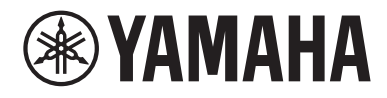

# **使用指南**

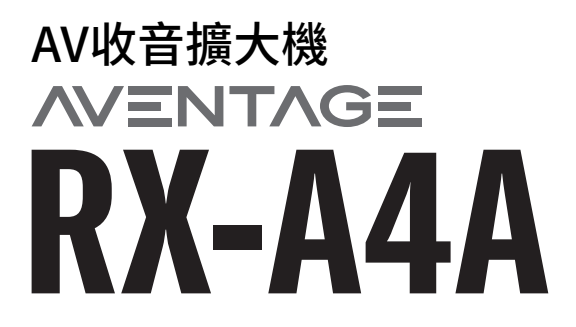

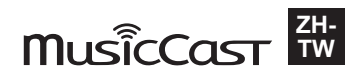

## 目錄

## 使用本機前

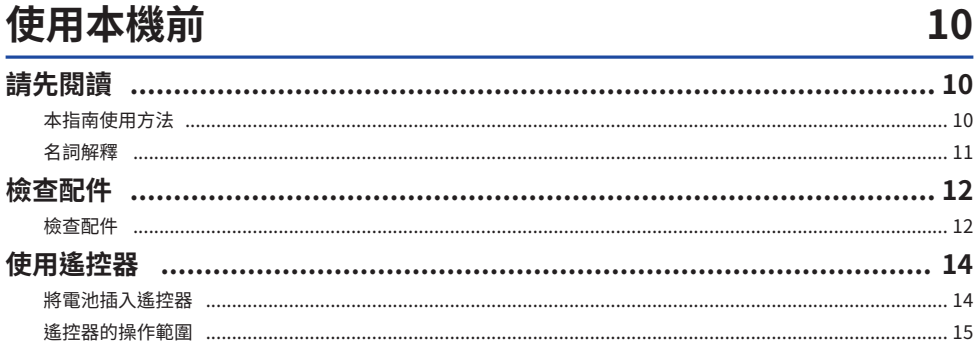

## 功能

## 16

25

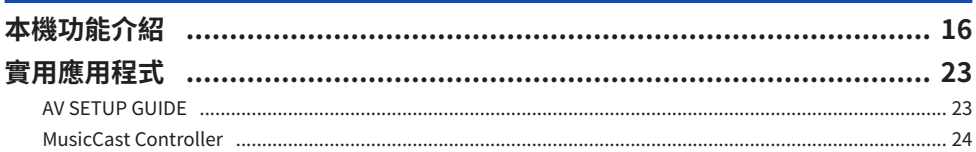

## 部件名稱和功能

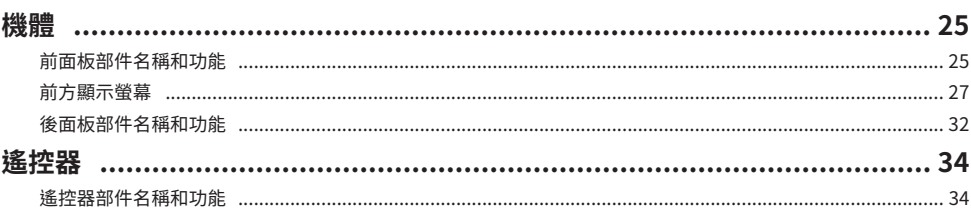

## 準備

## 37

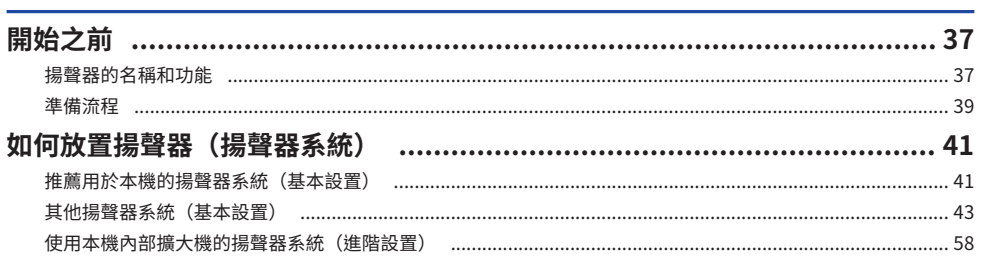

目錄

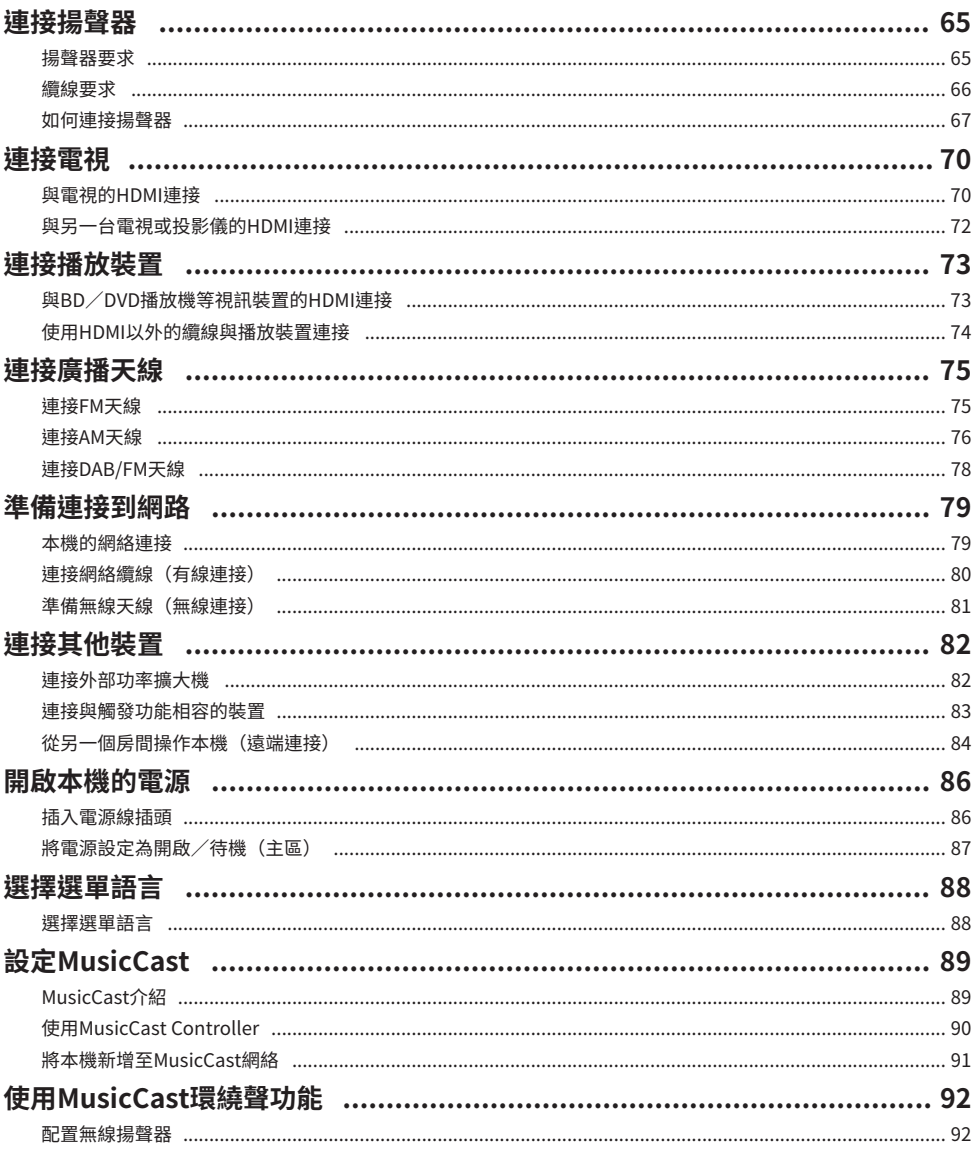

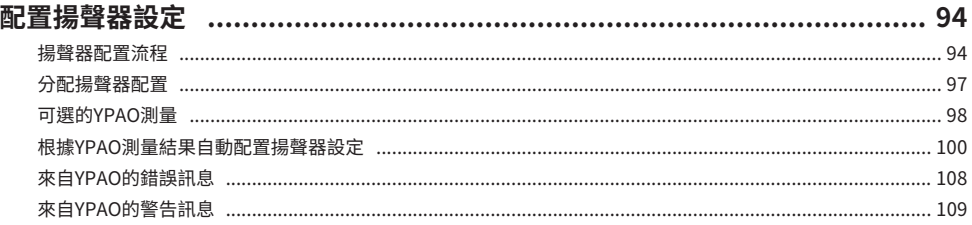

### 享受聲音

## 110

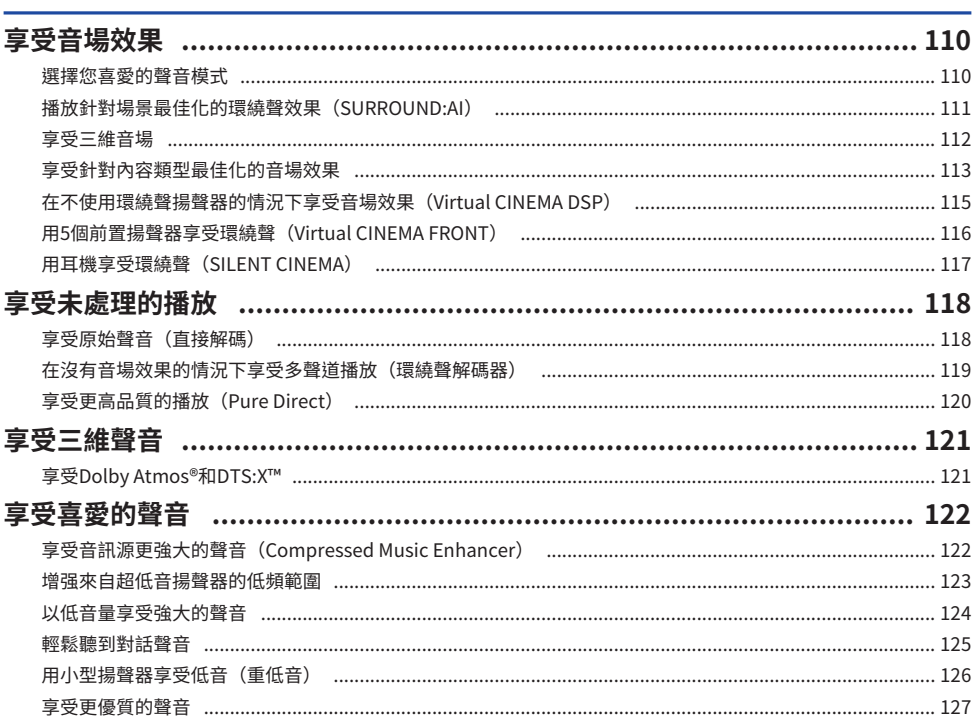

## 播放

## 128

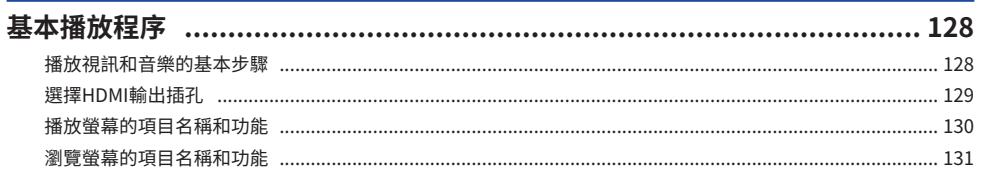

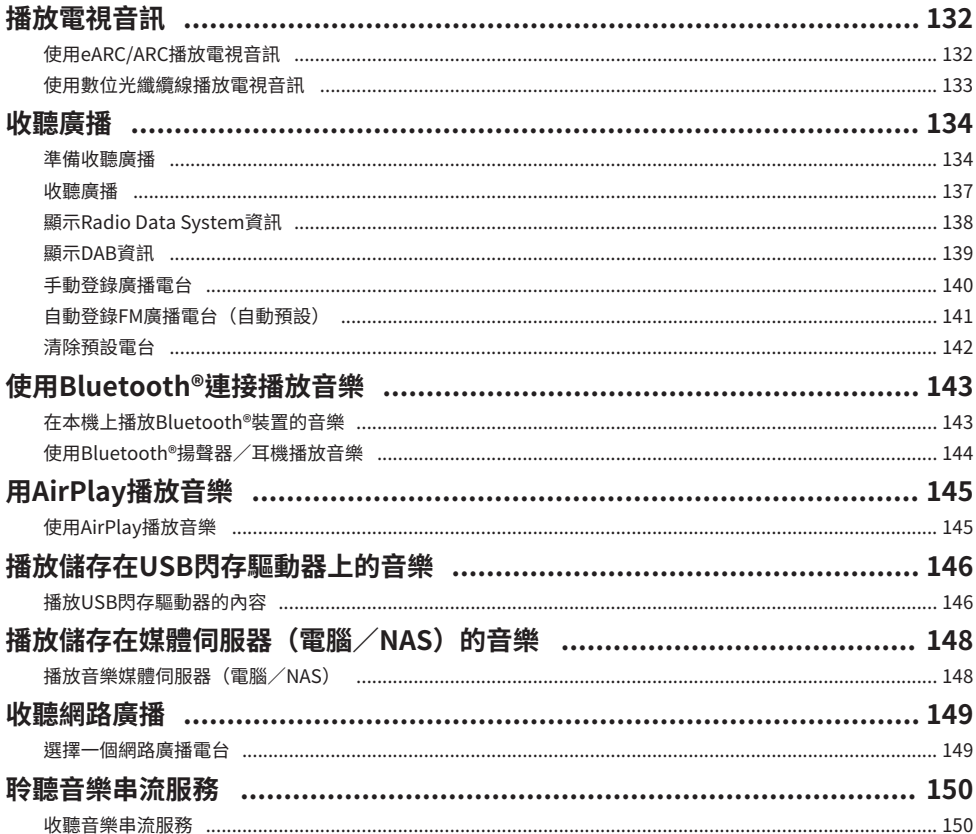

## 實用功能

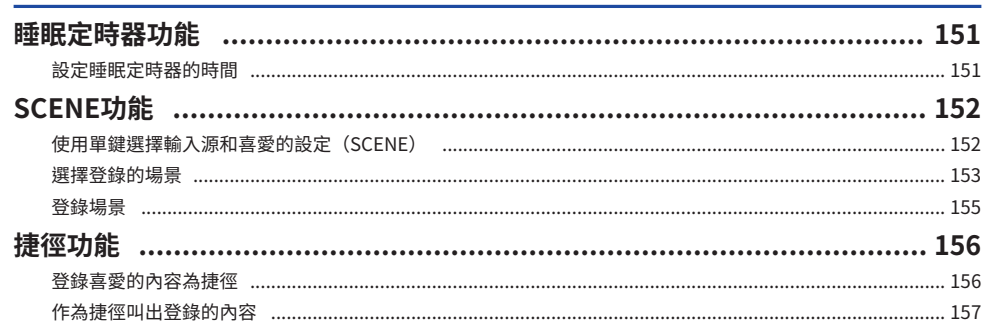

151

### 在多個房間享受 (區域)

### 操作區域 ……………………………………………………………………………… 164 *在* 多個 屋間 中享受同一 來源(聚會模式) しょうしょう しょうしょう しょうしょう しゅうしょう しゅうしょく しゅうしょく

#### 配置 168 配置本機 配置各播放源的播放設定 (Option選單)

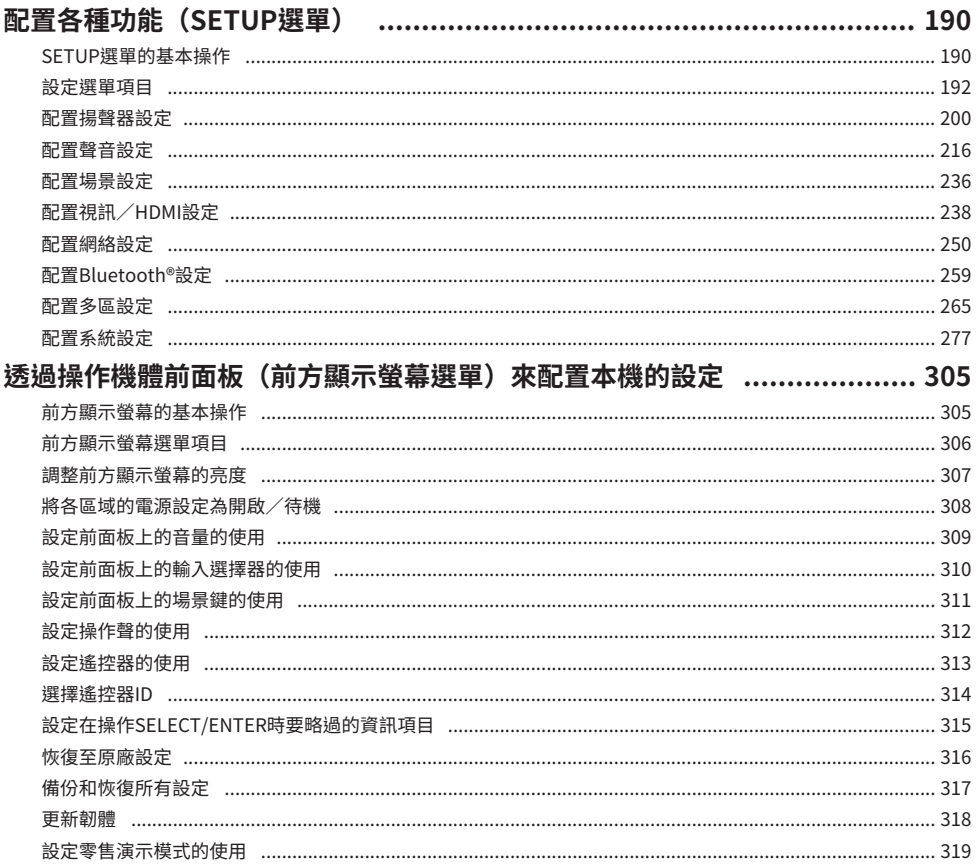

## 更新

## 320

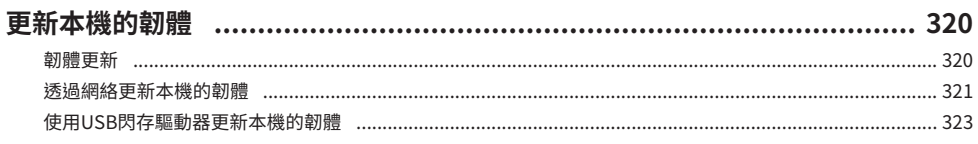

## 故障排除

379

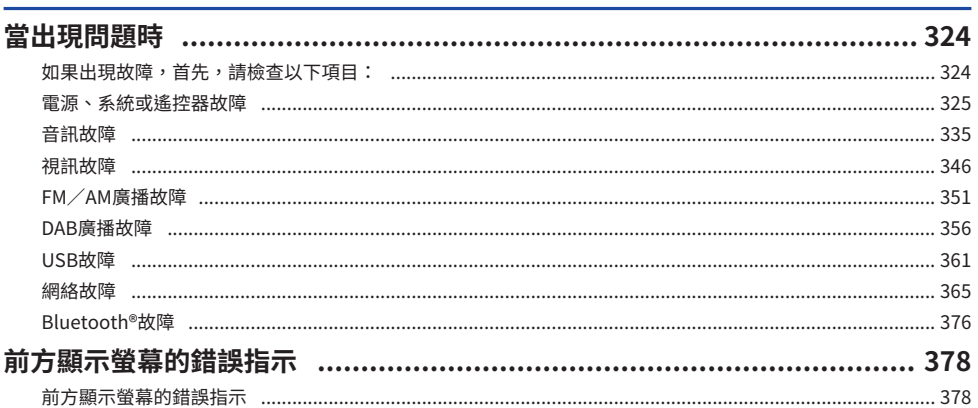

## 附錄

#### 保春與清潔 以無線連接至網絡 …………………………………………………………………… 380 使用前置臨場揚聲器 支援的裝置和檔案格式 …………………………………………………………… 390 區域輸出

#### 目錄

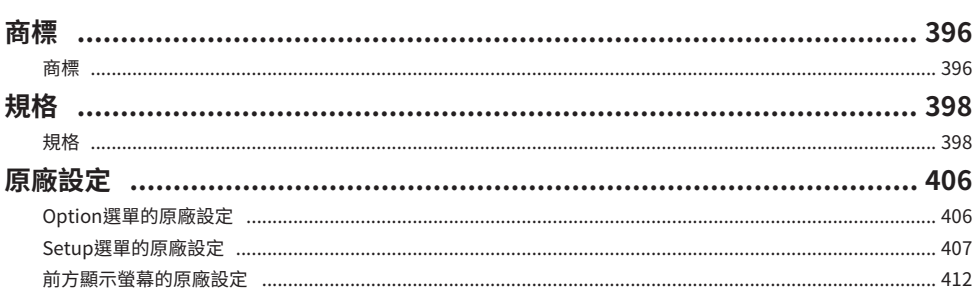

## <span id="page-9-0"></span>**使用本機前**

## <span id="page-9-1"></span>**請先閱讀**

### <span id="page-9-2"></span>**本指南使用方法**

非常感謝您購買Yamaha產品。

- 本機係用於欣賞視訊和音樂的家用產品。
- 本指南介紹本機日常用戶的準備和操作。
- 為了安全正確地使用本機,在使用前請務必詳閱本指南。

當閱讀本指南時,請注意以下事項。

- 除非另有指定,本指南中所使用的主機插圖為美國機型。
- 本指南主要說明使用電視上顯示的選單進行的操作。
- 本指南介紹使用隨附遙控器的操作方式。
- 本指南將 "iPod touch"、 "iPhone"和 "iPad"統稱為 "iPhone"。除非另有指 定,"iPhone" 意指 "iPod touch"、 "iPhone" 和 "iPad"。
- 本指南中的符號和標誌字彙

**注意**:

表示針對可能造成輕度或中度受傷的注意事項。

**須知**:

表示使用上的注意事項,以避免本機發生故障/損壞以及本機資料遺失的可能性。

**註**:

表示說明和補充事項,以獲得最佳的使用。

[搜尋標籤]:

表示搜尋中使用的關鍵字。此提供作為從"快速入門指南"到"使用指南"等的連結。

#### **註**

請先閱讀 "安全手冊" 和 "快速入門指南"。

### <span id="page-10-0"></span>**名詞解釋**

有關本指南中使用的術語詞彙,請參閱以下網站。這裡有本產品以及一般Yamaha AV產品的術語和技術 說明。

<https://manual.yamaha.com/av/cm/glossary/>

<span id="page-11-0"></span>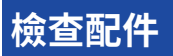

### <span id="page-11-1"></span>**檢查配件**

檢查本產品是否附有以下配件。

□ AM天線(英國、歐洲、俄羅斯和澳洲機型除外)

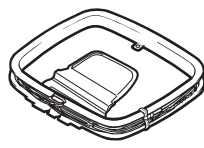

£ FM天線(英國、歐洲、俄羅斯和澳洲機型除外)

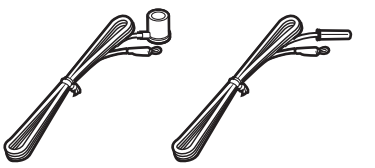

\* 依所購買之地區,隨附上列配件之一。 □ DAB/FM天線(英國、歐洲、俄羅斯和澳洲機型)

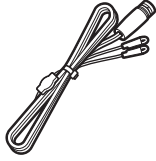

口電源線

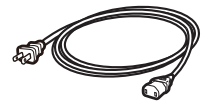

\* 隨附的電源線根據購買地區而不同。

□ YPAO麥克風

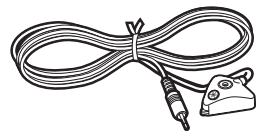

口麥克風底座和麥克風桿

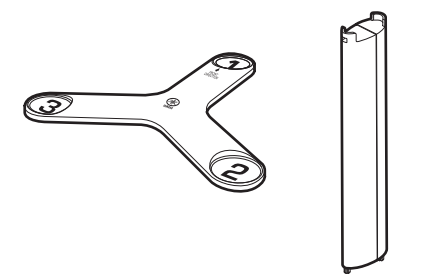

- \* 麥克風底座和麥克風桿在YPAO期間用於角度/高度測量。
- □ 遙控器
- □ 電池 (AAA, LR03, UM-4) (x2)
- £ 快速入門指南
- □ 安全手冊

#### **註**

造訪Yamaha下載網站以下載最新的快速入門指南。 <http://download.yamaha.com/>

<span id="page-13-0"></span>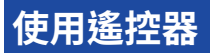

### <span id="page-13-1"></span>**將電池插入遙控器**

以正確的方式插入電池。

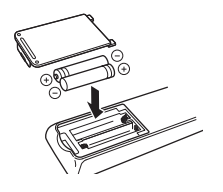

### <span id="page-14-0"></span>**遙控器的操作範圍**

下圖顯示遙控器的操作範圍。

將遙控器對準本機上的遙控器感應器。

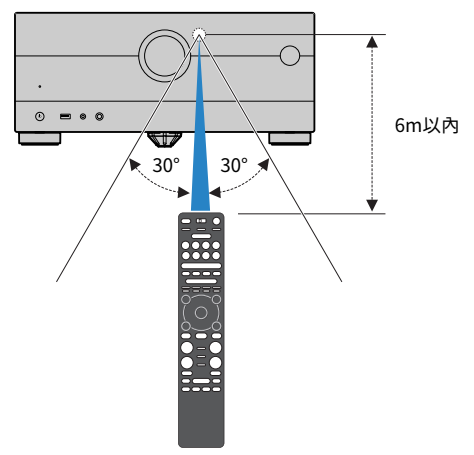

## <span id="page-15-0"></span>**功能**

## <span id="page-15-1"></span>**本機功能介紹**

### **支援各種揚聲器系統**

根據您使用的揚聲器的數目,您可以用各種風格享受您最喜愛的音響空間。

- ( 7.1/5.1.2聲道系統
- ( 5.1.2聲道系統
- ( 7.1聲道系統
- ( 5.1聲道系統
- ( 3.1.2聲道系統
- ( 3.1聲道系統
- ( 2.1聲道系統
- ( Virtual CINEMA FRONT
- ( 多區功能
- ( 雙功放連接

#### **相關連接**

- ( ["推薦用於本機的揚聲器系統\(基本設置\)" \(p.41\)](#page-40-1)
- ( ["其他揚聲器系統\(基本設置\)" \(p.43\)](#page-42-0)
- ( ["使用本機內部擴大機的揚聲器系統\(進階設置\)" \(p.58\)](#page-57-0)

### **自動最佳化揚聲器設定**

YPAO功能會檢測揚聲器連接,透過使用YPAO麥克風測量來測量揚聲器到聆聽位置(測量位置)之間的 距離,然後自動最佳化揚聲器設定(如音量平衡和音響參數)以適合您的房間(YPAO:Yamaha Parametric room Acoustic Optimizer)。

( ["揚聲器配置流程" \(p.94\)](#page-93-1)

### **利用大量臨場享受音場效果**

本機配備有各種聲音程式和環繞聲解碼器、使您能夠用喜愛的聲音模式(如音場效果或立體聲播放)享 受播放源。

- ( ["享受三維音場" \(p.112\)](#page-111-0)
- ( ["享受針對內容類型最佳化的音場效果" \(p.113\)](#page-112-0)
- ( ["在不使用環繞聲揚聲器的情況下享受音場效果\(Virtual CINEMA DSP\)" \(p.115\)](#page-114-0)
- "用耳機享受環繞聲 (SILENT CINEMA) " (p.117)
- ( ["享受原始聲音\(直接解碼\)" \(p.118\)](#page-117-1)
- ( ["在沒有音場效果的情況下享受多聲道播放\(環繞聲解碼器\)" \(p.119\)](#page-118-0)
- ( ["享受更高品質的播放\(Pure Direct\)" \(p.120\)](#page-119-0)
- ( ["用小型揚聲器享受低音\(重低音\)" \(p.126\)](#page-125-0)
- ( ["享受音訊源更強大的聲音\(Compressed Music Enhancer\)" \(p.122\)](#page-121-1)
- ["享受Dolby Atmos®和DTS:X™" \(p.121\)](#page-120-1)

功能 > 本機功能介紹

### **網絡多元支援內容**

當本機連接至網絡時,您可在本機上經由網絡享受各種類型的內容。

- ( ["使用AirPlay播放音樂" \(p.145\)](#page-144-1)
- "播放音樂媒體伺服器 (電腦/NAS) " (p.148)
- ( ["選擇一個網路廣播電台" \(p.149\)](#page-148-1)
- ( ["收聽音樂串流服務" \(p.150\)](#page-149-1)

### **播放各種裝置的內容**

本機配備有多數HDMI插孔以及各種輸入/輸出插孔,可讓您用於連接視訊裝置(如BD/DVD播放機)、 音訊裝置(如CD播放機)、Bluetooth裝置(如智慧型手機)、遊戲機、USB閃存驅動器和其他裝置。 您可以播放這些裝置的內容或調諧至廣播電台。

- ( ["收聽廣播" \(p.137\)](#page-136-0)
- ( ["在本機上播放Bluetooth®裝置的音樂" \(p.143\)](#page-142-1)
- ( ["播放USB閃存驅動器的內容" \(p.146\)](#page-145-1)

### **實用功能**

本機配備有各種實用功能。只需使用單鍵,即可讓您藉助SCENE功能選擇已登錄到相應場景的輸入源和 設定,如聲音程式和開/關Compressed Music Enhancer。透過選擇捷徑編號,您可以調出已登錄的 內容(例如儲存在媒體伺服器的音樂和網路廣播電台)。本機與HDMI控制相容的電視以HDMI纜線連接 時,您可以用電視機的遙控器操作控制本機(如電源和音量)。

- ( ["使用單鍵選擇輸入源和喜愛的設定\(SCENE\)" \(p.152\)](#page-151-1)
- ( ["登錄喜愛的內容為捷徑" \(p.156\)](#page-155-1)
- ( ["使用eARC/ARC播放電視音訊" \(p.132\)](#page-131-1)

### **支援無線揚聲器**

本機配備有與揚聲器無線連接的功能。您可以使用Bluetooth揚聲器/耳機在本機享受音訊播放。此 外,若使用支援MusicCast Surround功能的裝置,則環繞揚聲器和超低音揚聲器可以是無線的。

- ( ["使用Bluetooth®揚聲器/耳機播放音樂" \(p.144\)](#page-143-0)
- ( ["配置無線揚聲器" \(p.92\)](#page-91-1)

### <span id="page-22-0"></span>**實用應用程式**

### <span id="page-22-1"></span>**AV SETUP GUIDE**

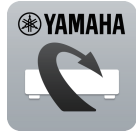

AV SETUP GUIDE是幫助您AV收音擴大機和播放裝置之間進行纜線連接以及AV收音擴大機設 置的應用程式。該APP將導覽您進行各種設定,如揚聲器連接、電視與播放裝置連接,以及選 擇揚聲器系統。

有關詳情,請在App Store或Google Play 搜尋"AV SETUP GUIDE"。

功能 > 實用應用程式

### <span id="page-23-0"></span>**MusicCast Controller**

**EXPAMAHA** 

MusicCast Controller 是一種應用程式,可讓您將 MusicCast 相容裝置連結到其他房間的其 他 MusicCast 相容裝置,並同時播放這些裝置。本應用程式可讓您使用智慧型手機或其他行 動裝置來取代遙控器,輕鬆選擇要播放的音樂,以及配置本機和 MusicCast 相容裝置。

有關詳情,請在 App Store 或 Google Play 搜尋 "MusicCast Controller" 。

## <span id="page-24-0"></span>**部件名稱和功能**

### <span id="page-24-1"></span>**機體**

### <span id="page-24-2"></span>**前面板部件名稱和功能**

前面板部件名稱和功能如下。

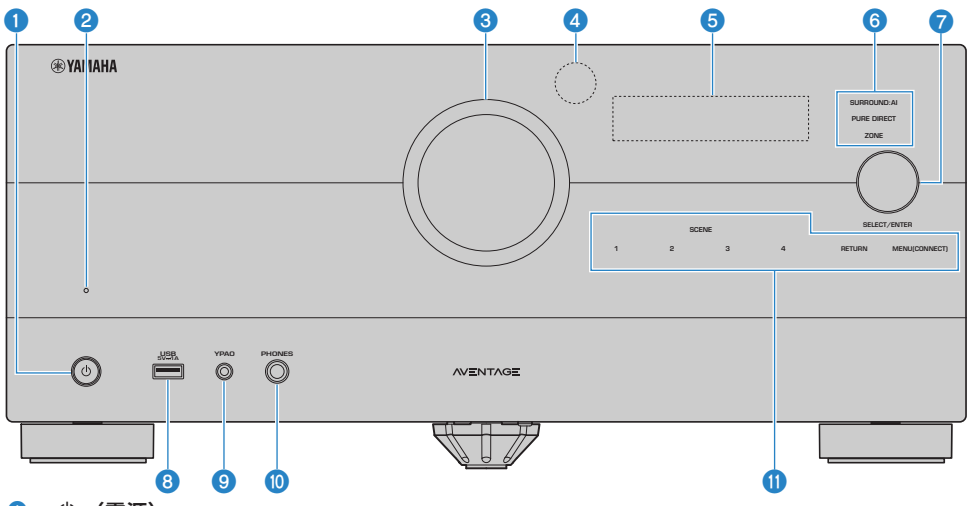

a z **(電源)**

開啟/關閉主區 (待機) ([p.87\)](#page-86-0)。

#### b **待機指示燈**

本機因下列任一條件而處於待機模式時會亮燈。

- ( HDMI 控制已啟動 ([p.242](#page-241-0))
- ( 待機直通已啟動 [\(p.247](#page-246-0))
- ( 網絡待機已啟動 [\(p.254](#page-253-0))
- ( Bluetooth待機已啟動 [\(p.261\)](#page-260-0)

#### c **音量**

調整音量。

#### d **遙控器感應器**

接收遙控器訊號(紅外線)([p.15\)](#page-14-0)。

#### e **前方顯示螢幕**

顯示資訊和選單 ([p.27\)](#page-26-1)。

#### **註**

在高溫或低溫下,字元的可見度有時會因液晶螢幕特性而變差。這並非故障。

部件名稱和功能 > 機體

#### **6 指示燈**

在以下情況下亮燈。

#### **SURROUND:AI**

當 SURROUND:AI 運作時亮燈 [\(p.111](#page-110-0))。

#### **PURE DIRECT**

當 PURE DIRECT 運作時亮燈 ([p.120\)](#page-119-0)。

#### **ZONE**

啟用區域輸出時亮燈([p.164\)](#page-163-1)。

#### *G* SELECT/ENTER

選擇輸入源並操作前方顯示螢幕。

#### **8** USB插孔

用於連接USB閃存驅動器([p.146\)](#page-145-1)。

#### **9** YPAO插孔

用於連接隨附的YPAO麥克風[\(p.94\)](#page-93-1)。

#### **<sup>6</sup>** PHONES插孔

用於連接耳機。

#### **4** 觸控面板

輕觸即可操作。操作聲響起。

#### **SCENE**

使用單鍵在利用 SCENE 功能設定的多個設定之間切換。此外,當本機處於待機模式時可將其打開([p.152\)](#page-151-1)。

#### **RETURN**

操作 "Front Display" 選單。

#### **MENU (CONNECT)**

操作 "Front Display" 選單。 按住5秒即可進入MusicCast網絡追加和無線LAN設置。

#### **相關連接**

["保養前面板" \(p.379\)](#page-378-2)

### <span id="page-26-0"></span>**前方顯示螢幕**

### <span id="page-26-1"></span>**前方顯示螢幕部件名稱和功能**

前方顯示螢幕部件名稱和功能如下。

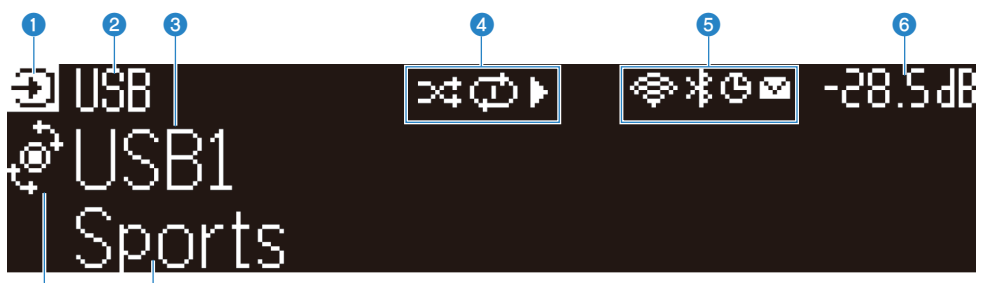

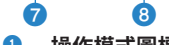

#### **4 操作模式圖標**

表示前方顯示螢幕的當前模式(輸入選擇模式或資訊選擇模式)。

#### b **輸入原廠設定名稱**

當您已重命名輸入源名稱時,會顯示原廠設定名稱。

#### c **主要資訊**

根據前方顯示螢幕的模式顯示資訊,例如當前的輸入名稱、輸入資訊項目。

#### d **播放狀態圖標**

#### **隨機**

隨機設定開啟時亮燈 ([p.185\)](#page-184-1)。

#### **重複**

重複設定開啟時亮燈 ([p.186\)](#page-185-0)。

#### **播放/暫停/停止**

本機播放歌曲、暫停或停止時亮燈。

#### e **狀態圖標**

#### **無線LAN**

本機連接到無線網絡時亮燈 ([p.380\)](#page-379-1)。

#### **Bluetooth**

本機連接到Bluetooth裝置時亮燈 ([p.143\)](#page-142-1)。

#### **睡眠定時器**

睡眠定時器開啟時亮燈 ([p.151\)](#page-150-2)。

#### **韌體更新**

透過網絡有可用的韌體更新時亮燈 ([p.320\)](#page-319-2)。

#### **6** Volume

表示目前的音量。

部件名稱和功能 > 機體

#### g **SELECT/ENTER 指示燈**

表示右方顯示螢幕區域的可用 SELECT/ENTER 狀態(推按或旋轉)。

#### **8 附加資訊**

顯示當前的輸入的附加資訊,例如收訊、DSP程式。

**註**

- 根據播放的內容,本機可能無法正確取得其播放狀態。有關播放狀態的詳情,請參閱MusicCast Controller APP或您的播放 軟體。
- 如果本機是MusicCast網絡的從屬裝置,則根據主控裝置,播放狀態顯示如下。
	- •當選擇音訊播放內容作為主控裝置的輸入源時,本機的前方顯示螢幕上的播放圖標會亮起,並且主控裝置會暫停。
	- •當選擇 "HDMI"、"AUDIO"、"PHONO"、"TV"或 "TUNER"作為主控裝置的輸入源時,本機的前方顯示螢幕上 的播放圖標會始終亮起。

### **選擇前方顯示螢幕上所顯示的輸入資訊**

資訊選擇模式下的前方顯示螢幕會顯示與前方顯示螢幕上的輸入源相關的附加資訊。

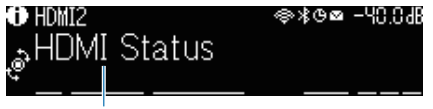

項目

推按前面板上的 SELECT/ENTER 將前方顯示螢幕切換到資訊選擇模式。然後旋轉 SELECT/ENTER 在各 種項目之間進行選擇。附加資訊會顯示在該項目下。

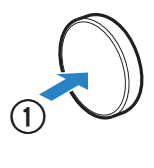

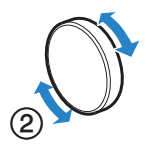

顯示的項目因輸入源而異。

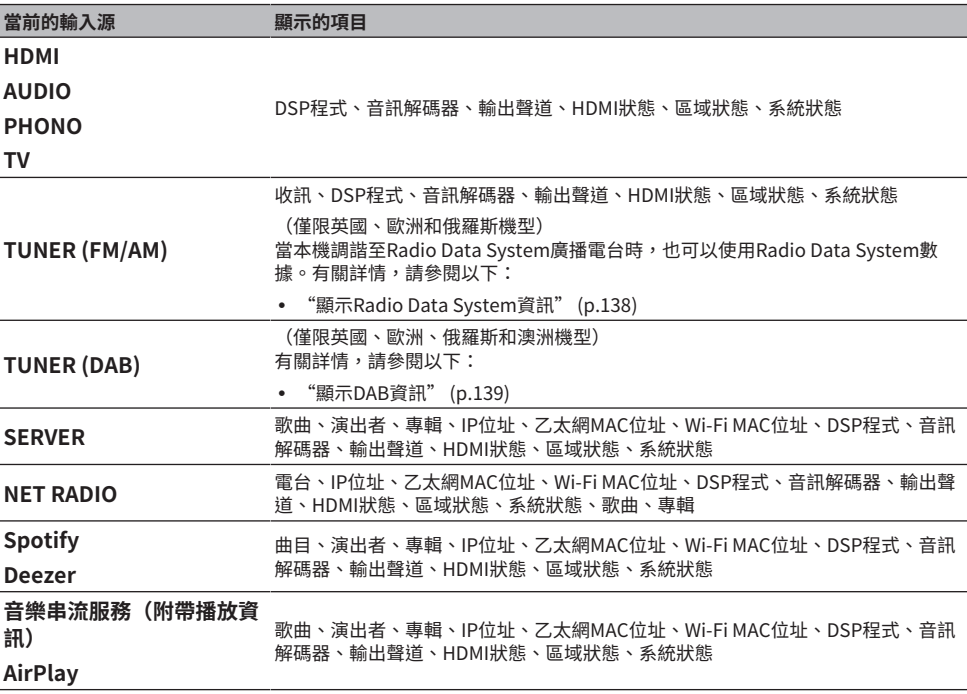

#### 部件名稱和功能 > 機體

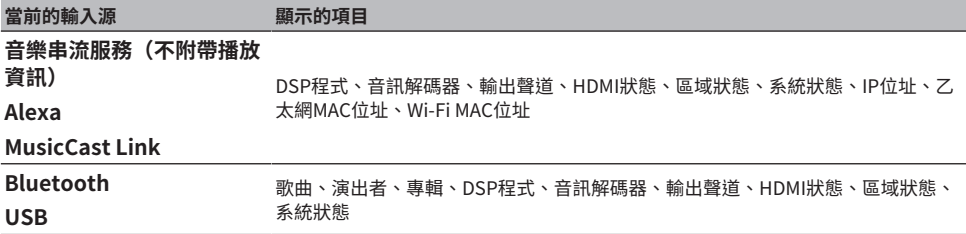

#### **註**

- 您可以在 "Front Display" 選單中設定 "Information Skip" , 以略過前方顯示螢幕上的資訊項目。
- 當您幾秒鐘未操作 SELECT/ENTER 時,前方顯示螢幕會自動轉為輸入選擇模式。

#### **相關連接**

["設定在操作SELECT/ENTER時要略過的資訊項目" \(p.315\)](#page-314-0)

#### **■ 輸出聲道**

顯示有關當前正在輸出聲音的揚聲器端子的資訊。無輸出會以下線表示。

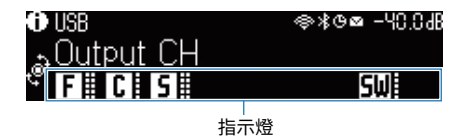

#### ■ HDMI狀態

顯示有關HDMI輸入插孔(連接)和HDMI輸出插孔(連接、目的地)的資訊。無連接會以下線表示。

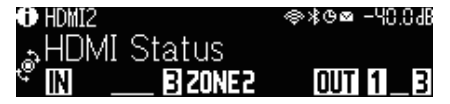

#### ■ 區域狀態

顯示有關當前啟用的區域編號或字母的資訊。停用的區域會以下線表示。

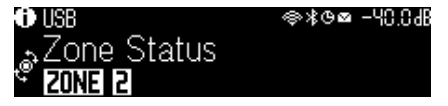

#### **■ 系統狀態**

顯示以下系統資訊。當其被停用時會以下線表示。

- ( ECO:eco模式啟用。
- ( PARTY:聚會模式啟用。
- ( MASTER: 本機為MusicCast網絡的主裝置。

部件名稱和功能 > 機體

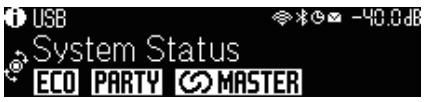

### <span id="page-31-0"></span>**後面板部件名稱和功能**

後面板部件名稱和功能如下。

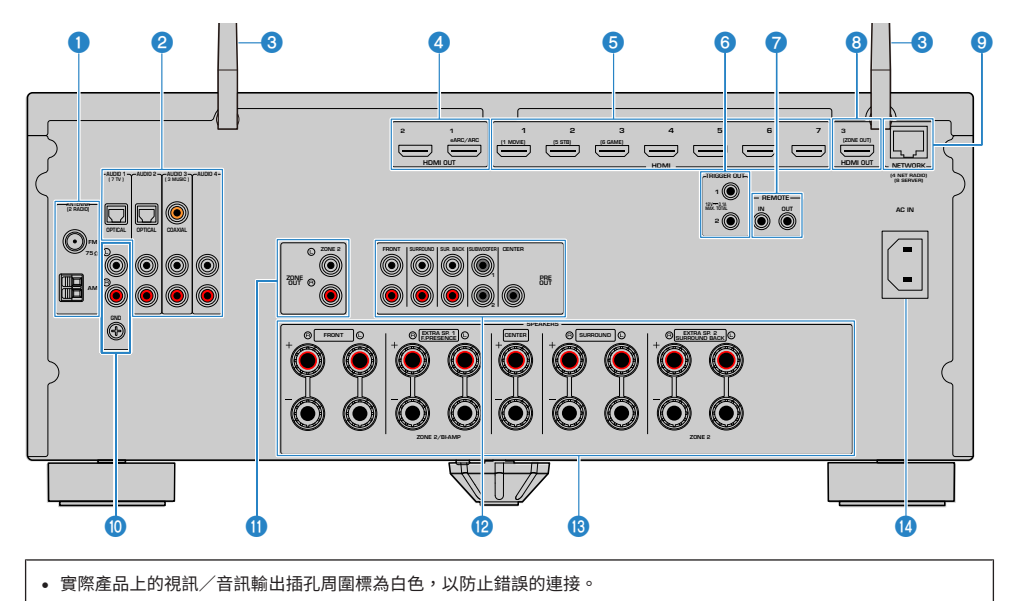

#### **O** ANTENNA插孔

用於連接廣播天線 ([p.75\)](#page-74-1)。

#### b **AUDIO 1-4插孔**

用於連接到音訊播放裝置和輸入音訊訊號([p.74\)](#page-73-0)。

#### c **無線天線**

用於無線(Wi-Fi)網絡連接 [\(p.79](#page-78-1)) 和 Bluetooth 連接 ([p.143\)](#page-142-1)。

#### d **HDMI OUT 1–2 插孔**

用於連接HDMI相容電視和輸出視訊/音訊訊號([p.70\)](#page-69-1)。使用eARC/ARC時,也會輸入電視音訊訊號。

#### **6 HDMI 1-7插孔**

用於連接HDMI相容播放裝置和輸入視訊/音訊訊號([p.73\)](#page-72-1)。

#### **6** TRIGGER OUT 1-2 插孔

用於連接到支援觸發功能的裝置 ([p.83\)](#page-82-0)。

#### g **REMOTE IN/OUT插孔**

用於連接到允許您自另一個房間操作本機及其他裝置的紅外訊號收音擴大機/發射器([p.84\)](#page-83-0)。

部件名稱和功能 > 機體

#### **B** HDMI OUT 3 (ZONE OUT) 插孔

用於連接到另一個房間(Zone2)中使用的HDMI相容裝置(例如電視)和用於輸出視訊/音訊([p.163\)](#page-162-1)。

#### **9** NETWORK插孔

用於有線網絡連接([p.80\)](#page-79-0)。

#### **<sup>6</sup>** PHONO插孔

用於連接到唱盤([p.74\)](#page-73-1)。

#### **<sup>0</sup>** ZONE OUT插孔

用於連接到其他房間 (Zone2) 中使用的外部擴大機和用於輸出音訊 [\(p.162](#page-161-0)) 。

#### **2** PRE OUT插孔

用於連接到附有內建擴大機的超低音揚聲器 ([p.69\)](#page-68-0) 或外部功率擴大機 ([p.82\)](#page-81-1)。

#### **6** SPEAKERS端子

用於連接揚聲器([p.37\)](#page-36-2)。

#### **4** AC IN插孔

用於連接隨附的電源線([p.86\)](#page-85-1)。

## <span id="page-33-0"></span>**遙控器**

### <span id="page-33-1"></span>**遙控器部件名稱和功能**

隨附遙控器各部件名稱和功能如下。

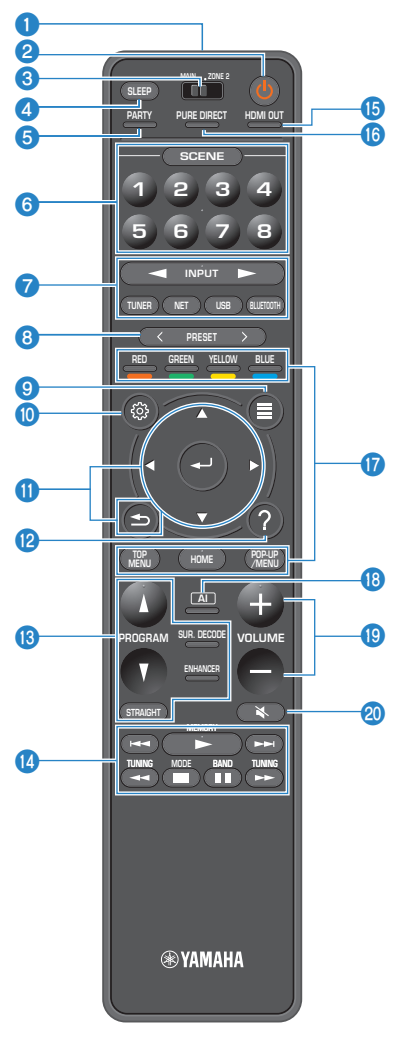

部件名稱和功能 > 遙控器

#### a **遙控器訊號發射器**

傳輸遙控器訊號(紅外線)。

**2** (1) (雷源) 鍵 使用區域開關開啟/關閉選擇的區域([p.164\)](#page-163-1)。

#### c **區域開關**

更改由遙控器所控制的區域 ([p.165\)](#page-164-0)。

#### d **SLEEP鍵**

設定睡眠定時器的時間([p.151\)](#page-150-1)。

**6** PARTY鍵

開啟/關閉聚會模式 ([p.167\)](#page-166-0)。

#### **6** SCENE鍵

使用單鍵在利用 SCENE 功能設定的多個設定之間切換。此外,當本機處於待機模式時可將其打開([p.152\)](#page-151-1)。

#### g **輸入選擇鍵**

選擇一個用於播放的輸入源。

#### **註**

重複按NET選擇所需的網絡源。

#### **600000 外部裝置操作鍵**

控制HDMI控制相容播放裝置的播放。

#### **註**

- ( 播放裝置必須支援HDMI控制。部分HDMI控制相容裝置無法使用。
- ( 您可以將功能設定為將顏色鍵用於除了透過HDMI纜線連接到本機的裝置的操作以外的其他功能 ([p.288\)](#page-287-0)。

#### **8** PRESET鍵

選擇一個預設的廣播電台 ([p.137\)](#page-136-0)。 調出登錄為捷徑的Bluetooth、USB或網絡內容 [\(p.157](#page-156-0))。

#### **9** OPTION鍵

顯示在電視上操作的選項選單 ([p.169\)](#page-168-1)。

#### **<sup>10</sup>** SETUP鍵

顯示在電視上操作的設定選單 ([p.190\)](#page-189-1)。

#### **<sup>6</sup>** ENTER/游標,RETURN鍵

操作電視上的選單。

#### **2** HELP鍵

在螢幕選單中,游標位置的詞語的描述出現在電視上。當"?"圖示顯示在螢幕選單上時,該鍵啟用。

部件名稱和功能 > 遙控器

#### m **音效模式鍵**

選擇一個聲音程式或一個環繞聲解碼器 ([p.110\)](#page-109-2)。

#### **註**

您可以將功能設定為使用 PROGRAM 鍵進行聲音程式選擇以外的操作 ([p.287\)](#page-286-0)。

#### n **播放操作鍵**

控制USB閃存驅動器、音樂媒體伺服器(電腦 / NAS)或廣播的播放。

#### **6** HDMI OUT鍵

選擇用於視訊/音訊輸出的 HDMI OUT 插孔 ([p.129\)](#page-128-0)。

#### p **PURE DIRECT鍵**

啟用/停用 Pure Direct ([p.120\)](#page-119-0)。

#### **8** AI鍵

開啟/關閉 SURROUND:AI 模式 [\(p.111](#page-110-0))。

#### **B** VOLUME鍵

調整音量。

#### **20 MUTE鍵**

將音訊輸出設為靜音。
# **準備**

# **開始之前**

# **揚聲器的名稱和功能**

連接至本機的揚聲器的名稱和功能如下。

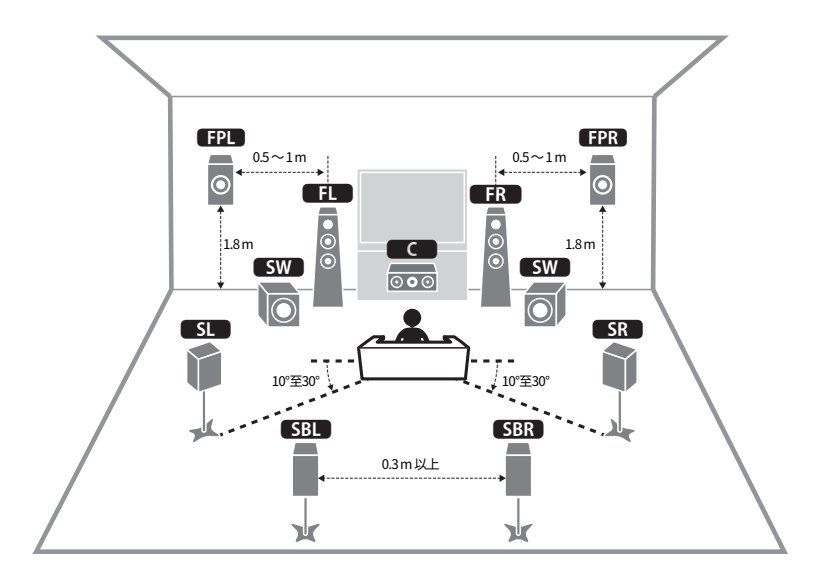

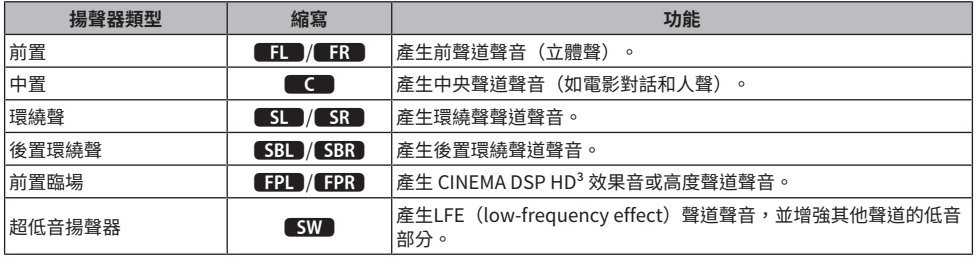

**註**

- ( 使用該圖作為用於本機的理想揚聲器佈局的參考。然而,您的揚聲器佈置不需要與示圖完全一致。自動揚聲器設定(YPAO) 可用於自動最佳化揚聲器設定(例如距離)以適合實際的揚聲器佈置。
- ( 本機提供三種用於前置臨場揚聲器的佈置類型。您可選擇一種適合您的聆聽環境的佈局類型。所有佈置類型都能享受Dolby Atmos、DTS:X 或CINEMA DSP HD<sup>3</sup>。

準備 > 開始之前

- ( ["準備流程\(使用以揚聲器纜線連接的環繞聲揚聲器\)" \(p.39\)](#page-38-0)
- ["準備流程\(使用以無線連接的環繞聲揚聲器\)" \(p.40\)](#page-39-0)
- ( ["前置臨場揚聲器佈置" \(p.386\)](#page-385-0)

# **準備流程**

### <span id="page-38-0"></span>**準備流程(使用以揚聲器纜線連接的環繞聲揚聲器)**

使用本機的基本準備流程如下。

- **放置揚聲器。**
- **連接揚聲器。**
- **連接電視。**
- **連接播放裝置。**
- **連接廣播天線。**
- **準備連接到網絡。**
- **設定MusicCast網絡。**
- **分配揚聲器配置。**
- **配置揚聲器設定。**

#### **相關連接**

["如何放置揚聲器\(揚聲器系統\)" \(p.41\)](#page-40-0)

### <span id="page-39-0"></span>**準備流程(使用以無線連接的環繞聲揚聲器)**

使用以無線連接的環繞聲揚聲器的本機基本準備流程如下。

- **放置揚聲器。**
- **連接揚聲器。**
- **連接電視。**
- **連接播放裝置。**
- **連接廣播天線。**
- **準備連接到網絡。**
- **設定MusicCast網絡。**
- **連接無線揚聲器。**
- **分配揚聲器配置。**
- **配置揚聲器設定。**

### **相關連接**

["如何放置揚聲器\(揚聲器系統\)" \(p.41\)](#page-40-0)

# <span id="page-40-0"></span>**如何放置揚聲器(揚聲器系統)**

# **推薦用於本機的揚聲器系統(基本設置)**

此揚聲器系統可充分發揮本機的性能。

您可以享受任何內容的高度自然3維音場。我們建議該揚聲器系統用於Dolby Atmos或DTS:X內容。

[搜尋標籤]#Q01 揚聲器系統

### ■ 7.1/5.1.2聲道系統

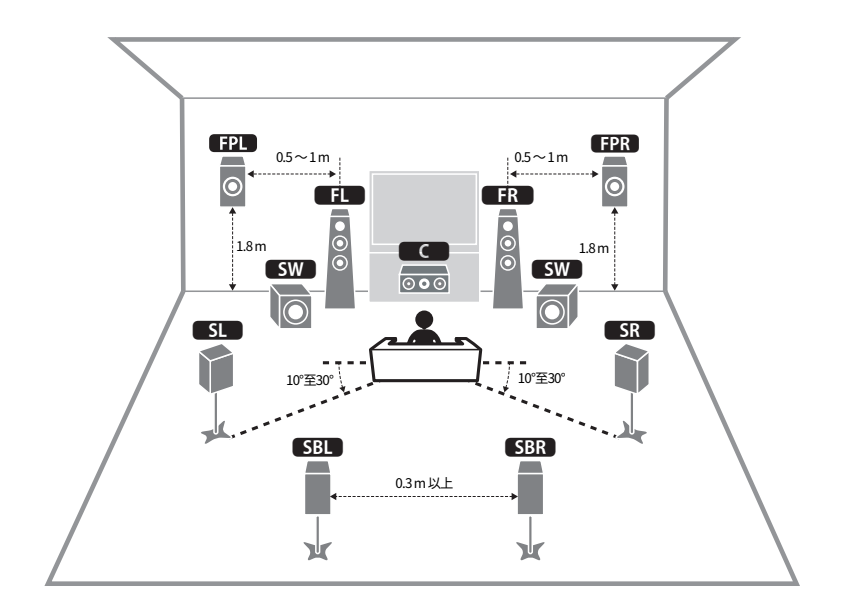

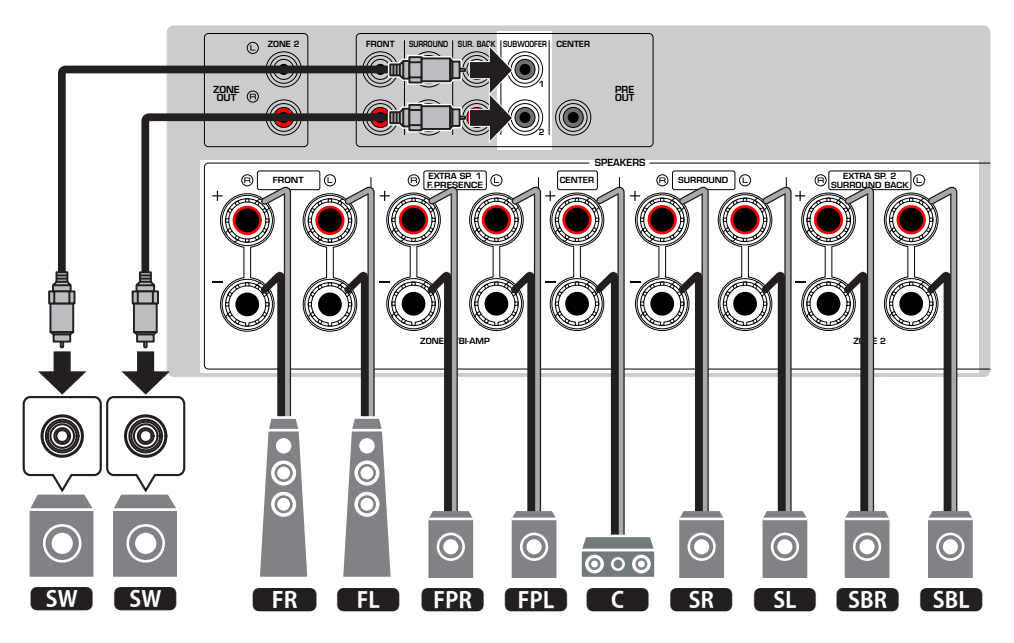

- 後置環繞聲揚聲器及前置臨場揚聲器不會同時產生聲音。本機根據輸入訊號和CINEMA DSP HD3自動變更要使用的揚聲器。
- 當將前置臨場揚聲器安裝在聆聽位置上方的天花板上時,或者當使用Dolby Enabled揚聲器作為前置臨場揚聲器時,前置臨 場揚聲器佈置設定必須變更。
- 您也可以連接最多兩個超低音揚聲器 (附有內建擴大機) 到本機。連接到本機的兩個超低音揚聲器會輸出相同的聲音。
- 如果您只使用一個超低音揚聲器,可以將其擺放在左側或右側。

- ( ["揚聲器要求" \(p.65\)](#page-64-0)
- ( ["設定前置臨場揚聲器的佈置" \(p.205\)](#page-204-0)

## **其他揚聲器系統(基本設置)**

### **5.1.2聲道系統**

為了充分發揮Dolby Atmos或DTS:X內容的效果,建議使用此揚聲器系統。前置臨場揚聲器產生包括頭 頂上方在內的自然三維環繞音場。

[搜尋標籤]#Q01 揚聲器系統

### **■ 用於使用在前方高處位置的前置臨場揚聲器佈置**

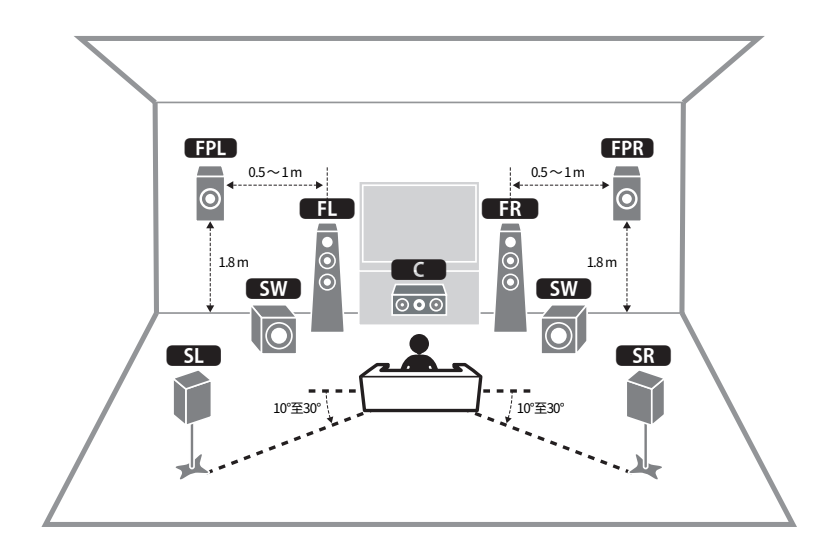

**■ 用於在頭頂上方位置的前置臨場揚聲器佈置** 

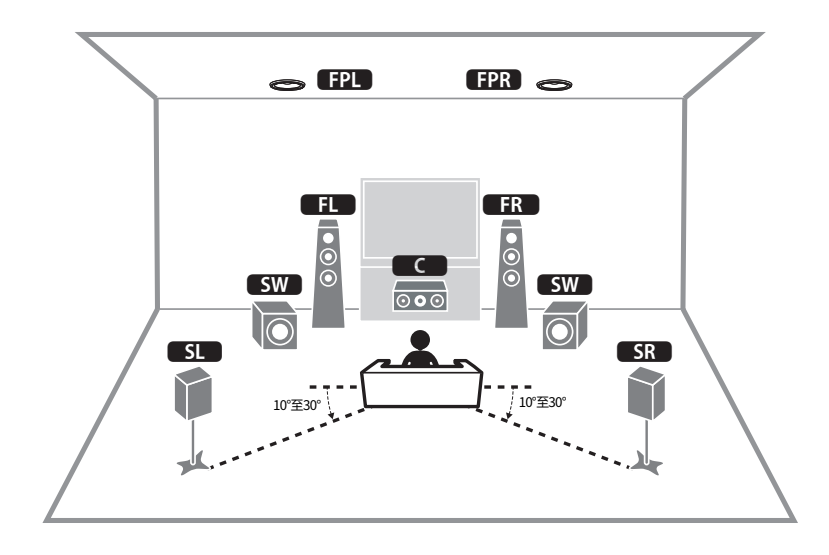

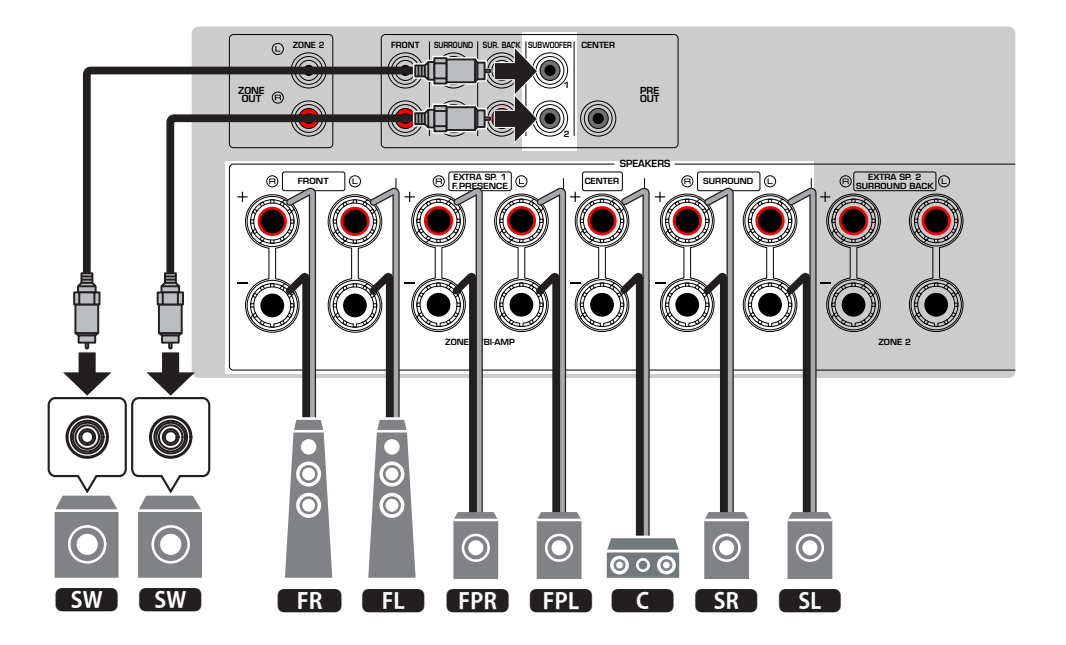

- 當將前置臨場揚聲器安裝在聆聽位置上方的天花板上時,或者當使用Dolby Enabled揚聲器作為前置臨場揚聲器時,前置臨 場揚聲器佈置設定必須變更。
- 您也可以連接最多兩個超低音揚聲器(附有內建擴大機)到本機。連接到本機的兩個超低音揚聲器會輸出相同的聲音。
- 如果您只使用一個超低音揚聲器,可以將其擺放在左側或右側。

- ( ["揚聲器要求" \(p.65\)](#page-64-0)
- ( ["設定前置臨場揚聲器的佈置" \(p.205\)](#page-204-0)

### **7.1聲道系統**

該揚聲器系統能讓您使用後置環繞聲揚聲器享受擴展的環繞聲。

[搜尋標籤]#Q01 揚聲器系統

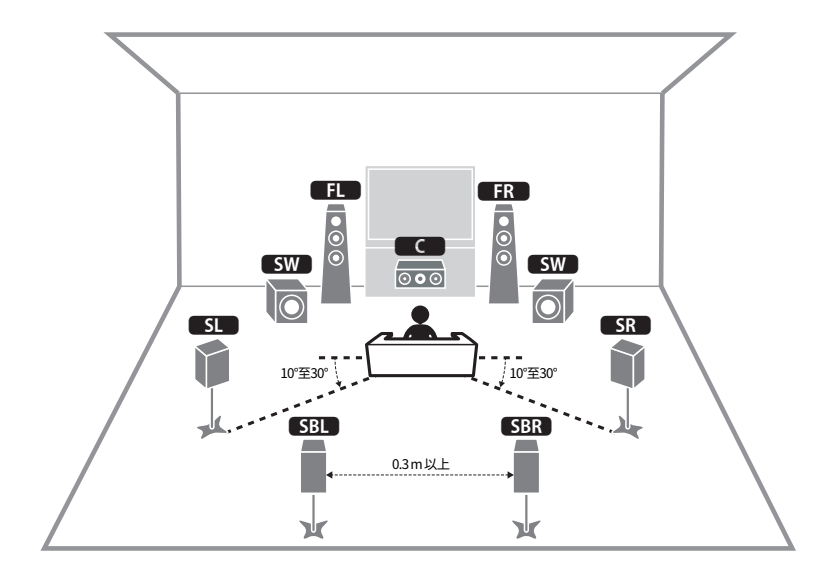

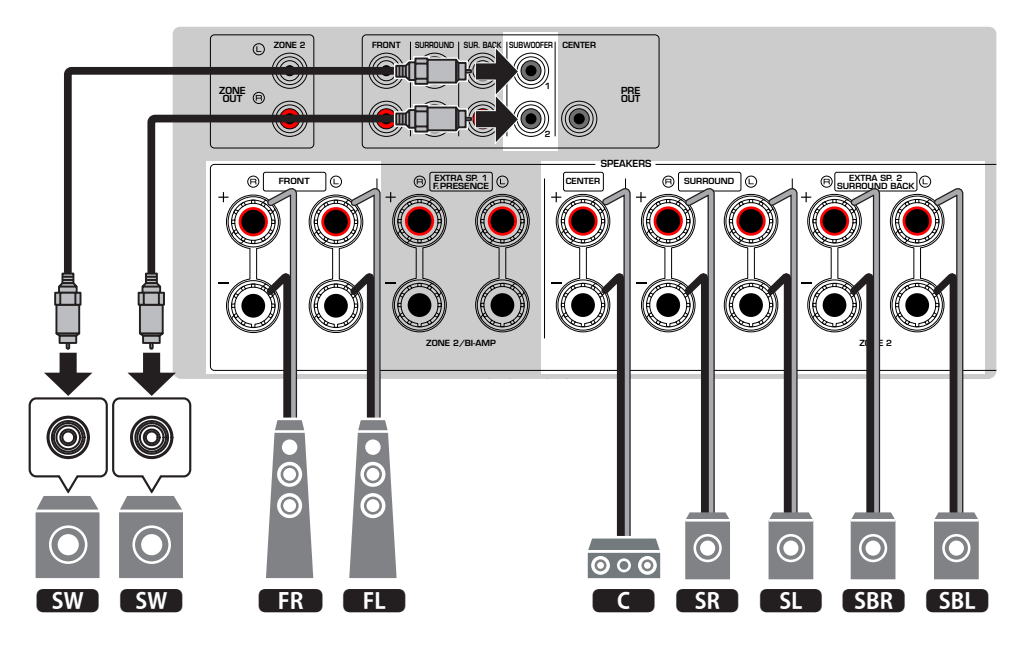

- 您也可以連接最多兩個超低音揚聲器(附有內建擴大機)到本機。連接到本機的兩個超低音揚聲器會輸出相同的聲音。
- 如果您只使用一個超低音揚聲器,可以將其擺放在左側或右側。

#### **相關連接**

["揚聲器要求" \(p.65\)](#page-64-0)

### **5.1聲道系統**

這是享受環繞聲建議的基礎揚聲器佈置。

[搜尋標籤]#Q01 揚聲器系統

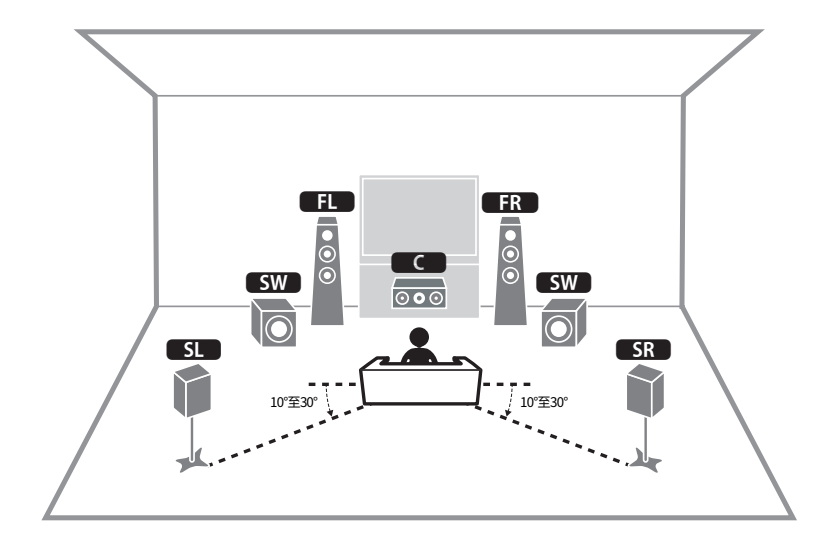

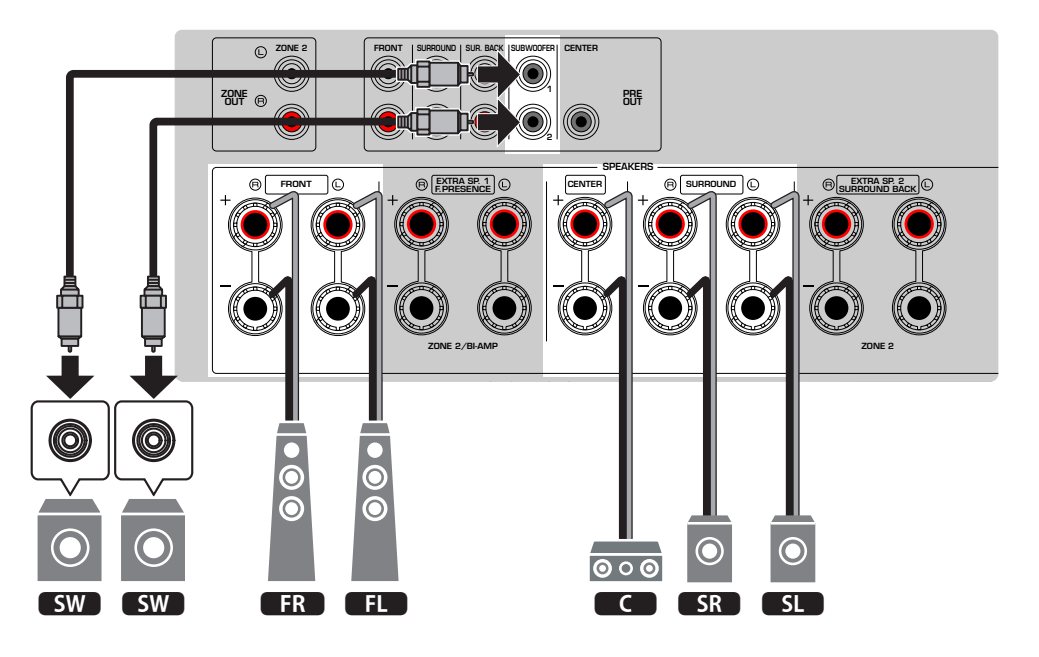

- 您也可以連接最多兩個超低音揚聲器(附有內建擴大機)到本機。連接到本機的兩個超低音揚聲器會輸出相同的聲音。
- 如果您只使用一個超低音揚聲器,可以將其擺放在左側或右側。

### **相關連接**

["揚聲器要求" \(p.65\)](#page-64-0)

## **3.1.2聲道系統**

當揚聲器無法放置在房間後側時,我們建議使用此揚聲器佈置。您也可以用本揚聲器系統享受 Dolby Atmos 或 DTS:X 的內容。

[搜尋標籤]#Q01 揚聲器系統

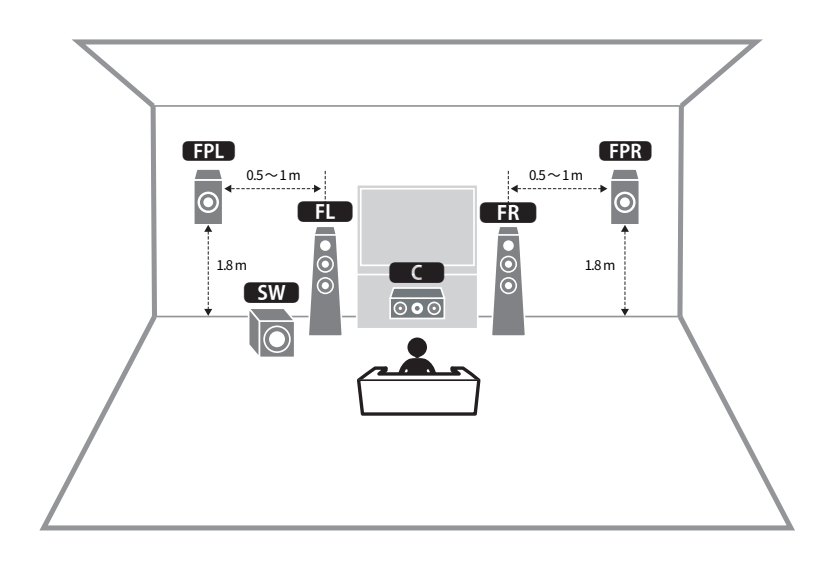

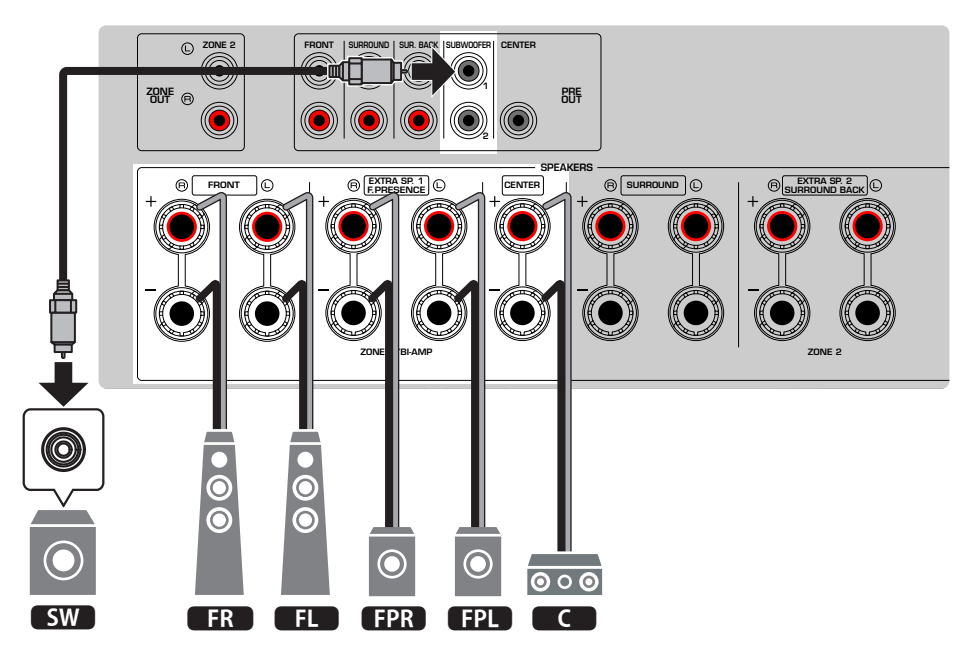

- 將前置臨場揚聲器安裝在聆聽位置上方的天花板上時,或者當使用Dolby Enabled揚聲器作為前置臨場揚聲器時,配置您的 前置臨場揚聲器佈置。
- 您也可以連接最多兩個超低音揚聲器(附有內建擴大機)到本機。連接到本機的兩個超低音揚聲器會輸出相同的聲音。
- 如果您只使用一個超低音揚聲器,可以將其擺放在左側或右側。

- ( ["揚聲器要求" \(p.65\)](#page-64-0)
- ( ["設定前置臨場揚聲器的佈置" \(p.205\)](#page-204-0)

### **3.1聲道系統**

這是利用中央揚聲器享受立體聲的推薦揚聲器佈局。可清晰獲得電影對話和人聲等中央通道聲音。

[搜尋標籤]#Q01 揚聲器系統

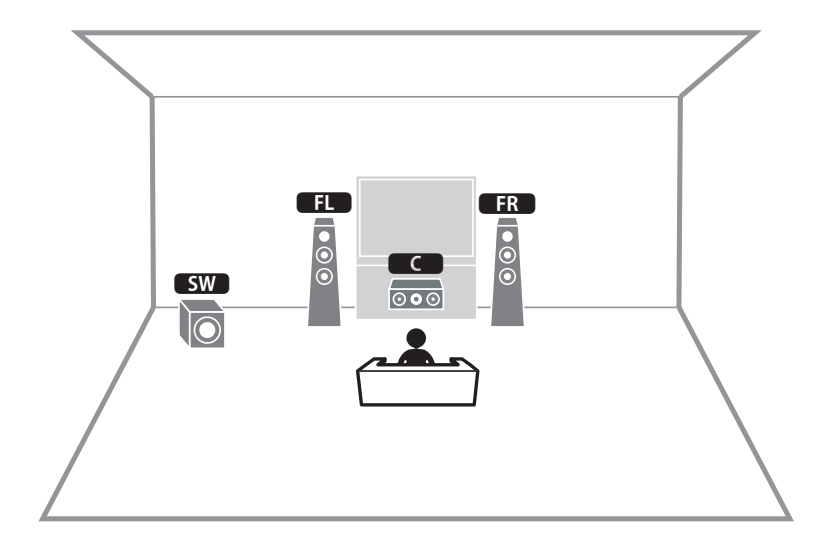

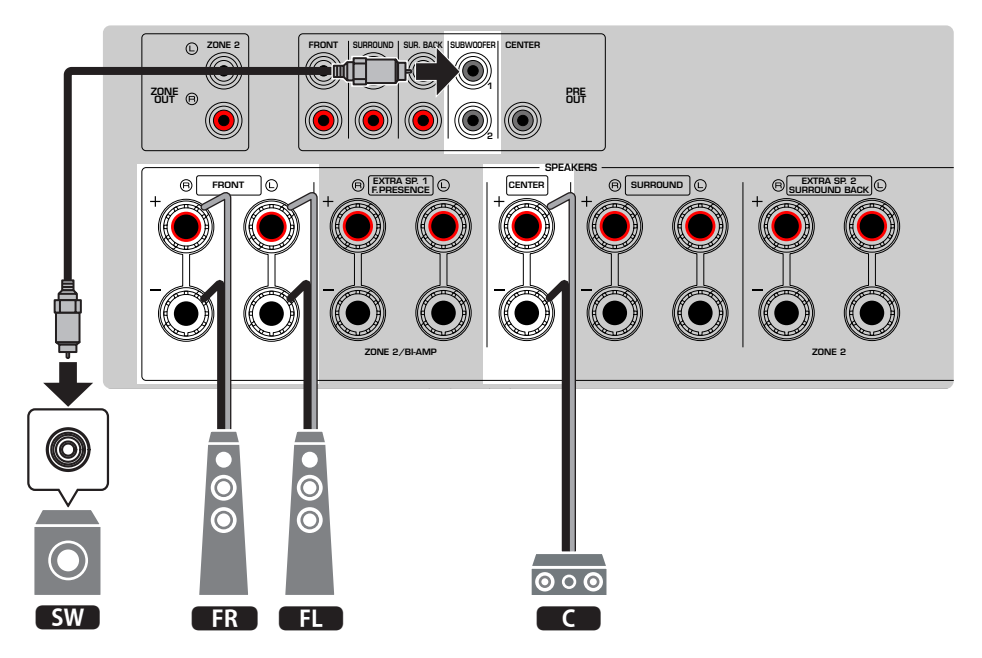

• 您也可以連接最多兩個超低音揚聲器(附有內建擴大機)到本機。連接到本機的兩個超低音揚聲器會輸出相同的聲音。

• 如果您只使用一個超低音揚聲器,可以將其擺放在左側或右側。

### **相關連接**

["揚聲器要求" \(p.65\)](#page-64-0)

# **2.1聲道系統**

建議使用此揚聲器佈置來享受立體聲。

[搜尋標籤]#Q01 揚聲器系統

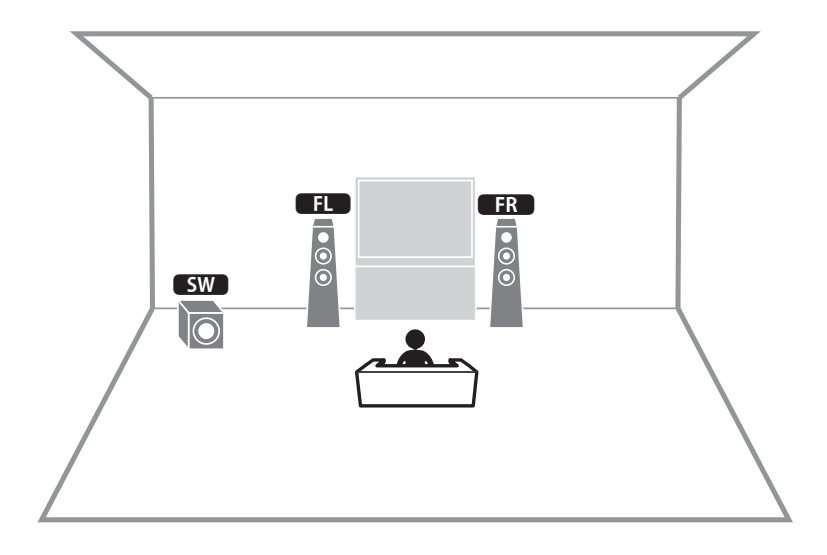

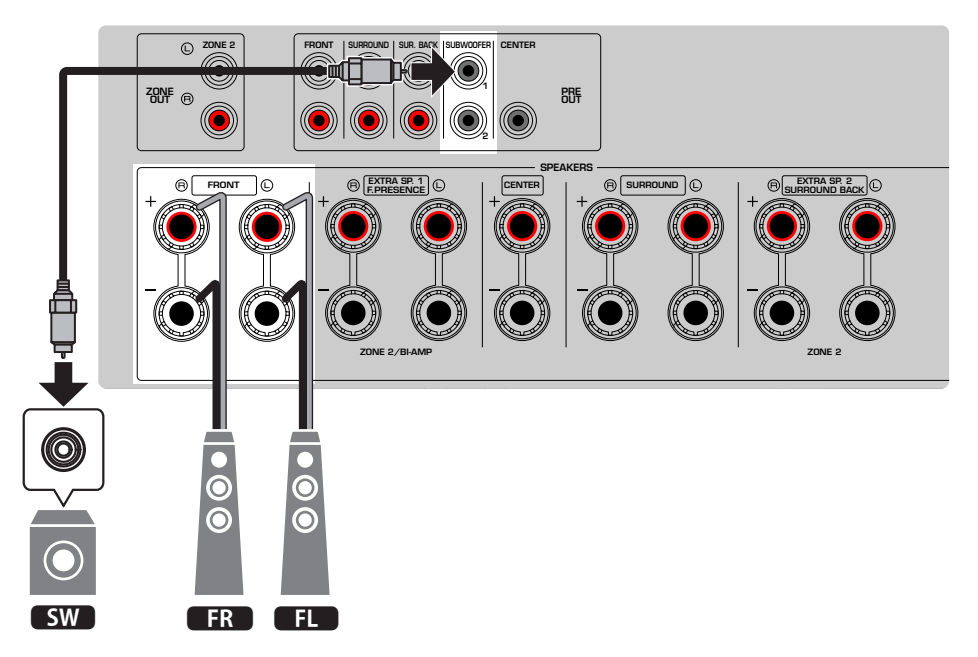

• 您也可以連接最多兩個超低音揚聲器(附有內建擴大機)到本機。連接到本機的兩個超低音揚聲器會輸出相同的聲音。

• 如果您只使用一個超低音揚聲器,可以將其擺放在左側或右側。

### **相關連接**

["揚聲器要求" \(p.65\)](#page-64-0)

# **Virtual CINEMA FRONT**

當揚聲器無法放置在房間後側時,建議使用此揚聲器佈置。

[搜尋標籤]#Q01 揚聲器系統

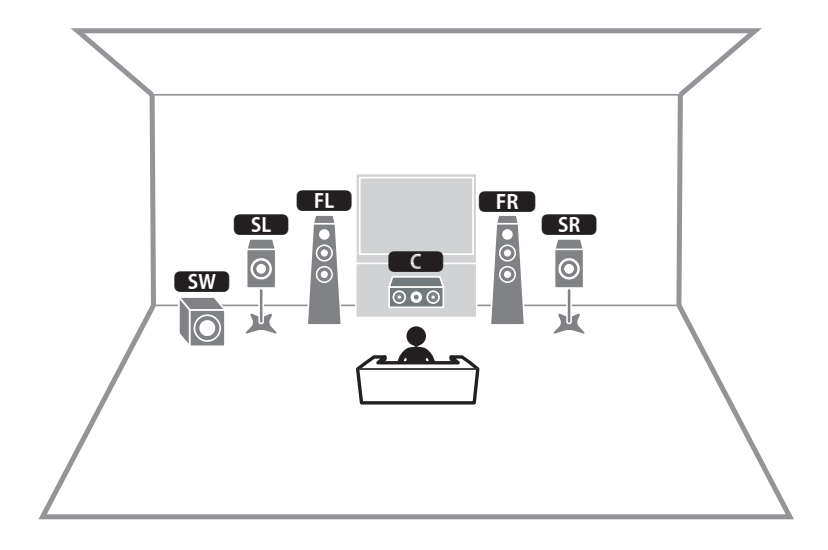

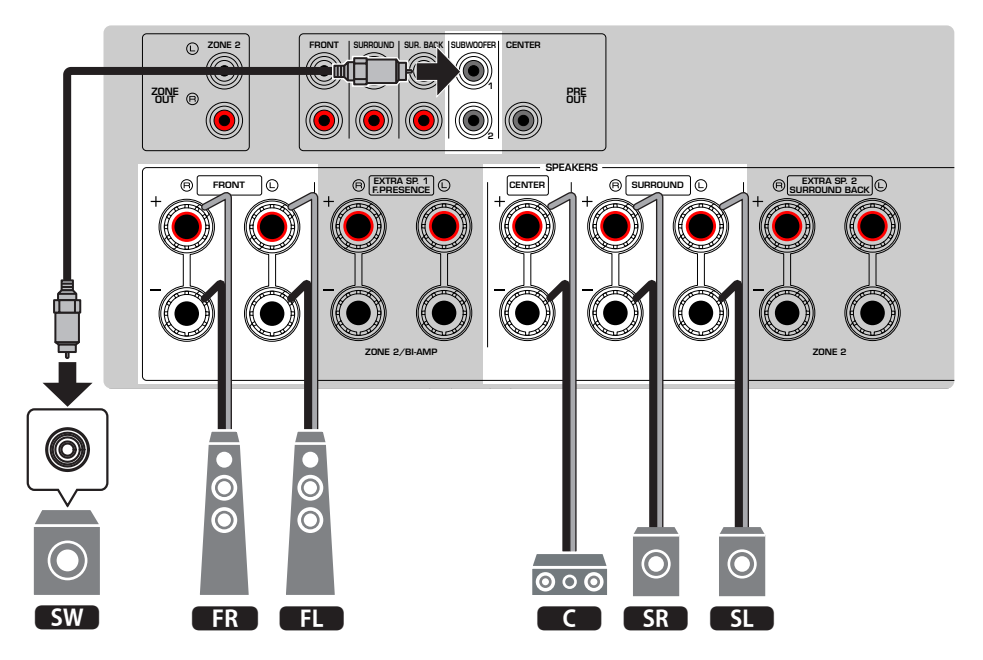

- 若要使用 Virtual CINEMA FRONT,必須變更揚聲器配置設定。
- 您也可以連接最多兩個超低音揚聲器(附有內建擴大機)到本機。連接到本機的兩個超低音揚聲器會輸出相同的聲音。
- 如果您只使用一個超低音揚聲器,可以將其擺放在左側或右側。

- ( ["設定揚聲器系統" \(p.202\)](#page-201-0)
- ( ["設定環繞聲揚聲器的佈置" \(p.204\)](#page-203-0)
- ( ["揚聲器要求" \(p.65\)](#page-64-0)

# **使用本機內部擴大機的揚聲器系統(進階設置)**

## **使用本機內部擴大機的揚聲器系統列表**

除基礎揚聲器系統外,本機還能讓您套用以下揚聲器配置。

若要享受以下系統,在"Setup"選單中的"Power Amp Assign"中配置必要的揚聲器設定。

[搜尋標籤]#Q01 揚聲器系統

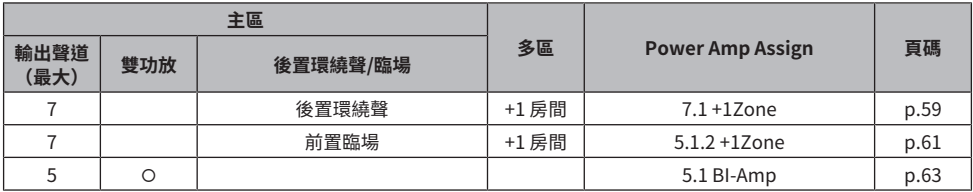

- ( ["揚聲器要求" \(p.65\)](#page-64-0)
- ( ["設定揚聲器系統" \(p.202\)](#page-201-0)
- ( ["多區配置範例" \(p.159\)](#page-158-0)

### <span id="page-58-0"></span>**7.1 +1 區**

區域功能可讓您在安裝了本機的房間以及另一個房間播放輸入源 。

[搜尋標籤]#Q01 揚聲器系統

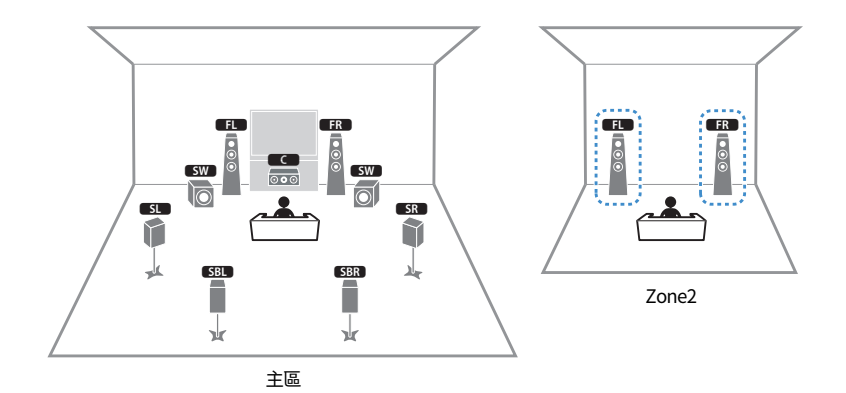

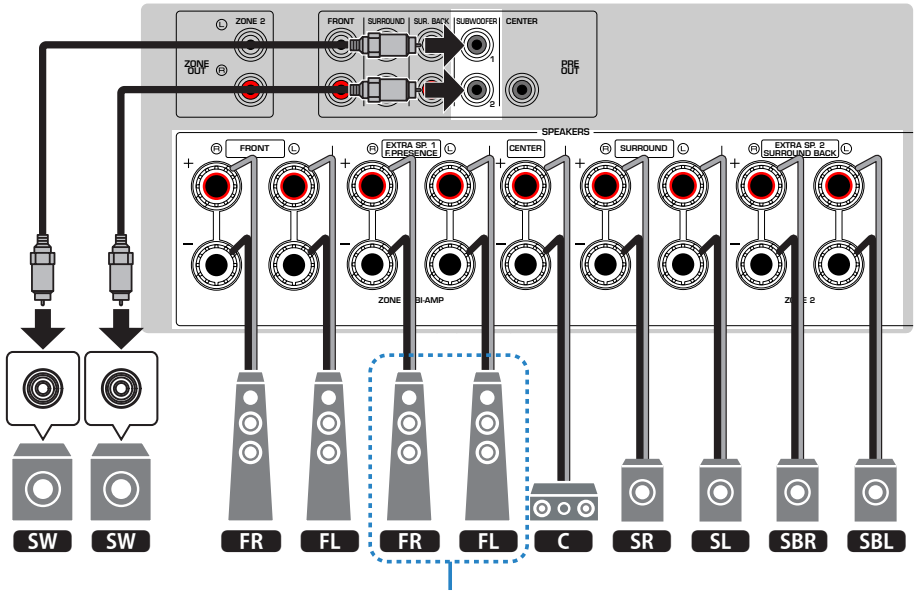

Zone2

- 若要使用區域揚聲器系統,必須更改揚聲器配置設定。
- 您也可以連接最多兩個超低音揚聲器(附有內建擴大機)到本機。連接到本機的兩個超低音揚聲器會輸出相同的聲音。
- 如果您只使用一個超低音揚聲器,可以將其擺放在左側或右側。
- ( 當啟用Zone2輸出時,主區中的後置環繞聲揚聲器不輸出聲音。

- ( ["揚聲器要求" \(p.65\)](#page-64-0)
- ( ["設定揚聲器系統" \(p.202\)](#page-201-0)
- ( ["在多個房間播放\(多區功能\)" \(p.158\)](#page-157-0)

### <span id="page-60-0"></span>**5.1.2 +1區**

區域功能可讓您在安裝了本機的房間以及另一個房間播放輸入源 。

[搜尋標籤]#Q01 揚聲器系統

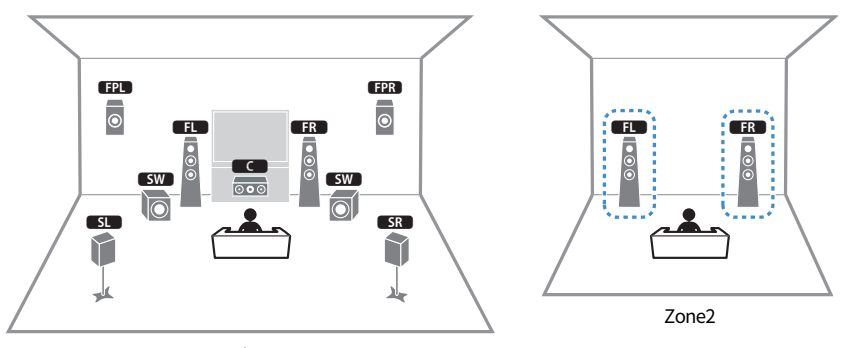

主區

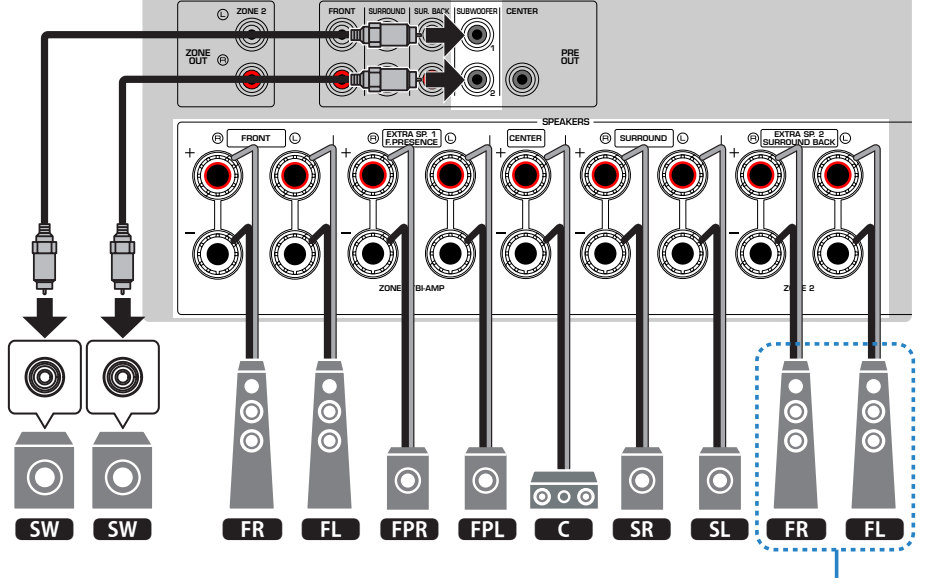

Zone2

- 若要使用區域揚聲器系統,必須更改揚聲器配置設定。
- 您也可以連接最多兩個超低音揚聲器(附有內建擴大機)到本機。連接到本機的兩個超低音揚聲器會輸出相同的聲音。
- 如果您只使用一個超低音揚聲器,可以將其擺放在左側或右側。
- ( 當啟用Zone2輸出時,主區中的前置臨場揚聲器不輸出聲音。

- ( ["揚聲器要求" \(p.65\)](#page-64-0)
- ( ["設定揚聲器系統" \(p.202\)](#page-201-0)
- ( ["在多個房間播放\(多區功能\)" \(p.158\)](#page-157-0)

### <span id="page-62-0"></span>**5.1 雙功放**

您可連接支援雙功放連接的前置揚聲器。 若要啟用雙功放功能,請配置必要的揚聲器設定。

[搜尋標籤]#Q01 揚聲器系統

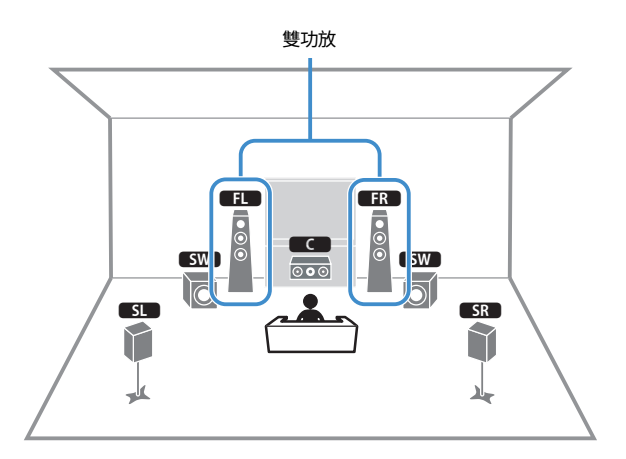

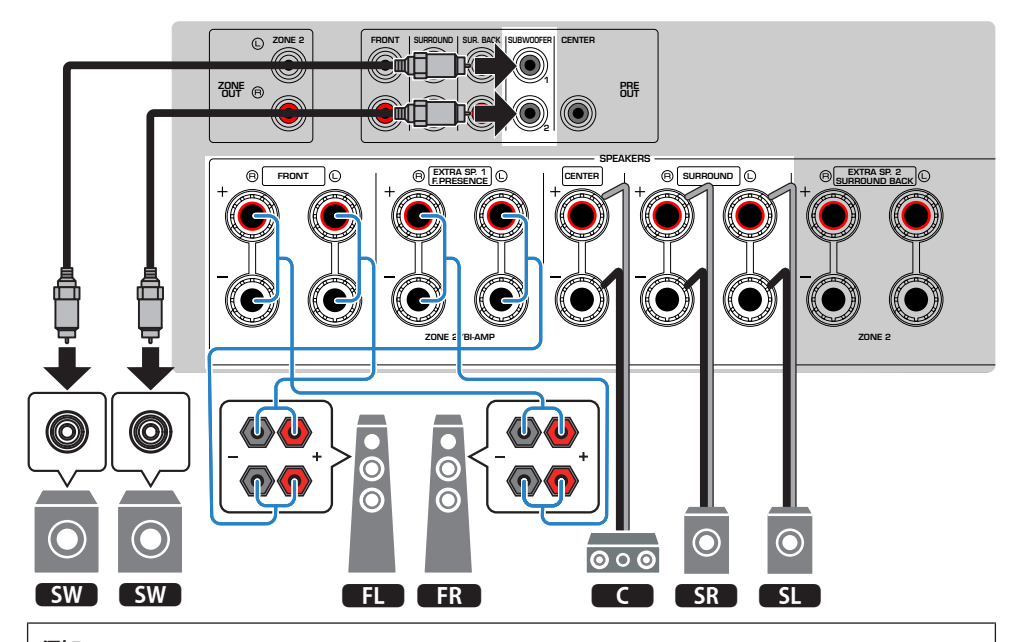

### **須知**

• 在進行雙功放連接之前,移除任何連接低音揚聲器與高音揚聲器的托架或纜線。如果不進行雙功放連接,務必在連接揚聲 器纜線之前連接托架或纜線。詳情請參閱揚聲器的使用說明書。

- ( 以下揚聲器無法同時連接。
	- ( 前置臨場揚聲器
	- ( 雙功放揚聲器
- 您也可以連接最多兩個超低音揚聲器(附有內建擴大機)到本機。連接到本機的兩個超低音揚聲器會輸出相同的聲音。
- 如果您只使用一個超低音揚聲器,可以將其擺放在左側或右側。

- ( ["設定揚聲器系統" \(p.202\)](#page-201-0)
- ( ["揚聲器要求" \(p.65\)](#page-64-0)

# **連接揚聲器**

### <span id="page-64-0"></span>**揚聲器要求**

待連接至本機的揚聲器和超低音揚聲器必須滿足以下要求:

- ( 使用以下揚聲器。
	- ( 前置揚聲器:阻抗至少為4歐姆
	- ( 其他揚聲器:阻抗至少為6歐姆
- 使用具有內建擴大機的超低音揚聲器。

[搜尋標籤]#Q01 揚聲器系統

#### **註**

- ( 根據您的揚聲器系統準備揚聲器的數量。
- ( 務必連接左前和右前揚聲器。
- 當使用後置環繞聲揚聲器時,務必連接後置環繞聲左和右揚聲器。僅使用一個後置環繞聲揚聲器會被終止。
- 本機在原廠設定下,配置為8-ohm揚聲器用。連接6歐姆揚聲器時,請將本機的揚聲器阻抗設定為 "6Ω MIN"。
- ( 連接阻抗為4歐姆的前置揚聲器時,請將本機的揚聲器阻抗設定為 "6Ω MIN"。

- ( ["設定揚聲器阻抗" \(p.213\)](#page-212-0)
- ( ["纜線要求" \(p.66\)](#page-65-0)

# <span id="page-65-0"></span>**纜線要求**

使用以下類型的市售纜線將揚聲器連接至本機:

- 揚聲器纜線 (用於連接揚聲器)
- + +
- 音訊插腳纜線 (用於連接超低音揚聲器)

 $\sqrt{2}$  $\blacksquare$ 

### **相關連接**

["連接揚聲器" \(p.67\)](#page-66-0)

# **如何連接揚聲器**

### <span id="page-66-0"></span>**連接揚聲器**

將揚聲器纜線連接到本機的負極 (-)端子應與揚聲器的負極 (-)端子之間,以及本機的正極 (+)端子 與揚聲器的正極(+)端子之間。

連接揚聲器之前,將本機的電源線從AC牆壁插座中拔出。

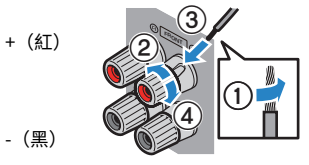

- **須知**
- 在遠離本機的地方準備揚聲器纜線,以避免意外將絞線掉落入本機內部,否則可能導致本機短路或故障。
- 揚聲器纜線連接錯誤可能會導致短路,並損壞本機或揚聲器。
	- 不要讓揚聲器纜線的裸線彼此接觸。

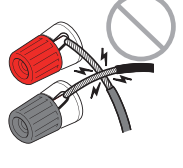

• 不要讓揚聲器續線的裸線接觸到本機的金屬部分(後面板和螺絲)。

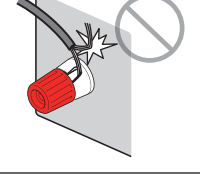

1 **從揚聲器纜線端部剝去大約10mm的絕緣皮,然後將纜線的裸線緊緊捻在一起。**

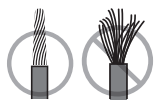

- 2 **鬆開揚聲器端子。**
- 3 **將纜線的裸線插入端子旁邊上的間隙內。**
- 4 **旋緊端子。**

連接完成。

準備 > 連接揚聲器

#### **註**

- $\;\bullet\;$  若本機開啟時,前方顯示螢幕上出現"Check SP Wires",請關閉本機,然後確認揚聲器纜線未短路。
- (僅限於美國、加拿大、中國、台灣、巴西、中南美洲和一般機型) 當使用香蕉插頭時,擰緊揚聲器端子並將香蕉插頭插入端子末端。

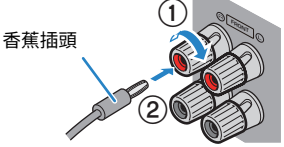

#### **相關連接**

["連接超低音揚聲器" \(p.69\)](#page-68-0)

# <span id="page-68-0"></span>**連接超低音揚聲器**

用音訊插腳纜線連接超低音揚聲器。

連接超低音揚聲器之前,將本機和超低音揚聲器的電源線從 AC 墻壁電源插座中拔出。

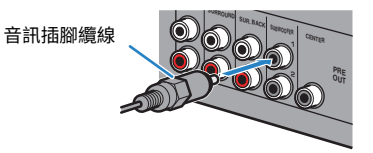

### **相關連接**

["與電視的HDMI連接" \(p.70\)](#page-69-0)

# **連接電視**

## <span id="page-69-0"></span>**與電視的HDMI連接**

使用HDMI纜線將電視連接至本機。在本機上播放電視音訊時,請使用eARC/ARC功能或使用數位光纖纜 線將電視音訊輸入到本機。

[搜尋標籤]#Q02 連接電視

#### **註**

- ( 使用19插腳的HDMI纜線(附有HDMI標記)。建議使用長度盡量短的纜線,以防訊號品質降低。
- 使用超高速 HDMI 纜線或附有乙太網的超高速 HDMI 纜線,可享受 8K 視訊。
- ( 使用特級高速HDMI纜線或附有乙太網的特級高速HDMI纜線,可享受3D或4K Ultra HD視訊。
- 使用eARC/ARC時,請使用支援eARC/ARC的HDMI纜線(例如附有乙太網的高速HDMI纜線)來連接電視。
- 您可能需要在雷視上推行設定。請參閱雷視的使用說明書。

### ■ 使用eARC/ARC功能

如果您的電視支援eARC / ARC,則僅使用一條HDMI纜線在本機上播放電視音訊。使用ARC時,將HDMI 控制功能設定為 "On"。

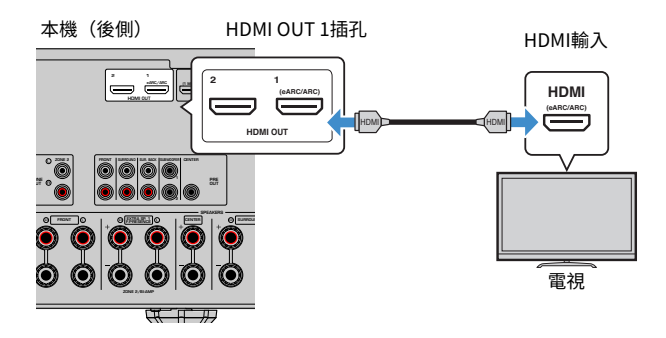

**註**

- ( "ARC" 是Audio Return Channel的縮寫。"ARC" 透過僅使用一條HDMI纜線將支援電視ARC的HDMI輸入插孔連接到支援 AV產品的ARC的HDMI OUT插孔,可在AV產品(例如AV收音擴大機、條形音箱)上播放電視音訊,而無需數位光纖纜線。
- "eARC" 是Audio Return Channel的縮寫。"eARC" 增強了ARC的功能,其透過使用HDMI續線的相容電視,支援未壓縮 的5.1聲道和7.1聲道音訊格式,以及目標為基的環繞聲(例如Dolby Atmos和DTS:X)。

#### **相關連接**

- ( ["使用eARC/ARC播放電視音訊" \(p.132\)](#page-131-0)
- ( ["與另一台電視或投影儀的HDMI連接" \(p.72\)](#page-71-0)

### **■ 連接數位光纖續線**

如果您的電視不支援eARC/ARC,請使用數位光纖纜線將電視連接到本機上的AUDIO 1 OPTICAL插孔。

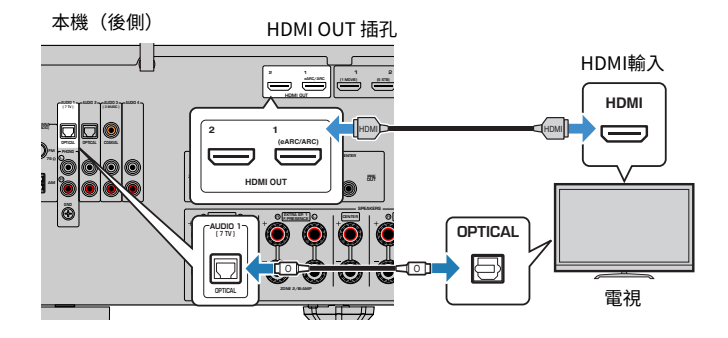

- 如果您使用數位光纖纜線將電視連接到AUDIO 1以外的OPTICAL插孔,請設定 "Setup" 選單中的 "TV Audio Input" 。
- 根據電視的音訊輸出插孔,您可以使用數位光纖纜線以外的音訊纜線(數位同軸或立體聲插腳纜線)將電視連接至本機。在 這種情況下,請設定 "Setup" 選單中的 "TV Audio Input"。

- ( ["使用數位光纖纜線播放電視音訊" \(p.133\)](#page-132-0)
- ( ["與另一台電視或投影儀的HDMI連接" \(p.72\)](#page-71-0)
- ( ["設定用於電視音訊的音訊輸入插孔" \(p.280\)](#page-279-0)

# <span id="page-71-0"></span>**與另一台電視或投影儀的HDMI連接**

本機有多個HDMI輸出插孔。如果您用HDMI纜線將另一台電視或投影儀連接至本機,您可用遙控器切換 用於觀看視訊的電視(或投影儀)。

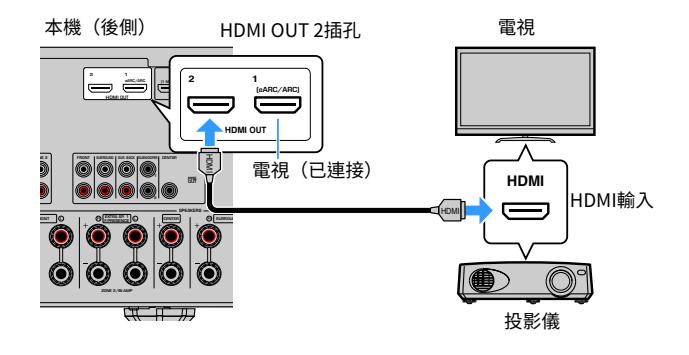

### **註**

HDMI控制在HDMI OUT 2插孔上不可用。

- ( ["選擇HDMI輸出插孔" \(p.129\)](#page-128-0)
- ( ["與BD/DVD播放機等視訊裝置的HDMI連接" \(p.73\)](#page-72-0)
# **連接播放裝置**

# **與BD/DVD播放機等視訊裝置的HDMI連接**

使用HDMI纜線將視訊裝置連接至本機。

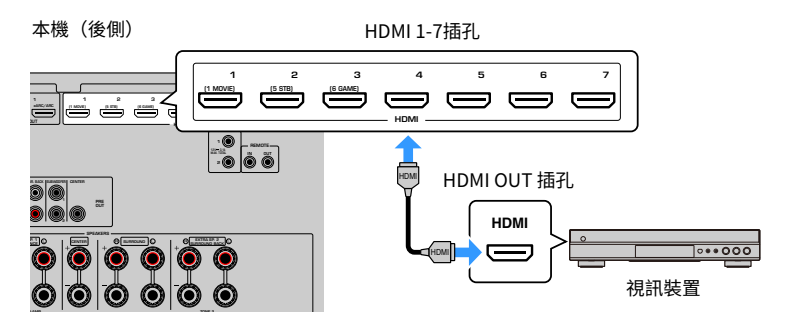

### **相關連接**

["與CD播放機等視訊裝置的音訊連接" \(p.74\)](#page-73-0)

# **使用HDMI以外的纜線與播放裝置連接**

### <span id="page-73-0"></span>**與CD播放機等視訊裝置的音訊連接**

將音訊裝置(如CD播放機)連接至本機。

根據音訊裝置上可用的音訊輸出插孔,選擇下列連接之一。

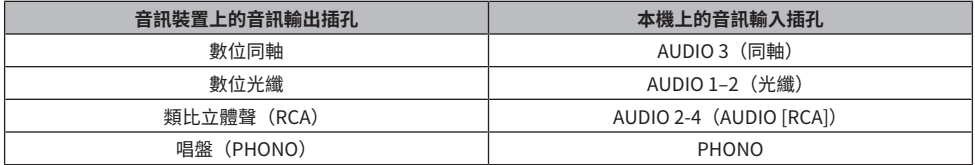

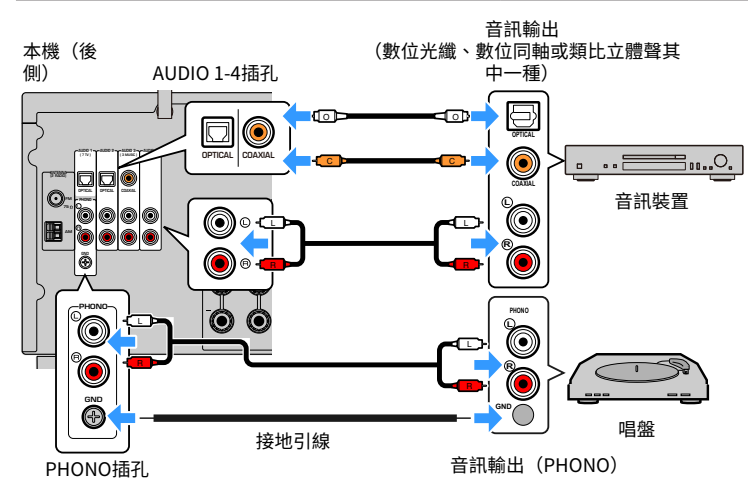

### **註**

- 本機的PHONO插孔與MM插頭相容。若要用低輸出MC插頭連接唱盤,請使用增壓變壓器。
- ( 將唱盤連接至本機的GND端子可降低訊號中的雜訊。(此 GND 端子不是安全接地。)

- ( ["後面板部件名稱和功能" \(p.32\)](#page-31-0)
- ( ["連接FM天線" \(p.75\)](#page-74-0)
- ( ["連接DAB/FM天線" \(p.78\)](#page-77-0)

# **連接廣播天線**

# <span id="page-74-0"></span>**連接FM天線**

### **此機型適用於**

美國、加拿大、亞洲、韓國、中國、台灣、巴西、一般和中南美洲

將隨附的FM天線連接至本機。

將FM天線的末端固定在牆上。

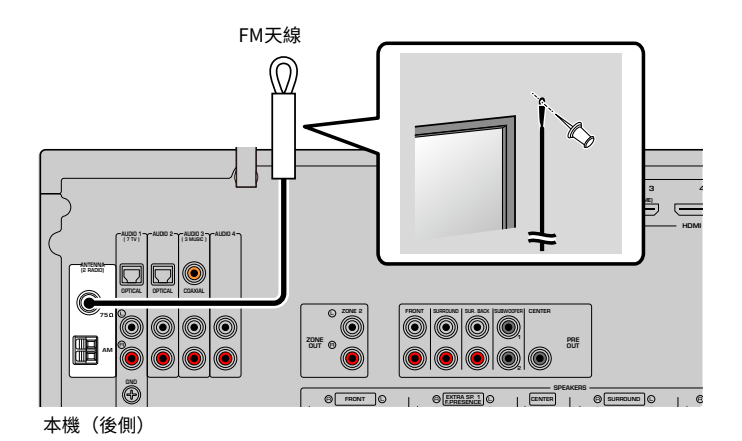

#### **相關連接**

["連接AM天線" \(p.76\)](#page-75-0)

準備 > 連接廣播天線

# <span id="page-75-0"></span>**連接AM天線**

### **此機型適用於**

美國、加拿大、亞洲、韓國、中國、台灣、巴西、一般和中南美洲

將隨附的AM天線連接至本機。

將AM天線放置在平坦的表面上。

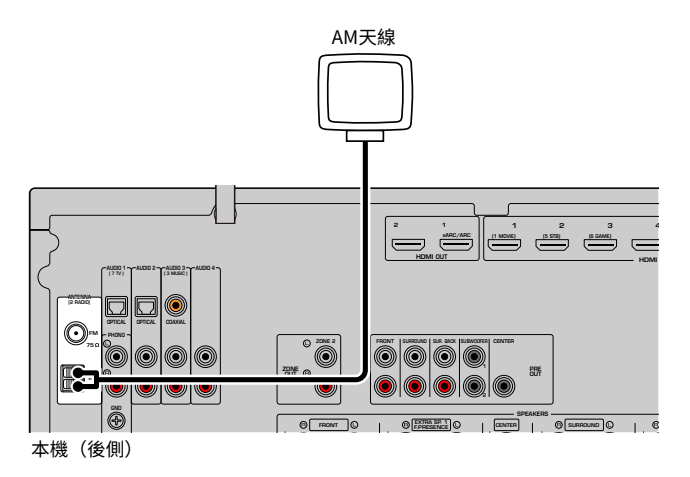

### **裝配和連接AM天線**

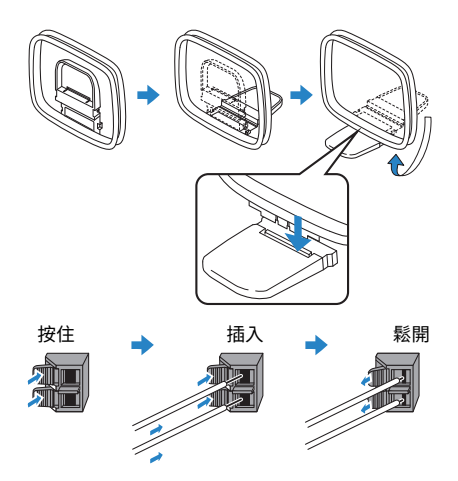

### **註**

( 從AM天線裝置中將纜線展開到所需長度。

( AM天線的導線沒有極性。

準備 > 連接廣播天線

### **相關連接**

["本機的網絡連接" \(p.79\)](#page-78-0)

準備 > 連接廣播天線

# <span id="page-77-0"></span>**連接DAB/FM天線**

### **此機型適用於**

英國、歐洲、俄羅斯和澳洲

將隨附的DAB/FM天線連接至本機。

將天線末端固定在牆上。

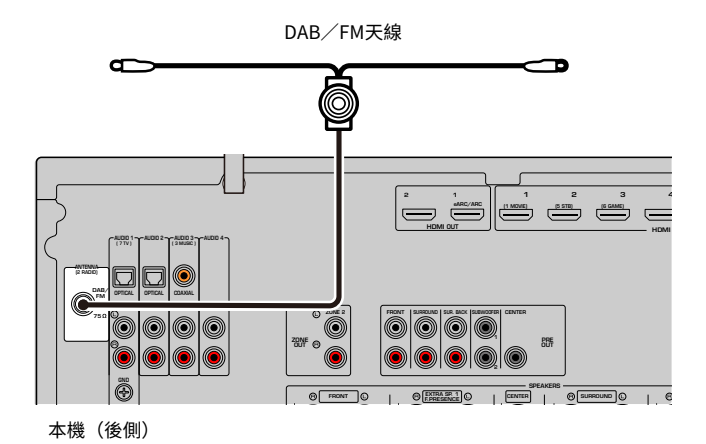

### **註**

- ( 天線應水平伸出。
- 如果廣播收訊不佳,請調整DAB/FM天線的高度、方向或位置。

### **相關連接**

["本機的網絡連接" \(p.79\)](#page-78-0)

# **準備連接到網路**

# <span id="page-78-0"></span>**本機的網絡連接**

本機支援有線和無線連接。

根據您的網絡環境選擇連接方式。

您可以用本機享受網路廣播或儲存在媒體伺服器的音樂檔案,如電腦和網絡附接存儲器(NAS)。

#### **須知**

• 請勿將本產品直接連接到公用Wi-Fi和/或互聯網。僅透過具有強大密碼保護功能的路由器將本產品連接到互聯網。有關 安全性最佳實務的資訊,請諮詢您的路由器製造商。

- ( ["連接網絡纜線\(有線連接\)" \(p.80\)](#page-79-0)
- ( ["準備無線天線\(無線連接\)" \(p.81\)](#page-80-0)

# <span id="page-79-0"></span>**連接網絡纜線(有線連接)**

使用市售的STP網絡纜線(CAT-5或更高的直通線)將本機連接到您的路由器。 當使用支援DHCP的路由器,您無需為本機配置任何網絡設定。

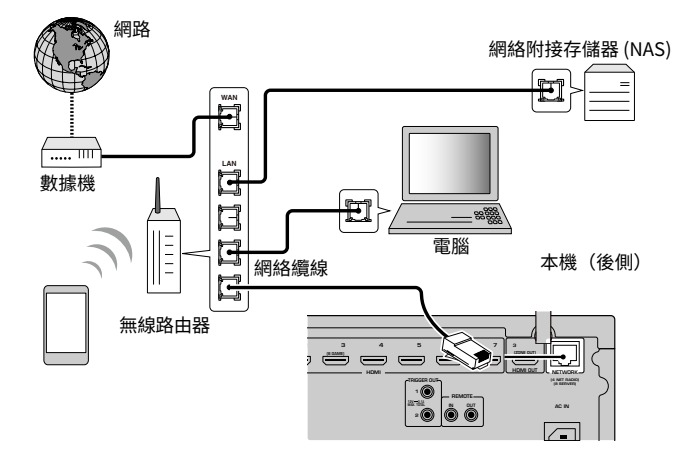

### **註**

如果您的路由器不支援DHCP,或您想要手動配置網絡參數時,需配置網絡設定。

- ( ["手動設定網絡參數" \(p.253\)](#page-252-0)
- ( ["查看本機的網絡資訊" \(p.250\)](#page-249-0)
- ( ["連接外部功率擴大機" \(p.82\)](#page-81-0)

準備 > 準備連接到網路

# <span id="page-80-0"></span>**準備無線天線(無線連接)**

將無線天線豎直放置,以無線方式連接到無線網絡或Bluetooth裝置。

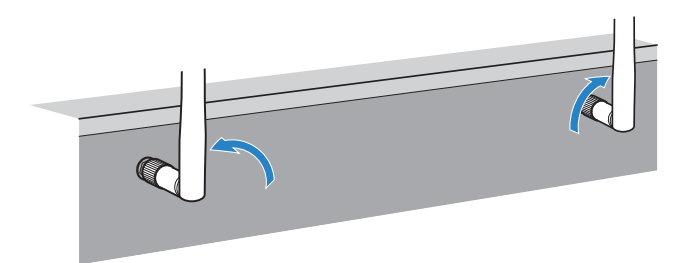

#### **須知**

• 請勿對無線天線施加過度力量。否則可能會損壞天線。

- ( ["將本機新增至MusicCast網絡" \(p.91\)](#page-90-0)
- ( ["選擇無線網絡連接方式" \(p.380\)](#page-379-0)
- ( ["連接外部功率擴大機" \(p.82\)](#page-81-0)

# **連接其他裝置**

### <span id="page-81-0"></span>**連接外部功率擴大機**

當連接外部功率擴大機(前級主要擴大機)以增強揚聲器輸出時,將功率擴大機的輸入插孔連接至本機 的PRE OUT插孔。

自PRE OUT插孔及其相應SPEAKERS端子輸出的聲道訊號相同。

### **須知**

為防止產生較大雜訊或異常聲音,進行連接之前確保以下事項。

- 連接之前拔下本機的電源線插頭並關閉外部功率擴大機。
- 當使用PRE OUT插孔時,請勿將揚聲器連接至相應的SPEAKERS端子。
- 當使用沒有音量控制旁路的前級主要擴大機時,請充分調高前級主要擴大機的音量並將其固定。在這種情況下,請勿將其 他裝置(本機除外)連接到前級主要擴大機。

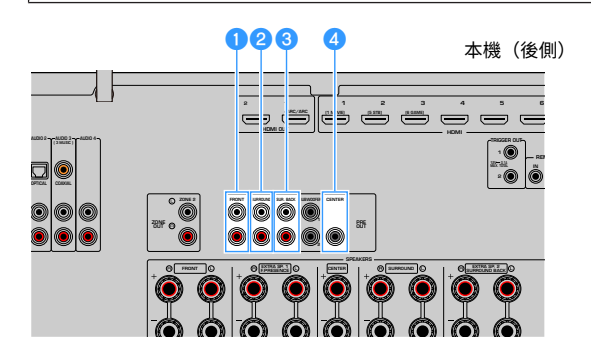

#### **Q** FRONT插孔

輸出左前和右前聲道的聲音。

**2 SURROUND插孔** 輸出環繞聲左和右的聲道聲音。

### **6** SUR. BACK插孔

輸出環繞聲左後和右後的聲道聲音。

### d **CENTER插孔**

輸出中置聲道聲音。

#### **相關連接**

["連接與觸發功能相容的裝置" \(p.83\)](#page-82-0)

# <span id="page-82-0"></span>**連接與觸發功能相容的裝置**

觸發功能可結合操作本機(如開啟/關閉電源和輸入選擇)控制外部裝置。如果您有支援系統連接的 Yamaha超低音揚聲器或者帶觸發輸入插孔的裝置, 您可透過用單聲道迷你插孔纜線將外部裝置連接至 TRIGGER OUT插孔來使用觸發功能。

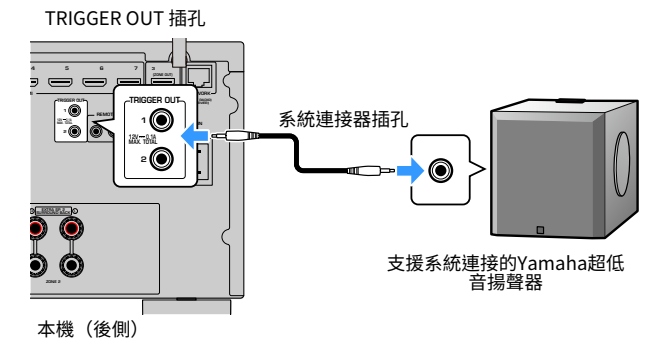

- **相關連接** ( ["從另一個房間操作本機\(遠端連接\)" \(p.84\)](#page-83-0)
- 
- ( ["指定TRIGGER OUT插孔功能與其同步的區" \(p.298\)](#page-297-0)

# <span id="page-83-0"></span>**從另一個房間操作本機(遠端連接)**

如果您將紅外訊號收音擴大機/發射器連接至本機的REMOTE IN/OUT插孔,您可使用每個裝置隨附的 遙控器從另一個房間(一個區域)來操作本機或外部裝置。

本機(後側)

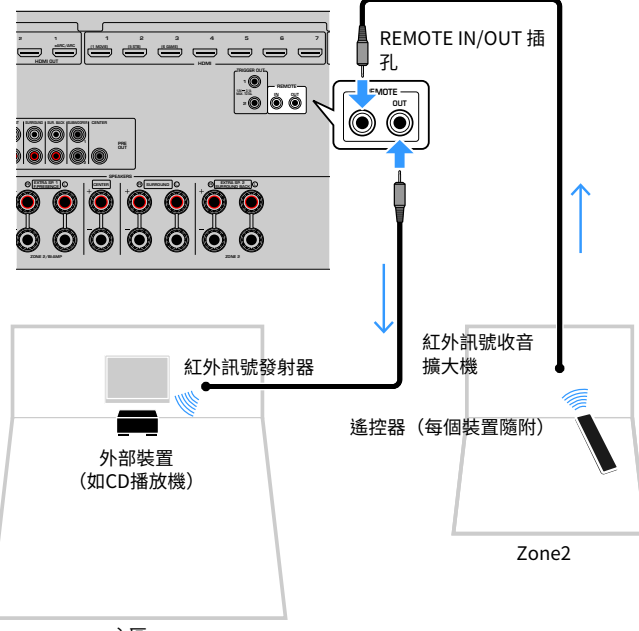

主區

如果您使用與本機同樣支援遠端連接的Yamaha產品,則無需紅外訊號發射器。您可透過用單聲道迷你 插孔纜線和紅外訊號收音擴大機連接REMOTE IN/OUT插孔來發射遙控器訊號。

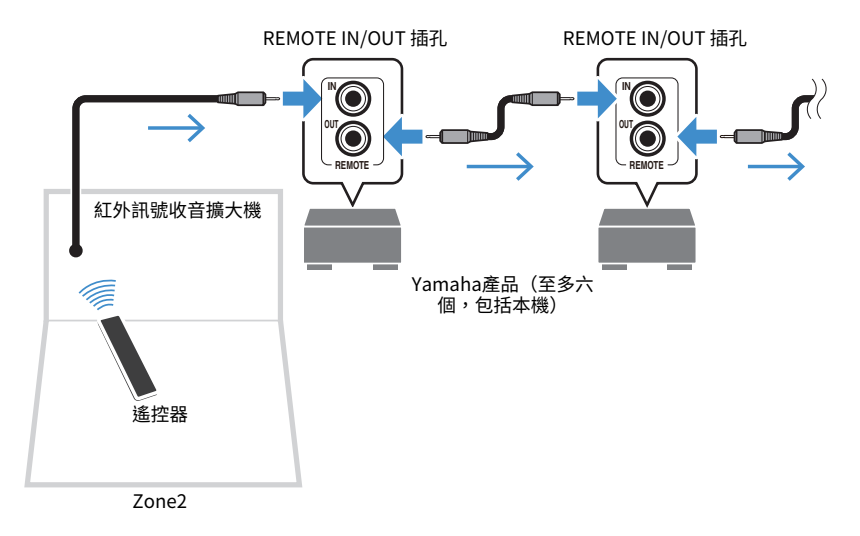

#### **相關連接**

["插入電源線插頭" \(p.86\)](#page-85-0)

# **開啟本機的電源**

# <span id="page-85-0"></span>**插入電源線插頭**

完成所有連接後,將電源線插頭插入到電源插座。

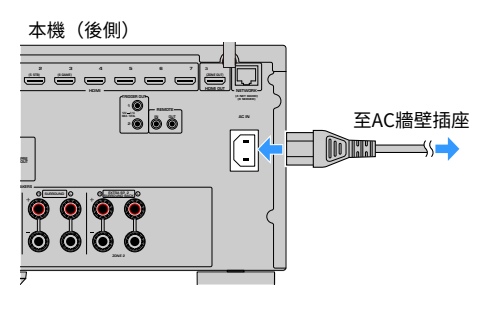

#### **相關連接**

["將電源設定為開啟/待機\(主區\)" \(p.87\)](#page-86-0)

### <span id="page-86-0"></span>**將電源設定為開啟/待機(主區)**

將主區的電源切換為開啟或待機。

### **註**

主區是安裝本機的房間。

### 1 **將區域開關設定為 "MAIN"。**

2 **<sup>按</sup>**z**。**

每次按下此鍵,您可以將主區的電源切換為開啟或待機。

### **註**

當您第一次開啟本機時,電視上會出現關於網絡設置的訊息。如果您使用iPhone,則可以按照螢幕說明來建立無線連接。

- ( ["遙控器部件名稱和功能" \(p.34\)](#page-33-0)
- ( ["選擇選單語言" \(p.88\)](#page-87-0)

# **選擇選單語言**

### <span id="page-87-0"></span>**選擇選單語言**

若要設定所需的選單語言,請切換電視的輸入以顯示來自本機的視訊,然後按 SETUP。接著,選擇 "SETUP" 選單中的 "System" 的 "Language"。

- ( ["設定選單語言" \(p.278\)](#page-277-0)
- ( ["SETUP選單的基本操作" \(p.190\)](#page-189-0)
- ( ["MusicCast介紹" \(p.89\)](#page-88-0)

# **設定MusicCast**

# <span id="page-88-0"></span>**MusicCast介紹**

MusicCast是Yamaha的無線音樂解決方案,可讓您使用各種裝置在所有房間裡分享音樂。只要使用一 個簡單易用的專用應用程式 "MusicCast Controller",即可在家中的任何地方從智慧型手機、電腦、 NAS驅動器、網路廣播電台和音樂串流服務享受音樂。

欲了解MusicCast相容產品的更多詳情和產品陣容,請造訪Yamaha網站。

### **相關連接**

["使用MusicCast Controller" \(p.90\)](#page-89-0)

# <span id="page-89-0"></span>**使用MusicCast Controller**

欲使用MusicCast相容裝置上的網絡功能,需有專用的應用程式"MusicCast Controller"才能進行操 作。在App Store或Google Play搜尋該免費的應用程式"MusicCast Controller",並將其安裝到您的 裝置。

### **相關連接**

["將本機新增至MusicCast網絡" \(p.91\)](#page-90-0)

# <span id="page-90-0"></span>**將本機新增至MusicCast網絡**

執行下列步驟將本機新增至MusicCast網絡。您也可以同時配置本機的無線網絡設定。

- 1 **啟動您的行動裝置上的 "MusicCast Controller" 應用程式,然後輕觸 "Setup"。**
- 2 **按照螢幕說明操作 "MusicCast Controller" 應用程式。**

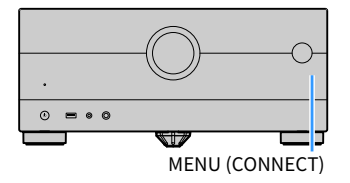

**註**

- 如果您使用此方法配置本機的無線網絡設定,將需要您的無線LAN路由器(存取點)的SSID和安全密鑰。
- 如果您新增第二個或之後的MusicCast相容裝置,請在" MusicCast Controller" 應用程式輕觸 "Settings" ,然後輕觸 "Add New Device" 。
- 當您將本機新增到MusicCast網絡時,即使使用有線連接,無線LAN指示燈有時也會在前方顯示螢幕上亮起。

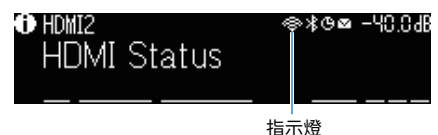

- ( ["設定從本機到MusicCast相容裝置的電源互鎖" \(p.258\)](#page-257-0)
- ( ["配置無線揚聲器" \(p.92\)](#page-91-0)
- ( ["揚聲器配置流程" \(p.94\)](#page-93-0)

# **使用MusicCast環繞聲功能**

# <span id="page-91-0"></span>**配置無線揚聲器**

使用支援MusicCast Surround功能的裝置,您能以無線環繞聲揚聲器和超低音揚聲器來享受5.1.2聲道 或5.1聲道系統。

### **註**

有關設定和操作的詳情,請參閱支援MusicCast Surround功能的裝置的使用說明書。

### ■ 支援MusicCast Surround的裝置

截至2021年3月1日

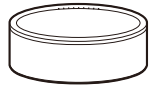

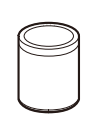

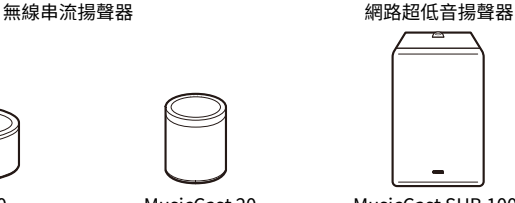

## MusicCast 50 MusicCast 20 MusicCast SUB 100

### **■ 揚聲器佈置範例**

以下是使用兩個MusicCast 20揚聲器作為環繞聲揚聲器和一個MusicCast SUB 100作為超低音揚聲器的 5.1.2聲道系統。

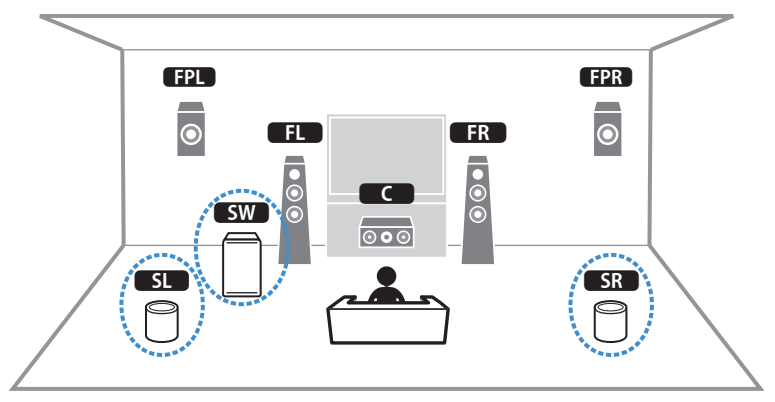

### 準備 > 使用MusicCast環繞聲功能

#### **註**

- 在5.1.2聲道或5.1聲道系統中,環繞聲揚聲器和超低音揚聲器可以是無線的。使用其他系統時,只有超低音揚聲器可以是無 線的。
- ( 使用無線環繞聲揚聲器時
	- 聲音將不從本機上的揚聲器端子(SURROUND)和預輸出插孔(SURROUND)輸出。
	- ( 無法使用後置環繞聲揚聲器。
- ( 使用無線超低音揚聲器時
	- ( 一個超低音揚聲器可以是無線的。
	- 聲音不會從本機上的前級輸出插孔(SUBWOOFER1和2)輸出。因此,無法透過音訊纜線連接來使用另一台超低音揚聲 器。
- 以下音訊無法從無線環繞聲揚聲器和超低音揚聲器輸出。
	- ( DSD 音訊
	- 來自HDMI輸入的DVD音訊和Super Audio CD (SACD)
	- 1 **必須在MusicCast Controller應用程式上以相同位置登錄本機和支援MusicCast Surround的裝置。**

### 2 **按照應用程式的螢幕說明完成MusicCast Surround功能的設定。**

有關詳細的設定說明,請參閱以下:

<https://download.yamaha.com/files/tcm:39-1212383>

### **相關連接**

["揚聲器配置流程" \(p.94\)](#page-93-0)

# **配置揚聲器設定**

### <span id="page-93-0"></span>**揚聲器配置流程**

使用本機之前,請先調整如音量平衡和音響參數等的揚聲器設定。使用隨附的YPAO麥克風,本機可以 検測揚聲器連接並測量從揚聲器到您正在聆聽的位置(即正在測量的位置)的距離。然後,本機會自動 最佳化如音量平衡和音響參數等的揚聲器設定。(YPAO: Yamaha Parametric room Acoustic Optimizer)

### **註**

- 測量過程中,測試音會以高音量輸出。您無法調整音量。
- 在測量過程中,請待在房間的後方角落,並注意以下事項以進行準確的測量。
	- ( 請盡量保持室內安靜。
	- 不要阳擋揚聲器和YPAO麥克風之間的聲音。
- ( 不要連接耳機。
	- 1 **依需要選擇本機的揚聲器阻抗設定。**
	- 2 **配置相應的揚聲器設定。**
	- 3 **將超低音揚聲器的音量設定為一半。如果分頻點可調整,則將其設為最大。**

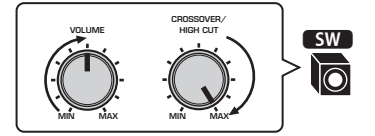

4 **將YPAO麥克風放在收聽位置(與您耳朵的高度相同)。**

建議使用三腳架作為麥克風支架,並調整您的聆聽位置(與耳朵相同的高度)。可以用三 角架螺絲穩定麥克風。

5 **將YPAO麥克風連接至 YPAO 插孔。**

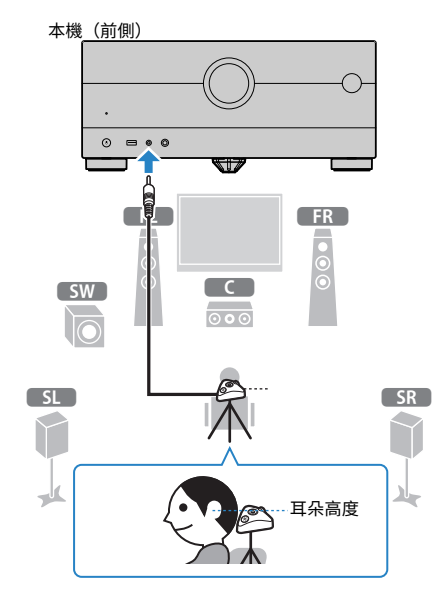

電視上會出現下面的螢幕。

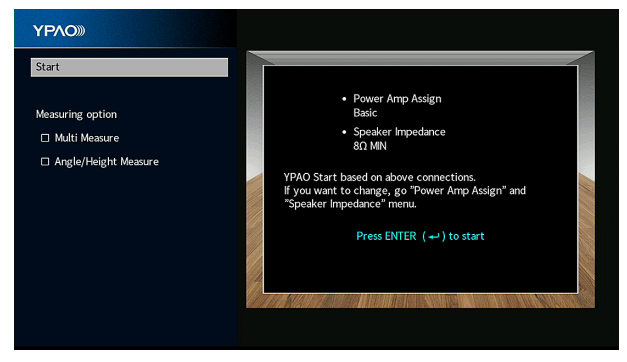

如果您想啟用 "Measuring option"下的項目,請選擇該項目並勾選其方框。

6 **根據螢幕上顯示的指引,開始測量。**

完成測量時,電視上將出現以下螢幕。

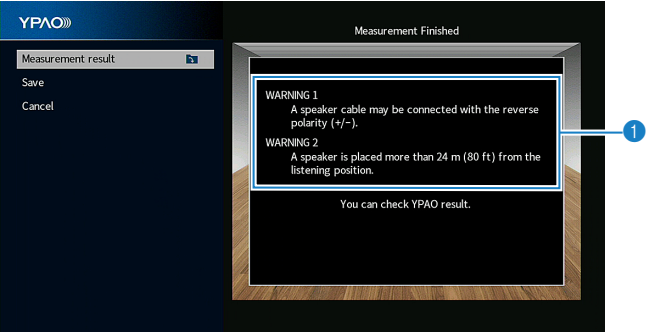

a **警告訊息(若有此功能)**

7 **選擇 "Save" 以將測量結果套用於揚聲器設定。**

### 8 **解除YPAO麥克風與本機的連接。**

這將完成揚聲器設定的最適化。

#### **須知**

• YPAO麥克風對熱很敏感,因此不應將麥克風放在任何陽光直射或溫度較高的地方(如AV設備的頂部)。

### **註**

- ( 在測量期間可能會出現錯誤訊息。
- "YPAO Volume" (位於"Option"選單)在YPAO測量之後自動啟用。高頻和低頻電平根據音量自動調整,使得即使以低 音量也可享受自然的聲音。
- 如果您手動配置的揚聲器設定不合適,請捨棄手動設定並重新載入先前的YPAO調整。
- 若要取消操作,開始測量之前解除YPAO麥克風的連接。
- 不能以無線揚聲器啟用YPAO多重測量選項。

- ( ["設定揚聲器阻抗" \(p.213\)](#page-212-0)
- ( ["分配揚聲器配置" \(p.97\)](#page-96-0)
- ( ["根據YPAO測量結果自動配置揚聲器設定" \(p.100\)](#page-99-0)
- ( ["來自YPAO的錯誤訊息" \(p.108\)](#page-107-0)
- ( ["來自YPAO的警告訊息" \(p.109\)](#page-108-0)
- ( ["根據音量自動調整高頻和低頻電平" \(p.172\)](#page-171-0)
- ( ["重新裝載先前的YPAO調整" \(p.215\)](#page-214-0)

準備 > 配置揚聲器設定

# <span id="page-96-0"></span>**分配揚聲器配置**

如果您使用下列的任何揚聲器配置,請手動配置相應的揚聲器設定。

- **使用後置環緯聲揚聲器時**
- **使用雙功放連接或區域連接時**
- ( **使用放在前方的環繞揚聲器時(Virtual CINEMA FRONT)**
- ( **將前置臨場揚聲器用於Dolby Atmos或DTS:X播放時**

- ( ["設定揚聲器系統" \(p.202\)](#page-201-0)
- ( ["設定環繞聲揚聲器的佈置" \(p.204\)](#page-203-0)
- ( ["前置臨場揚聲器佈置" \(p.386\)](#page-385-0)

## **可選的YPAO測量**

# <span id="page-97-0"></span>**在多數聆聽位置的YPAO測量(多重測量)**

如果您有多個聆聽位置,或者您想將環繞音效分享給別人,選擇 "Multi Measure" 。可在房間裡多達 8個不同的位置進行測量。揚聲器設定將進行最佳化,以適合被這些位置所定義的區域。

Ē  $\overline{a}$  $\overline{000}$ **lol** r ñ 业 马 Ē п n/r  $\mathbf{r}$ 

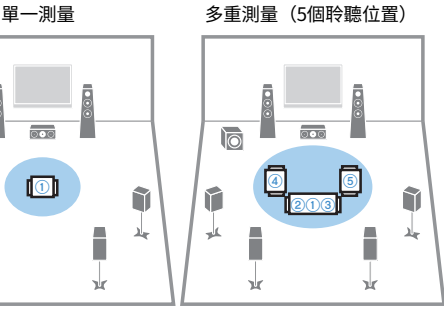

多重測量(1個聆聽位置+前/ 後/左/右)

多重測量(2個聆聽位置+前/ 後)

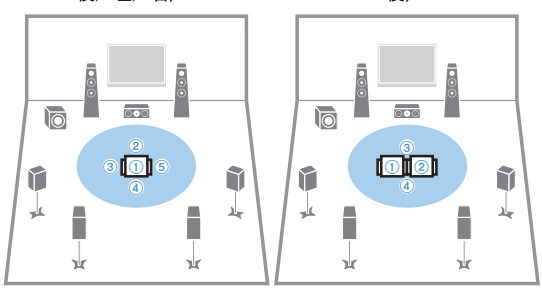

### **註**

- ( 首先將YPAO麥克風放在您將最常坐的聆聽位置。
- 不能以無線揚聲器啟用YPAO多重測量選項。
- ( 此測量也可以選擇"Angle/Height Measure" 選項。

- ( ["YPAO測量揚聲器的角度和高度\(角度/高度測量\)" \(p.99\)](#page-98-0)
- ( ["根據YPAO多重測量結果自動配置揚聲器設定" \(p.100\)](#page-99-1)

### <span id="page-98-0"></span>**YPAO測量揚聲器的角度和高度(角度/高度測量)**

選擇 "Angle/Height Measure" 選項,以便CINEMA DSP可以創建更有效的音場。本機將在聆聽位置 測量每個揚聲器的角度和臨場揚聲器的高度,並且校正揚聲器參數。

### **註**

此測量也可以選擇"Multi Measure" 選項。

- ( ["在多數聆聽位置的YPAO測量\(多重測量\)" \(p.98\)](#page-97-0)
- ( ["根據附有角度/高度測量的YPAO測量結果自動配置揚聲器設定" \(p.103\)](#page-102-0)

準備 > 配置揚聲器設定

### <span id="page-99-0"></span>**根據YPAO測量結果自動配置揚聲器設定**

### <span id="page-99-1"></span>**根據YPAO多重測量結果自動配置揚聲器設定**

選擇 "Multi Measure" 選項時,請執行以下步驟進行測量。測量8個聆聽位置約需15分鐘。

### **註**

- 測量過程中,測試音會以高音量輸出。您無法調整音量。
- 在測量過程中,請待在房間的後方角落,並注意以下事項以進行準確的測量。
	- ( 請盡量保持室內安靜。
	- 不要阻擋揚聲器和YPAO麥克風之間的聲音。
- ( 不要連接耳機。
- 不能以無線揚聲器啟用YPAO多重測量選項。
	- 1 **依需要選擇本機的揚聲器阻抗設定。**
	- 2 **配置相應的揚聲器設定。**
	- 3 **將超低音揚聲器的音量設定為一半。如果分頻點可調整,則將其設為最大。**

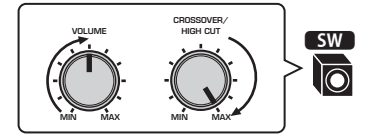

4 **將YPAO麥克風放在收聽位置(與您耳朵的高度相同)。**

建議使用三腳架作為麥克風支架,並調整您的聆聽位置(與耳朵相同的高度)。可以用三 角架螺絲穩定麥克風。

**將YPAO麥克風連接至 YPAO 插孔。**

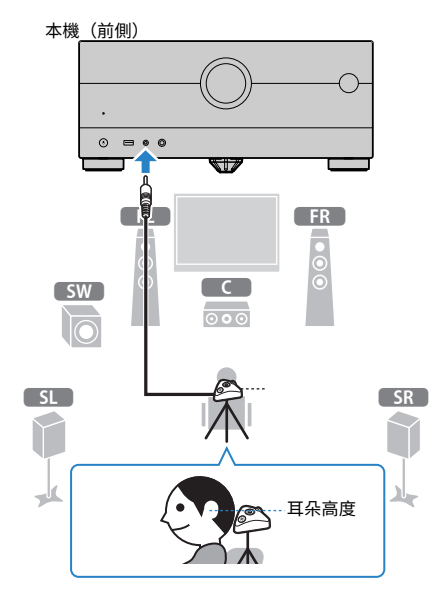

**選擇 "Measuring option"下的 "Multi Measure" 。**

### **根據螢幕上顯示的指引,開始測量。**

第一個位置完成測量時,電視上會出現以下螢幕。

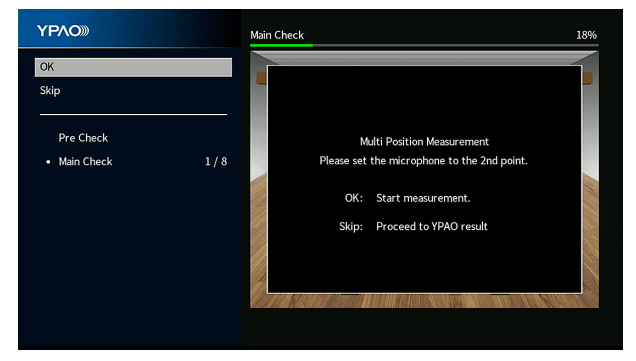

 **移動YPAO麥克風到下一個聆聽位置,然後按 ENTER。** 重複直到所有的聆聽位置(最多8個)完成測量。

9 **當您想測量的位置完成測量時,選擇 "Skip"。**

當您完成8個聆聽位置的測量時,會自動出現以下的螢幕。

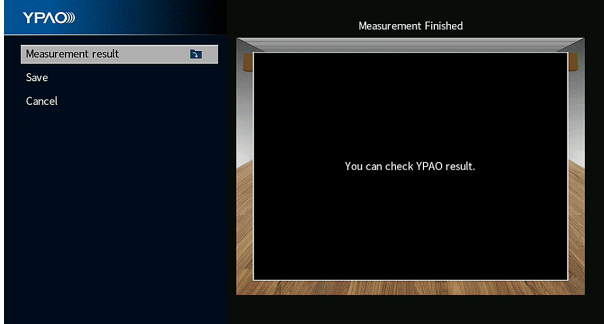

10 **選擇 "Save" 儲存測量結果。**

將套用已調整的揚聲器設定。

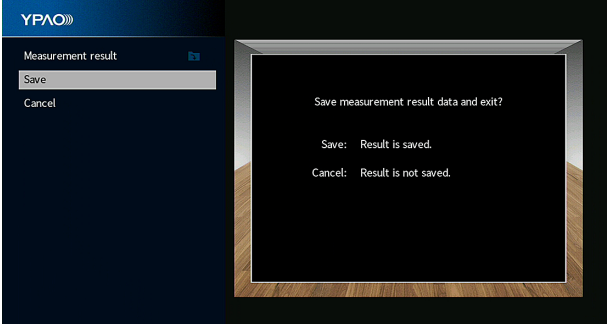

11 **解除YPAO麥克風與本機的連接。**

這將完成揚聲器設定的最適化。

### **須知**

• YPAO麥克風對熱很敏感,因此不應將麥克風放在任何陽光直射或溫度較高的地方(如AV設備的頂部)。

### <span id="page-102-0"></span>**根據附有角度/高度測量的YPAO測量結果自動配置揚聲器設定**

選擇 "Angle/Height Measure" 選項時,請執行以下步驟進行測量。

#### **註**

- 直到電視上出現相應的訊息為止,請勿使用麥克風底座。
- 測量過程中,測試音會以高音量輸出。您無法調整音量。
- 在測量過程中,請待在房間的後方角落,並注意以下事項以進行準確的測量。
	- ( 請盡量保持室內安靜。
	- 不要阻擋揚聲器和YPAO麥克風之間的聲音。
- ( 不要連接耳機。
- ( 不能以無線揚聲器啟用YPAO多重測量選項。
- 當 Dolby Enabled 揚聲器用作臨場揚聲器時,不會執行高度測量。
	- 1 **依需要選擇本機的揚聲器阻抗設定。**
	- 2 **配置相應的揚聲器設定。**
	- 3 **將超低音揚聲器的音量設定為一半。如果分頻點可調整,則將其設為最大。**

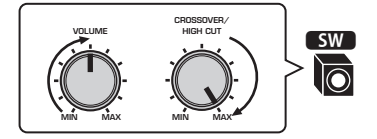

4 **將YPAO麥克風放在收聽位置(與您耳朵的高度相同)。**

建議使用三腳架作為麥克風支架,並調整您的聆聽位置(與耳朵相同的高度)。可以用三 角架螺絲穩定麥克風。

**將YPAO麥克風連接至 YPAO 插孔。**

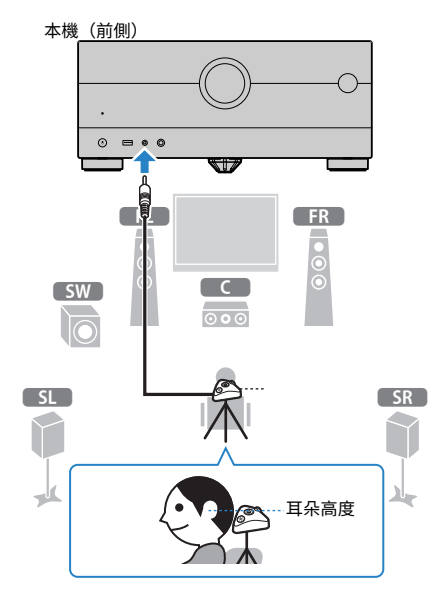

**選擇 "Measuring option"下的 "Angle/Height Measure" 。**

### **根據螢幕上顯示的指引,開始測量。**

在進行角度/高度測量時,電視上會出現以下螢幕。

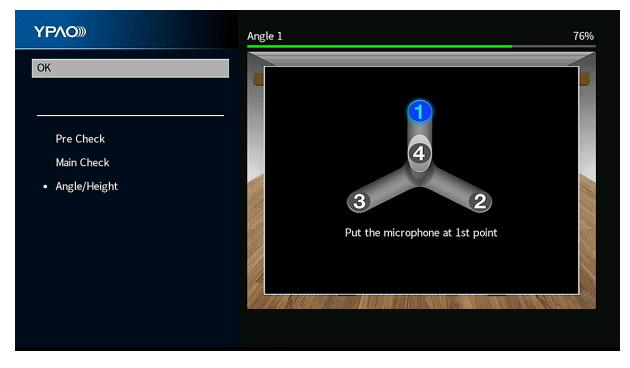

8 **將隨附的麥克風桿連接到麥克風底座的中心。**

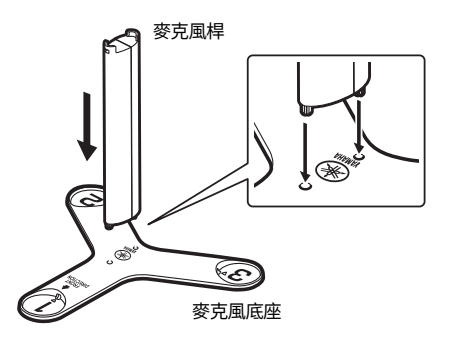

9 **將麥克風底座放在您將最常坐的聆聽位置(與耳朵相同的高度)。**

建議使用三腳架並調整您的聆聽位置(與耳朵相同的高度)。可以用三角架螺絲固定麥克 風底座。

10 **將YPAO麥克風設定在位置" 1"。**

直到第四次角度測量完成為止,請勿移動麥克風底座。

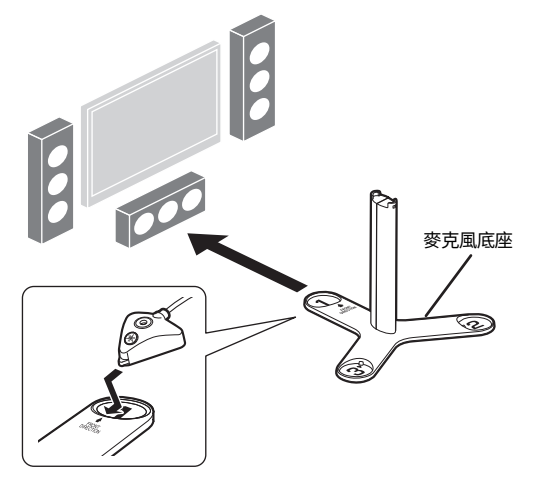

11 **按 ENTER 開始第一個角度測量。**

完成第一個角度測量時,電視上會出現以下螢幕。

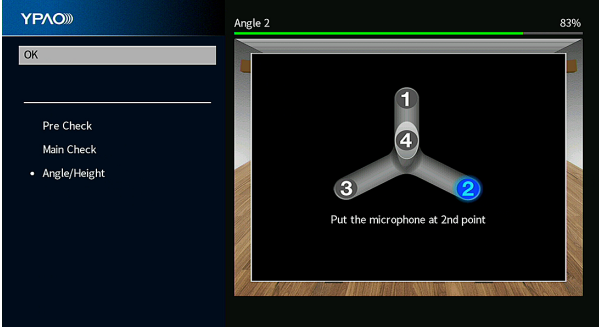

- 12 **同樣地,對位置" 2"和" 3"執行角度測量。**
- 13 **將YPAO麥克風放在麥克風桿的頂部並執行第四個角度測量。**

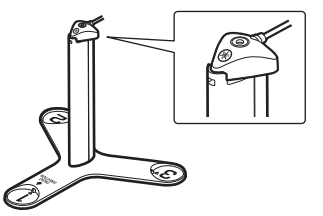

完成第四個角度測量時,電視上會出現以下螢幕。

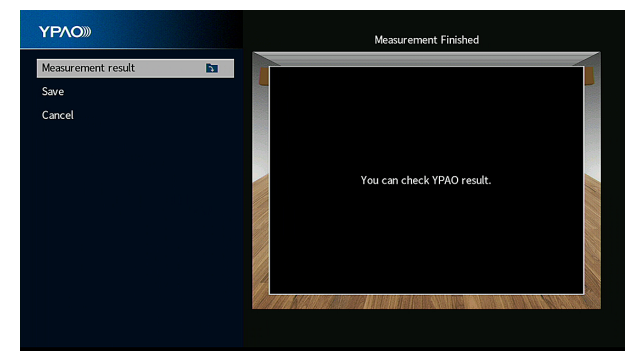

### 14 **選擇 "Save" 儲存測量結果。**

將套用已調整的揚聲器設定。

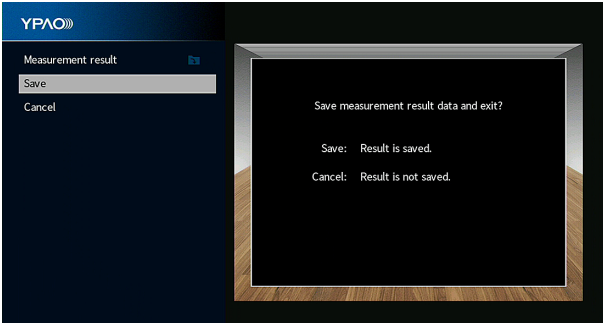

### 15 **解除YPAO麥克風與本機的連接。**

這將完成揚聲器設定的最適化。

### **須知**

• YPAO麥克風對熱很敏感,因此不應將麥克風放在任何陽光直射或溫度較高的地方(如AV設備的頂部)。

# <span id="page-107-0"></span>**來自YPAO的錯誤訊息**

如果顯示任何錯誤訊息,請按照螢幕說明解決問題,然後再次執行YPAO。

[搜尋標籤]#Q03 YPAO 錯誤

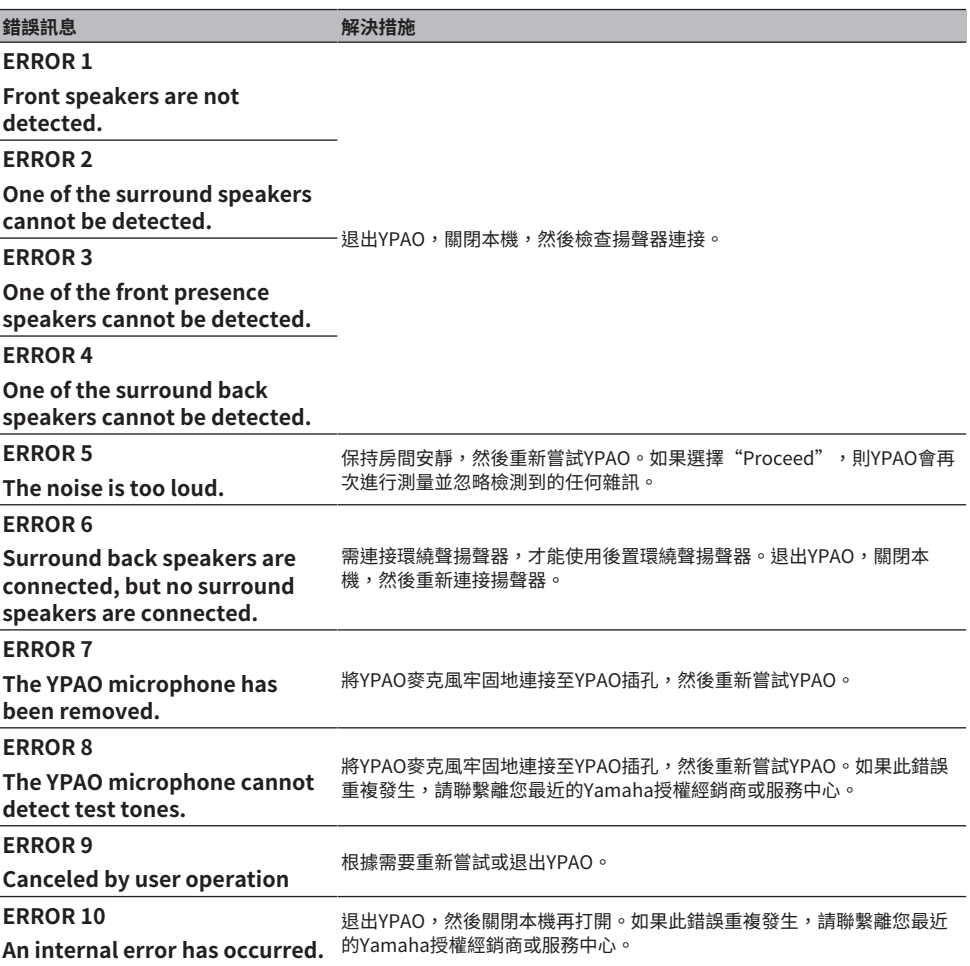

### **註**

( 若要退出YPAO測量以解決問題,請選擇 "Quit"。

• 僅針對ERROR 5和ERROR 9訊息,您可繼續當前YPAO測量。選擇 "Proceed"。

( 若要從頭開始重試YPAO測量,請選擇 "Retry"。
# **來自YPAO的警告訊息**

如果顯示警告訊息,請按照下表解決問題,然後再次執行YPAO。 您仍然可以套用測量結果,然而,為了在最佳的揚聲器設定狀態下使用本機,我們建議您解決該問題並 再次執行YPAO。

[搜尋標籤]#Q03 YPAO 警告

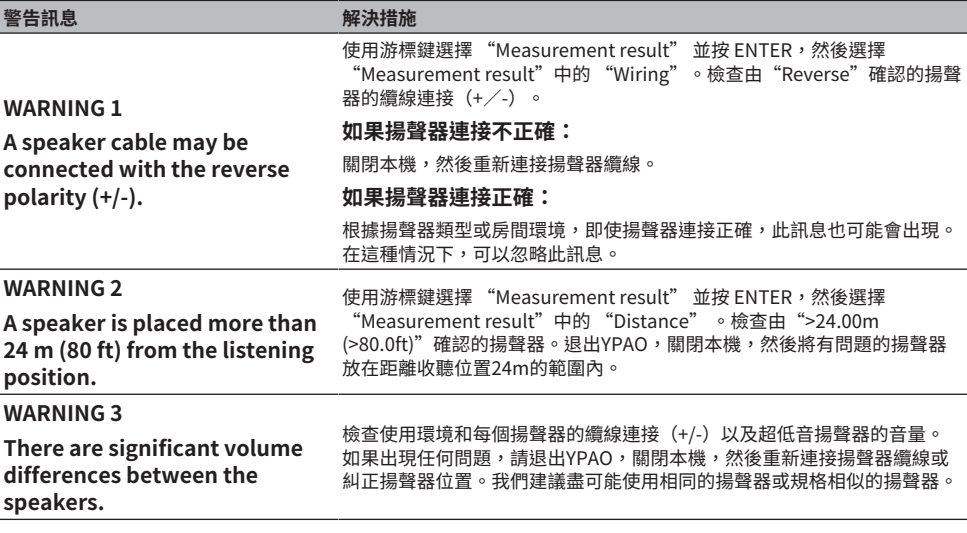

**註**

關閉本機後,請更正揚聲器的纜線連接或位置。

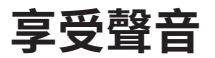

# **享受音場效果**

# **選擇您喜愛的聲音模式**

本機配備有各種聲音程式和環繞聲解碼器。您可以用喜愛的聲音模式享受播放源,例如音場效果或立體 聲播放。

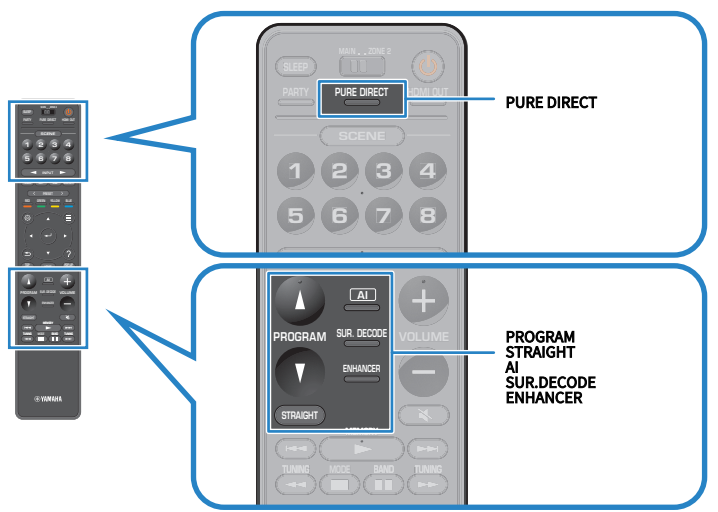

## **註**

聲音模式可單獨套用於每個輸入源。

- ( ["播放針對場景最佳化的環繞聲效果\(SURROUND:AI\)" \(p.111\)](#page-110-0)
- ( ["享受針對內容類型最佳化的音場效果" \(p.113\)](#page-112-0)
- ( ["在沒有音場效果的情況下享受多聲道播放\(環繞聲解碼器\)" \(p.119\)](#page-118-0)

# <span id="page-110-0"></span>**播放針對場景最佳化的環繞聲效果(SURROUND:AI)**

透過SURROUND:AI,AI與DSP的結合為內容的場景創建最佳的環繞聲效果。

場景會進行即時分析,集中於如「對話」、「背景音樂」、「環境聲音」和「音效」之類的聲音元素, 並即時進行最佳化來創建令人嘆為觀止的逼真感。

每次按下AI,會啟用或停用SURROUND:AI 。

## **註**

- 啟用Pure Direct時,SURROUND:AI無法使用。
- ( 啟用SURROUND:AI時,以下功能無法使用。
	- ( 直接解碼模式
	- $\cdot$  CINEMA DSP HD<sup>3</sup>
	- ( 環繞聲解碼器

## **相關連接**

["享受更高品質的播放\(Pure Direct\)" \(p.120\)](#page-119-0)

## **享受三維音場**

本機配備有多種聲音程式,這些程式採用了Yamaha的原創DSP技術 (CINEMA DSP HD3) 。利用這些 程式、您可以在家中輕鬆營造堪比實際電影院或音樂廳的音場,享受自然的三維音場。

## **註**

- 您可以在 "Setup"撰單中的 "DSP Level"調整聲音程式的音效雷平(增強或降低音場效果)。
- ( 聲音模式可單獨套用於每個輸入源。
- 本機使用前置、中置和環繞聲揚聲器創建前置虛擬臨場揚聲器 (VPS) ,即使未連接前置臨場揚聲器也可產生3維音場。
- 如果在未連接後置環繞聲揚聲器時輸入多聲道來源(6.1聲道或以上),本機使用環繞聲揚聲器來建立Virtual Surround Back Speaker (VSBS), 以為後部音場增添深度。
- 當選擇了Dolby Surround解碼器時,本機將創建針對Dolby內容和多聲道播放最佳化的虛擬處理(Dolby揚聲器虛擬化)。
- 直到韌體被更新為止,此功能在DSD音訊不起作用。

- ( ["調整音場音效電平" \(p.220\)](#page-219-0)
- ( ["設定Virtual Presence Speaker \(VPS\)" \(p.232\)](#page-231-0)
- ( ["設定Virtual Surround Back Speaker \(VSBS\)" \(p.233\)](#page-232-0)
- ( ["設定Dolby揚聲器虛擬化" \(p.234\)](#page-233-0)

# <span id="page-112-0"></span>**享受針對內容類型最佳化的音場效果**

本機配備有各種聲音程式。您可以用您喜愛的聲音模式來享受播放源。您可透過按 PROGRAM來選擇聲 音程式。

- •我們推薦顯示在電視(簡訊)和前方顯示螢幕上的 "MOVIE" 類別中的聲音程式,以享受視訊內 容。
- •我們推薦顯示在電視(簡訊)和前方顯示螢幕上的 "MUSIC" 類別中的聲音程式,以享受音樂內 容。

## **MUSIC**

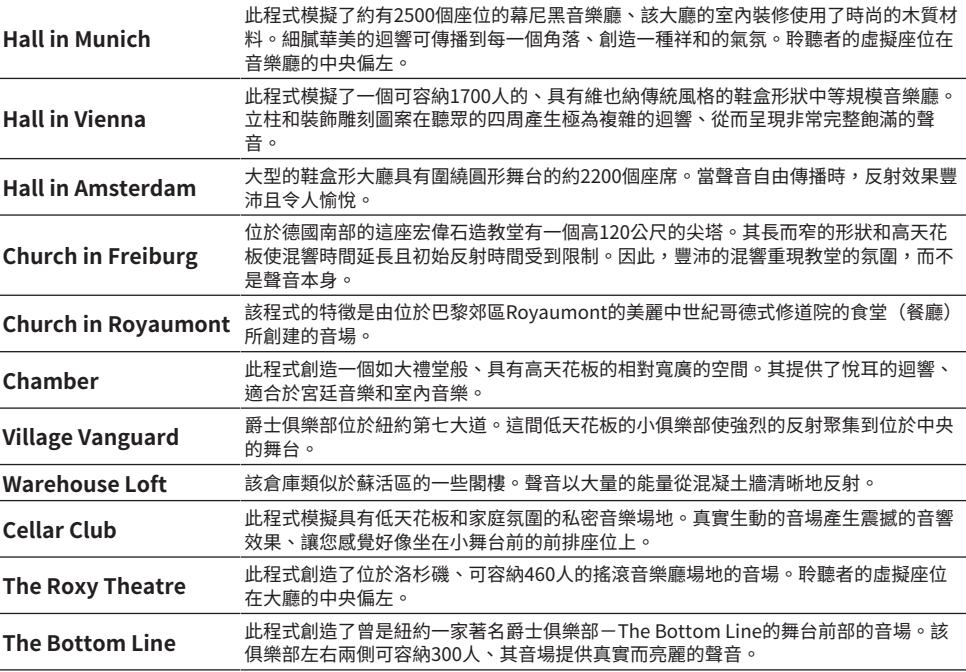

## **MOVIE**

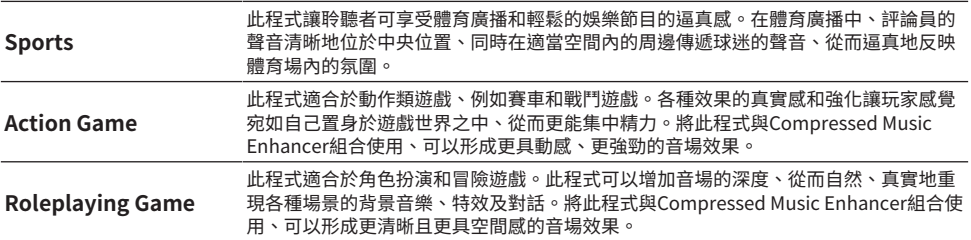

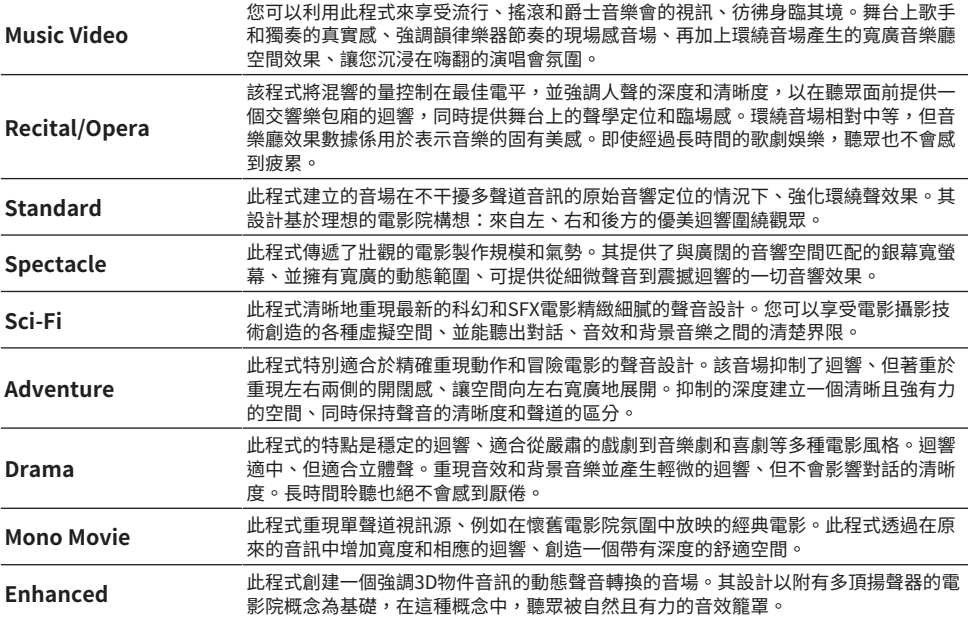

## **STEREO**

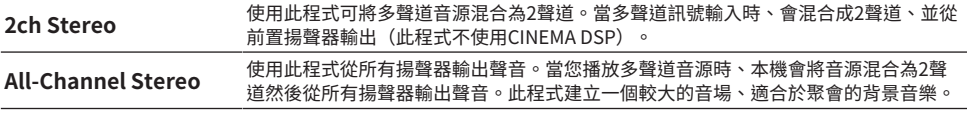

## **UNPROCESSED**

**SURROUND DECODE** 環繞聲解碼器可以從無音場效果的2聲道訊源播放多聲道。

## **註**

當SURROUND:AI啟用時,您無法選擇任何聲音程式。

## **相關連接**

["調整音場音效電平" \(p.220\)](#page-219-0)

# <span id="page-114-0"></span>**在不使用環繞聲揚聲器的情況下享受音場效果(Virtual CINEMA DSP)**

如果在未連接環繞聲揚聲器的情況下,選擇了一種聲音程式,則本機將自動使用前置揚聲器創建環繞音 場。您可以在不使用環繞聲揚聲器的情況下享受音場效果。

## **註**

Virtual CINEMA DSP無法在 "2ch Stereo" 和 "All-Channel Stereo"運作。選擇除此以外的聲音程式。

### **相關連接**

["享受針對內容類型最佳化的音場效果" \(p.113\)](#page-112-0)

# <span id="page-115-0"></span>**用5個前置揚聲器享受環繞聲(Virtual CINEMA FRONT)**

當環繞聲揚聲器放在前方,並且將 "Setup" 選單中的 "Surround" 的 "Layout" 設定為 "Front"時,本機會在後側創建虛擬環繞聲揚聲器。只有將揚聲器放在前方才能享受多聲道環繞聲。

- ( ["設定環繞聲揚聲器的佈置" \(p.204\)](#page-203-0)
- ( ["Virtual CINEMA FRONT" \(p.56\)](#page-55-0)

# <span id="page-116-0"></span>**用耳機享受環繞聲(SILENT CINEMA)**

將立體聲耳機連接至PHONES插孔、並選擇聲音程式或環繞聲解碼器、則可如使用多聲道揚聲器系統一 般來享受環繞聲或音場效果。

SILENT<sup>™</sup> **CINEMA** 

- ( ["享受針對內容類型最佳化的音場效果" \(p.113\)](#page-112-0)
- ( ["在沒有音場效果的情況下享受多聲道播放\(環繞聲解碼器\)" \(p.119\)](#page-118-0)

# **享受未處理的播放**

# **享受原始聲音(直接解碼)**

可以播放無任何音場效果的輸入源。本機會為2聲道音源(如CD)從前置揚聲器產生立體聲,並為多聲 道音源產生未處理的多聲道聲音。

每次按下 STRAIGHT,會啟用或停用直接解碼模式。

## **註**

- 當使用後置環繞聲揚聲器時,本機為5.1聲道源產生7.1聲道聲音。
- 如果將Virtual CINEMA FRONT設定為啟用,則Virtual CINEMA FRONT會在播放多聲道音源時運作。

- ( ["用5個前置揚聲器享受環繞聲\(Virtual CINEMA FRONT\)" \(p.116\)](#page-115-0)
- ( ["設定環繞聲揚聲器的佈置" \(p.204\)](#page-203-0)

# <span id="page-118-0"></span>**在沒有音場效果的情況下享受多聲道播放(環繞聲解碼器)**

本機可以從無音場效果的2聲道/多聲道音源播放多聲道。此為透過 PROGRAM 鍵選擇 "SURROUND DECODE" 時使用。

按 SUR. DECODE 以選擇環繞聲解碼器。每次按下 SUR. DECODE,環繞聲解碼器會變更。

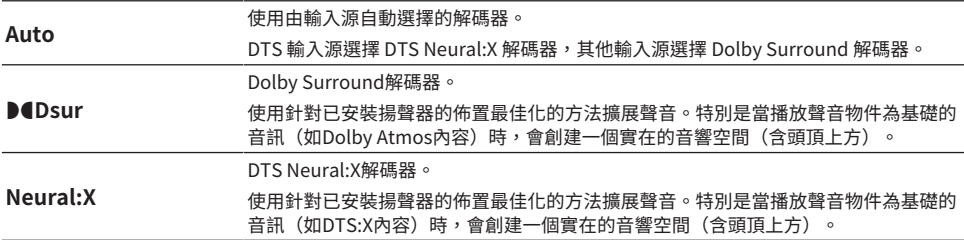

## **註**

- 所選擇的環繞聲解碼器可能無法適用於某些輸入源。
- ( 網絡串流為Dolby內容時,建議使用Dolby Surround。
- ( DTS Neural:X解碼器在取樣頻率超過48kHz的DTS訊號不起作用。
- 當選擇Dolby Surround解碼器或DTS Neural:X解碼器時,以下虛擬處理不起作用。
	- ( Virtual CINEMA FRONT
	- ( Virtual CINEMA DSP

- ( ["在不使用環繞聲揚聲器的情況下享受音場效果\(Virtual CINEMA DSP\)" \(p.115\)](#page-114-0)
- ( ["用5個前置揚聲器享受環繞聲\(Virtual CINEMA FRONT\)" \(p.116\)](#page-115-0)

# <span id="page-119-0"></span>**享受更高品質的播放(Pure Direct)**

本機可降低雜訊讓您享受高品質播放。除了基本的播放功能以外,其他各種處理模式和某些電路(例如 前方顯示螢幕)會被中止。

每次按下 PURE DIRECT,會啟用或停用直接播放模式。啟用Pure Direct時,前面板上的 "PURE DIRECT" 會亮起。

## **註**

當啟用Pure Direct時,下列功能無法使用。

- ( 選擇聲音程式
- ( 使用區域功能
- 操作螢幕上"Setup"和"Option" 的選單
- ( 查看前方顯示螢幕上的資訊(未運作時)

# **享受三維聲音**

# **享受Dolby Atmos®和DTS:X™**

播放Dolby Atmos或DTS:X內容可產生來自包括頭頂上方的各個方向的真實聲音。為了充分獲得效果, 建議使用附有前置臨場揚聲器的揚聲器系統。

## **關於Dolby Atmos®**

- 在下列情況下,Dolby Atmos內容被作為Dolby TrueHD或Dolby Digital Plus解碼。(Dolby Atmos PCM始終被作為 Dolby Atmos解碼。)
	- •未使用後置環繞聲或前置臨場揚聲器。(當啟用了Dolby揚聲器虛擬化時,其被作為Dolby Atmos解碼。)
	- ( 使用耳機(2聲道播放)。

#### **關於DTS:X™**

- 您可在 "Option" 選單中的 "DTS Dialogue Control" 調整對話聲音的音量。
- 當選擇了DTS:X解碼器時,虛擬環繞聲處理不起作用。

- ( ["推薦用於本機的揚聲器系統\(基本設置\)" \(p.41\)](#page-40-0)
- ( ["5.1.2聲道系統" \(p.43\)](#page-42-0)
- ( ["設定Dolby揚聲器虛擬化" \(p.234\)](#page-233-0)
- ( ["用5個前置揚聲器享受環繞聲\(Virtual CINEMA FRONT\)" \(p.116\)](#page-115-0)
- ( ["在不使用環繞聲揚聲器的情況下享受音場效果\(Virtual CINEMA DSP\)" \(p.115\)](#page-114-0)
- ( ["DTS:X™播放期間調整對話聲音的音量" \(p.175\)](#page-174-0)

# **享受喜愛的聲音**

# <span id="page-121-0"></span>**享受音訊源更強大的聲音(Compressed Music Enhancer)**

您可以透過增加聲音的深度和寬度來享受動態聲音。此功能可與任何其他聲音模式一起使用。 對於數位壓縮格式,您可以在其被壓縮之前播放接近原始聲音的豐厚聲音。 每次按下 ENHANCER,會啟用或停用Compressed Music Enhancer。

## **註**

- ( Compressed Music Enhancer對以下音訊源不起作用。
	- ( 取樣頻率超過 48 kHz 的訊號
	- ( DSD 音訊
- ( 您也可以使用 "Option" 選單中的 Enhancer" 來啟用Compressed Music Enhancer。
- •當 "Option" 選單中的 "Hi-Res Mode" 設定為 "On"時, Compressed Music Enhancer可提高2聲道未壓縮數位音訊 (例如PCM)和無損壓縮數位音訊(例如FLAC)的品質。

- ["設置Compressed Music Enhancer" \(p.178\)](#page-177-0)
- ( ["設定高解析度模式" \(p.179\)](#page-178-0)

# **增强來自超低音揚聲器的低頻範圍**

您可以增强來自超低音揚聲器的低頻範圍,同時避免在中低頻範圍內干擾前置揚聲器。 設定 "Option" 選單中的 "Subwoofer Trim"。

## **相關連接**

["調整超低音揚聲器的音量" \(p.181\)](#page-180-0)

# **以低音量享受強大的聲音**

您可以根據YPAO測量結果和聽覺,自動校正高頻和低頻電平、以低音量難以聽見的聲音。 設定 "Option" 選單中的 "YPAO Volume"。

## **註**

- ( "YPAO Volume" 在YPAO測量之後起作用。
- ( "YPAO Volume" 在YPAO測量之後自動啟用。

## **相關連接**

["根據音量自動調整高頻和低頻電平" \(p.172\)](#page-171-0)

享受聲音 > 享受喜愛的聲音

# **輕鬆聽到對話聲音**

您可以調整對話聲音的音量以使其易於聽見。 設定 "Option" 選單中的 "Dialogue Level"。

## **相關連接**

["調整對話聲音的音量" \(p.174\)](#page-173-0)

# **用小型揚聲器享受低音(重低音)**

無論前置揚聲器大小或是否有超低音揚聲器,您都可以享受充沛的低音。 設定 "Option" 選單中的 "Extra Bass"。

## **相關連接**

["基本步驟重低音的用途" \(p.182\)](#page-181-0)

## **享受更優質的聲音**

## **享受音樂串流服務**

### **●您可以在音樂串流服務聆聽更優質的聲音。**

將Compressed Music Enhancer設定為"On"。有關詳情,請參閱以下:

( ["享受音訊源更強大的聲音\(Compressed Music Enhancer\)" \(p.122\)](#page-121-0)

## **夜間以低音量享受聲音**

### **●低音量的聲音難以聽見。**

- 將"Adaptive DRC"設定為"On"。有關詳情,請參閱以下:
- ( ["自動調整動態範圍" \(p.173\)](#page-172-0)

## **享受人聲的聲音**

## ( **對話聲音難以聽見。**

調整 "Dialogue Level"。有關詳情,請參閱以下:

( ["調整對話聲音的音量" \(p.174\)](#page-173-0)

## ( **人聲可能聽不清楚。**

將Compressed Music Enhancer設定為"On"。有關詳情,請參閱以下:

( ["享受音訊源更強大的聲音\(Compressed Music Enhancer\)" \(p.122\)](#page-121-0)

如果人聲仍聽不清楚,請將對話聲音的感知高度調高。有關詳情,請參閱以下:

( ["調整對話聲音的感知高度" \(p.176\)](#page-175-0)

## **無需位於房間後方的揚聲器即可享受環繞聲音**

## ( **在5.1聲道系統,揚聲器不能放在房間的後方。**

使用 "Virtual CINEMA FRONT" ,本機會在後側創建虛擬環繞聲揚聲器。有關詳情,請參閱以 下:

( ["用5個前置揚聲器享受環繞聲\(Virtual CINEMA FRONT\)" \(p.116\)](#page-115-0)

## **● 提聲器系統為3.1聲道或更少。**

Virtual CINEMA DSP使用前置揚聲器自動創建環繞聲音場。有關詳情,請參閱以下:

( ["在不使用環繞聲揚聲器的情況下享受音場效果\(Virtual CINEMA DSP\)" \(p.115\)](#page-114-0)

## **●您可以戴著耳機享受聲音。**

SILENT CINEMA使用立體聲耳機創建環繞聲或音場效果,宛如多聲道揚聲器系統。有關詳情,請參 閱以下:

( ["用耳機享受環繞聲\(SILENT CINEMA\)" \(p.117\)](#page-116-0)

# **播放**

# **基本播放程序**

# **播放視訊和音樂的基本步驟**

播放視訊和音樂的基本步驟如下。

1 **開啟外部裝置。**

## 2 **使用輸入選擇鍵來選擇輸入源。**

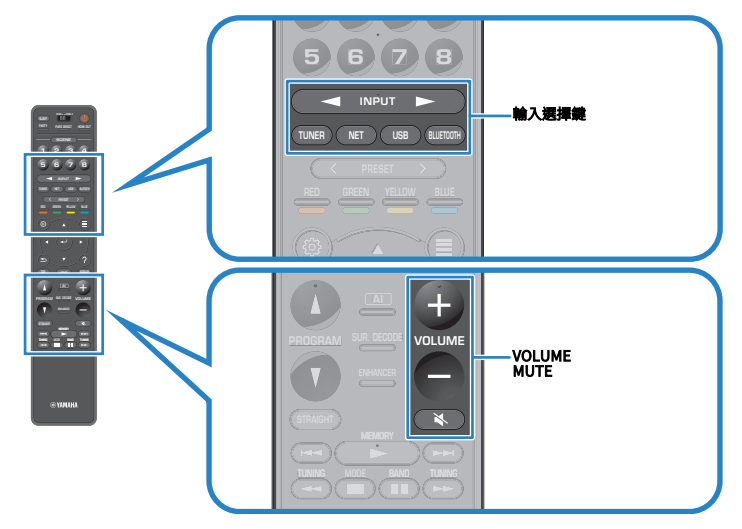

3 **在外部裝置上開始播放、或選擇廣播電台。**

## 4 **按 VOLUME 調整音量。**

**註**

- ( 若要使音訊輸出靜音,按 MUTE。再按 MUTE 可取消靜音。
- ( 請參閱外部裝置的使用說明書。

# **選擇HDMI輸出插孔**

您可以選擇用於視訊/音訊輸出的 HDMI OUT 插孔。每次按下 HDMI OUT,會變更用於訊號輸出的 HDMI OUT 插孔。

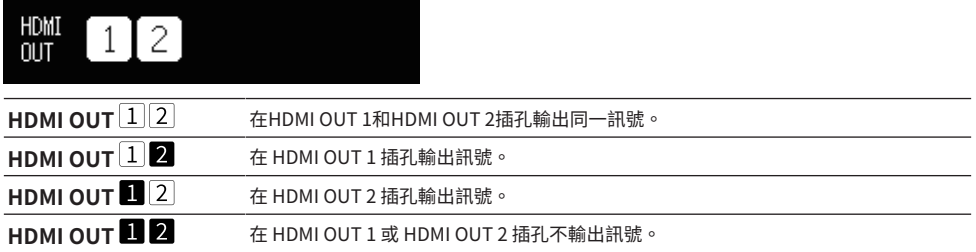

## **註**

- ( 您還可透過選擇場景來選擇HDMI輸出插孔。
- 當選擇了 "HDMI OUT $[1]$  $[2]$ " 時,本機會以連接到本機的電視(或投影機)皆支援的最高解析度輸出視訊訊號。(舉例 而言,如果您已將1080p的電視連接至HDMI OUT 1插孔,且將720p的電視連接至HDMI OUT 2插孔,本機輸出720p視訊訊 號。)

## **相關連接**

["使用單鍵選擇輸入源和喜愛的設定\(SCENE\)" \(p.152\)](#page-151-0)

# <span id="page-129-0"></span>**播放螢幕的項目名稱和功能**

當播放開始時,電視上會出現播放螢幕。

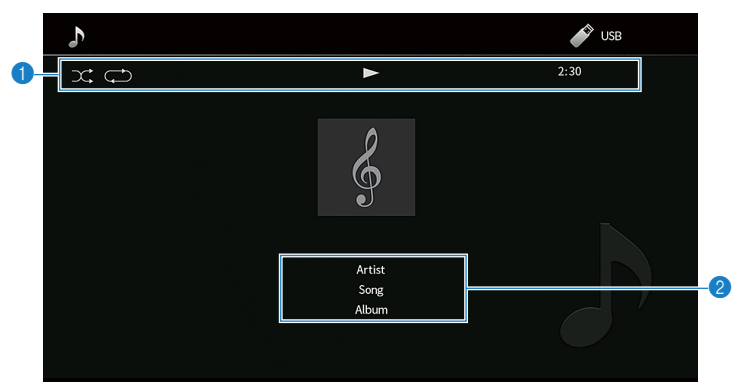

## a **狀態指示燈**

顯示當前的隨機/重複設定和播放狀態(如播放/暫停)。

#### b **播放資訊**

顯示演出者姓名、專輯名稱、歌曲標題、曲目號碼、電台名稱,以及經過時間。

### **註**

- ( 顯示的項目視播放內容而定。
- 使用遙控器上的外部裝置操作鍵,可以執行播放操作。請注意,播放操作可能不適用於某些輸入源或外部裝置。
- 當為輸入源選擇了 "SERVER"、 "NET RADIO" 或 "USB" 時,按遙控器上的 RETURN 以顯示瀏覽螢幕。
- •當 "Option" 選單中的 "Video Out"設定為 "Off"以外時,電視上會顯示透過相應的視訊輸入插孔所輸入的視訊。您可 以透過按下任何游標鍵,在電視上顯示播放螢幕,也可以透過按下左游標鍵將其關閉。1分鐘不進行任何操作,播放螢幕將 自動關閉。

### **相關連接**

["選擇要隨選定音訊源顯示的視訊源" \(p.184\)](#page-183-0)

## **瀏覽螢幕的項目名稱和功能**

選擇以下輸入源時,電視上會出現瀏覽螢幕。

- ( SERVER
- ( NET RADIO
- ( USB

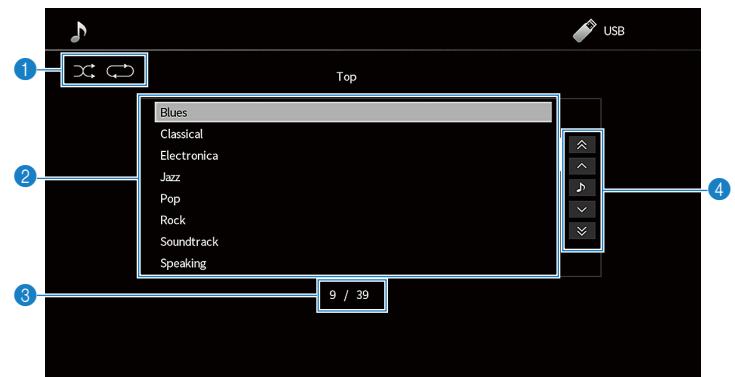

a **狀態指示燈**

顯示當前隨機 / 重複設定。

b **目錄列表**

顯示內容的列表。選擇一個項目,然後按 ENTER 確認所做的選擇。

- c **項目編號/總數**
- d **操作選單**

選擇一個項目,然後按 ENTER 確認所做的選擇。

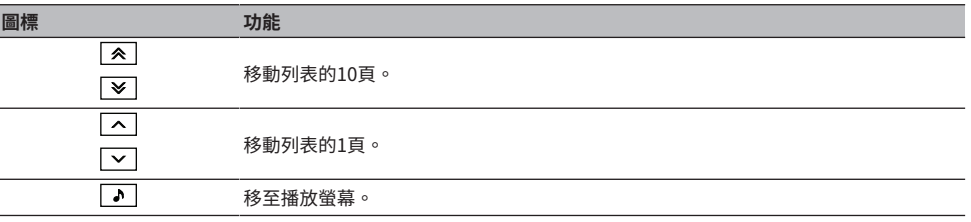

### **註**

- ( 顯示的項目因輸入源而異。
- 當 "Option" 選單中的 "Video Out" 設定為 "Off"以外時,電視上會顯示透過相應的視訊輸入插孔所輸入的視訊。您可 以透過按下任何游標鍵,在電視上顯示瀏覽螢幕,也可以透過按下左游標鍵將其關閉。1分鐘不進行任何操作,瀏覽螢幕將 自動關閉。
- 透過使用您的行動裝置上的MusicCast Controller,可以操作從串流服務傳遞的音樂內容。

#### **相關連接**

["選擇要隨選定音訊源顯示的視訊源" \(p.184\)](#page-183-0)

# **播放電視音訊**

# **使用eARC/ARC播放電視音訊**

使用HDMI纜線將支援eARC / ARC的電視連接到本機,以在本機上播放電視音訊。

當您使用電視遙控器選擇電視節目時,本機的輸入源將被自動切換至 "TV",且電視音訊將在本機上 播放。

**註**

- 使用eARC時,您也許可以將HDMI控制設定為 "Off"。但是,當您使用電視遙控器選擇電視節目時,本機的輸入源將不會 自動切換到 "TV" 。必須將輸入源手動切換到 "TV" 才能播放電視音訊。
- 使用ARC時,將HDMI控制和ARC功能設定為 "On"。
- 您可能需要在電視上進行設定。請參閱電視的使用說明書。
- 如果您的電視不支援eARC/ARC或在使用eARC/ARC時音訊中斷,請使用數位光纖纜線將電視音訊輸入到本機。

- ( ["與電視的HDMI連接" \(p.70\)](#page-69-0)
- ( ["設定HDMI控制的用途" \(p.242\)](#page-241-0)
- ( ["設定ARC的用途" \(p.243\)](#page-242-0)
- ( ["使用數位光纖纜線播放電視音訊" \(p.133\)](#page-132-0)

## <span id="page-132-0"></span>**使用數位光纖纜線播放電視音訊**

在以下情況下,請使用數位光纖纜線將電視音訊輸入到本機。

- ( 您的電視不支援eARC/ARC。
- ( 您不想使用eARC/ARC。

## 1 **將 "Setup" 選單中的 "ARC" 設定為 "Off"。**

## 2 **用電視遙控器選擇一個視訊內容(電視節目)。**

本機的輸入源自動切換至 "TV",並且電視音訊將在本機上播放。

**註**

- 當您使用連接到OPTICAL插孔(AUDIO 1除外)的數位光纖纜線播放電視音訊時,請設定 "Setup" 選單中的 "TV Audio Input"。
- 當您使用數位光纖纜線以外的纜線播放電視音訊時,請設定 "Setup" 選單中的 "TV Audio Input" 。
- 當您將HDMI控制設定為"Off"時,請將輸入源手動切換到"TV",然後用電視遙控器選擇一個視訊內容(電視節目)。

- ( ["與電視的HDMI連接" \(p.70\)](#page-69-0)
- ( ["設定ARC的用途" \(p.243\)](#page-242-0)
- ( ["設定用於電視音訊的音訊輸入插孔" \(p.280\)](#page-279-0)

# **收聽廣播**

# **準備收聽廣播**

## **設定頻率間距**

## **此機型適用於**

亞洲、台灣、巴西、一般和中南美洲

根據您的國家或地區,設定本機的廣播調諧頻率間距。 本機出廠時的頻率間距設定為50 kHz (FM)和9 kHz (AM)。根據您的國家或地區、將頻率間距設定為100 kHz (FM)和10 kHz (AM)。

- 1 **按 SETUP。**
- 2 **選擇 "System"。**
- 3 **選擇 "Tuner"。**
- 4 **選擇 "FM100/AM10"。**
- 5 **按 SETUP。**

這樣就完成了設定。

## **註**

如果您更改廣播調諧頻率間距,則預設(已登錄的廣播電台)和頻率將被初始化。

## **準備DAB調諧**

**此機型適用於**

英國、歐洲、俄羅斯和澳洲

在收聽DAB (Digital Audio Broadcasting) 廣播之前,請執行初始掃描以自動登錄DAB廣播電台。

- 1 **選擇 "TUNER" 作為輸入源。**
- 2 **按BAND選擇DAB頻帶。**

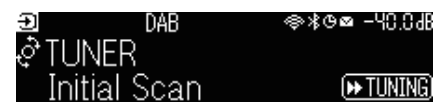

## 3 **按 [**j**TUNING] 開始初始掃描。**

當初始掃描完成後,本機會按頻率順序自動調諧到第一個DAB廣播電台。

## **註**

- DAB使用數位訊號,相較於類比訊號,聲音更清晰且收訊更穩定。本機也可接收 DAB +(DAB 的升級版本),可使用更多 MPEG-4 HE-AAC v2 音訊編解碼器的雷台,且傳輸方法效率更佳。
- 請務必檢查您所在地區的DAB涵蓋範圍,並非所有地區皆可使用。有關全國的DAB狀況和世界各地的DAB頻率一覽表,請線 上查詢WorldDMB [http://www.worlddab.org/.](http://www.worlddab.org/)
- 如果透過初始掃描未找到DAB廣播電台,則前方顯示螢幕將變更為初始掃描撰單。按 [▶▶ TUNING] 再次開始初始掃描。
- 您可以檢查每個 DAR 頻道標籤的接收強度。按 MODF 両次以杳看Tune AID撰單。然後,撰摆所雲的DAR頻道標籤。DAR 頻 道標籤的接收強度顯示為 0(無)至100(最好)。
- 若要在儲存一些DAB廣播雷台之後再次執行初始掃描,按 MODE。如果再次執行初始掃描,目前登錄到預設編號的DAB廣播 電台都將被清除。

## ■ DAB頻率資訊

本機僅支援Band III(174〜240 MHz)。

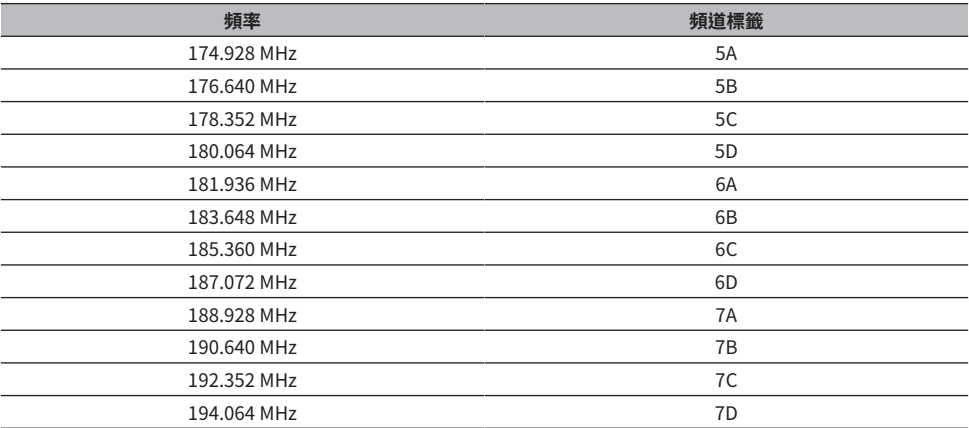

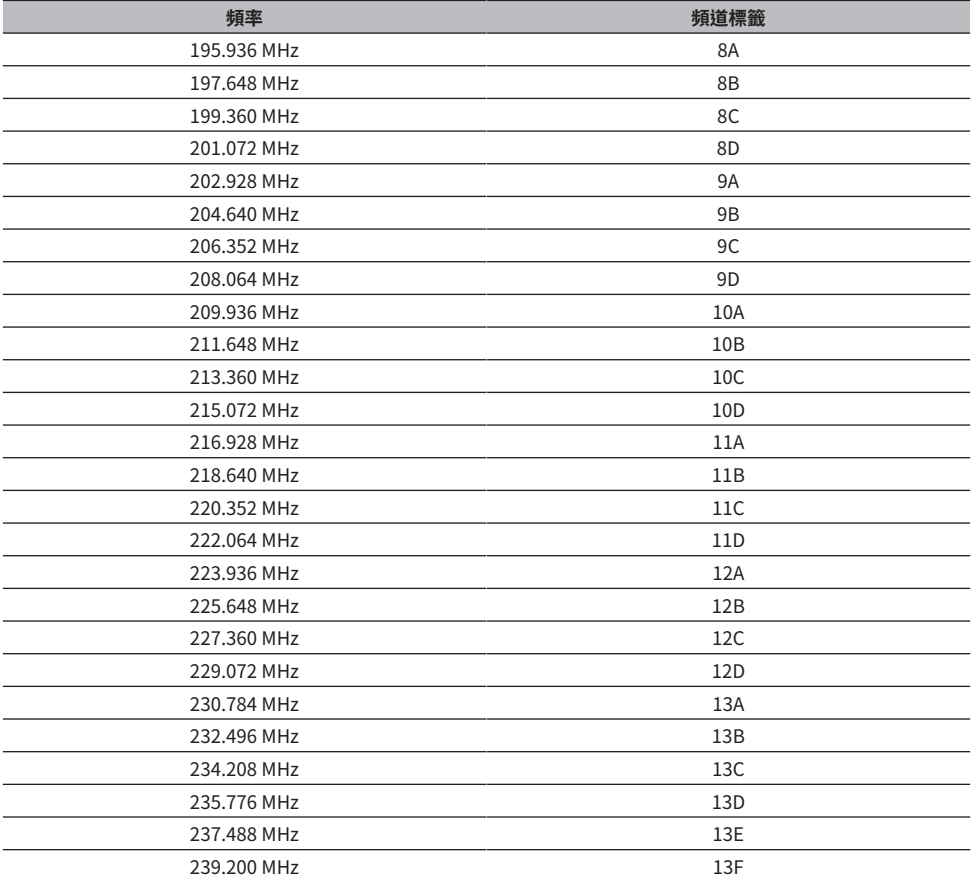

## <span id="page-136-0"></span>**收聽廣播**

您可以使用本機的內建調諧器調諧至廣播電台。

## 1 **選擇 "TUNER" 作為輸入源。**

選擇"TUNER"為輸入源後,前方顯示螢幕上將顯示目前選定的頻率。

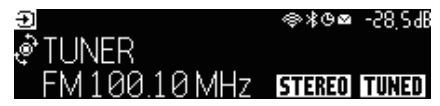

當本機正在接收廣播電台訊號時,前方顯示螢幕上的 "TUNED" 亮燈。此外,接收立體 聲廣播電台訊號時,"STEREO"亮燈。

- 2 **按 BAND 選擇以下頻帶。**
	- FM/AM (英國、歐洲、俄羅斯和澳洲機型除外)
	- DAB/FM (英國、歐洲、俄羅斯和澳洲機型)
- 3 **選擇一個廣播電台。**
	- 重複按 TUNING 選擇接收頻率。 按住 TUNING 約一秒以自動搜尋電台。
	- 按 PRESET 撰擇一個已登錄的廣播雷台。

### **註**

- 若要在FM廣播接收用的立體聲與單聲道之間切換,按 MODE。當接收到的FM廣播雷台訊號不穩定時、切換到單聲道可以改 善此情況。即使您切換到立體聲,如果本機未接收到立體聲廣播訊號, "STEREO" 也不會在前方顯示螢幕上亮燈。
- 您可在收聽廣播時觀看來自外部裝置的視訊輸入。
- ( 您可以檢查每個 DAB 頻道標籤的接收強度。

- ( ["手動登錄廣播電台" \(p.140\)](#page-139-0)
- ( ["選擇要隨選定音訊源顯示的視訊源" \(p.184\)](#page-183-0)

# **顯示Radio Data System資訊**

## **此機型適用於**

英國、歐洲和俄羅斯

Radio Data System為FM電台所採用的數據傳輸系統。當本機調諧至Radio Data System廣播電台時, 可接收如 "Program Service"、 "Program Type"、 "Radio Text" 和 "Clock Time"等各種類型 的數據。

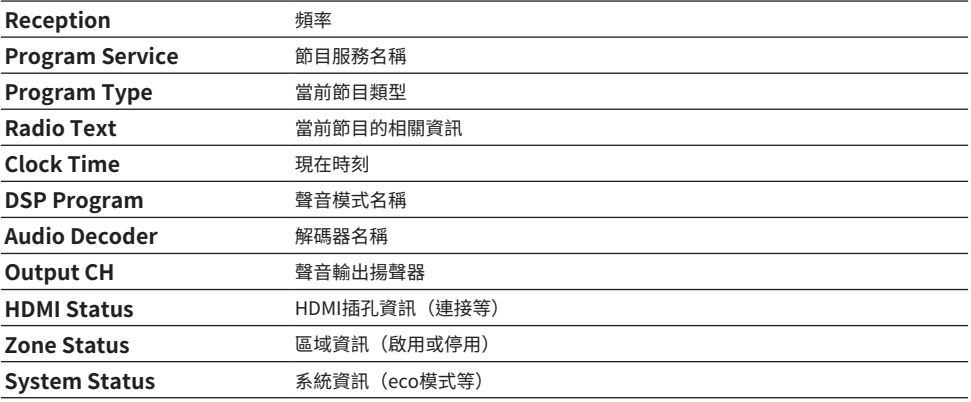

## **註**

- 如果廣播電台不提供Radio Data System服務, "---" 會顯示在 "Program Service"、 "Program Type"、 "Radio Text" 和 "Clock Time" 。
- ( 建議使用 "Auto Preset" 調諧至Radio Data System廣播電台。

## **相關連接**

["自動登錄FM廣播電台\(自動預設\)" \(p.141\)](#page-140-0)

# **顯示DAB資訊**

## **此機型適用於**

英國、歐洲、俄羅斯和澳洲

當本機調階至DAB廣播電台時,可接收各種類型的DAB資訊。

1 **調諧至所需的DAB廣播電台。**

## 2 **推動並旋轉前面板上的 SELECT/ENTER 在各種顯示項目之間進行選擇。**

前方顯示螢幕上出現的資訊。

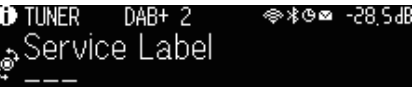

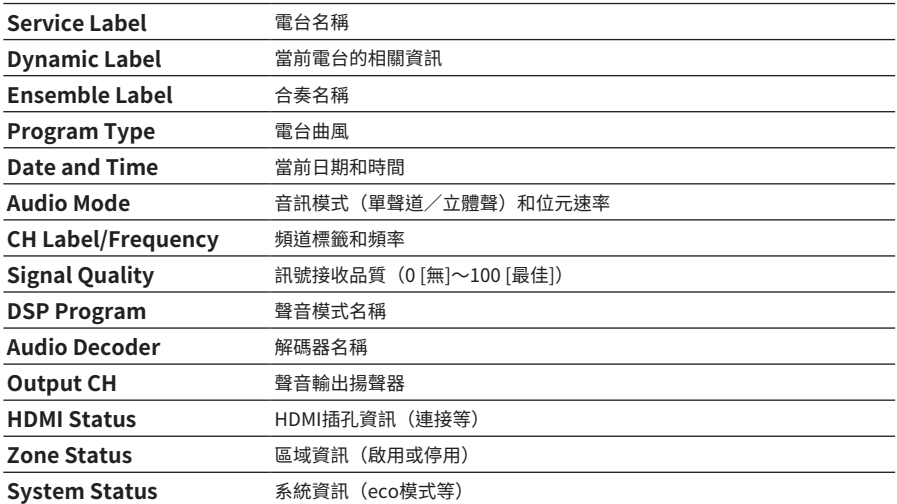

## **註**

根據所選的DAB廣播電台,部分資訊可能無法取得。

# <span id="page-139-0"></span>**手動登錄廣播電台**

調階至一個廣播電台並將其登錄到預設編號。

- 1 **調諧至所需的廣播電台。**
- 2 **按住 MEMORY 3 秒。**
- 3 **按 PRESET 選擇預設編號。**

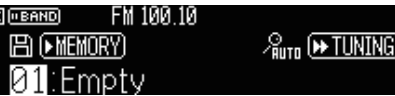

4 **按 MEMORY。**

**IX** 

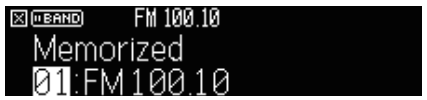

這樣就完成了登錄。

## **註**

- ( 可登錄多達40個廣播電台作為預設電台。
- 調諧到所需的廣播電台後,按住 MEMORY 5秒,以便您可以將其登錄到最近登錄的編號之後的下一個空白(未使用)的預設 編號。
- ( 若要取消登錄,按 BAND。
- 30秒不進行任何操作,前方顯示螢幕會自動返回輸入選擇模式。

- ( ["收聽廣播" \(p.137\)](#page-136-0)
- ( ["自動登錄FM廣播電台\(自動預設\)" \(p.141\)](#page-140-0)

# <span id="page-140-0"></span>**自動登錄FM廣播電台(自動預設)**

您可以自動登錄FM廣播電台。具有強訊號的FM廣播電台會自動登錄到預設編號。

- 1 **選擇FM頻帶。**
- 2 **按住 MEMORY 3 秒。**

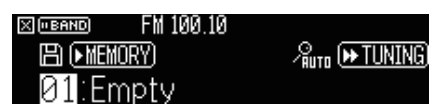

3 **按 PRESET 選擇要從該編號開始登錄預設編號。**

## **4** 按 **[►► TUNING]**。

自動預設過程開始。

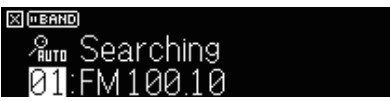

## **註**

- ( 可登錄多達40個廣播電台作為預設電台。
- 若要取消Auto Preset程序,按 BAND。
- ( (僅限於英國、歐洲和俄羅斯機型) 透過使用Auto Preset功能,將僅自動登錄Radio Data System廣播電台。

- ( ["收聽廣播" \(p.137\)](#page-136-0)
- ( ["手動登錄廣播電台" \(p.140\)](#page-139-0)

# **清除預設電台**

清除已登錄到預設編號的廣播電台。

- 1 **選擇 "TUNER" 作為輸入源。**
- 2 **按住 MEMORY 3 秒。**

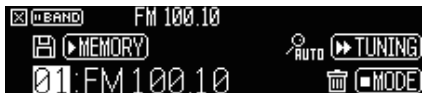

- 3 **按 PRESET 選擇一個要清除的預設電台。**
- 4 **按 MODE。**

預設電台被清除。

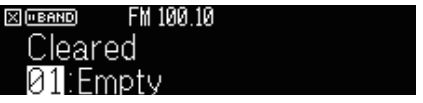

- 5 **重複步驟3至4,直到清除所有想刪除的預設電台。**
- 6 **按 BAND。**

前方顯示螢幕返回輸入選擇模式。

# **使用Bluetooth®連接播放音樂**

# **在本機上播放Bluetooth®裝置的音樂**

本機可播放儲存在Bluetooth裝置(如智慧型手機)的音樂檔案。

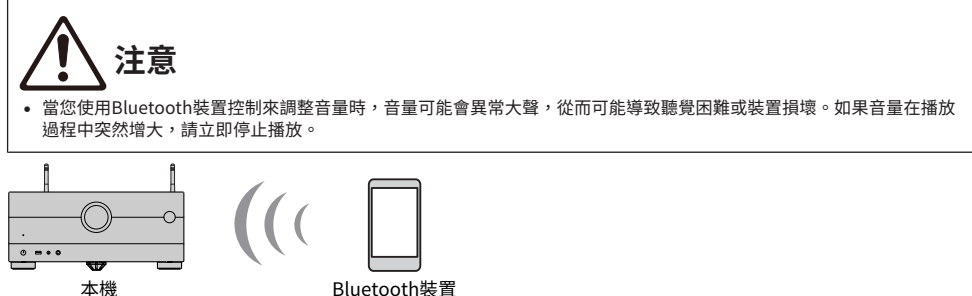

(如智慧型手機)

- 1 **選擇 "Bluetooth" 作為輸入源。**
- 2 **在Bluetooth裝置上,選擇本機(本機的網絡名稱)。** 如果要求輸入密鑰,請輸入數字"0000"。
- 3 **在Bluetooth裝置上,開始播放。**

電視螢幕上會顯示播放畫面。

## **註**

- 如果本機檢測到先前連接過的Bluetooth裝置,本機會自動連接到該裝置。要建立另一個Bluetooth連接,請先終止當前的 Bluetooth連接。
- ( 您可以在播放時從Bluetooth裝置調整本機的音量。
- 要終止Bluetooth連接,請執行下列操作之一。
	- ( 在Bluetooth裝置上執行解除的操作。
	- 在本機上撰摆 "Bluetooth" 以外的輸入源。
	- 在"Audio Receive" (位於"Setup"選單)選擇"Disconnect"。
- 將本機連接到Bluetooth裝置時,前方顯示螢幕上的Bluetooth指示燈會亮起。

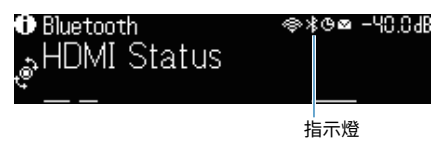

- ( ["設定Bluetooth®的用途" \(p.259\)](#page-258-0)
- ( ["播放螢幕的項目名稱和功能" \(p.130\)](#page-129-0)
- ( ["終止Bluetooth®裝置和本機之間的連接" \(p.260\)](#page-259-0)
- ( ["設定透過Bluetooth使用音量控制" \(p.262\)](#page-261-0)

# **使用Bluetooth®揚聲器/耳機播放音樂**

您可以使用Bluetooth揚聲器/耳機在本機享受音訊播放。

務必連接音量可調整的Bluetooth揚聲器/耳機。您無法從本機調整Bluetooth揚聲器/耳機的音量。

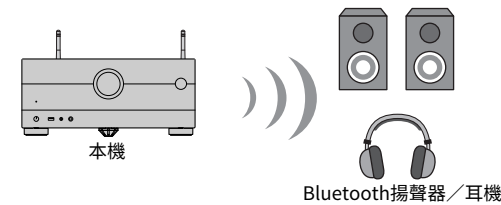

- 1 **選擇 "Bluetooth"以外的輸入源。**
- 2 **按 SETUP。**
- 3 **將 "Setup" 選單中的 "Bluetooth"的 "Transmitter" 設定為 "On"。**
- 4 **在 "Setup" 選單中的 "Device Search" 選擇Bluetooth揚聲器/耳機。**

當連接過程完成時,會出現"Completed"且本機上的音訊播放將從Bluetooth揚聲器/ 耳機重現。

## **註**

- ( 使用Bluetooth揚聲器/耳機調整音量。
- ( 聲音還將從連接至本機的揚聲器輸出。
- ( AirPlay和DSD音訊無法傳遞。
- 您無法同時使用Bluetooth音訊發射器功能和Bluetooth音訊收音擴大機功能。
- 如果所需的Bluetooth裝置未顯示在列表上,將Bluetooth裝置設定為配對模式,然後再次執行"Device Search"操作。
- 要終止Bluetooth連接,請執行下列操作之一。
	- •在 Bluetooth 揚聲器 / 耳機上執行解除連接的操作。
	- 將 "Setup"撰單中的 "Bluetooth"的 "Transmitter"設定為 "Off"。
- 將本機連接到Bluetooth裝置時,前方顯示螢墓上的Bluetooth指示燈會亮起。

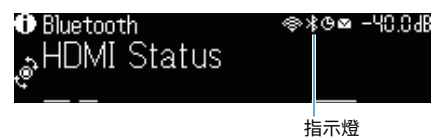

- ( ["設定Bluetooth®的用途" \(p.259\)](#page-258-0)
- ["設定與Bluetooth®裝置的音訊傳輸的用途" \(p.263\)](#page-262-0)
- ( ["將本機連接至接收所傳輸音訊的Bluetooth®裝置" \(p.264\)](#page-263-0)
# **用AirPlay播放音樂**

## **使用AirPlay播放音樂**

AirPlay可讓您在本機上播放音樂。輕觸(點擊)您的iPhone或iTunes/music上的AirPlay圖標,並選 擇本機作為音訊輸出裝置。

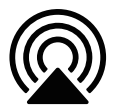

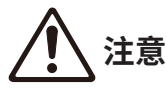

當您使用AirPlay裝置控制來調整音量時,音量可能會異常大聲,從而可能導致聽覺困難或裝置損壞。如果音量在播放過 程中突然增大,請立即停止播放。

#### **註**

- ( 當在AirPlay裝置上開始播放時您可以自動開啟本機。
- 您可以編輯AirPlay裝置上顯示的網絡名稱(本機在網絡上的名稱) 。
- 您可以在播放時從AirPlay裝置調整本機的音量。
- ( 本機支援AirPlay 2。
- 有關AirPlay,請參閱Apple Inc.的網站。

- ( ["設定網絡待機功能的用途" \(p.254\)](#page-253-0)
- ( ["設定本機的網絡名稱" \(p.257\)](#page-256-0)
- ( ["設定透過AirPlay使用音量控制" \(p.256\)](#page-255-0)

# **播放儲存在USB閃存驅動器上的音樂**

### **播放USB閃存驅動器的內容**

您可以在本機播放儲存在USB閃存驅動器的音樂檔案。

#### 1 **將USB閃存驅動器連接至USB插孔。**

本機(前側)

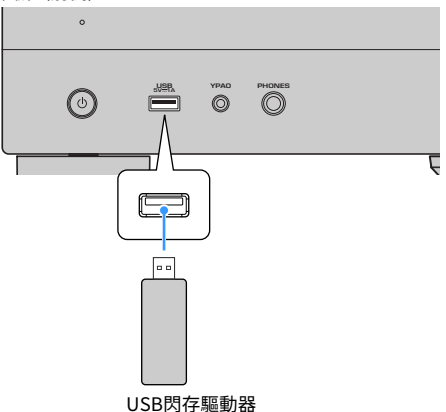

2 **選擇 "USB" 作為輸入源。**

電視上會顯示瀏覽螢幕。如果正在USB閃存驅動器上進行播放、則會顯示播放螢幕。

3 **選擇一個項目。**

播放開始且播放螢幕顯示。

#### **註**

- ( 若要在瀏覽畫面上返回至最高級電平,請按住遙控器上的 RETURN 。
- 如果USB閃存驅動器包含多個檔案,可能需要一些時間來載入這些檔案。
- ( 播放的最大極限是500個音樂檔案。USB閃存驅動器的資料夾結構可能會減少最大極限。
- 從USB插孔解除連接之前,請先停止USB閃存驅動器的播放。
- ( 將USB閃存驅動器直接連接到本機的USB插孔。不要使用延長線。
- 本機處於待機模式時,不會向USB閃存驅動器供電。
- ( 您可配置隨機/重複設定以播放內容。
- ( 您可將內容登錄為捷徑並直接存取。
- 首次將USB閃存驅動器連接到本機上的USB插孔時,本機將自動開始播放USB閃存驅動器的頂層資料夾(根資料夾)頂部的 內容。

播放 > 播放儲存在USB閃存驅動器上的音樂

- ( ["瀏覽螢幕的項目名稱和功能" \(p.131\)](#page-130-0)
- ["播放螢幕的項目名稱和功能" \(p.130\)](#page-129-0)
- ( ["配置隨機設定" \(p.185\)](#page-184-0)
- ["配置重複設定" \(p.186\)](#page-185-0)
- ( ["登錄喜愛的內容為捷徑" \(p.156\)](#page-155-0)

# **播放儲存在媒體伺服器(電腦/NAS)的音樂**

## **播放音樂媒體伺服器(電腦/NAS)**

本機可播放儲存在您的媒體伺服器上的音樂檔案。

#### **註**

您需要預先在每個裝置或媒體伺服器軟體上配置媒體分享設定。有關詳情,請參閱該裝置或軟體的使用說明書。

#### 1 **選擇 "SERVER" 作為輸入源。**

電視上會顯示瀏覽螢幕。如果從本機選擇播放的音樂檔案正在您的媒體伺服器上執行,會 顯示播放螢幕。

- 2 **選擇一個媒體伺服器。**
- 3 **選擇一個項目。**

播放開始且播放螢幕顯示。

#### **註**

- ( 重複按 NET 選擇輸入源。
- ( 若要在瀏覽畫面上返回至最高級電平,請按住遙控器上的 RETURN 。
- 如果在使用無線網絡連接時音訊中斷,請使用有線網絡連接。
- ( 您可配置隨機/重複設定以播放內容。
- ( 您還可以使用數位媒體控制器 (DMC)來控制播放。
- ( 您可將內容登錄為捷徑並直接存取

- ( ["瀏覽螢幕的項目名稱和功能" \(p.131\)](#page-130-0)
- ( ["播放螢幕的項目名稱和功能" \(p.130\)](#page-129-0)
- ( ["配置隨機設定" \(p.185\)](#page-184-0)
- ( ["配置重複設定" \(p.186\)](#page-185-0)
- ( ["設定Digital Media Controller的用途" \(p.255\)](#page-254-0)
- ( ["登錄喜愛的內容為捷徑" \(p.156\)](#page-155-0)

## **收聽網路廣播**

### **選擇一個網路廣播電台**

選擇一個網路廣播電台並開始播放。

1 **選擇 "NET RADIO" 作為輸入源。**

電視上會顯示瀏覽螢幕。

2 **選擇一個項目。**

播放開始且播放螢幕顯示。

#### **註**

- ( 重複按 NET 選擇輸入源。
- ( 若要在瀏覽畫面上返回至最高級電平,請按住遙控器上的 RETURN 。
- ( 您可能無法收到部分網路廣播電台的訊號。
- ( 本機使用airable.Radio服務。airable是airable GmbH 的服務。
- ( 服務可能變更或中斷,恕不另行通知。Yamaha公司恕不承擔任何責任,敬請事先諒解。

- ( ["將 "NET RADIO" 廣播電台新增至 "Favorites" 資料夾" \(p.187\)](#page-186-0)
- ( ["瀏覽螢幕的項目名稱和功能" \(p.131\)](#page-130-0)
- ( ["播放螢幕的項目名稱和功能" \(p.130\)](#page-129-0)

# **聆聽音樂串流服務**

## **收聽音樂串流服務**

您可以享受從串流服務傳遞的音樂內容。

有關支援的音樂串流服務的詳情,請參閱Yamaha網站的產品資訊或MusicCast Controller應用程式。 音樂串流服務的其他資訊也可在以下網站取得。

<https://manual.yamaha.com/av/mc/ss/>

#### **註**

- 在某些串流服務中,您需要付費的應用程式。有關詳情,請參閱服務提供商的網站。
- 服務可能變更或中斷,恕不另行通知。Yamaha公司恕不承擔任何責任,敬請事先諒解。

- ( ["查看本機的網絡資訊" \(p.250\)](#page-249-0)
- ( ["將本機新增至MusicCast網絡" \(p.91\)](#page-90-0)

# **實用功能**

## **睡眠定時器功能**

## **設定睡眠定時器的時間**

設定的時間經過後,本機會切換到待機模式。重複按 SLEEP 以設定睡眠定時器的時間(120分鐘、90分 鐘、60分鐘、30分鐘、關閉)。當睡眠定時器開啟時,睡眠定時器指示燈會在前方顯示螢幕上亮起。

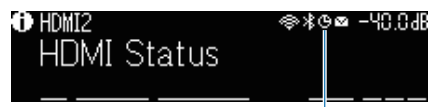

指示燈

# **SCENE功能**

## <span id="page-151-0"></span>**使用單鍵選擇輸入源和喜愛的設定(SCENE)**

只需使用單鍵,即可讓您藉助SCENE功能選擇已登錄到相應場景的輸入源和設定。可以登錄的設定如 下。

[搜尋標籤]#Q04 場景

- HDMI Control
- Input
- Registered Content
- HDMI Output/Dimmer
- Mode
- ( Sound
- Surround
- ( Video
- Volume
- Lipsync
- Speaker Setup
- Zone Interlock

- ( ["選擇登錄的場景" \(p.153\)](#page-152-0)
- ( ["登錄場景" \(p.155\)](#page-154-0)

## <span id="page-152-0"></span>**選擇登錄的場景**

按遙控器上的 SCENE 數字鍵,即可直接選擇登錄到相應場景的設定。或者,您也可以透過重複按 SCENE 切換鍵來選擇一個登錄的場景。本機處於待機模式時將自動打開。

[搜尋標籤]#Q04 場景

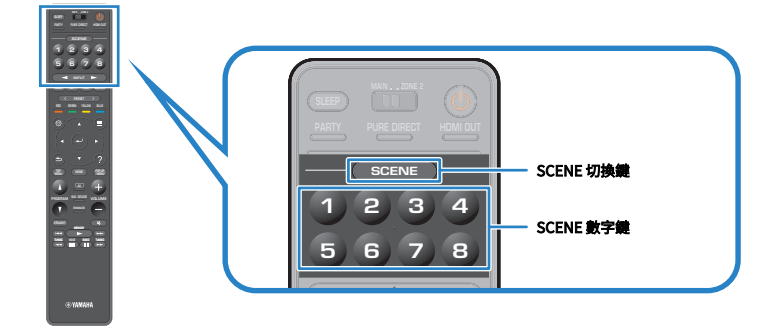

#### **註**

- 您也可以觸碰前面板上的SCENE(4個號碼)來撰擇已登錄的場景1至4。
- 可以為每個區域選擇 SCENE 功能。將區域開關設定到您想為其選擇登錄場景的區域,然後按一個數字鍵或重複按 SCENE 鍵。

原廠設定已為各 SCENE 數字鍵登錄了以下輸入源。您也可以在 "Setup" 選單中的 "Scene Setting" 檢查其他登錄的設定。

#### **主區**

SCENE 數字鍵 1: HDMI1 SCENE 數字鍵 2: TUNER SCENE 數字鍵 3: AUDIO2 SCENE 數字鍵 4: NET RADIO SCENE 數字鍵 5: HDMI2 SCENE 數字鍵 6: HDMI3 SCENE 數字鍵 7: TV SCENE 數字鍵 8: SERVER

#### **Zone2**

SCENE 數字鍵 1: AUDIO1 SCENE 數字鍵 2: TUNER SCENE 數字鍵 3: AUDIO2 SCENE 數字鍵 4: NET RADIO SCENE 數字鍵 5: AUDIO3

實用功能 > SCENE功能

SCENE 數字鍵 6: AUDIO1 SCENE 數字鍵 7: AUDIO1 SCENE 數字鍵 8: SERVER

#### **相關連接**

["選擇待納入場景分配的項目" \(p.236\)](#page-235-0)

### <span id="page-154-0"></span>**登錄場景**

您可以更改分配給每個 SCENE 數字鍵的原廠設定。當輸入源選擇為 "NET"、"USB"或"TUNER" 時,您可以登錄所分配的廣播電台或內容。

[搜尋標籤]#Q04 場景

#### 1 **準備要分配給 SCENE 數字鍵的本機設定。**

#### 2 **按住遙控器上所需的 SCENE 數字鍵直到以下訊息出現。**

在前方顯示螢幕/電視上: Setting Complete 這樣就完成了登錄。

#### **註**

- ( 建議在播放您想要登錄的內容時登錄場景。
- ( 您可變更前方顯示螢幕或電視上顯示的SCENE名稱。
- 您可在"Scene Setting" (位於"Setup"選單)中配置更詳細的場景任務。
- ( SCENE 功能可以登錄在各區域。將區域開關設定到您想要登錄場景的區域。
- ( 若要使用HDMI控制和同步運作,則需配置本機上的HDMI設定。

- ( ["選擇待納入場景分配的項目" \(p.236\)](#page-235-0)
- ( ["重命名場景名稱" \(p.237\)](#page-236-0)
- ( ["設定HDMI控制的用途" \(p.242\)](#page-241-0)
- ( ["開啟 / 關閉區域的電源" \(p.164\)](#page-163-0)

# **捷徑功能**

## <span id="page-155-0"></span>**登錄喜愛的內容為捷徑**

您可以將喜愛的內容(例如儲存在媒體伺服器和網路廣播電台上的音樂)登錄為捷徑。

#### 1 **播放已登錄的歌曲或廣播電台。**

2 **按住 MEMORY 3 秒。**

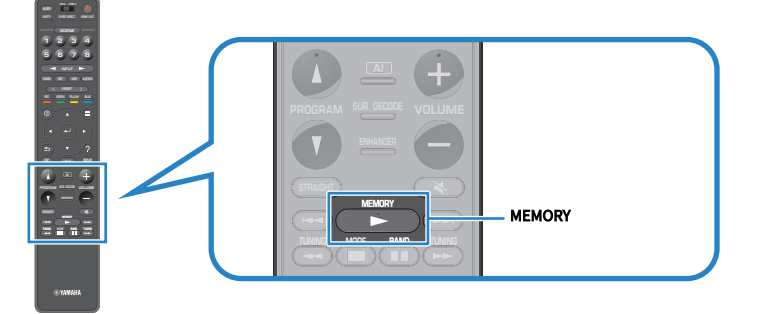

"MEMORY",內容將被登錄到該捷徑編號,並且"Empty"出現在前方顯示螢幕上。

#### 3 **按 MEMORY。**

前方顯示螢幕上出現登錄的捷徑編號和"Memorized"。

這樣就完成了登錄。

#### **註**

- ( 若要設定將登錄的內容的捷徑編號,則使用 PRESET 選擇捷徑編號。
- ( 可登錄多達40種內容作為捷徑。
- 選擇 "NET RADIO" 作為輸入源時,您也可以使用 "Favorites" 功能來登錄當前正在播放的網路廣播電台。
- ( 本機會將 Bluetooth 或 AirPlay 登錄為輸入源。無法登錄單獨的內容。

#### **相關連接**

["將 "NET RADIO" 廣播電台新增至 "Favorites" 資料夾" \(p.187\)](#page-186-0)

實用功能 > 捷徑功能

## **作為捷徑叫出登錄的內容**

透過選擇捷徑編號來調出已登錄的內容(例如儲存在媒體伺服器和網路廣播電台上的音樂)。

### 1 **按 BLUETOOTH、 NET 或 USB。**

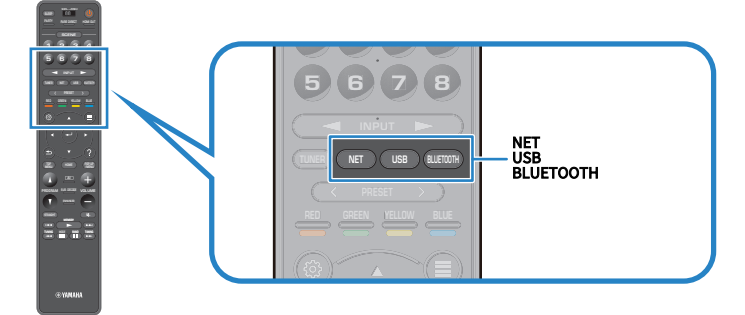

2 **按 PRESET 選擇所需的內容。**

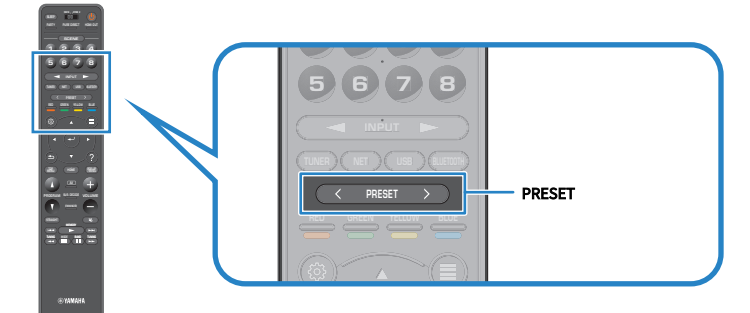

所選內容的播放開始。

#### **註**

- ( 當無內容被登錄時,前方顯示螢幕上出現"No Presets"。
- 登錄的內容(歌曲和網絡廣播電台)可以顯示為列表,並可透過在行動裝置上使用MusicCast Controller輕鬆移除這些內 容。

#### **相關連接**

["使用MusicCast Controller" \(p.90\)](#page-89-0)

# **在多個房間享受(區域)**

## **準備區域**

## **在多個房間播放(多區功能)**

您可以在安裝了本機的房間和另一個房間播放輸入源。

您可以根據自己的喜好使用本機,舉例而言,當您在起居室(主區)觀看電視時,另一個人可在書房 (Zone2)收聽廣播。

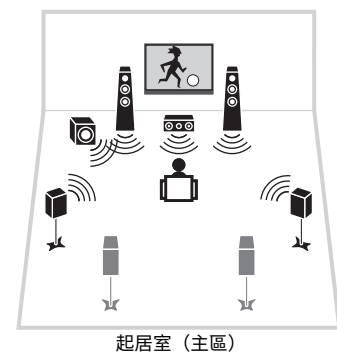

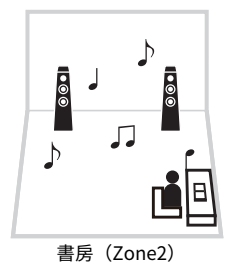

#### **註**

• 您可以在安裝了本機的房間(主區)和另一個房間(區域)選擇不同的輸入源。

• 有兩種方法可用,使用本機的內部擴大機或使用外部擴大機。

- ( ["多區配置範例" \(p.159\)](#page-158-0)
- ( ["開啟 / 關閉區域的電源" \(p.164\)](#page-163-0)
- ( ["區域中的基本步驟" \(p.165\)](#page-164-0)

## <span id="page-158-0"></span>**多區配置範例**

您可以使用放在其他房間的電視和揚聲器享受視訊/音樂。

#### ■ 使用揚聲器享受音樂

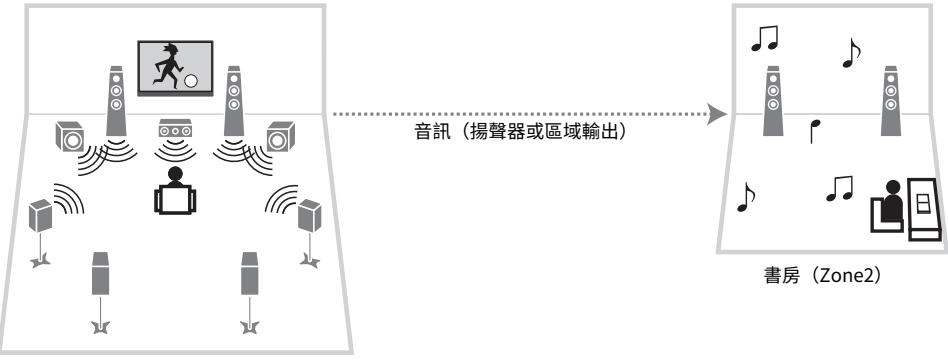

起居室(主區)

## ■ 使用電視和揚聲器享受視訊/音樂 ∖. 視訊(HDMI) 音訊(揚聲器或區域輸出) ᅶ 斗 書房(Zone2) yk. γk

起居室(主區)

■ 僅使用電視享受視訊/音樂

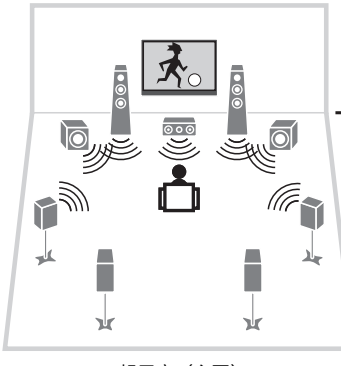

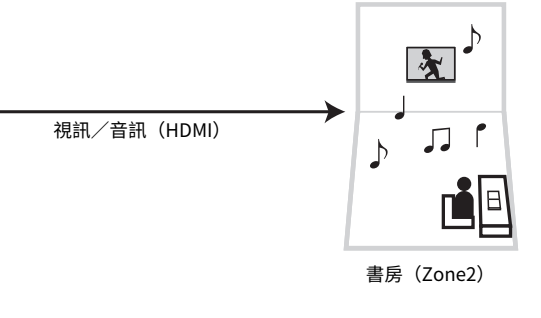

起居室(主區)

- ( ["使用本機的內部擴大機連接區域揚聲器" \(p.161\)](#page-160-0)
- ( ["連接區域中的HDMI裝置" \(p.163\)](#page-162-0)

## **連接區域揚聲器**

### <span id="page-160-0"></span>**使用本機的內部擴大機連接區域揚聲器**

用揚聲器纜線將區域揚聲器連接至本機。並且根據揚聲器的連接,更改揚聲器的配置設定。

#### **須知**

( 連接揚聲器之前,將本機的電源線從AC牆壁電源插座中拔出。

- 1 **將區域揚聲器連接到 EXTRA SP1 或 EXTRA SP2 端子。**
- 2 **設定 "Setup" 選單中的 "Power Amp Assign"。**

- $\bullet$  "7.1 +1  $\overline{a}$ " (p.59)
- $\bullet$  "5.1.2 +1 $\overline{a}$ " (p.61)
- ( ["設定揚聲器系統" \(p.202\)](#page-201-0)

### **使用外部擴大機連接區域揚聲器**

用立體聲插腳纜線將放置在區域的外部擴大機連接至本機。您可用本機調整區域輸出的音量。當使用附 有音量控制的外部擴大機時,將 "Setup" 選單中的 "Zone2" 的 "Volume" 設定為 "Fixed"。

#### **須知**

( 連接外部擴大機之前,將本機的電源線從AC牆壁電源插座中拔出。

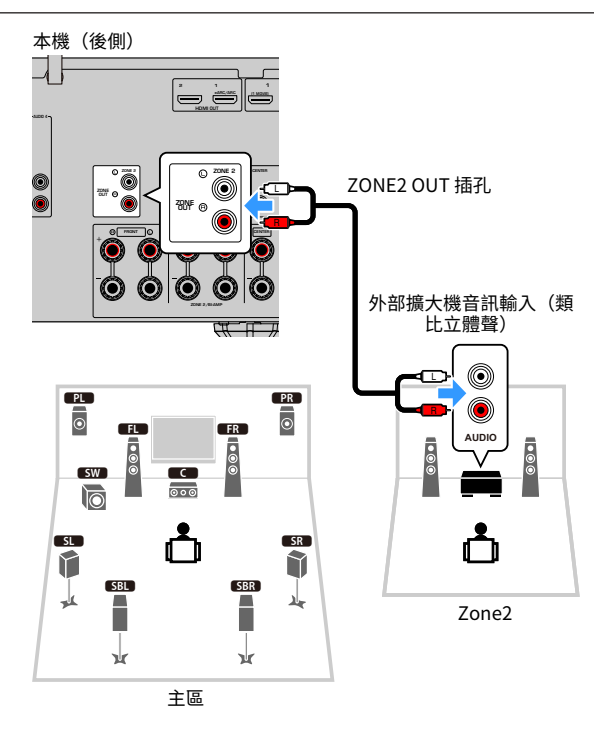

#### **相關連接**

["設定用於區域輸出的音量調整的使用" \(p.266\)](#page-265-0)

## <span id="page-162-0"></span>**連接區域中的HDMI裝置**

### **將區域中的HDMI裝置連接到本機**

連接HDMI裝置(例如電視)以在區域中播放視訊/音訊。使用HDMI纜線,將本機上的 HDMI OUT 3 (ZONE OUT) 插孔連接到該裝置。

- 執行以下任何操作時,可能會在另一個區域發生視訊/音訊中斷。
	- 透過HDMI或切換電視輸入來開啟/關閉連接到本機的電視
	- •開啟/關閉區域或選擇其輸入源
	- ( 更改聲音模式或音訊設定

#### **註**

- 在 "Setup" 選單中的 "HDMI Audio Output"設定啟用/停用音訊輸出到 HDMI OUT 3 (ZONE OUT) 插孔。
- ( 建議您在連接到本機的播放裝置上停用HDMI控制。
- ( 區域不能使用 "Setup" 選單和 "Option" 選單。
- ( 電視上的操作在區域裡不受支援。
- 當遙控器上的區域開關設定為Zone2時,您可以透過按遙控器上的 HDMI OUT 來開啟/關閉 HDMI OUT 3 (ZONE OUT) 插孔 輸出。

#### **相關連接**

["設定HDMI音訊的輸出到電視的揚聲器" \(p.245\)](#page-244-0)

## **操作區域**

### <span id="page-163-0"></span>**開啟 / 關閉區域的電源**

將各區的電源切換為開啟或關閉。

- 1 **將遙控器上的區域開關設定為您想要操作的區域。**
- 2 **<sup>按</sup>**z**。**

每次按下此鍵,可以開啟/關閉該區域。 當該區域被開啟時,前面板上的 "ZONE" 會亮起。

#### **註**

- 如果所有區域都被關閉,本機會切換到待機模式。
- ( 您可以在 "Front Display" 選單中切換區域的電源。

- ( ["前面板部件名稱和功能" \(p.25\)](#page-24-0)
- ( ["將各區域的電源設定為開啟/待機" \(p.308\)](#page-307-0)

### <span id="page-164-0"></span>**區域中的基本步驟**

區域中的基本播放步驟如下。可以操作透過區域開關選擇的區域。

- 1 **開啟區域。**
- 2 **開啟連接到本機的外部裝置。**
- 3 **使用輸入選擇鍵來選擇輸入源。**
- 4 **在外部裝置上開始播放、或選擇廣播電台。**
- 5 **按 VOLUME 調整音量。**

#### **須知**

( 為避免意外雜訊,切勿在Zone2中播放DTS-CD。

#### **註**

- 您無法專為每個區域選擇 "NET"、 "USB" 和 "Bluetooth" 。例如,當為主區選擇了 "USB"時,如果您為Zone2選 擇 "SERVER",則主區的輸入源也會切換為 "SERVER"。
- 將 "Main Zone Sync" 選為區域輸入時,區域輸入會與主區中所選的輸入源一起自動切換。
- ( 當使用本機的內部擴大機時,若要調整區域音量,按 VOLUME 或 MUTE。
- ( 請參閱外部裝置的使用說明書。

- ( ["開啟 / 關閉區域的電源" \(p.164\)](#page-163-0)
- ( ["區域中的基他步驟" \(p.166\)](#page-165-0)

## <span id="page-165-0"></span>**區域中的基他步驟**

各區域中的其他步驟如下。

- 只需使用單鍵按一下 SCENE 鍵即可選擇輸入源和設定。
- 若要設定睡眠定時器(120分鐘、90分鐘、60分鐘、30分鐘、關閉), 重複按 SLEEP。區域輸出將 在指定的時段後停用。
- 若要啟用Compressed Music Enhancer功能,按 ENHANCER。

#### **註**

在區域中,若要播放DSD音訊和取樣頻率為352.8 kHz / 384 kHz的音訊訊號,請選擇 "Main Zone Sync" 作為區域輸入,或使 用聚會模式。

- ( ["使用單鍵選擇輸入源和喜愛的設定\(SCENE\)" \(p.152\)](#page-151-0)
- ( ["享受音訊源更強大的聲音\(Compressed Music Enhancer\)" \(p.122\)](#page-121-0)
- ( ["在多個房間中享受同一來源\(聚會模式\)" \(p.167\)](#page-166-0)

## <span id="page-166-0"></span>**在多個房間中享受同一來源(聚會模式)**

聚會模式可讓您在所有區域播放與主區播放中的相同音樂。在聚會模式期間,自動為所有區選擇立體聲 播放。

每次按下 PARTY,會開啟或關閉聚會模式。

#### **相關連接**

["設定切換至區域聚會模式的使用" \(p.276\)](#page-275-0)

# **配置**

## **配置本機**

### **使用選單**

本機配備有以下選單。

**"Option" 選單:**

您可根據當前正在播放的輸入源配置播放設定。使用遙控器操作顯示在電視上的此選單。

**"Setup" 選單:**

您可以配置本機的各種功能。使用遙控器操作顯示在電視上的此選單。

#### **"Front Display" 選單:**

您可以配置本機的系統設定。使用前面板操作顯示在前方顯示螢幕上的此選單。

#### **註**

- ( 電視上顯示的 "Option" 選單和 "Setup" 選單是 "Front Display" 選單的獨立操作。
- 您可以使用遙控器操作電視上的選單,同時您可以使用前面板操作前方顯示螢幕上的選單。

- ( ["Option選單的項目" \(p.170\)](#page-169-0)
- ( ["設定選單項目" \(p.192\)](#page-191-0)
- ( ["前方顯示螢幕選單項目" \(p.306\)](#page-305-0)

# **配置各播放源的播放設定(Option選單)**

## <span id="page-168-0"></span>**Option選單的基本操作**

執行以下基本步驟以操作"Option"選單。使用遙控器操作顯示在電視上的此選單。

# 1 **按 OPTION。**

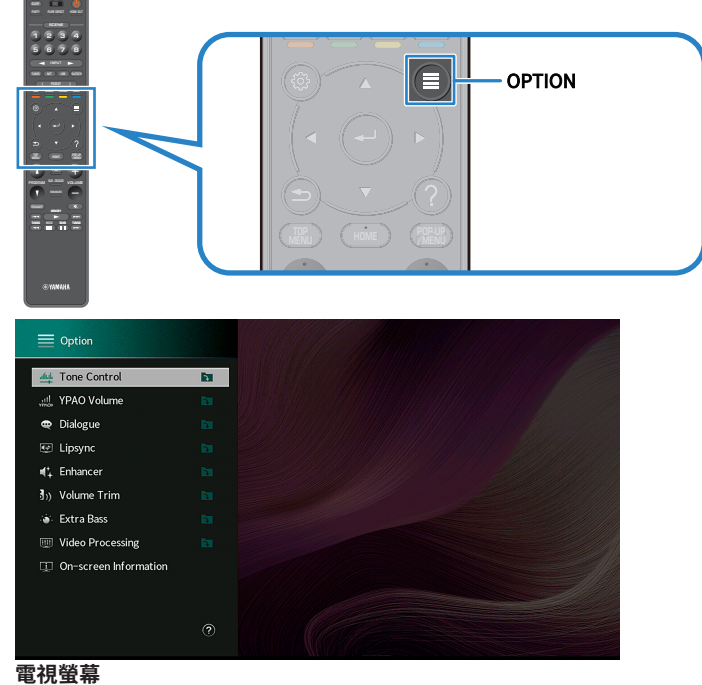

- 2 **選擇一個項目。**
- 3 **選擇一個設定。**
- 4 **按 OPTION。**

這樣就完成了設定。

#### **相關連接**

["Option選單的原廠設定" \(p.406\)](#page-405-0)

# <span id="page-169-0"></span>**Option選單的項目**

使用下表來配置本機的播放設定。

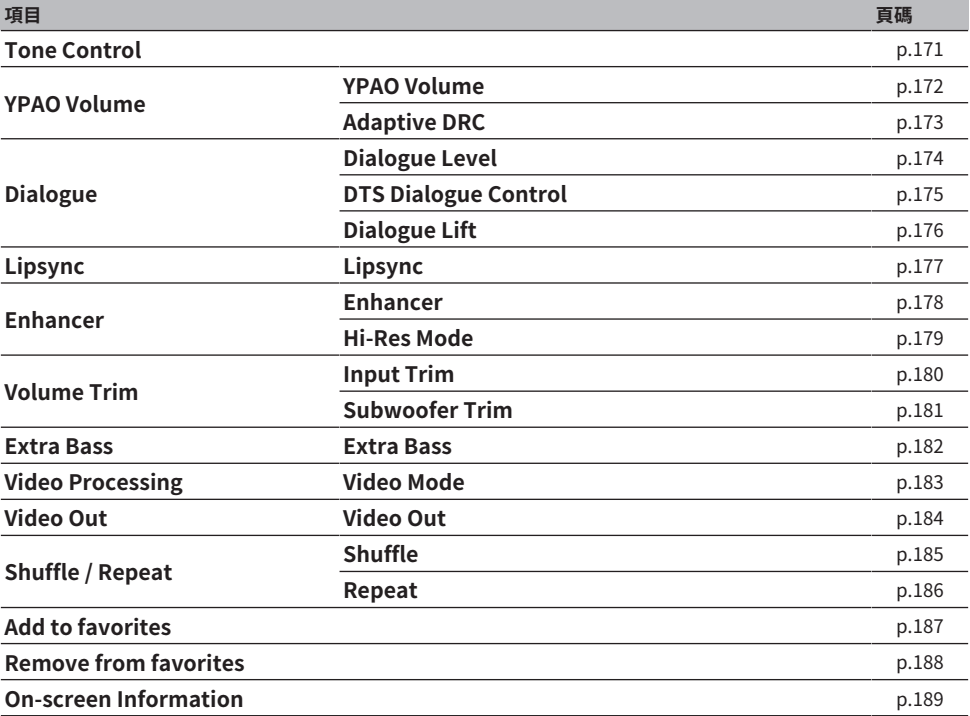

#### **註**

( 可用的項目因所選擇的輸入源而異。

• 當"Option"選單的右上角顯示輸入圖示時,設定套用至當前選擇的輸入源。否則,設定套用至所有輸入源。

配置 > 配置各播放源的播放設定(Option選單)

## <span id="page-170-0"></span>**調整音訊輸出的音調**

分別調整高頻範圍(Treble)和低頻範圍(Bass)的電平。

#### **Option選單**

"Tone Control"

#### **設定範圍**

 $-6.0$  dB $-+6.0$  dB

#### **註**

- 當 "Treble"和 "Bass" 皆為0.0 dB時,會出現 "Bypass"。
- 如果設定極限值、則聲音可能不會與其他聲道的聲音相配。
- 可以調整前置揚聲器、中置揚聲器和超低音揚聲器的音訊輸出。

#### **相關連接**

### **根據YPAO測量結果自動配置音量**

### <span id="page-171-0"></span>**根據音量自動調整高頻和低頻電平**

選擇是否將高頻和低頻電平自動調整至音量。如果此功能設定為 "On",即使低音量也可以享受自然 的聲音。YPAO音量在YPAO測量之後生效。

#### **Option選單**

"YPAO Volume" > "YPAO Volume"

#### **設定**

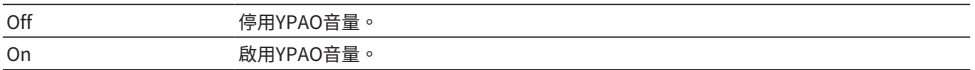

#### **註**

• 我們建議在您以較低音量或在夜晚聆聽時啟用"YPAO Volume"和"Adaptive DRC"。

( "YPAO Volume" 在YPAO測量之後自動設定為 "On"。

- ( ["揚聲器配置流程" \(p.94\)](#page-93-0)
- ( ["自動調整動態範圍" \(p.173\)](#page-172-0)
- ( ["Option選單的基本操作" \(p.169\)](#page-168-0)

### <span id="page-172-0"></span>**自動調整動態範圍**

選擇是否在調整音量的同時自動調整動態範圍(從最大到最小)。如果此功能設定為 "On",對在夜 間以低音量聆聽音訊很實用。

#### **Option選單**

"YPAO Volume" > "Adaptive DRC"

#### **設定**

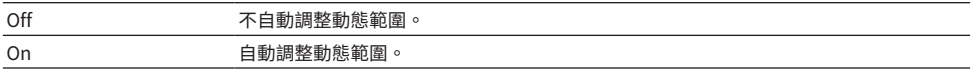

#### **註**

我們建議在您以較低音量或在夜晚聆聽時啟用"YPAO Volume"和"Adaptive DRC"。

- ( ["根據音量自動調整高頻和低頻電平" \(p.172\)](#page-171-0)
- ( ["Option選單的基本操作" \(p.169\)](#page-168-0)

## **調整對話聲音**

## <span id="page-173-0"></span>**調整對話聲音的音量**

調整幾乎難以聽見的對話聲音音量。較高的值將增強對話聲音。

#### **Option選單**

"Dialogue" > "Dialogue Level"

#### **設定範圍**

 $0 \sim 3$ 

#### **註**

如果符合下列條件,此設定將被停用。

( 播放DTS:X內容時。

#### **相關連接**

配置 > 配置各播放源的播放設定(Option選單)

## <span id="page-174-0"></span>**DTS:X™播放期間調整對話聲音的音量**

調整DTS內容幾乎難以聽見的對話聲音音量。較高的值會增強對話聲音。

#### **Option選單**

"Dialogue" > "DTS Dialogue Control"

#### **設定範圍**

 $0 \sim 6$ 

#### **註**

僅在所播放的DTS:X內容為支援DTS對話控制功能時,才能使用此設定。

#### **相關連接**

### <span id="page-175-0"></span>**調整對話聲音的感知高度**

當對話聲音的位置(高度)是人為時,調整對話聲音的感知高度。設定值越大,位置越高。 如果對話聽起來好像是來自螢幕下方,您可以透過調高此設定,來提高其感知的高度。

#### **Option選單**

"Dialogue" > "Dialogue Lift"

#### **設定範圍**

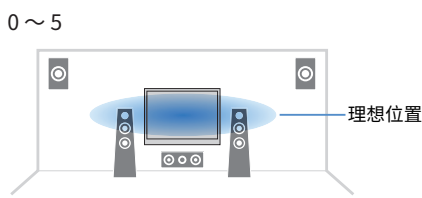

#### **註**

僅在符合下列條件之一時,才能使用此設定。

- 使用前置臨場揚聲器時,會啟用SURROUND:AI。
- ( 使用前置臨場揚聲器時,除了聲音程式中的"2ch Stereo"、"All-Channel Stereo"、"SURROUND DECODE"和"STRAIGHT"之外,會選擇聲音程式之一。
- Virtual Presence Speaker (VPS) 正在運作。根據聆聽位置,您可能會從環繞聲揚聲器聽到對話聲音。

#### **相關連接**

配置 > 配置各播放源的播放設定(Option選單)

## <span id="page-176-0"></span>**調整唇音同步功能的延遲**

手動調整視訊和音訊輸出之間的延遲(唇音同步)。僅當在 "Setup" 選單中的 "Delay Enable" 為 每個輸入源設定為 "Enable" 時,此設定才可使用。

#### **Option選單**

"Lipsync" > "Lipsync"

#### **設定範圍**

0 ms  $\sim$  500 ms

- ( ["啟用唇音同步調整" \(p.217\)](#page-216-0)
- ( ["Option選單的基本操作" \(p.169\)](#page-168-0)

## <span id="page-177-0"></span>**設置Compressed Music Enhancer**

選擇是否使用Compressed Music Enhancer。也可以使用遙控器上的 ENHANCER 來啟用/停用 Compressed Music Enhancer。

#### **Option選單**

"Enhancer" > "Enhancer"

#### **設定**

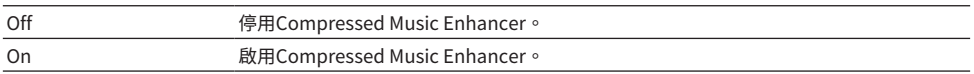

#### **註**

該設定分別套用於各個輸入源。

- ( ["享受音訊源更強大的聲音\(Compressed Music Enhancer\)" \(p.122\)](#page-121-0)
- ( ["Option選單的基本操作" \(p.169\)](#page-168-0)

## <span id="page-178-0"></span>**設定高解析度模式**

當 "Enhancer" 設定為 "On" 時,選擇是否使用高解析度模式。如果此功能設定為 "On",則可以 使用Compressed Music Enhancer來提高2聲道未壓縮數位音訊(例如PCM)和無損壓縮數位音訊(例 如FLAC)的品質。

#### **Option選單**

"Enhancer" > "Hi-Res Mode"

#### **設定**

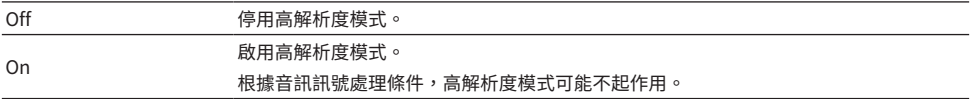

#### **相關連接**

## **播放期間糾正音量差異**

### <span id="page-179-0"></span>**糾正各個輸入源之間的音量差異**

糾正各個輸入源之間的音量差異。如果切換輸入源時的音量變化對您造成不便、請使用此功能糾正該問 題。

#### **Option選單**

"Volume Trim" > "Input Trim"

#### **設定範圍**

 $-6.0$  dB $\sim$  $+6.0$  dB

#### **註**

該設定分別套用於各個輸入源。

#### **相關連接**
配置 > 配置各播放源的播放設定(Option選單)

## **調整超低音揚聲器的音量**

微調超低音揚聲器的音量。

### **Option選單**

"Volume Trim" > "Subwoofer Trim"

### **設定範圍**

 $-6.0$  dB $-+6.0$  dB

### **相關連接**

# **基本步驟重低音的用途**

使用重低音增強低音。如果此功能設定為 "On", 您可以享受充沛的低音,無論前置揚聲器大小或是 否有超低音揚聲器。

### **Option選單**

"Extra Bass" > "Extra Bass"

### **設定**

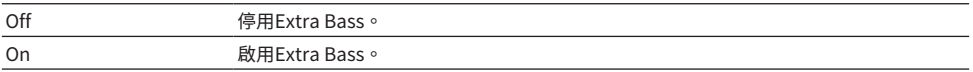

#### **相關連接**

# **啟用視訊訊號處理**

選擇是否使用在 "Setup" 選單的 "Video Mode" 中所配置的視訊訊號處理 (解析度和寬高比)設 定。

### **Option選單**

"Video Processing" > "Video Mode"

### **設定**

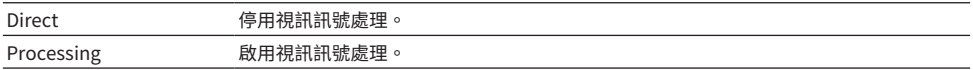

- ( ["設定輸出HDMI視訊訊號的解析度" \(p.240\)](#page-239-0)
- ( ["設定輸出HDMI視訊訊號的縱橫比" \(p.241\)](#page-240-0)
- ( ["Option選單的基本操作" \(p.169\)](#page-168-0)

## **選擇要隨選定音訊源顯示的視訊源**

選擇要隨選定音訊源顯示的視訊源。您可以一邊收聽廣播等,一邊觀看不同來源的視訊。

### **Option選單**

"Video Out" > "Video Out"

### **設定**

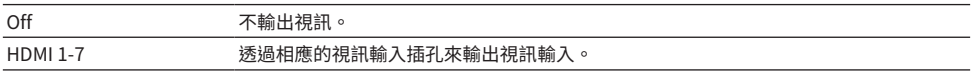

### **註**

在 "Video Out" 選單中,您可以選擇要顯示的視訊源,僅輸入音訊(HDMI除外)。

#### **相關連接**

## **配置隨機/重複設定**

## **配置隨機設定**

配置用於播放的隨機設定。

### **Option選單**

"Shuffle / Repeat" > "Shuffle"

### **設定**

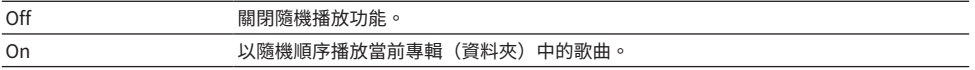

### **註**

該設定僅在"USB"或"SERVER"被選為輸入源時可用。

#### **相關連接**

配置 > 配置各播放源的播放設定(Option選單)

## **配置重複設定**

配置用於播放的重複設定。

### **Option選單**

"Shuffle / Repeat" > "Repeat"

### **設定**

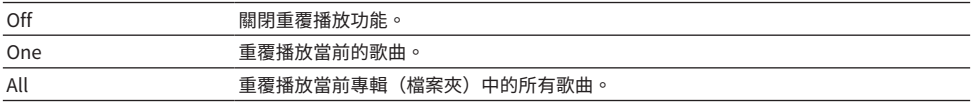

### **註**

該設定僅在"USB"或"SERVER"被選為輸入源時可用。

### **相關連接**

## **將 "NET RADIO" 廣播電台新增至 "Favorites" 資料夾**

當您選擇 "NET RADIO" 作為輸入源時,可以將當前正在播放的廣播電台登錄到 "Favorites" 資料 夾。

在播放螢幕上,當前的電台被添加到 "Favorites" 資料夾。

在瀏覽螢幕上,列表中所選定的電台被添加到 "Favorites" 資料夾。

### **Option選單**

"Add to favorites"

### **註**

- 已登錄到我的最愛的廣播電台會以"★"顯示。
- ( 您可以將網路廣播電台登錄為捷徑。

- ( ["從 "Favorites" 資料夾移除廣播電台" \(p.188\)](#page-187-0)
- ( ["登錄喜愛的內容為捷徑" \(p.156\)](#page-155-0)

# <span id="page-187-0"></span>**從 "Favorites" 資料夾移除廣播電台**

從 "Favorites" 資料夾移除廣播電台。在瀏覽螢幕上,預先選擇要刪除的電台。

### **Option選單**

"Remove from favorites"

# **檢查當前狀態資訊**

在電視上顯示當前的狀態資訊。使用左/右游標鍵顯示在 "Setup" 選單的每個層次上的其他資訊。

### **Option選單**

"On-screen Information"

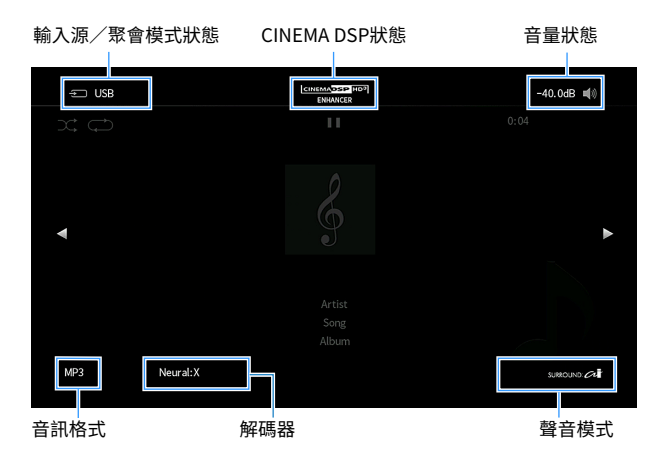

### **註**

- 該圖表示各狀態資訊在電視上顯示的位置,與實際的資訊顯示不同。
- ( 當SURROUND:AI啟用時,可以顯示SURROUND:AI狀態資訊。
- ( 您可以使用遙控器上的 PROGRAM 鍵來顯示電視上的當前狀態資訊。
- ( 若要關閉資訊顯示,請按遙控器上的 RETURN 。

- ( ["查看本機的網絡資訊" \(p.250\)](#page-249-0)
- ["檢查區域資訊" \(p.265\)](#page-264-0)
- ( ["在本機上查看系統資訊" \(p.277\)](#page-276-0)
- ( ["播放針對場景最佳化的環繞聲效果\(SURROUND:AI\)" \(p.111\)](#page-110-0)
- ( ["設定遙控器上的PROGRAM鍵的功能" \(p.287\)](#page-286-0)

# **配置各種功能(SETUP選單)**

## <span id="page-189-0"></span>**SETUP選單的基本操作**

執行以下基本步驟以操作"Setup"選單。使用遙控器操作顯示在電視上的此選單。

### 1 **按 SETUP。**

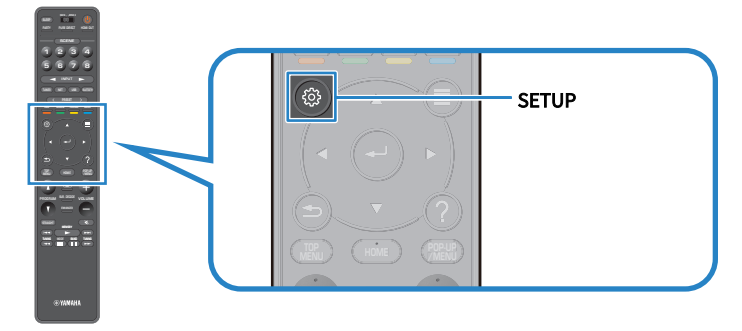

2 **選擇一個選單。**

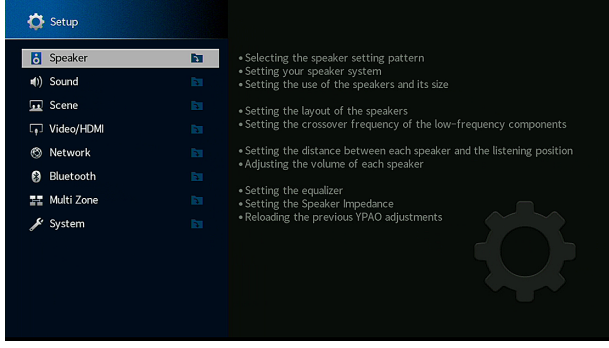

- 3 **選擇一個項目。**
- 4 **選擇一個設定。**
- 5 **按 SETUP。**

這樣就完成了設定。

#### **註**

- 如果有新的韌體可用,會出現訊息螢幕。
- 如果有新的韌體可用,信封圖標 (☎) 會出現在 "Setup" 選單。

- ["透過網絡更新本機的韌體" \(p.321\)](#page-320-0)
- ( ["Setup選單的原廠設定" \(p.407\)](#page-406-0)

# **設定選單項目**

## **揚聲器設定**

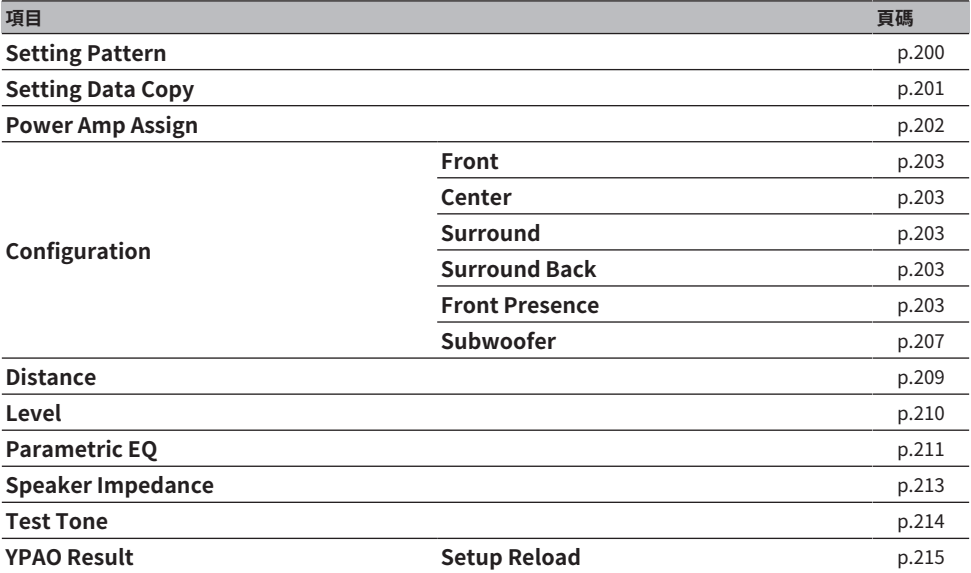

## **聲音設定**

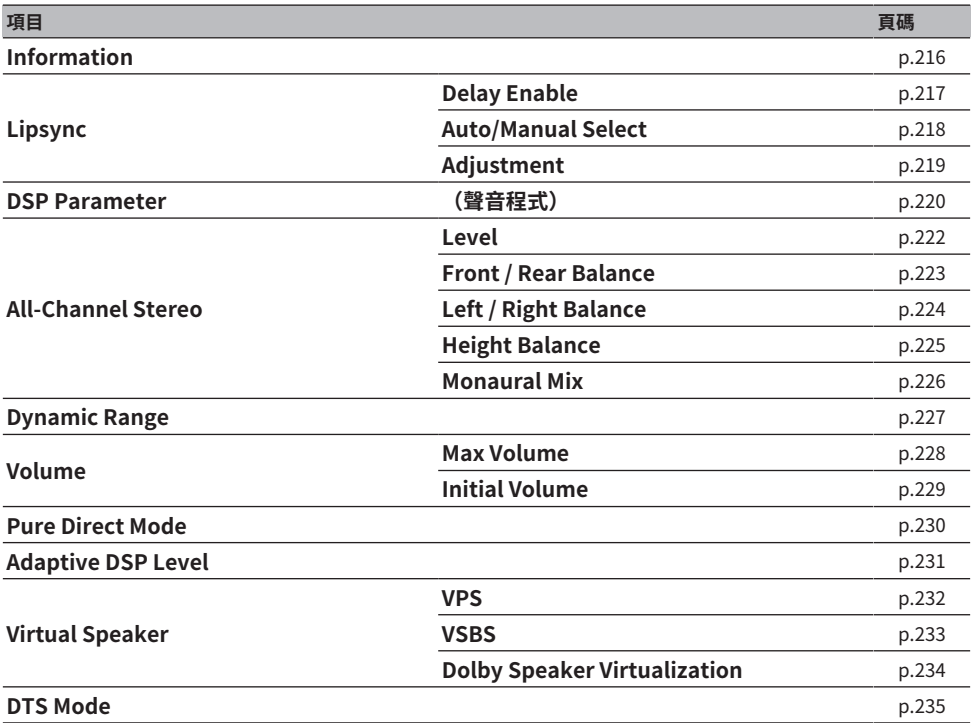

## **場景設定**

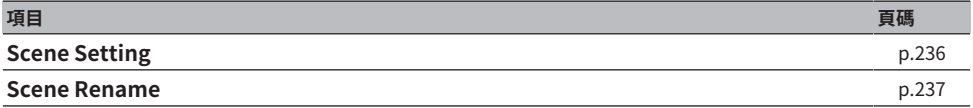

## **視訊/HDMI設定**

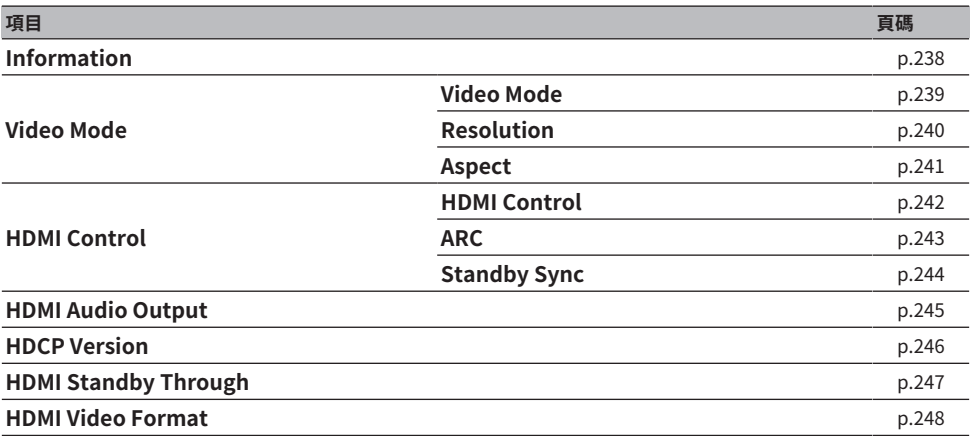

## **網絡設定**

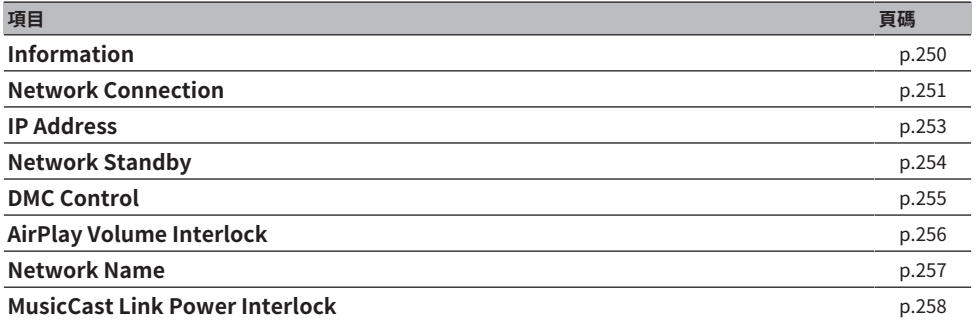

## **Bluetooth設定**

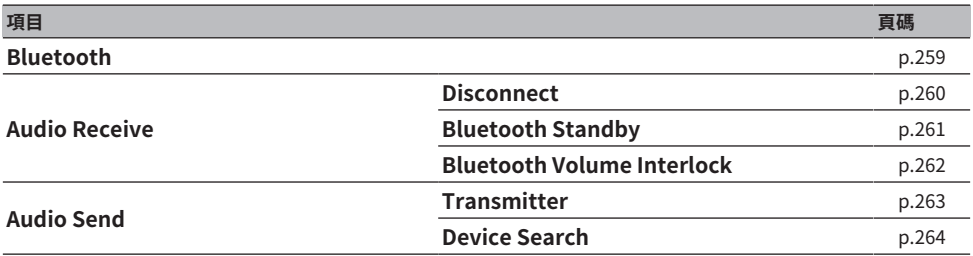

# **多區設定**

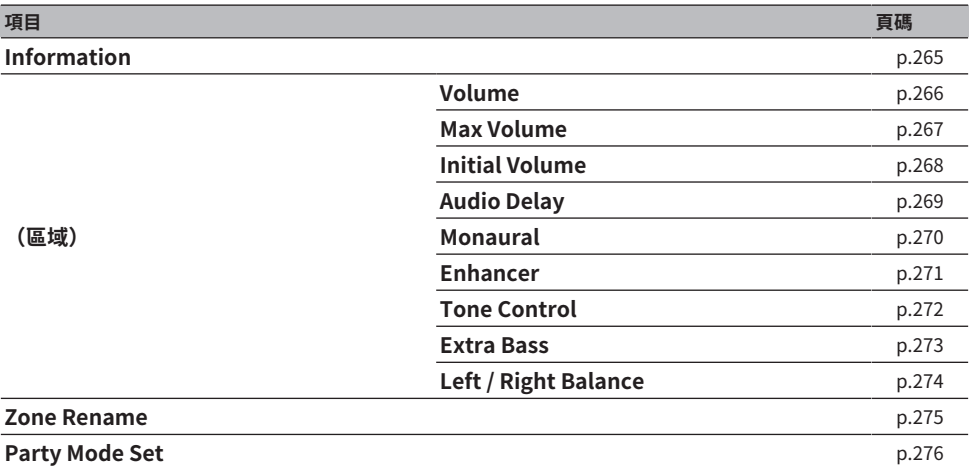

## **系統設定**

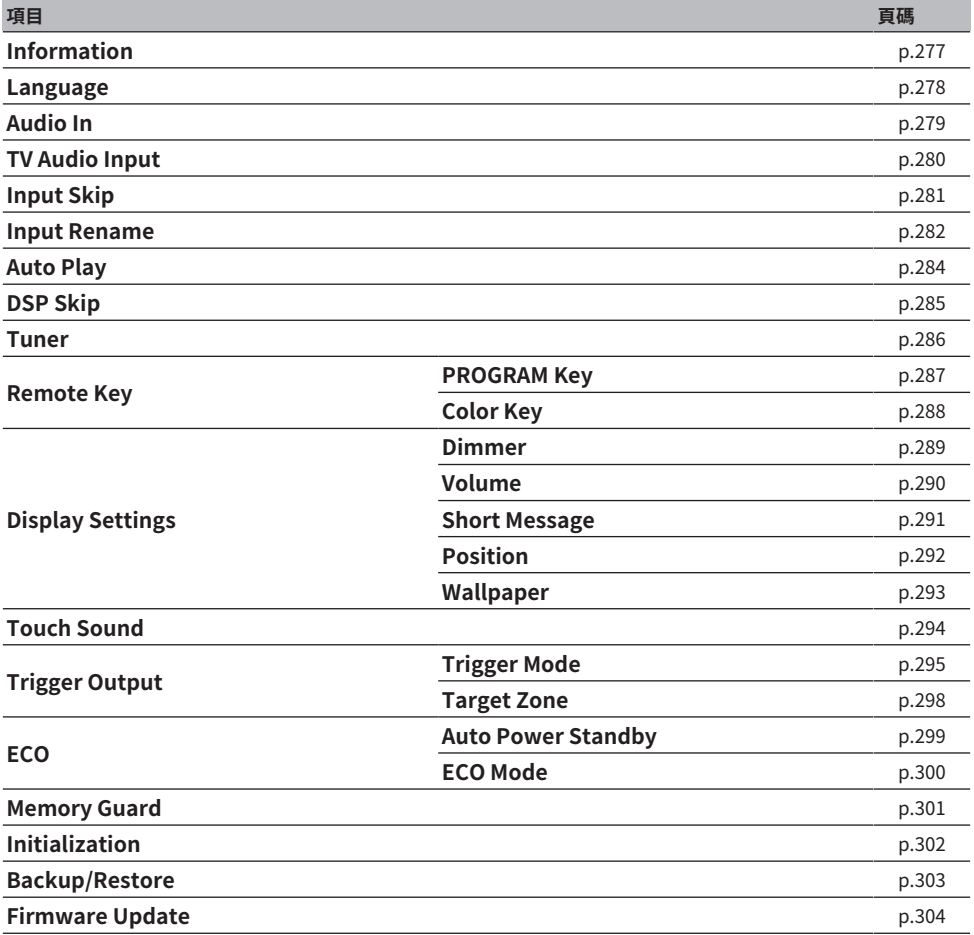

## **配置揚聲器設定**

## <span id="page-199-0"></span>**選擇揚聲器設定類型**

登錄揚聲器設定類型。

以下揚聲器設定將以所選類型記錄。

- ( 功率放大器分配
- ( 配置
- ( 距離
- ( 音量
- ( 參數等化器
- ( 測量結果 (YPAO)

### **設定選單**

"Speaker" > "Setting Pattern"

### **設定**

Pattern1、Pattern2

### **註**

- 當前所選的設定類型會顯示在螢幕右側上的圖中央。
- 當您想根據聆聽環境的不同條件儲存某些設定時,此功能很實用。例如,您可以在窗簾打開或關閉時切換設定。

### **相關連接**

["SETUP選單的基本操作" \(p.190\)](#page-189-0)

## <span id="page-200-0"></span>**複製揚聲器設定類型**

將 "Setting Pattern" 參數複製到另一個類型。

### **設定選單**

"Speaker" > "Setting Data Copy"

### 1 **在訊號源中選擇揚聲器設定類型。**

2 **在目的地中選擇類型。**

### 3 **選擇 "Copy"。**

類型被複製。

### **註**

如果在訊號源和目的地中選擇了相同的類型,則無法選擇 "Copy" 。

#### **相關連接**

["SETUP選單的基本操作" \(p.190\)](#page-189-0)

## <span id="page-201-0"></span>**設定揚聲器系統**

根據連接的揚聲器選擇設定。

### **設定選單**

"Speaker" > "Power Amp Assign"

### **設定**

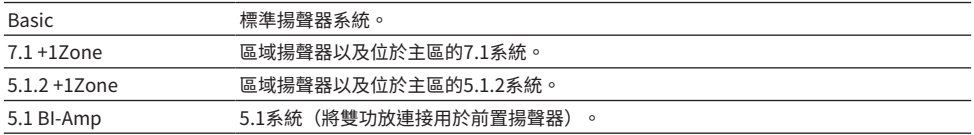

- ( ["5.1 雙功放" \(p.63\)](#page-62-0)
- ————————————————————<br>• ["使用本機的內部擴大機連接區域揚聲器" \(p.161\)](#page-160-0)
- ( ["SETUP選單的基本操作" \(p.190\)](#page-189-0)

## <span id="page-202-0"></span>**設定各揚聲器的用途及其尺寸**

根據揚聲器的用途和尺寸選擇設定。

### **設定選單**

"Speaker" > "Configuration" > (揚聲器)

#### **設定**

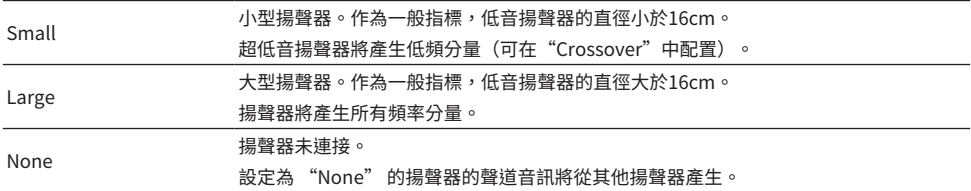

### **註**

•當 "Setup"選單中的 "Subwoofer"設定為 "None"時,前置揚聲器的揚聲器尺寸會自動設定為 "Large" 。

( 務必連接左前和右前揚聲器。

#### **相關連接**

- ( ["設定低頻分量的分頻頻率" \(p.206\)](#page-205-0)
- ( ["設定超低音揚聲器的用途" \(p.207\)](#page-206-0)
- ( ["SETUP選單的基本操作" \(p.190\)](#page-189-0)

### **■ 営揚聲器類型裡無揚聲器被連接時**

揚聲器類型的"Configuration",其中無揚聲器連接,在"Speaker"被設定為"None"。其他揚 聲器將產生其聲道音訊。

- ( 中央聲道音訊 前置揚聲器將產生中央聲道音訊。
- ( 環繞聲道音訊 前置揚聲器將產生環繞聲道音訊。Virtual CINEMA DSP 在該狀況下工作。
- ( 後置環繞聲道音訊 環繞聲揚聲器和超低音揚聲器(或前置揚聲器)將產生後置環繞聲聲道的音訊。
- ( 臨場聲道音訊 環繞聲揚聲器和超低音揚聲器(或前置揚聲器)將產生臨場聲道音訊。

## **設定環繞聲揚聲器的佈置**

使用環繞聲揚聲器時,選擇一個環繞聲揚聲器佈置。此設定在"Surround"設為"None"的情况下無 法使用。

### **設定選單**

"Speaker" > "Configuration" > "Surround" > "Layout"

### **設定**

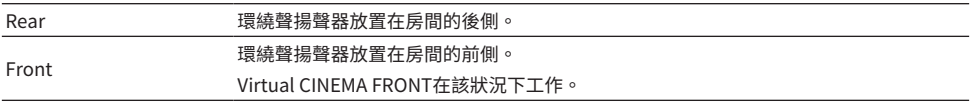

- ( ["設定各揚聲器的用途及其尺寸" \(p.203\)](#page-202-0)
- ( ["用5個前置揚聲器享受環繞聲\(Virtual CINEMA FRONT\)" \(p.116\)](#page-115-0)
- ( ["SETUP選單的基本操作" \(p.190\)](#page-189-0)

## **設定前置臨場揚聲器的佈置**

使用前置臨場揚聲器時,選擇一個臨場佈置。該設定有助於優化音場效果。

### **設定選單**

"Speaker" > "Configuration" > "Front Presence" > "Layout"

#### **設定**

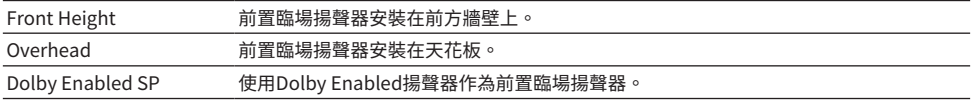

- ( ["設定各揚聲器的用途及其尺寸" \(p.203\)](#page-202-0)
- ( ["前置臨場揚聲器佈置" \(p.386\)](#page-385-0)
- ( ["SETUP選單的基本操作" \(p.190\)](#page-189-0)

## <span id="page-205-0"></span>**設定低頻分量的分頻頻率**

設定可從尺寸設為"Small"的揚聲器輸出的低頻分量的下限。 低於指定值的頻率聲音將從超低音揚聲器或前置揚聲器中產生。

### **設定選單**

"Speaker" > "Configuration" >(揚聲器)> "Crossover"

### **設定**

40 Hz, 60 Hz, 80 Hz, 90 Hz, 100 Hz, 110 Hz, 120 Hz, 160 Hz, 200 Hz

### **註**

當您的超低音揚聲器上的音量和分頻頻率可調整時,請如下設定超低音揚聲器。

- ( 音量設定為一半。
- ( 分頻頻率設定為最大。

- ( ["設定各揚聲器的用途及其尺寸" \(p.203\)](#page-202-0)
- ( ["SETUP選單的基本操作" \(p.190\)](#page-189-0)

## <span id="page-206-0"></span>**設定超低音揚聲器的用途**

根據超低音揚聲器的用途選擇設定。

### **設定選單**

"Speaker" > "Configuration" > "Subwoofer"

### **設定**

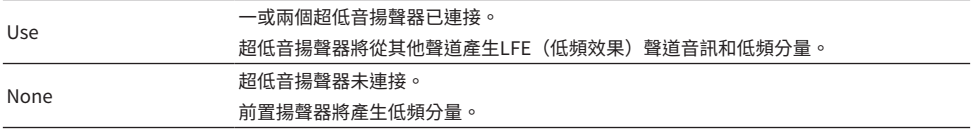

#### **相關連接**

["SETUP選單的基本操作" \(p.190\)](#page-189-0)

## **設定超低音揚聲器的相位**

設定超低音揚聲器的相位。當低音缺少時,請切換超低音揚聲器相位。

### **設定選單**

"Speaker" > "Configuration" > "Subwoofer" > "Phase"

### **設定**

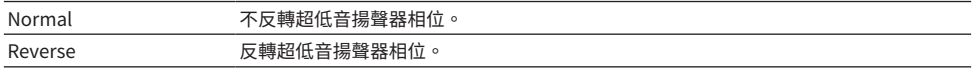

#### **相關連接**

( ["設定超低音揚聲器的用途" \(p.207\)](#page-206-0)

( ["SETUP選單的基本操作" \(p.190\)](#page-189-0)

## <span id="page-208-0"></span>**設定每個揚聲器與收聽位置之間的距離**

設定距離,以使各個揚聲器發出的聲音同時抵達聆聽位置。

### **設定選單**

"Speaker" > "Distance" > (揚聲器)

### **設定範圍**

0.30 m 至 24.00 m

#### **註**

從"Meter"或"Feet"(位於"Unit"中)選擇距離單位。

- ( ["設定各揚聲器的用途及其尺寸" \(p.203\)](#page-202-0)
- ( ["SETUP選單的基本操作" \(p.190\)](#page-189-0)

## <span id="page-209-0"></span>**調整每個揚聲器的音量**

調整每個揚聲器的音量以適合您的聆聽位置。

### **設定選單**

"Speaker" > "Level" > (揚聲器)

### **設定範圍**

 $-10.0$  dB $-+10.0$  dB

### **註**

測試音輸出可幫助您調整揚聲器的平衡並確認音效。

- ( ["設定各揚聲器的用途及其尺寸" \(p.203\)](#page-202-0)
- ( ["輸出測試音調" \(p.214\)](#page-213-0)
- ( ["SETUP選單的基本操作" \(p.190\)](#page-189-0)

## <span id="page-210-0"></span>**設定等化器**

選擇等化器類型以調整音調。

### **設定選單**

"Speaker" > "Parametric EQ"

#### **設定**

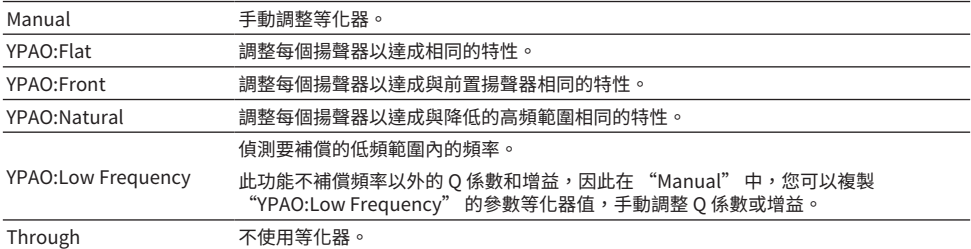

#### **註**

選擇 "YPAO:Flat"、 "YPAO:Front"、 "YPAO:Natural" 或 "YPAO:Low Frequency" ,然後再次按 ENTER 以查看調整 音調的結果。這些功能僅在YPAO測量結果已儲存時可用。

#### **相關連接**

- ( ["揚聲器配置流程" \(p.94\)](#page-93-0)
- ( ["SETUP選單的基本操作" \(p.190\)](#page-189-0)

### ■ 手動調整等化器

您可以手動調整等化器。首先,將 "Speaker" 中的 "Parametric EQ" 設定為 "Manual"。

#### **設定範圍**

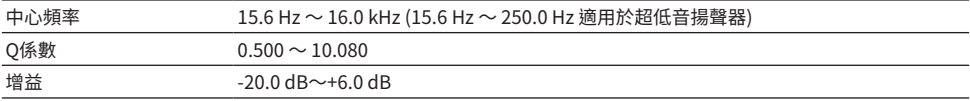

### 1 **選擇 "Manual"。**

### 2 **再次按 ENTER 以進入編輯螢幕。**

### 3 **選擇一個揚聲器。**

### 4 **選擇一個頻帶。**

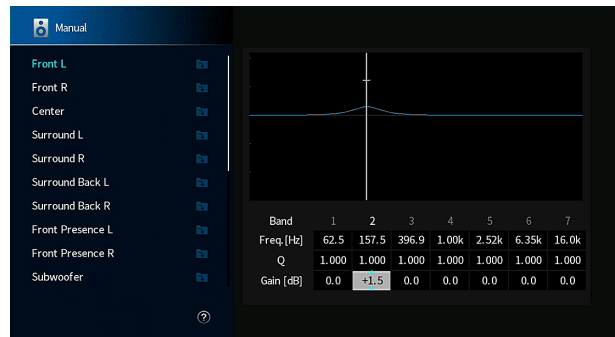

### 5 **調整中心頻率,Q係數(頻寬)或增益(電平)。**

### 6 **按 SETUP。**

這樣就完成了設定。

### **註**

- 若要恢復所有揚聲器的原廠設定,選擇"PEQ Data Clear"然後按"OK"。
- ( 若要將 "YPAO:Flat"、 "YPAO:Front"、 "YPAO:Natural" 或 "YPAO:Low Frequency" 的參數等化器值複製到 "Manual" 欄位,選擇 "PEQ Data Copy"。您可以使用此功能微調YPAO測量結果。

#### **相關連接**

["設定各揚聲器的用途及其尺寸" \(p.203\)](#page-202-0)

## <span id="page-212-0"></span>**設定揚聲器阻抗**

根據已連接的揚聲器的阻抗,進行本機的揚聲器阻抗設定。

### **設定選單**

"Speaker" > "Speaker Impedance"

### **設定**

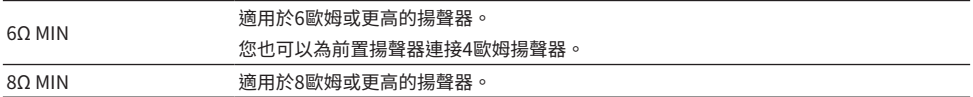

#### **相關連接**

["SETUP選單的基本操作" \(p.190\)](#page-189-0)

## <span id="page-213-0"></span>**輸出測試音調**

在確認揚聲器均衡或等化器的效果時,輸出測試音。

### **設定選單**

"Speaker" > "Test Tone"

### **設定**

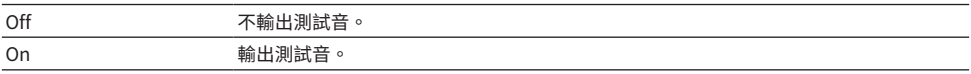

#### **相關連接**

["SETUP選單的基本操作" \(p.190\)](#page-189-0)

## <span id="page-214-0"></span>**重新裝載先前的YPAO調整**

重新載入先前的YPAO調整。 當您手動配置的揚聲器設定不合適時,可以使用此功能重試YPAO測量。

### **設定選單**

"Speaker" > "YPAO Result" > "Setup Reload"

- ( ["揚聲器配置流程" \(p.94\)](#page-93-0)
- ( ["SETUP選單的基本操作" \(p.190\)](#page-189-0)

## **配置聲音設定**

## <span id="page-215-0"></span>**檢查音訊訊號資訊**

顯示有關音訊訊號和聲音設定狀態的資訊。

### **設定選單**

"Sound" > "Information"

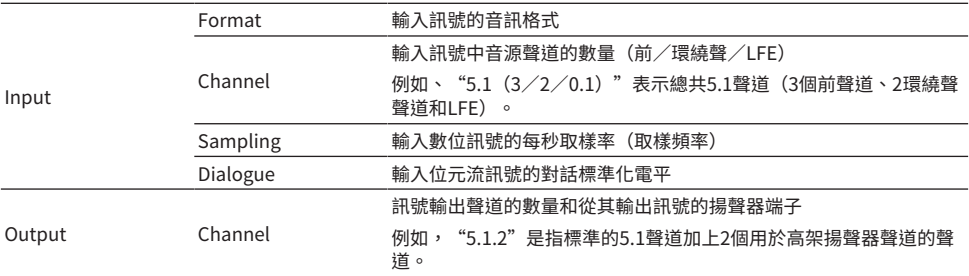

### **註**

- 根據當前的音訊訊號的類型,某些資訊可能不會顯示。
- 即時本機設為直接輸出位元流訊號,該訊號可根據播放裝置的規格和設定進行轉化。
- 您也可以透過前方顯示螢幕上的 "Output Channel" 資訊來檢查當前正在輸出聲音的揚聲器。

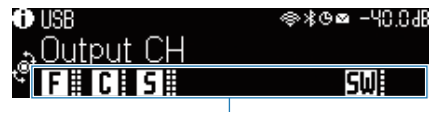

指示燈

- ( ["選擇前方顯示螢幕上所顯示的輸入資訊" \(p.29\)](#page-28-0)
- ( ["SETUP選單的基本操作" \(p.190\)](#page-189-0)
# **啟用唇音同步調整**

選擇是否在視訊和音訊輸出(唇音同步)之間使用延遲調整。

## **設定選單**

"Sound" > "Lipsync" > "Delay Enable"

## **設定**

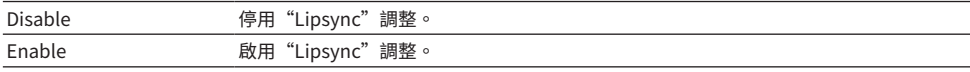

## **註**

該設定分別套用於各個輸入源。

- ( ["設定唇音同步功能的調整方法" \(p.218\)](#page-217-0)
- ["SETUP選單的基本操作" \(p.190\)](#page-189-0)

# <span id="page-217-0"></span>**設定唇音同步功能的調整方法**

選擇用於調整視訊和音訊輸出之間的延遲的方法 (唇音同步)。

### **設定選單**

"Sound" > "Lipsync" > "Auto/Manual Select"

## **設定**

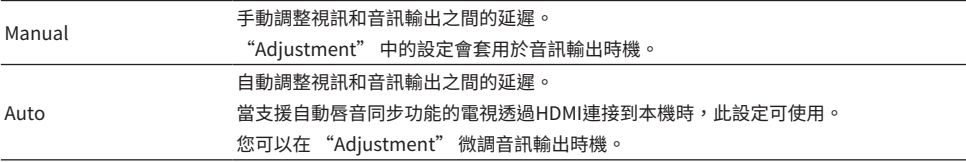

- ( ["調整唇音同步功能的延遲" \(p.219\)](#page-218-0)
- ( ["SETUP選單的基本操作" \(p.190\)](#page-189-0)

# <span id="page-218-0"></span>**調整唇音同步功能的延遲**

手動調整視訊和音訊輸出之間的延遲 (唇音同步) 。

### **設定選單**

"Sound" > "Lipsync" > "Adjustment"

#### **設定範圍**

0 ms至500 ms

## **註**

當 "Setup" 選單中的 "Select" 設定為 "Auto"時,您可以微調音訊輸出時機。

- ( ["設定唇音同步功能的調整方法" \(p.218\)](#page-217-0)
- ( ["SETUP選單的基本操作" \(p.190\)](#page-189-0)

## **調整音場音效電平**

調整聲音程式的音效電平以增強或降低音場效果。 選擇聲音程式,然後按 ENTER 進行調整。

## **設定選單**

"Sound" > "DSP Parameter" > (聲音程式)

#### **設定範圍**

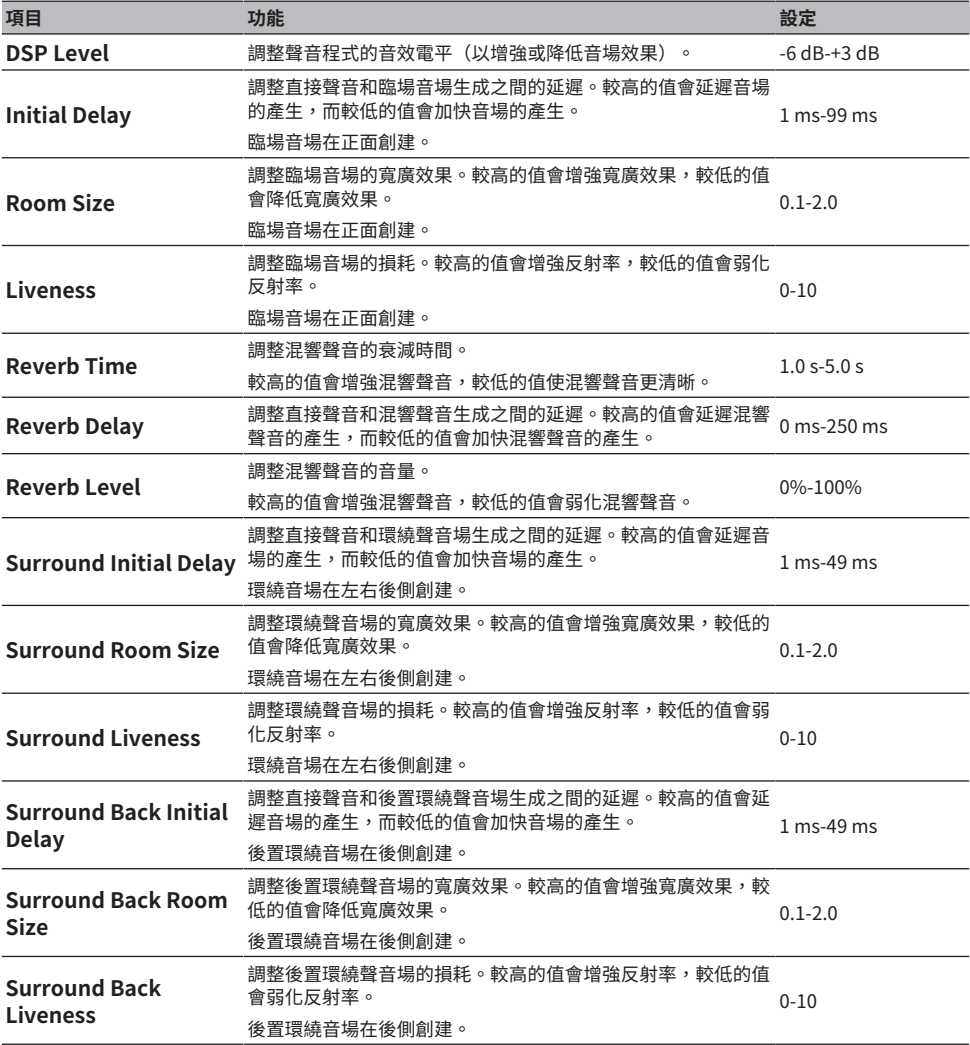

## **註**

可用的設定項目和設定值因聲音程式而異。

- ( ["享受針對內容類型最佳化的音場效果" \(p.113\)](#page-112-0)
- ( ["SETUP選單的基本操作" \(p.190\)](#page-189-0)

## **調整整體音量**

調整整體音量。在聲音程式選擇了 "All-Channel Stereo"時,此設定有效。

#### **設定選單**

"Sound" > "All-Channel Stereo" > "Level"

#### **設定範圍**

 $-5 \sim +5$ 

#### **相關連接**

# **調整前方和後方音量均衡**

調整前方和後方音量均衡。較高的值會增強前側,較低的值會增強後側。在聲音程式選擇了 "All-Channel Stereo"時,此設定有效。

#### **設定選單**

"Sound" > "All-Channel Stereo" > "Front / Rear Balance"

#### **設定範圍**

 $-5 \sim +5$ 

#### **相關連接**

# **調整左側和右側音量均衡**

調整左側和右側音量均衡。較高的值會增強右側,較低的值會增強左側。在聲音程式選擇了 "All-Channel Stereo"時,此設定有效。

#### **設定選單**

"Sound" > "All-Channel Stereo" > "Left / Right Balance"

### **設定範圍**

 $-5 \sim +5$ 

#### **相關連接**

## **調整高度音量均衡**

使用前置臨場揚聲器調整高度音量均衡。較高的值會增強上方,較低的值會增強下方。在聲音程式選擇 了 "All-Channel Stereo" 時,此設定有效。

### **設定選單**

"Sound" > "All-Channel Stereo" > "Height Balance"

## **設定範圍**

 $0 \sim 10$ 

#### **註**

前置臨場揚聲器在 "Height Balance"設為 "0" 時不產生聲音。

## **相關連接**

## **設置單聲道混合的用途**

輸出混合的單聲道聲音。在聲音程式選擇 "All-Channel Stereo"時,此設定有效。

#### **設定選單**

"Sound" > "All-Channel Stereo" > "Monaural Mix"

## **設定**

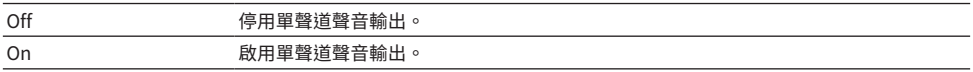

#### **相關連接**

# **設定動態範圍調整方法**

選擇用於Dolby Digital和DTS訊號播放的動態範圍(從最大到最小)調整方法。

### **設定選單**

"Sound" > "Dynamic Range"

## **設定**

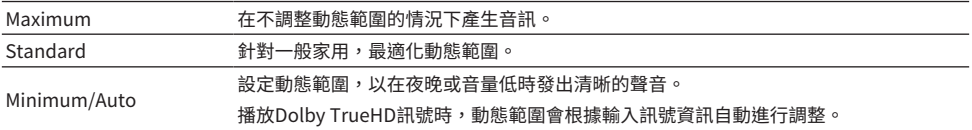

### **相關連接**

## <span id="page-227-0"></span>**設定音量的極限值**

設定由使用遙控器上 VOLUME 鍵等調整的音量極限值。

## **設定選單**

"Sound" > "Volume" > "Max Volume"

### **設定範圍**

-60.0 dB 至 +15.0 dB, +16.5 dB [20.5 至 95.5,97.0]

### **相關連接**

# **設定本機開啟時的初始音量**

設定本機開啟時的初始音量。

## **設定選單**

"Sound" > "Volume" > "Initial Volume"

## **設定**

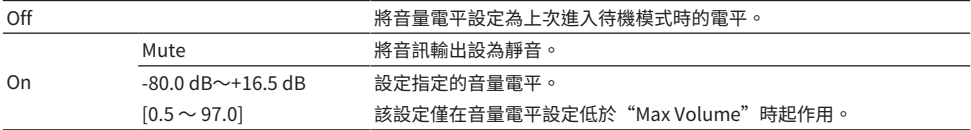

## **相關連接**

( ["設定音量的極限值" \(p.228\)](#page-227-0)

# **設定在Pure Direct期間的視訊輸出**

選擇當Pure Direct有效時是否輸出視訊訊號。

## **設定選單**

"Sound" > "Pure Direct Mode"

## **設定**

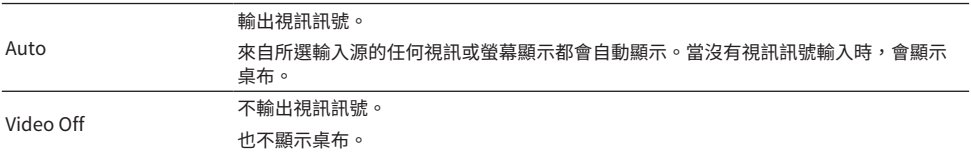

#### **相關連接**

( ["享受更高品質的播放\(Pure Direct\)" \(p.120\)](#page-119-0)

# **自動調整音場音效電平**

選擇是否自動調整聲音程式的音效電平。

### **設定選單**

"Sound" > "Adaptive DSP Level"

## **設定**

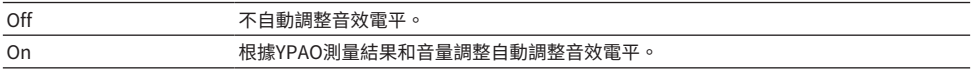

#### **相關連接**

# **設定Virtual Presence Speaker (VPS)**

選擇是否要創建Virtual Presence Speaker (VPS)。啟用VPS時,使用前置、中置和環繞聲揚聲器,即使 未連接前置揚聲器,本機也會創建前置VPS。

#### **設定選單**

"Sound" > "Virtual Speaker" > "VPS"

## **設定**

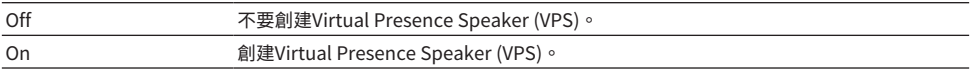

### **註**

根據環繞聲揚聲器的安裝高度,VPS可能無效。在這種情況下,將 "VPS" 設定為 "Off"。

- ( ["享受三維音場" \(p.112\)](#page-111-0)
- ( ["SETUP選單的基本操作" \(p.190\)](#page-189-0)

# **設定Virtual Surround Back Speaker (VSBS)**

選擇是否要創建Virtual Surround Back Speaker (VSBS)。當啟用VSBS時,即使未連接後環繞聲揚聲 器,本機也會使用環繞聲揚聲器創建VSBS。

## **設定選單**

"Sound" > "Virtual Speaker" > "VSBS"

## **設定**

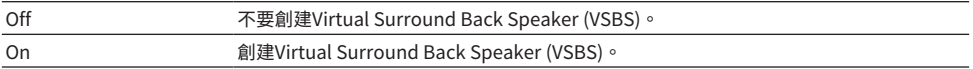

## **註**

( VSBS僅在播放6.1/7.1聲道內容時有效。

• 與CINEMA DSP HD<sup>3</sup>一起運作的VSBS在啟用直接解碼模式或pure direct播放模式時不可用。

#### **相關連接**

# **設定Dolby揚聲器虛擬化**

選擇是否創建針對Dolby內容進行了虛擬處理最佳化的Dolby揚聲器虛擬化。 使用Dolby Surround解碼器將使Dolby揚聲器虛擬化更加有效。

## **設定選單**

"Sound" > "Virtual Speaker" > "Dolby Speaker Virtualization"

## **設定**

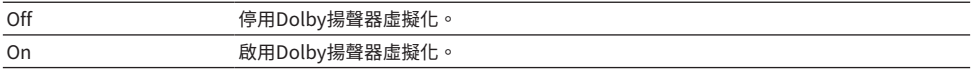

- ( ["在沒有音場效果的情況下享受多聲道播放\(環繞聲解碼器\)" \(p.119\)](#page-118-0)
- ( ["SETUP選單的基本操作" \(p.190\)](#page-189-0)

# **設定DTS格式通知**

通知BD播放機關於本機所支援的DTS格式。

## **設定選單**

"Sound" > "DTS Mode"

## **設定**

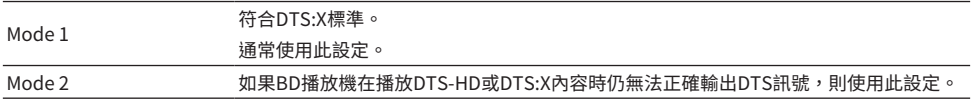

#### **相關連接**

# **配置場景設定**

## **選擇待納入場景分配的項目**

選擇待納入場景分配的項目。您還可檢視當前分配至選中場景的設定。

#### **設定選單**

"Scene" > "Scene Setting"

## 1 **選擇 SCENE 名稱,然後按 ENTER。**

## 2 **選擇一個項目,然後按 ENTER。**

勾選的項目被包含在內。未勾選的項目被排除。

勾選或取消勾選

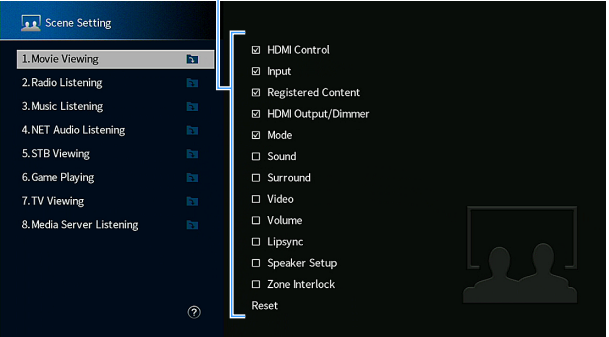

#### **註**

- 若要恢復選中場景的原廠設定,選擇"Reset",然後按ENTER。
- ( 若要使用HDMI控制和同步運作,則需配置本機上的HDMI設定。

- ( ["設定HDMI控制的用途" \(p.242\)](#page-241-0)
- ( ["登錄場景" \(p.155\)](#page-154-0)
- ( ["SETUP選單的基本操作" \(p.190\)](#page-189-0)

# **重命名場景名稱**

變更前方顯示螢幕或電視上顯示的SCENE名稱。

## **設定選單**

"Scene" > "Scene Rename"

- 1 **選擇 SCENE 名稱,然後按 ENTER 以進入名稱編輯螢幕。**
- 2 **編輯名稱。**

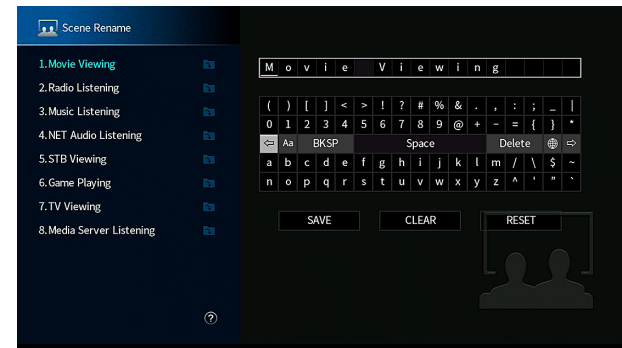

3 **選擇 "SAVE"。**

## 4 **按 SETUP。**

這樣就完成了設定。

#### **註**

- ( 若要清除輸入內容,選擇"CLEAR"。
- 若要恢復原廠名稱,選擇"RESET"。

## **相關連接**

# **配置視訊/HDMI設定**

# **檢查HDMI訊號資訊**

顯示HDMI訊號相關資訊。

## **設定選單**

"Video/HDMI" > "Information"

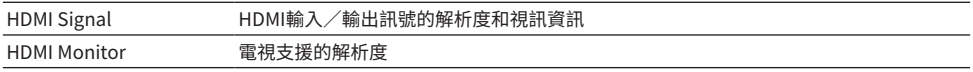

## **相關連接**

# <span id="page-238-0"></span>**設定視訊訊號處理的用途**

設定視訊訊號處理(解析度和寬高比)。

## **設定選單**

"Video/HDMI" > "Video Mode" > "Video Mode"

#### **設定**

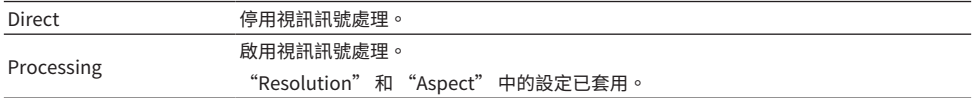

#### **註**

當設定為 "Direct"時,本機會用最少的電路傳送視訊訊號以減少視訊輸出延遲。

- ( ["設定輸出HDMI視訊訊號的解析度" \(p.240\)](#page-239-0)
- ( ["設定輸出HDMI視訊訊號的縱橫比" \(p.241\)](#page-240-0)
- ( ["SETUP選單的基本操作" \(p.190\)](#page-189-0)

# <span id="page-239-0"></span>**設定輸出HDMI視訊訊號的解析度**

當 "Setup"選單中的 "Video Mode"設定為 "Processing"時,選擇一個要輸出HDMI視訊訊號的 解析度。

#### **設定選單**

"Video/HDMI" > "Video Mode" > "Resolution"

## **設定**

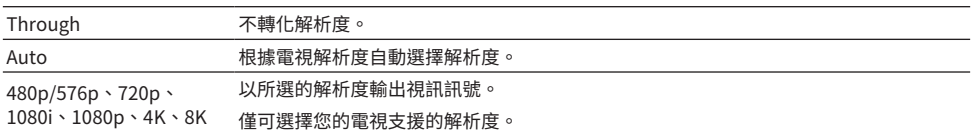

- ( ["設定視訊訊號處理的用途" \(p.239\)](#page-238-0)
- ( ["視訊轉化表" \(p.395\)](#page-394-0)
- ( ["SETUP選單的基本操作" \(p.190\)](#page-189-0)

# <span id="page-240-0"></span>**設定輸出HDMI視訊訊號的縱橫比**

當 "Setup"選單中的 "Video Mode"設定為 "Processing"時,選擇一個寬高比 (寬度和高度的 比率)以輸出HDMI視訊訊號。

#### **設定選單**

"Video/HDMI" > "Video Mode" > "Aspect"

## **設定**

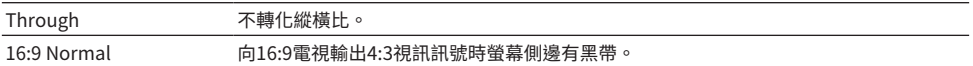

#### **註**

只有在480i/576i或480p/576p訊號被轉換成 720p、1080i、1080p或2160p (4K) 訊號時,此設定才會起作用。

- ( ["設定視訊訊號處理的用途" \(p.239\)](#page-238-0)
- ( ["SETUP選單的基本操作" \(p.190\)](#page-189-0)

# <span id="page-241-0"></span>**設定HDMI控制的用途**

選擇是否使用操作HDMI控制相容裝置的HDMI控制。

### **設定選單**

"Video/HDMI" > "HDMI Control" > "HDMI Control"

## **設定**

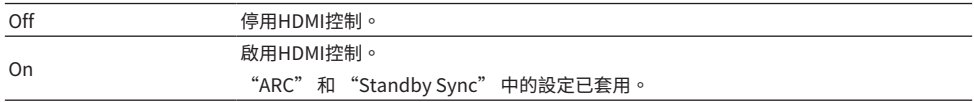

### **註**

在連接HDMI控制相容的裝置之後,需要執行HDMI控制連接設置。

#### **相關連接**

# **設定ARC的用途**

當 "Setup"選單中的 "HDMI Control"設定為 "On"時,選擇是否要將電視音訊輸出到連接至本 機的揚聲器。

#### **設定選單**

"Video/HDMI" > "HDMI Control" > "ARC"

## **設定**

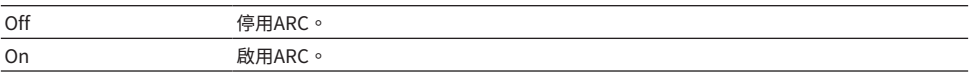

#### **註**

您通常不必更改 "On" (原廠設定)。如果由於輸入到本機的電視音訊訊號不受本機支援而產生雜音,請設定為 "Off"。並 使用電視的揚聲器。

- ( ["設定HDMI控制的用途" \(p.242\)](#page-241-0)
- ( ["SETUP選單的基本操作" \(p.190\)](#page-189-0)

## **聯動本機和電視的待機模式**

當 "Setup"選單中的 "HDMI Control"設定為 "On"時,選擇是否要使用HDMI控制將本機的待機 模式連接到電視的電源。

#### **設定選單**

"Video/HDMI" > "HDMI Control" > "Standby Sync"

## **設定**

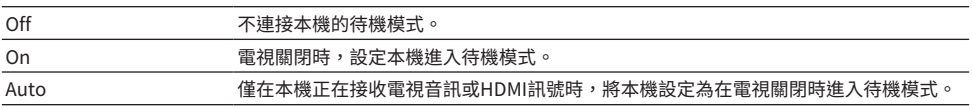

- ( ["設定HDMI控制的用途" \(p.242\)](#page-241-0)
- ( ["SETUP選單的基本操作" \(p.190\)](#page-189-0)

# **設定HDMI音訊的輸出到電視的揚聲器**

選擇是否將HDMI音訊輸出到透過 HDMI OUT 插孔連接的電視的揚聲器。

### **設定選單**

"Video/HDMI" > "HDMI Audio Output" > "HDMI OUT1"/"HDMI OUT2"/"HDMI ZONE OUT"

## **設定**

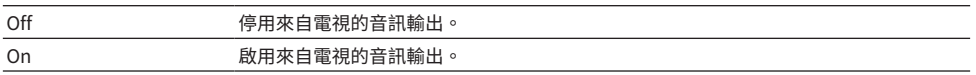

### **註**

僅在 "Setup" 選單中的 "HDMI Control" 設為 "Off"時, "HDMI OUT1" 設定才可用。

- ( ["設定HDMI控制的用途" \(p.242\)](#page-241-0)
- ( ["SETUP選單的基本操作" \(p.190\)](#page-189-0)

# **設定HDMI輸入插孔上使用的HDCP的版本**

選擇HDMI輸入插孔的HDCP版本。如有必要,可以設定此功能用於觀看 4K/8K 視訊內容。該設定分別 套用於各個HDMI輸入插孔。

#### **設定選單**

"Video/HDMI" > "HDCP Version" > (HDMI輸入)

## **設定**

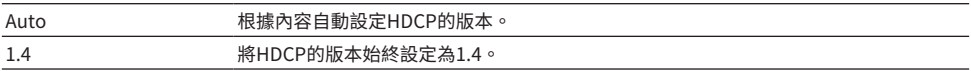

#### **相關連接**

# **設定HDMI待機直通的用途**

選擇當本機處於待機模式時,是否透過HDMI插孔輸入,輸出視訊/音訊到電視。

### **設定選單**

"Video/HDMI" > "HDMI Standby Through"

## **設定**

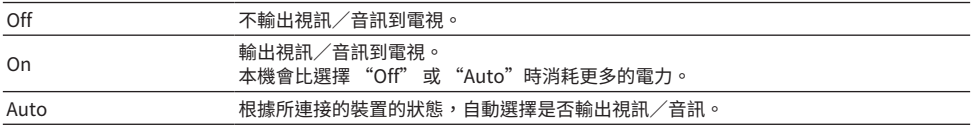

#### **註**

"Off"在"HDMI Control"設為"On"時不可選擇。

- ( ["設定HDMI控制的用途" \(p.242\)](#page-241-0)
- ( ["SETUP選單的基本操作" \(p.190\)](#page-189-0)

# **設定 HDMI 4K/8K 訊號格式**

當 HDMI 4K/8K 相容電視和播放裝置連接至本機時,在本機上選擇訊號輸入/輸出的格式。該設定分別 套用於各個HDMI輸入插孔。

#### **設定選單**

"Video/HDMI" > "HDMI Video Format" > (HDMI輸入)

## **設定**

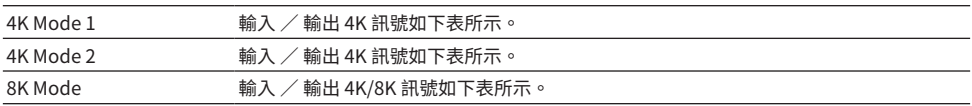

#### **格式**

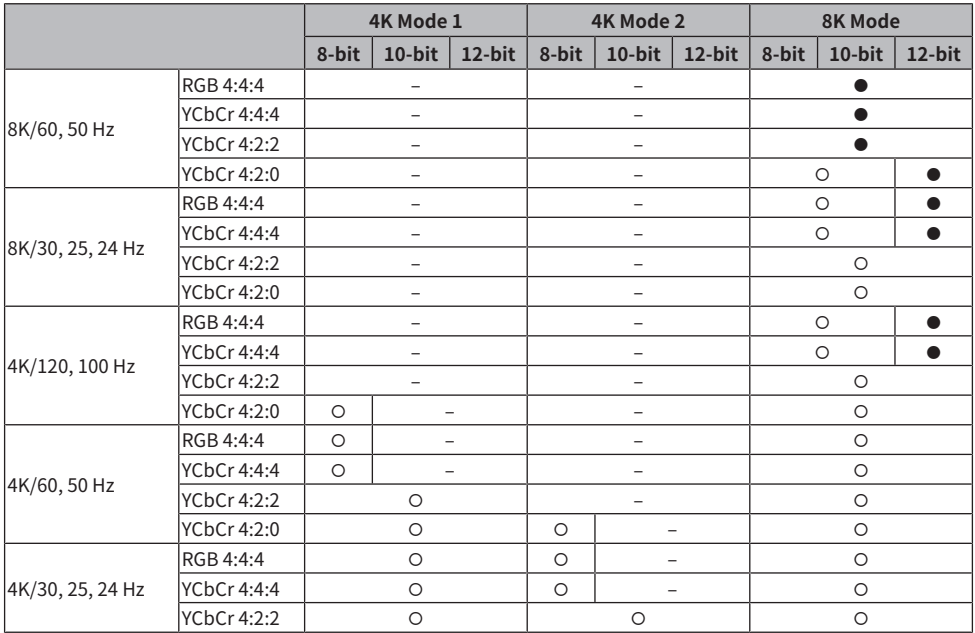

\* ")"表示支援的視訊格式。

\* "●"表示僅支援 DSC (顯示串流壓縮)視訊格式。DSC 是由 VESA 標準化的視訊壓縮技術。

## **註**

• 根據所連接的裝置或HDMI纜線,視訊有可能無法正確顯示。在這種情況下,請選擇其他格式。

• 撰定"8K Mode"時,請使用超高速 HDMI 纜線或附有乙太網的超高速 HDMI 纜線。

• 撰定"4K Mode 1"時,請使用附有乙太網的特級高速 HDMI 纜線或特級高速纜線。

## **相關連接**

# **配置網絡設定**

# **查看本機的網絡資訊**

顯示本機的網絡資訊。

## **設定選單**

"Network" > "Information"

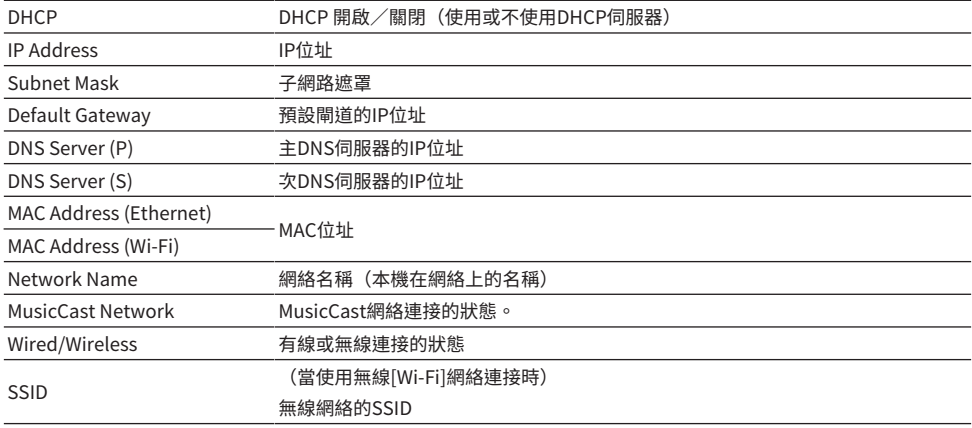

#### **相關連接**

# **設定網絡連接方式(有線/無線)**

選擇網絡連接方式。

#### **設定選單**

"Network" > "Network Connection"

### **選擇**

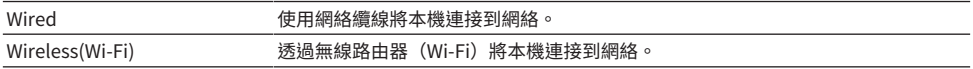

- ( ["本機的網絡連接" \(p.79\)](#page-78-0)
- ( ["選擇無線網絡連接方式" \(p.380\)](#page-379-0)
- ( ["SETUP選單的基本操作" \(p.190\)](#page-189-0)

# **自動設定網絡參數(DHCP)**

使用DHCP伺服器自動設定網絡參數(如IP位址、子網路遮罩和預設閘道)。

#### **設定選單**

"Network" > "IP Address" > "DHCP"

## **設定**

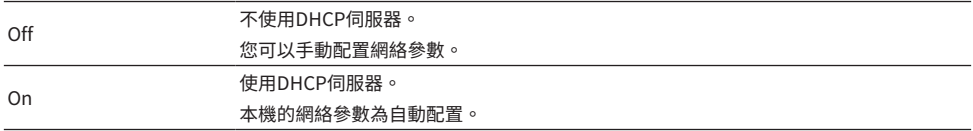

#### **相關連接**
# **手動設定網絡參數**

手動設定網絡參數(如IP位址、子網路遮罩和預設閘道)。

#### **設定選單**

"Network" > "IP Address"

- 1 **將"DHCP"設定為"Off"。**
- 2 **選擇 "IP Address"。**
- 3 **選擇參數類型。**
- 4 **設定網絡參數。**
- 5 **按 ENTER。**
- 6 **若要設定其他參數,請重複步驟3到步驟5。**

## 7 **按 SETUP。**

這樣就完成了設定。

## **相關連接**

# <span id="page-253-0"></span>**設定網絡待機功能的用途**

選擇是否可從其他網絡裝置開啟本機。

### **設定選單**

"Network" > "Network Standby"

### **設定**

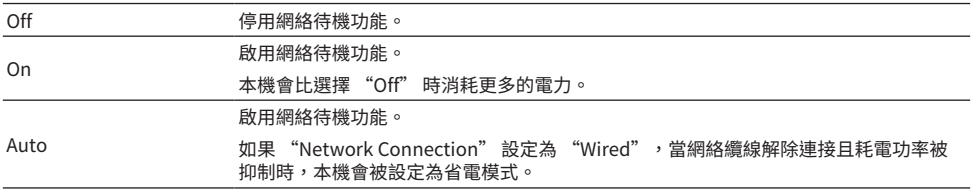

**註**

• 若您將"Network Standby"設為"Off", "Bluetooth Standby"將被禁用。

• 在省電模式下,當網絡纜線再次被連接時,無法從其他網絡裝置開啟本機。手動開啟本機。

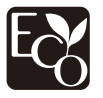

憑藉先進的節能設計,本產品在Network Standby模式下實現了1.8瓦以下的低耗電功率。

- ( ["設定網絡連接方式\(有線/無線\)" \(p.251\)](#page-250-0)
- ( ["設定Bluetooth®待機功能的用途" \(p.261\)](#page-260-0)
- ( ["SETUP選單的基本操作" \(p.190\)](#page-189-0)

# **設定Digital Media Controller的用途**

選擇是否允許Digital Media Controller (DMC) 來控制播放。當此功能啟用時,您可以在同一網絡上從 DMCs控制本機的播放。

### **設定選單**

"Network" > "DMC Control"

### **設定**

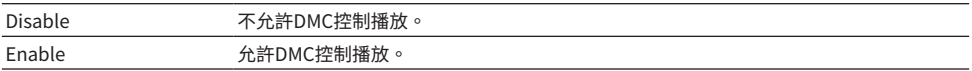

#### **相關連接**

# **設定透過AirPlay使用音量控制**

選擇是否從AirPlay裝置使用音量控制。如果設為 "Off" 以外的設定時,您可以從AirPlay裝置調整本 機的音量。

#### **設定選單**

"Network" > "AirPlay Volume Interlock"

### **設定**

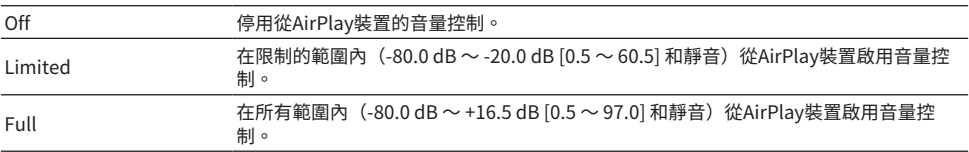

#### **相關連接**

# **設定本機的網絡名稱**

編輯顯示在其他網絡裝置上的本機在網絡上的名稱(網絡名稱)。

### **設定選單**

"Network" > "Network Name"

## 1 **按 ENTER。**

- 2 **編輯名稱。**
- 3 **選擇 "SAVE"。**

## 4 **按 SETUP。**

這樣就完成了設定。

### **註**

- ( 若要清除輸入內容,選擇"CLEAR"。
- ( 若要恢復原廠設定的網絡名稱,選擇 "RESET"。

#### **相關連接**

# **設定從本機到MusicCast相容裝置的電源互鎖**

選擇在開啟本機(主控裝置)的電源時是否也開啟MusicCast網絡的其他裝置(從屬裝置)的電源。

### **設定選單**

"Network" > "MusicCast Link Power Interlock"

#### **設定**

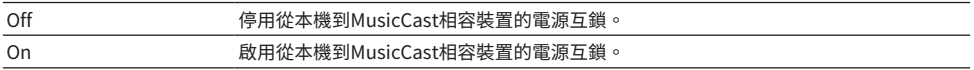

#### **相關連接**

# **配置Bluetooth®設定**

# **設定Bluetooth®的用途**

選擇是否使用Bluetooth功能。

## **設定選單**

"Bluetooth" > "Bluetooth"

### **設定**

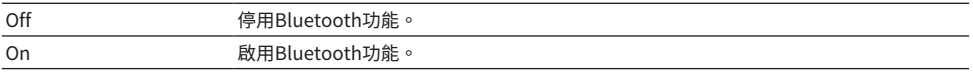

#### **相關連接**

# **終止Bluetooth®裝置和本機之間的連接**

終止Bluetooth裝置(如智慧型手機)和本機之間的Bluetooth連接。選擇 "Disconnect" 並按 ENTER 以終止Bluetooth連接。

### **設定選單**

"Bluetooth" > "Audio Receive" > "Disconnect"

### **註**

該設定在未連接Bluetooth裝置時不可用。

### **相關連接**

# <span id="page-260-0"></span>**設定Bluetooth®待機功能的用途**

選擇是否從Bluetooth裝置開啟本機。如果此功能設定為 "On",當Bluetooth裝置上執行連接操作 時,本機會自動開啟。

### **設定選單**

"Bluetooth" > "Audio Receive" > "Bluetooth Standby"

## **設定**

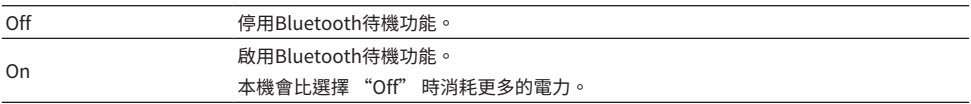

## **註**

此設定在"Network Standby"設為"Off"的情况下無法使用。

- ( ["設定網絡待機功能的用途" \(p.254\)](#page-253-0)
- ( ["SETUP選單的基本操作" \(p.190\)](#page-189-0)

# **設定透過Bluetooth使用音量控制**

撰擇是否從Bluetooth裝置使用音量控制。如果設為"Off"以外的設定時,您可以從Bluetooth裝置調 整本機的音量。

#### **設定選單**

"Bluetooth" > "Audio Receive" > "Bluetooth Volume Interlock"

## **設定**

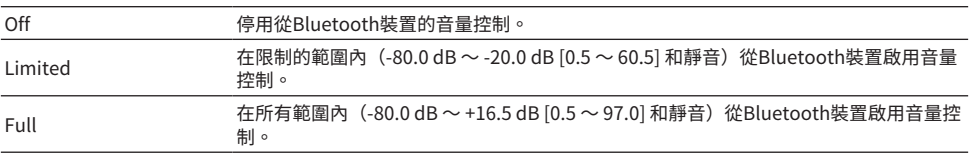

### **註**

某些Bluetooth裝置可能無法控制本機的音量。

#### **相關連接**

# <span id="page-262-0"></span>**設定與Bluetooth®裝置的音訊傳輸的用途**

選擇是否將本機上播放的音訊傳輸到Bluetooth裝置(例如揚聲器和耳機)。

### **設定選單**

"Bluetooth" > "Audio Send" > "Transmitter"

#### **設定**

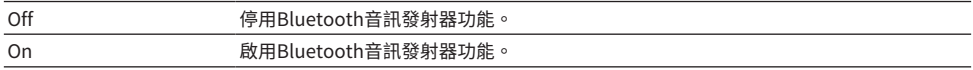

- ( ["將本機連接至接收所傳輸音訊的Bluetooth®裝置" \(p.264\)](#page-263-0)
- ( ["SETUP選單的基本操作" \(p.190\)](#page-189-0)

# <span id="page-263-0"></span>**將本機連接至接收所傳輸音訊的Bluetooth®裝置**

當 "Setup"選單中的 "Transmitter"設為 "On" 時,建立本機與接收自本機傳輸的音訊的 Bluetooth裝置(例如揚聲器和耳機)之間的連接。

#### **設定選單**

"Bluetooth" > "Audio Send" > "Device Search"

## 1 **確認訊息,然後按 ENTER。**

顯示可連接至本機的Bluetooth裝置的列表。

- 2 **選擇列表。**
- 3 **選擇要與本機連接的Bluetooth揚聲器/耳機。**

在所需的裝置上打勾。

4 **選擇 "CONNECT"。**

當連接過程完成時,會顯示"Completed"。

5 **選擇 "OK"。**

這樣就完成了設定。

### **註**

- 如果所需的Bluetooth裝置未顯示在列表上,將Bluetooth裝置設定為配對模式,然後再次執行"Device Search"操作。
- ( 要終止Bluetooth連接,請在Bluetooth揚聲器/耳機上執行解除連接的操作。

- ( ["設定與Bluetooth®裝置的音訊傳輸的用途" \(p.263\)](#page-262-0)
- ( ["SETUP選單的基本操作" \(p.190\)](#page-189-0)

# **配置多區設定**

# **檢查區域資訊**

顯示區域相關資訊。

## **設定選單**

"Multi Zone" > "Information"

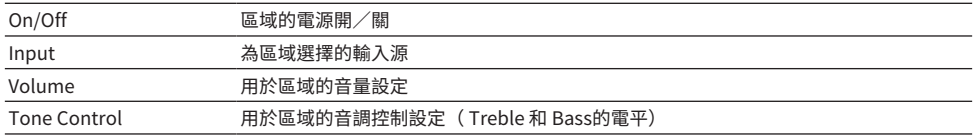

### **相關連接**

# <span id="page-265-0"></span>**設定用於區域輸出的音量調整的使用**

設定區域輸出的音量調整。 如果您已將附有音量控制的外部擴大機連接到本機,請將此功能設定為 "Fixed"。

## **設定選單**

"Multi Zone" > (區域) > "Volume"

### **設定**

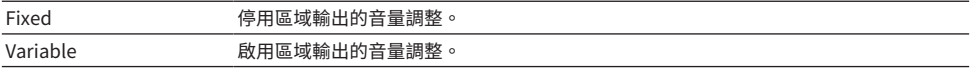

### **註**

根據 "Power Amp Assign"中的設定,此設定無法使用。

- ( ["設定揚聲器系統" \(p.202\)](#page-201-0)
- ( ["SETUP選單的基本操作" \(p.190\)](#page-189-0)

## <span id="page-266-0"></span>**設定音量的區域上限**

設定由使用遙控器上的 VOLUME 鍵等調整的音量的區域上限。

### **設定選單**

"Multi Zone" > (區域) > "Max Volume"

#### **設定範圍**

 $-60.0$  dB  $\overline{\text{2}}$  +15.0 dB, +16.5 dB [20.5  $\overline{\text{2}}$  95.5, 97.0]

### **註**

此設定僅在"Volume"設為"Variable"的情况下可用。

- ( ["設定用於區域輸出的音量調整的使用" \(p.266\)](#page-265-0)
- ( ["SETUP選單的基本操作" \(p.190\)](#page-189-0)

# **設定用於本機開啟時的區域初始音量**

設定用於本機開啟時的區域初始音量。

### **設定選單**

"Multi Zone" > (區域) > "Initial Volume"

### **設定**

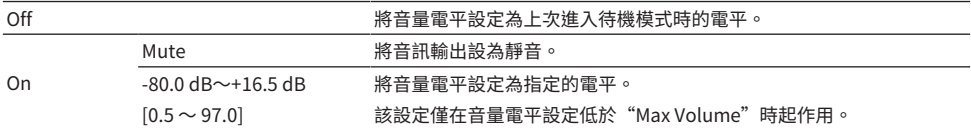

## **註**

此設定僅在"Volume"設為"Variable"的情况下可用。

- ( ["設定用於區域輸出的音量調整的使用" \(p.266\)](#page-265-0)
- ( ["設定音量的區域上限" \(p.267\)](#page-266-0)
- ( ["SETUP選單的基本操作" \(p.190\)](#page-189-0)

# **調整相對主區的時間偏差**

調整相對主區的時間偏差(音訊延遲)。

### **設定選單**

"Multi Zone" > (區域) > "Audio Delay"

## **設定範圍**

0 ms至100 ms

### **相關連接**

# **設定用於區域輸出的單聲道聲音的使用**

選擇是否為區域輸出產生單聲道聲音。

### **設定選單**

"Multi Zone" > (區域) > "Monaural"

## **設定**

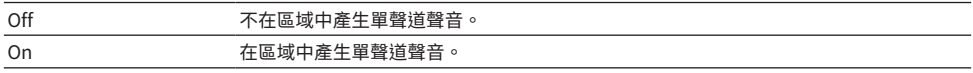

#### **相關連接**

# **設定用於區域輸出的Compressed Music Enhancer的使用**

設定用於區域輸出的Compressed Music Enhancer。也可以使用遙控器上的 ENHANCER 。

### **設定選單**

"Multi Zone" > (區域) > "Enhancer"

### **設定**

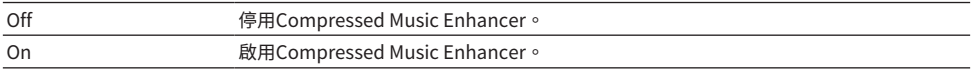

#### **相關連接**

# **調整區域輸出的音調**

調整用於區域輸出的高頻範圍(Treble)和低頻範圍(Bass)的電平。

### **設定選單**

"Multi Zone" > (區域) > "Tone Control"

## **設定**

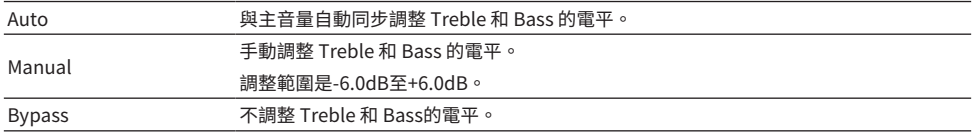

### **相關連接**

# **設定用於區域輸出的重低音的使用**

設定區域輸出的重低音。若啟用重低音,您可以享受充沛的低音聲音,無論揚聲器尺寸如何。

### **設定選單**

"Multi Zone" > (區域) > "Extra Bass"

### **設定**

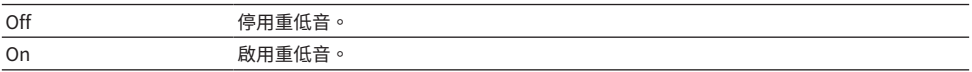

#### **相關連接**

# **調整用於區域輸出的音量均衡**

調整用於區域輸出的音量均衡。較高的值增強右側音量,較低的值增強左側音量。

#### **設定選單**

"Multi Zone" > (區域) > "Left / Right Balance"

#### **設定範圍**

 $-20 \sim +20$ 

#### **相關連接**

# **重命名區名稱**

變更電視上顯示的區域名稱。

### **設定選單**

"Multi Zone" > "Zone Rename"

## 1 **選擇要重新命名的區域名稱。**

游標移動至名稱編輯畫面。

2 **編輯名稱。**

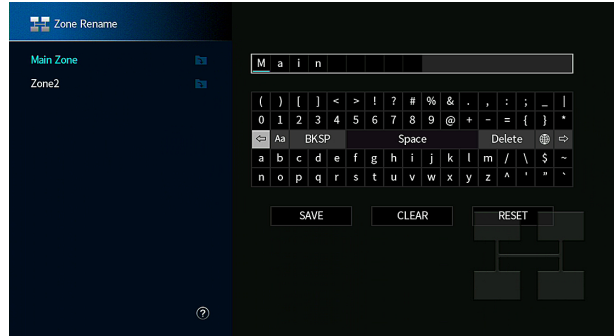

3 **選擇 "SAVE"。**

4 **按 SETUP。**

### **註**

- ( 若要清除輸入內容,選擇"CLEAR"。
- ( 若要恢復原廠名稱,選擇"RESET"。

#### **相關連接**

# **設定切換至區域聚會模式的使用**

啟用切換至聚會模式。

### **設定選單**

"Multi Zone" > "Party Mode Set" > (目標區域)

### **設定**

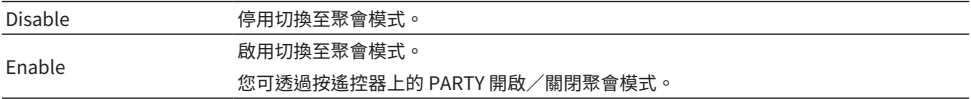

#### **註**

當聚會模式開啟時,您無法更改設定。

- ( ["在多個房間中享受同一來源\(聚會模式\)" \(p.167\)](#page-166-0)
- ( ["SETUP選單的基本操作" \(p.190\)](#page-189-0)

# **配置系統設定**

# **在本機上查看系統資訊**

在本機上顯示系統資訊。

## **設定選單**

"System" > "Information"

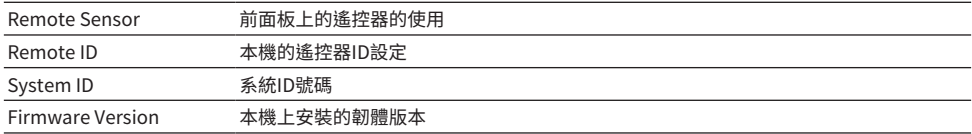

### **相關連接**

# **設定選單語言**

選擇如設置選單等的選單語言。

## **設定選單**

"System" > "Language"

## **設定**

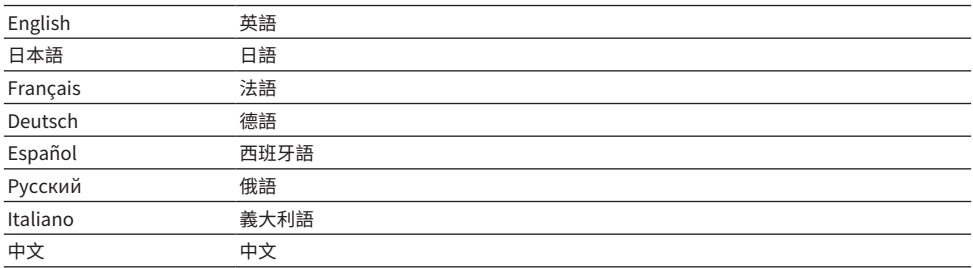

#### **相關連接**

# **將音訊輸入插孔與HDMI輸入插孔組合**

選擇要與HDMI輸入插孔一起播放的音訊輸入插孔。您可以透過HDMI輸入插孔以外的音訊輸入插孔來播 放附帶音訊的HDMI視訊。

選擇要設定為輸入源的HDMI之後,在該選單中選擇一個音訊輸入插孔。

### **設定選單**

"System" > "Audio In"

### **設定**

AUDIO 1-4

## **本機上的視訊/音訊輸入插孔**

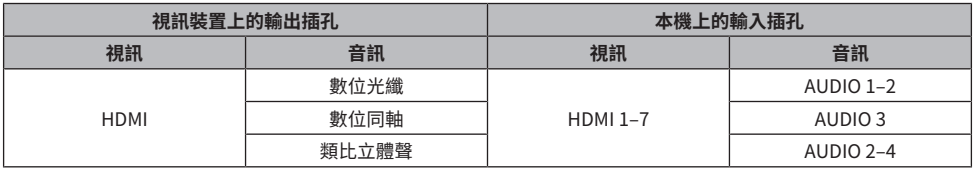

#### **相關連接**

# **設定用於電視音訊的音訊輸入插孔**

選擇一個音訊輸入插孔,該插孔連接到本機的 TV 音訊輸出。 將本機的輸入源切換為到 "TV" 時,電視音訊的播放如下。

- 不具有eARC / ARC功能:電視音訊使用在 "TV Audio Input"中為電視音訊設定的音訊輸入插孔播 放。
- 具有eARC / ARC功能:無論 "TV Audio Input"中的設定如何,電視音訊使用eARC / ARC播放。

使用ARC功能時,將 "Setup" 選單中的 "HDMI Control" 和 "ARC" 設定為 "On"。 使用eARC功能時,不需設定ARC功能。如有必要,設定"HDMI Control" 。

### **設定選單**

"System" > "TV Audio Input"

#### **設定**

AUDIO 1-4

#### **註**

您可能需要在電視上進行設定。請參閱電視的使用說明書。

- ( ["設定HDMI控制的用途" \(p.242\)](#page-241-0)
- ( ["設定ARC的用途" \(p.243\)](#page-242-0)
- ( ["SETUP選單的基本操作" \(p.190\)](#page-189-0)

# **設定在操作INPUT鍵要略過的輸入源**

設定在操作INPUT鍵時要略過的輸入源。使用該功能,可快速選擇您所需的輸入源。

### **設定選單**

"System" > "Input Skip" >(輸入)

## **設定**

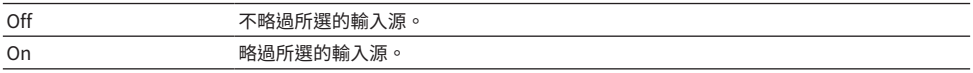

#### **相關連接**

# **自動設定輸入源名稱**

根據所連接的外部裝置自動設定輸入源名稱。 僅當本機可以從輸入源(例如 HDMI)取得有關連接的外部裝置的資訊時,才會自動創建名稱。

## **設定選單**

"System" > "Input Rename" >(輸入)

- 1 **選擇要重新命名的輸入源。**
- 2 **選擇 "Auto"。**
- 3 **若要更改其他輸入源名稱,請重複步驟1到步驟2。**

### 4 **按 SETUP。**

這樣就完成了設定。

#### **註**

當選擇"Auto"時,即使在外部裝置解除連接後建立的名稱也會儲存。若要重設到原廠設定,而沒有連接到相應的輸入插孔, 請將設定切換到 "Manual",然後再設定為 "Auto"。

#### **相關連接**

# **手動設定輸入源名稱**

手動設定輸入源名稱。

#### **設定選單**

"System" > "Input Rename" >(輸入)

- 1 **選擇要重新命名的輸入源。**
- 2 **選擇 "Manual"。**
- 3 **按 ENTER。**
- 4 **編輯名稱。**
- 5 **選擇 "SAVE"。**
- 6 **若要更改其他輸入源名稱,請重複步驟1到步驟5。**

## 7 **按 SETUP。**

這樣就完成了設定。

## **註**

- ( 若要取消輸入內容,請按"CLEAR"。
- 若要恢復原廠名稱,撰擇"RESET"。

#### **相關連接**

# **設定自動播放功能的用途**

選擇是否在如串流服務之類的內容中使用自動播放功能。

### **設定選單**

"System" > "Auto Play"

## **設定**

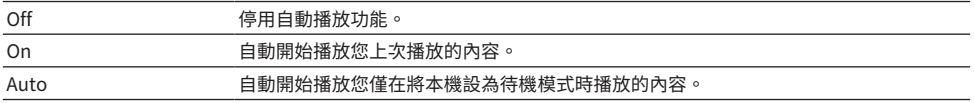

#### **註**

( 在某些輸入源中,您可能無法選擇 "On" 或 "Auto"。

( 在某些輸入源或內容中,您可能無法啟用自動播放功能。

### **相關連接**

# **設定在操作PROGRAM鍵時要略過的聲音程式**

設定操作 PROGRAM 鍵時要略過哪個聲音程式。使用該功能,可快速選擇您所需的聲音程式。

### **設定選單**

"System" > "DSP Skip"

## **設定**

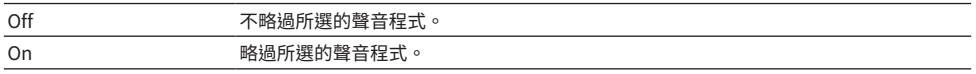

### **註**

該設定分別套用於每個聲音程式。

#### **相關連接**

# **更改FM/AM調諧頻率設定**

## **此機型適用於**

亞洲、台灣、巴西、一般和中南美洲

根據您的國家或地區,設定本機的FM/AM調諧頻率設定。

#### **設定選單**

"System" > "Tuner" > "Frequency Step"

## **設定**

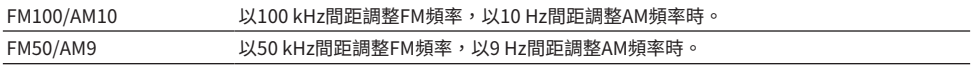

### **註**

如果您更改廣播調諧頻率間距,則預設(已登錄的廣播電台)和頻率將被初始化。

## **相關連接**

# **設定遙控器上的PROGRAM鍵的功能**

設定分配至遙控器上的 PROGRAM 鍵的功能。您可使用 PROGRAM 鍵用於聲音程式以外的選擇。

### **設定選單**

"System" > "Remote Key" > "PROGRAM Key"

### **設定**

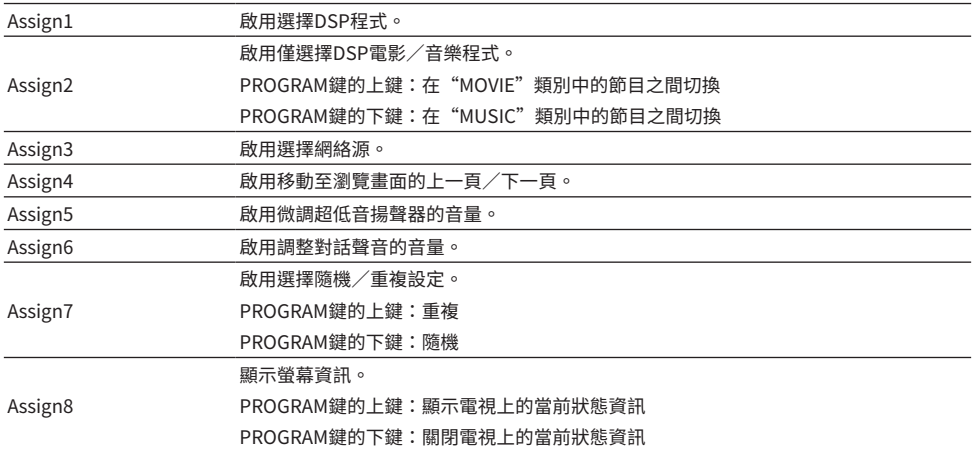

### **註**

根據該設定,PROGRAM 鍵有可能也可以在區域使用。

#### **相關連接**

# **設定遙控器上的顏色鍵的功能**

針對遙控器上的 RED/GREEN/YELLOW/BLUE 鍵設定功能。

#### **設定選單**

"System" > "Remote Key" > "Color Key"

#### **設定**

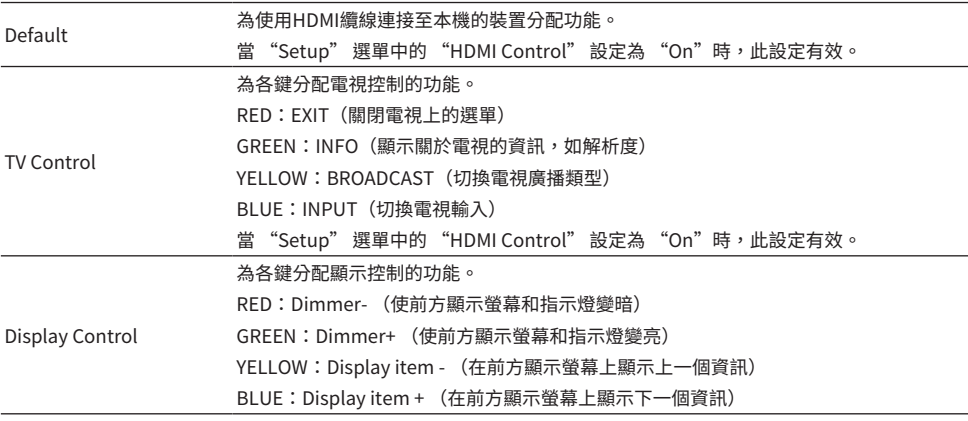

#### **註**

- 當此功能設定為 "Default" 或 "TV Control"時,若要使用HDMI控制,您需要在連接HDMI控制相容的裝置之後,執行 HDMI控制連接設置。
- 當此功能設定為 "Default" 或 "TV Control"時,HDMI控制和HDMI控制連接功能可能無法正常運作。

- ( ["設定HDMI控制的用途" \(p.242\)](#page-241-0)
- ( ["調整前方顯示螢幕的亮度" \(p.289\)](#page-288-0)
- ( ["選擇前方顯示螢幕上所顯示的輸入資訊" \(p.29\)](#page-28-0)
- ( ["SETUP選單的基本操作" \(p.190\)](#page-189-0)
## **調整前方顯示螢幕的亮度**

調整前面板上的以下項目的亮度。較高的值可使前方顯示螢幕變亮。

- ( 前方顯示螢幕
- ( 指示燈 (SURROUND:AI, ZONE, PURE DIRECT)

#### **設定選單**

"System" > "Display Settings" > "Dimmer"

#### **前方顯示螢幕選單**

"Dimmer"

#### **設定範圍**

 $-5 \sim 0$ 

#### **註**

- ( 前方顯示螢幕以 "-5"關閉。原廠設定為 "-2"。
- 儘管您將 "Dimmer" 設定為 "-5",但前方顯示螢幕上的簡訊和選單將以亮度 "-4"顯示。
- 如果您將 "Dimmer" 設定為 "-5" ,則無法理解本機的電源是否設為開啟。請注意忘記關閉本機。我們建議將 "Setup" 選 單中的 "Auto Power Standby" 設定為 "Off"以外。
- •當 "ECO Mode"設定為 "On"時,設定亮度可能會變暗。
- ( "Setup" 選單中的 "Dimmer" 設定與 "Front Display" 選單中的 "Dimmer" 設定互鎖。
- 當 "Setup" 選單中的 "Remote Color Key" 設定為 "Display Control"時,您可以使用遙控器上的顏色鍵來設定 "Dimmer" 。

- ( ["設定遙控器上的顏色鍵的功能" \(p.288\)](#page-287-0)
- ( ["設定自動待機功能的時間量" \(p.299\)](#page-298-0)
- ( ["設定eco模式的用途" \(p.300\)](#page-299-0)
- ( ["SETUP選單的基本操作" \(p.190\)](#page-189-0)
- ( ["前方顯示螢幕的基本操作" \(p.305\)](#page-304-0)

## **設定音量顯示比例**

切換音量顯示比例。

## **設定選單**

"System" > "Display Settings" > "Volume"

## **設定**

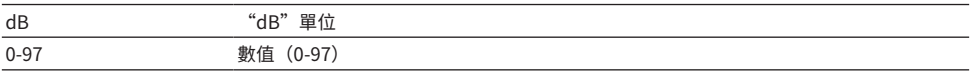

#### **相關連接**

## **設定電視上短訊的用途**

選擇當操作本機時是否在電視上顯示簡訊。

### **設定選單**

"System" > "Display Settings" > "Short Message"

## **設定**

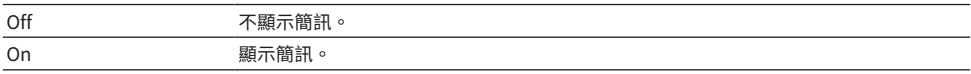

#### **相關連接**

## **設定簡訊的位置**

設定電視螢幕上的簡訊的位置。

### **設定選單**

"System" > "Display Settings" > "Short Message" > "Position"

## **設定**

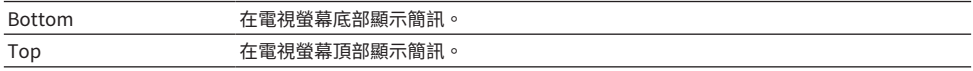

## **註**

僅在 "Setup"選單中的 "Short Message"設為 "On"時,此設定才可使用。

#### **相關連接**

## **設定待用作電視上的壁紙的影像**

選擇待用作電視上的壁紙的影像。

### **設定選單**

"System" > "Display Settings" > "Wallpaper"

## **設定**

Type 1-3

### **相關連接**

## <span id="page-293-0"></span>**設定操作音**

選擇在操作前面板上的觸控鍵時是否響起聲音。

### **設定選單**

"System" > "Touch Sound"

## **設定**

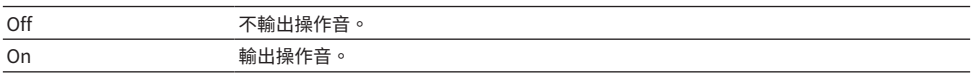

## **註**

此設定與 "Front Display" 選單中的 "Touch Sound" 的設定互鎖。

- ( ["設定操作聲的使用" \(p.312\)](#page-311-0)
- ( ["SETUP選單的基本操作" \(p.190\)](#page-189-0)

## **指定TRIGGER OUT插孔工作的條件**

指定用於 TRIGGER OUT 插孔功能的條件,這些功能使外部裝置與本機同步。

### **設定選單**

"System" > "Trigger Output1"/"Trigger Output2" > "Trigger Mode"

### **設定**

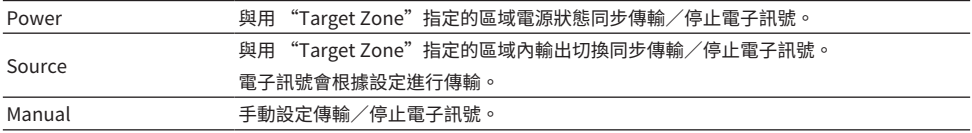

- ( ["指定TRIGGER OUT插孔功能與其同步的區" \(p.298\)](#page-297-0)
- ( ["指定每個輸入傳輸的電子訊號的輸出電平" \(p.296\)](#page-295-0)
- ( ["手動切換電子訊號傳輸的輸出電平" \(p.297\)](#page-296-0)
- ( ["SETUP選單的基本操作" \(p.190\)](#page-189-0)

## <span id="page-295-0"></span>**指定每個輸入傳輸的電子訊號的輸出電平**

當 "Trigger Mode"設為 "Source"時,指定每個輸入傳輸的電子訊號的輸出電平。

### **設定選單**

"System" > "Trigger Output1"/"Trigger Output2" > "Trigger Mode" > "Source" >(輸 入)

### **設定**

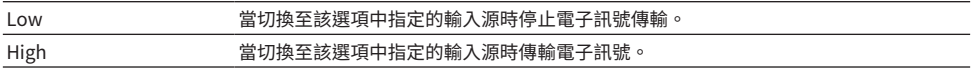

#### **相關連接**

## <span id="page-296-0"></span>**手動切換電子訊號傳輸的輸出電平**

當"Trigger Mode"設為"Manual"時手動切換電子訊號傳輸的輸出電平。此設定也可用於確認透過 TRIGGER OUT 插孔連接的外部裝置功能是否正常。

### **設定選單**

"System" > "Trigger Output1"/"Trigger Output2" > "Trigger Mode" > "Manual"

### **設定**

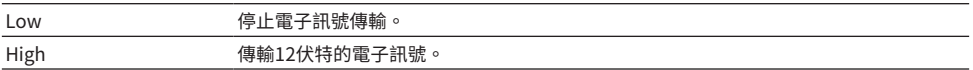

#### **相關連接**

## <span id="page-297-0"></span>**指定TRIGGER OUT插孔功能與其同步的區**

當 "Trigger Mode"設定為 "Power"或 "Source"時,指定與 TRIGGER OUT 插孔功能同步的區 域。

### **設定選單**

"System" > "Trigger Output1"/"Trigger Output2" > "Target Zone"

## **設定**

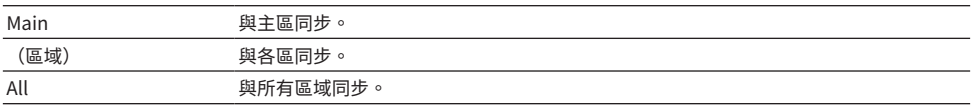

#### **相關連接**

## <span id="page-298-0"></span>**設定自動待機功能的時間量**

設定將本機自動設為待機模式的時間。

### **設定選單**

"System" > "ECO" > "Auto Power Standby"

### **設定**

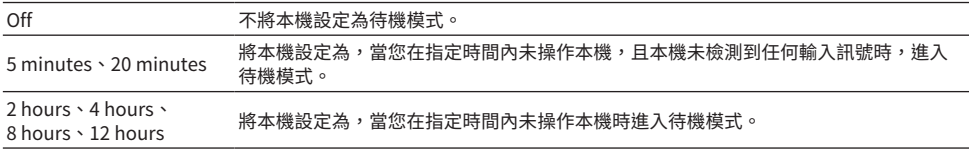

## **註**

• 在本機即將進入待機模式入待機模式的秒數會在前方顯示螢幕上倒數。

• 當 "Dimmer" 設定為 "-5" (關閉) 時,則無法理解本機的電源是否設為開啟。如果您將 "Auto Power Standby"設 定為 "Off",請注意忘記關閉本機。

#### **相關連接**

## <span id="page-299-0"></span>**設定eco模式的用途**

透過設定eco模式來降低本機的耗電功率。如果此功能設定為"On",務必重新啟動本機。重新啟動 後,新設定生效。

### **設定選單**

"System" > "ECO" > "ECO Mode"

**設定**

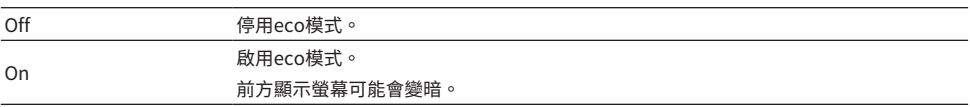

## **註**

如果要以高音量播放音訊,請將"ECO Mode"設定為"Off"。

#### **相關連接**

## **防止無意中對設定進行更改**

保護設定以防止意外的變更。

### **設定選單**

"System" > "Memory Guard"

**設定**

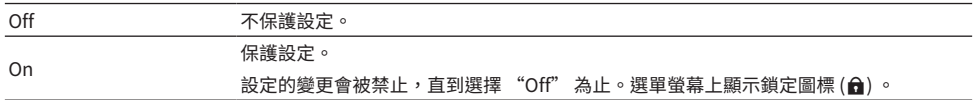

## **相關連接**

## **恢復至原廠設定**

恢復至本機的原廠設定(初始化)。

## **設定選單**

"System" > "Initialization"

#### **選擇**

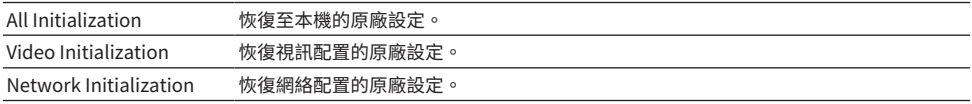

## 1 **選擇 "All Initialization"、 "Video Initialization" 或 "Network Initialization"。**

## 2 **按 ENTER 執行初始化。**

在 "All Initialization"的情況下,本機將在幾秒後自動重啟。

在 "Video Initialization"或 "Network Initialization"的情況下,當過程完成時,前 方顯示螢幕上會顯示"Complete" 。

## **註**

您也可以在 "Front Display" 選單中的 "Initialization" 恢復原廠設定。

#### **相關連接**

## **備份和恢復所有設定**

將本機的設定通知USB閃存驅動器並將其恢復至本機。事先使用FAT16或FAT32格式準備USB閃存驅動 器。

### **設定選單**

"System" > "Backup/Restore"

### **選擇**

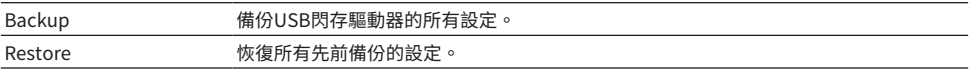

## 1 **將USB閃存驅動器連接到前面板上的USB插孔。**

## 2 **選擇 "Backup" 或 "Restore"。**

在執行過程中,"Executing" 會顯示在電視和前方顯示螢幕上。 當過程完成時, "Complete"會顯示在電視上(前方顯示螢幕)。在 "Restore"的情 況下,本機將在幾秒後自動重啟。 若雷視上(前方顯示螢幕)出現 "Error" ,檢查以下內容並再次開始該流程。

### **在"Backup"的情況下:**

• 您無法透過覆寫存檔。若您重複儲存設定時,請將檔案移動至不同的資料夾中。

• 該檔案按 "MC\_backup (機型名稱).dat" 的名稱儲存在USB閃存驅動器的路徑中。

## **在"Restore"的情況下:**

• 检杏該檔案係儲存在USB閃存驅動器的路徑中。

#### **註**

- ( "Restore"在備份所有設定後生效。
- 備份和恢復流程期間請勿關閉本機。否則,設定可能無法正確恢復。
- ( 使用者資訊(如賬戶、密碼)未儲存。
- ( 您也可以在 "Front Display" 選單中的 "Backup/Restore" 備份所有設定。

#### **相關連接**

## **更新韌體**

更新韌體。您也可檢查韌體版本和系統ID。

### **設定選單**

"System" > "Firmware Update"

### **選擇**

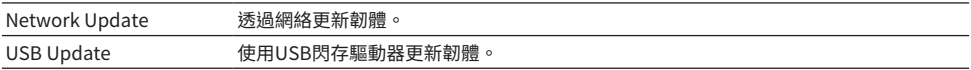

### **註**

- ( "Network Update"在韌體更新正在準備時不可選擇。
- 除非有更新韌體的必要,否則請勿執行此選單。此外,更新韌體前,務必確認更新的隨附資訊。
- ( 透過網絡更新韌體需要約20分鐘或以上。
- 如果網路連接速度緩慢或本機連接到無線網絡,根據網絡的狀況,可能無法推行網路更新。在這種情況下,等待直至韌體更 新就緒,或使用USB閃存驅動器更新韌體。
- ( 您也可以在 "Front Display" 選單中的 "Firmware Update" 更新韌體。

- ( ["透過網絡更新本機的韌體" \(p.321\)](#page-320-0)
- ( ["SETUP選單的基本操作" \(p.190\)](#page-189-0)

# **透過操作機體前面板(前方顯示螢幕選單)來配置本機的 設定**

## <span id="page-304-0"></span>**前方顯示螢幕的基本操作**

執行以下基本步驟以操作"Front Display"選單。使用前面板操作顯示在前方顯示螢幕上的此選單。

1 **觸碰前面板上的 MENU (CONNECT) 。**

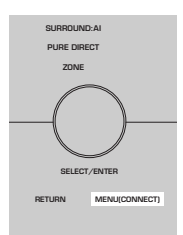

2 **使用 SELECT/ENTER選擇一個項目。**

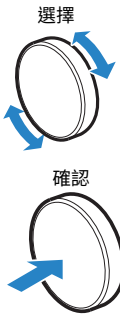

3 **選擇一個設定。**

## 4 **觸碰 MENU (CONNECT)。**

這樣就完成了設定。

## **註**

在 "Front Display" 選單中,觸碰前面板上的 RETURN 以取消操作或顯示上一個選單。

### **相關連接**

["前方顯示螢幕的原廠設定" \(p.412\)](#page-411-0)

## **前方顯示螢幕選單項目**

使用下表來配置本機的系統設定。

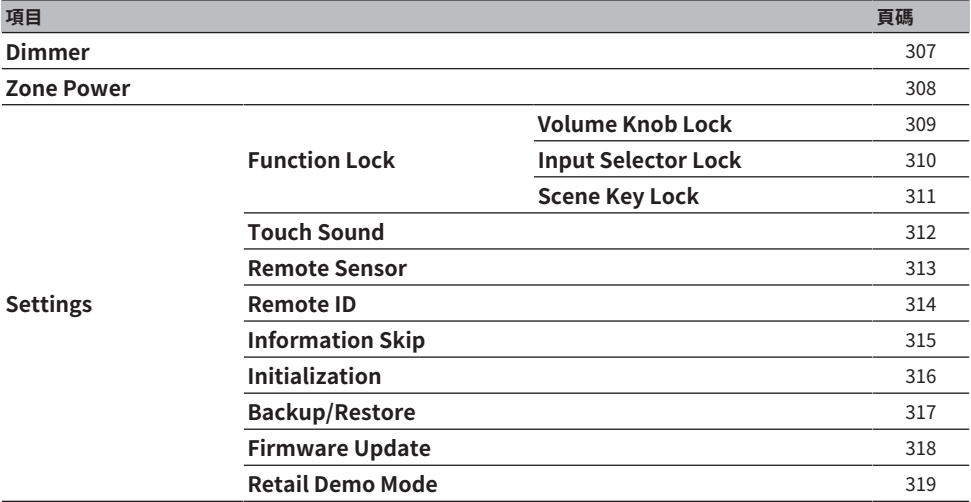

## <span id="page-306-0"></span>**調整前方顯示螢幕的亮度**

調整前面板上的以下項目的亮度。較高的值可使前方顯示螢幕變亮。

- ( 前方顯示螢幕
- 指示燈 (SURROUND:AI, ZONE, PURE DIRECT)

#### **設定選單**

"System" > "Display Settings" > "Dimmer"

#### **前方顯示螢幕選單**

"Dimmer"

#### **設定範圍**

 $-5 \sim 0$ 

#### **註**

- 前方顯示螢幕以 "-5"關閉。原廠設定為 "-2"。
- 如果您將 "Dimmer" 設定為 "-5",關閉選單後前方顯示螢幕將被關閉。
- 儘管您將 "Dimmer" 設定為 "-5",但前方顯示螢幕上的簡訊和選單將以亮度 "-4"顯示。
- 如果您將 "Dimmer" 設定為 "-5",則無法理解本機的電源是否設為開啟。請注意忘記關閉本機。我們建議將 "Setup" 選單中的 "Auto Power Standby" 設定為 "Off"以外。
- •當 "ECO Mode"設定為 "On"時,設定亮度可能會變暗。
- ( "Setup" 選單中的 "Dimmer" 設定與 "Front Display" 選單中的 "Dimmer" 設定互鎖。
- •當 "Setup"選單中的 "Remote Color Key"設定為 "Display Control"時,您可以使用遙控器上的顏色鍵來設定 "Dimmer" 。

- ( ["設定遙控器上的顏色鍵的功能" \(p.288\)](#page-287-0)
- ( ["設定自動待機功能的時間量" \(p.299\)](#page-298-0)
- ( ["設定eco模式的用途" \(p.300\)](#page-299-0)
- ( ["SETUP選單的基本操作" \(p.190\)](#page-189-0)
- ( ["前方顯示螢幕的基本操作" \(p.305\)](#page-304-0)

## <span id="page-307-0"></span>**將各區域的電源設定為開啟/待機**

將要操作的區域的電源切換為開啟或關閉(待機)。

### **前方顯示螢幕選單**

"Zone Power" > (區域)

#### **設定**

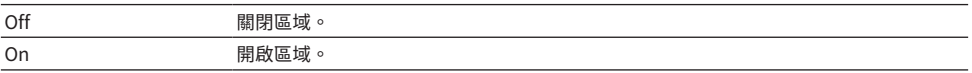

## **相關連接**

## <span id="page-308-0"></span>**設定前面板上的音量的使用**

選擇是否使用前面板上的音量。您可以停用本機上的音量操作,以防止被兒童意外地將音量設定過大。

#### **前方顯示螢幕選單**

"Settings" > "Function Lock" > "Volume Knob Lock"

#### **設定**

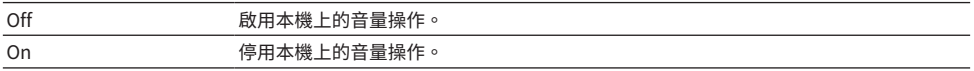

### **相關連接**

## <span id="page-309-0"></span>**設定前面板上的輸入選擇器的使用**

選擇是否使用前面板上的 SELECT/ENTER 作為輸入選擇器。

#### **前方顯示螢幕選單**

"Settings" > "Function Lock" > "Input Selector Lock"

#### **設定**

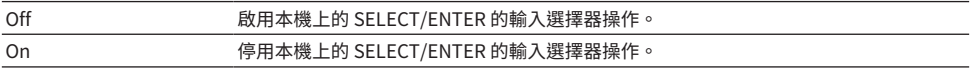

### **相關連接**

## <span id="page-310-0"></span>**設定前面板上的場景鍵的使用**

選擇是否使用前面板上的 SCENE (4個號碼)。

#### **前方顯示螢幕選單**

"Settings" > "Function Lock" > "Scene Key Lock"

#### **設定**

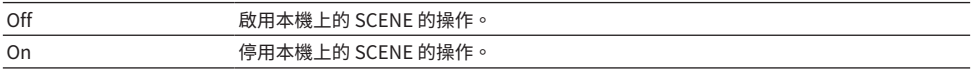

## **相關連接**

## <span id="page-311-0"></span>**設定操作聲的使用**

選擇在操作前面板上的觸控鍵時是否響起聲音。

#### **前方顯示螢幕選單**

"Settings" > "Touch Sound"

### **設定**

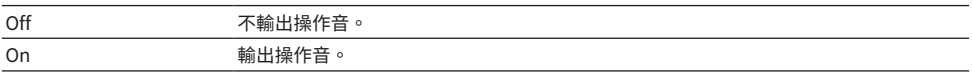

## **註**

此設定與 "Setup" 選單中的 "Touch Sound" 的設定互鎖。

- ( ["設定操作音" \(p.294\)](#page-293-0)
- ( ["前方顯示螢幕的基本操作" \(p.305\)](#page-304-0)

## <span id="page-312-0"></span>**設定遙控器的使用**

選擇是否使用前面板上的遙控器感應器。

#### **前方顯示螢幕選單**

"Settings" > "Remote Sensor"

#### **設定**

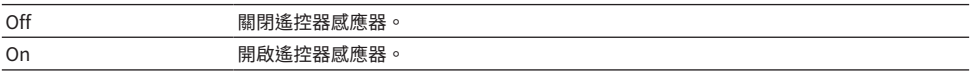

### **註**

( 遙控器感應器關閉時,無法從遙控器控制本機。通常將此功能設定為 "On" 。

• 遙控器感應器關閉時,附有遙控器的前方顯示螢幕上會顯示 "Remote Sensor Off" 。

#### **相關連接**

## <span id="page-313-0"></span>**選擇遙控器ID**

設定本機的遙控器ID,使其與遙控器的ID相配。使用多台Yamaha AV收音擴大機時,為其相應的收音擴 大機設定一個獨一無二的的遙控器ID。

### **前方顯示螢幕選單**

"Settings" > "Remote ID"

## **設定**

ID1、ID2

#### **更改遙控器的遙控器ID**

- 若要選擇 ID1,在按住左游標鍵的同時按住 SCENE 號碼鍵1 五秒。
- 若要選擇 ID2,在按住左游標鍵的同時按住 SCENE 號碼鍵2 五秒。

#### **註**

如果本機的遙控器ID與遙控器不相配,則在操作遙控器時, "Remote ID Mismatch" 會出現在前方顯示螢幕上。

#### **相關連接**

## <span id="page-314-0"></span>**設定在操作SELECT/ENTER時要略過的資訊項目**

設定在操作前面板上的 SELECT/ENTER 時要略過的資訊項目。透過使用該功能來略過不必要的資訊, 可快速選擇您所需的資訊。

### **前方顯示螢幕選單**

"Settings" > "Information Skip" >(資訊項目)

## **設定**

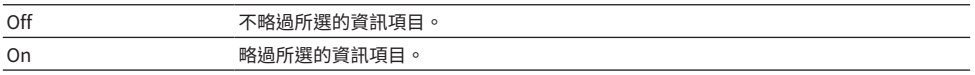

#### **註**

如果您將所有資訊項目的此功能設定為 "On",則第一個項目(原廠設定)會出現在前方顯示螢幕上。

- ( ["選擇前方顯示螢幕上所顯示的輸入資訊" \(p.29\)](#page-28-0)
- ( ["前方顯示螢幕的基本操作" \(p.305\)](#page-304-0)

## <span id="page-315-0"></span>**恢復至原廠設定**

恢復至本機的原廠設定(初始化)。

### **前方顯示螢幕選單**

"Settings" > "Initialization"

#### **選擇**

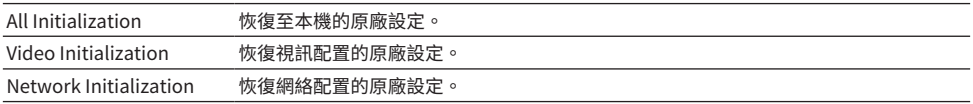

## 1 **選擇 "All Initialization"、 "Video Initialization" 或 "Network Initialization"。**

## 2 **選擇 "Execute"。**

再確認會顯示在前方顯示螢幕上。

## 3 **選擇 "Execute"。**

在 "All Initialization"的情況下,本機將自動重啟。

在 "Video Initialization"或 "Network Initialization"的情況下,當過程完成時,會 顯示"Complete"。

#### **註**

您也可以在 "Setup" 選單中的 "Initialization" 恢復原廠設定。

#### **相關連接**

## <span id="page-316-0"></span>**備份和恢復所有設定**

將本機的設定通知USB閃存驅動器並將其恢復至本機。事先使用FAT16或FAT32格式準備USB閃存驅動 器。

## **前方顯示螢幕選單**

"Settings" > "Backup/Restore"

#### **選擇**

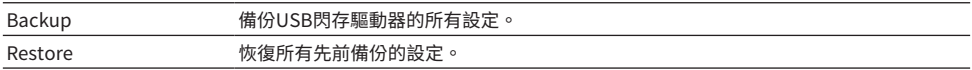

## 1 **將USB閃存驅動器連接到前面板上的USB插孔。**

- 2 **選擇 "Backup" 或 "Restore"。**
- 3 **選擇 "Execute"。**

在執行過程中,會顯示 "Executing"。當過程完成時,會顯示 "Complete"。在 "Restore"的情況下,本機將在幾秒後自動重啟。

如果出現"Error",檢查以下內容並再次開始該流程。

## **在"Backup"的情況下:**

• 您無法透過覆寫存檔。若您重複儲存設定時,請將檔案移動至不同的資料來中。

• 該檔案按 "MC\_backup(機型名稱).dat" 的名稱儲存在USB閃存驅動器的路徑中。

## **在"Restore"的情況下:**

• 檢杳該檔案係儲存在USB閃存驅動器的路徑中。

#### **註**

- ( "Restore"在備份所有設定後生效。
- 備份和恢復流程期間請勿關閉本機。否則,設定可能無法正確恢復。
- ( 使用者資訊(如賬戶、密碼)未儲存。
- ( 您也可以在 "Setup" 選單中的 "Backup/Restore" 備份所有設定。

#### **相關連接**

## <span id="page-317-0"></span>**更新韌體**

更新提供其他功能或產品改進的韌體。 新韌體可從本公司網站下載。詳情請參閱更新的隨附資訊。

### **前方顯示螢幕選單**

"Settings" > "Firmware Update"

#### **選擇**

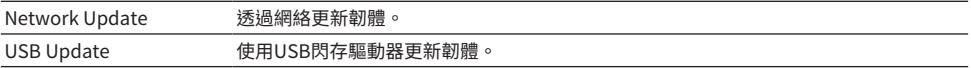

### **註**

• 當韌體更新處於準備狀態時, "---" 會出現在 "Network Update" ,並且您無法更新韌體。有最新的韌體更新可用後,選 擇 "Execute" 並更新韌體。

( 除非有更新韌體的必要,否則請勿執行此選單。此外,更新韌體前,務必確認更新的隨附資訊。

( 您也可以在 "Setup" 選單中 "Firmware Update" 更新韌體。

- ( ["韌體更新" \(p.320\)](#page-319-0)
- ( ["前方顯示螢幕的基本操作" \(p.305\)](#page-304-0)

## <span id="page-318-0"></span>**設定零售演示模式的使用**

選擇是否使用前方顯示螢幕的零售演示模式。在零售演示模式下,本機的功能和QR碼會顯示在前方顯 示螢幕上。當您使用智慧型手機掃描QR碼時,即可閱讀本機的介紹頁面。

### **前方顯示螢幕選單**

"Settings" > "Retail Demo Mode"

### **設定**

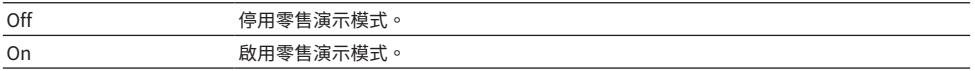

**註**

- 在零售演示模式下,除了在前方顯示螢幕上的演示之外,您無法確認其他資訊。前方顯示螢幕上不會顯示諸如當前輸入名 稱、當前音量和其他狀態資訊之類的資訊。
- ( 然而,在零售演示模式下,會顯示簡訊。
- ( 在零售演示模式下, "Setup" 選單中的 "Auto Power Standby" 設定被停用。即使 "Auto Power Standby" 被設定為 "Off"以外,本機也不會自動進入待機模式。

#### **相關連接**

# **更新**

# **更新本機的韌體**

## <span id="page-319-0"></span>**韌體更新**

必要時會發佈提供附加功能或產品改良的新韌體。有關韌體的詳情,請造訪Yamaha網站。可以透過網 絡或使用USB閃存驅動器更新本機的韌體。

## **■ 當本機連接到網路時**

如果韌體更新已準備就緒,則前方顯示螢幕上的韌體更新指示燈會亮起。

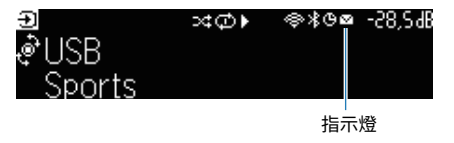

#### **註**

- 當有最新的韌體更新可用時,韌體更新指示燈可能不會亮起。
- 如果網路連接速度緩慢,或者本機連接到無線網絡,根據網絡連接的狀況,您可能不會收到新韌體的訊息。在這種情況下, 請使用USB閃存驅動器更新韌體。

- ( ["透過網絡更新本機的韌體" \(p.321\)](#page-320-0)
- ( ["使用USB閃存驅動器更新本機的韌體" \(p.323\)](#page-322-0)

## <span id="page-320-0"></span>**透過網絡更新本機的**韌體

當本機連接到網路且韌體更新就緒時,按下 SETUP 後會出現以下訊息。

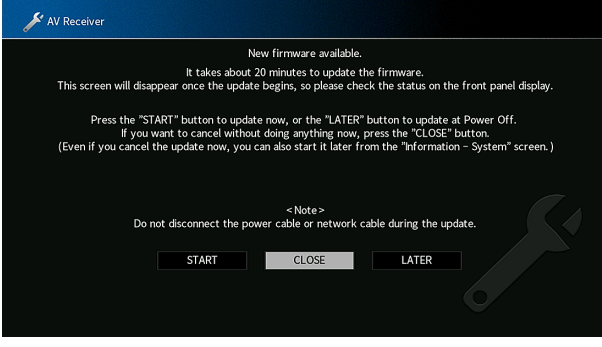

確認該訊息並透過網絡開始韌體更新。

## **須知**

• 韌體更新過程中請勿操作本機或解除電源線或網線。如果韌體更新中斷,可能本機有故障。在這種狀況下,請聯繫距離您 最近的Yamaha授權經銷商或服務中心以申請維修。

- 1 **閱讀螢幕描述。**
- 2 **選擇 "START"。**

螢幕上的顯示會關閉且韌體更新開始。

3 **當 "UPDATE SUCCESS PLEASE POWER OFF!" 出現在前方顯示螢幕上時,按前 面板上的** z**。**

韌體更新已完成。

## **註**

- ( 韌體更新需要約20分鐘或以上。
- 如果網路連接速度緩慢,或者本機連接到無線網絡,根據網絡連接的狀況,您可能不會收到新韌體的訊息。在這種情況下, 請使用USB閃存驅動器更新韌體。

### **■ 剖體更新預約**

在步驟2中,選擇 "LATER" 進行預約以在關閉本機時執行韌體更新。 如果有更新預約,當您關閉本機時會顯示韌體更新確認螢幕。 按前面板上或遙控器上的 ENTER 以開始韌體更新。韌體更新完成後,本機將自動關閉。

#### **註**

- 如果確認韌體更新的螢幕顯示後經過兩分鐘,本機將自動關閉而不執行韌體更新。
- ( 若要取消韌體更新過程,按前面板上或遙控器上的 RETURN ,本機將關閉。
- 如果使用MusicCast Controller關閉本機,本機會關閉而不執行韌體更新。

更新 > 更新本機的韌體

## **相關連接**

["韌體更新" \(p.320\)](#page-319-0)

## <span id="page-322-0"></span>**使用USB閃存驅動器更新本機的韌體**

如果本機未連接到網路,或者網路連接速度很慢,請使用USB閃存驅動器更新韌體。 有關下載和更新韌體的詳情,請造訪Yamaha網站。

### **須知**

• 韌體更新過程中請勿操作本機或解除電源線或網線。如果韌體更新中斷,可能本機有故障。在這種狀況下,請聯繫距離您 最近的Yamaha授權經銷商或服務中心以申請維修。

- ( ["透過網絡更新本機的韌體" \(p.321\)](#page-320-0)
- ( ["韌體更新" \(p.320\)](#page-319-0)

# **故障排除**

# **當出現問題時**

## **如果出現故障,首先,請檢查以下項目:**

本機運作異常時,確保以下事項。

- 本機,電視和播放裝置(如BD/DVD播放機)的電源線是否已牢固連接至AC牆壁電源插座。
- 是否已打開本機,超低音揚聲器,電視和播放裝置(如BD/DVD播放機)。
- 每條纜線的接頭是否已牢固地插入每台裝置的插孔中。
# **電源、系統或遙控器故障**

## **無法接通電源**

### ( **已連續3次啟動保護電路。**

如果在嘗試接通電源時本機上的待機指示燈閃爍,這意味著作為安全防護措施,開啟電源的功能已 被停用。請聯繫距離您最近的Yamaha經銷商或服務中心以申請維修。

### **電源無法與電視同步接通**

#### **●本機上的HDMI控制被停用。**

如果關閉本機也未與電視同步,檢查本機上的HDMI控制的設定。有關HDMI控制的詳情,參閱以 下:

( ["設定HDMI控制的用途" \(p.242\)](#page-241-0)

### ( **電視上的HDMI控制被停用。**

如果僅關閉本機未與電視同步,檢查電視上的設定。有關詳情,請參閱電視的使用說明書並在電視 上設定HDMI控制。

#### ( **由於斷電,本機的電源不再同步。**

解除HDMI纜線和電源線的連接,在五分鐘之後,首先重新連接播放裝置的纜線,然後本機,然後電 視。然後,檢查並確保電源同步。

故障排除 > 當出現問題時

## **無法關閉電源**

( **內部微電腦因外部電擊(例如閃電或過量靜電)或電源電壓降低而突然停止。**

按住前面板上的心 (電源) 15秒以上以重新啟動本機。如果問題仍然存在,請將電源線從 AC 牆壁 電源插座拔除並再次插入。

## **電源會立即關閉(待機模式)**

### ( **在揚聲器纜線短路時打開了本機。**

將每條揚聲器纜線的裸線牢固地捻在一起,然後重新連接至本機和揚聲器。有關詳情,請參閱以 下:

( ["連接揚聲器" \(p.67\)](#page-66-0)

## **本機自動進入待機模式**

( **睡眠定時器啟動了。**

打開本機,再次開始播放。

### **● 由於未在指定時間內使用本機,因而啟動了自動待機功能。**

若要停用自動待機功能,請將"Auto Power Standby" (位於"Setup"選單)設定為"Off"。 有關詳情,請參閱以下:

( ["設定自動待機功能的時間量" \(p.299\)](#page-298-0)

### **● 揚聲器阻抗設定不正確。**

設定與您的揚聲器相配的揚聲器阻抗。有關詳情,請參閱以下:

( ["設定揚聲器阻抗" \(p.213\)](#page-212-0)

**● 因短路而啟動了保護電路。** 

將每條揚聲器纜線的裸線牢固地捻在一起,然後重新連接至本機和揚聲器。有關詳情,請參閱以 下:

( ["連接揚聲器" \(p.67\)](#page-66-0)

#### **● 因音量過高而啟動了保護電路。**

降低音量。如果"ECO Mode" (位於"Setup"撰單)設定為"On",請將其設定為"Off"。有 關詳情,請參閱以下:

( ["設定eco模式的用途" \(p.300\)](#page-299-0)

## **本機無反應**

( **內部微電腦因外部電擊(例如閃電或過量靜電)或電源電壓降低而突然停止。**

按住前面板上的 () (電源) 15秒以上以重新啟動本機。如果問題仍然存在,請將電源線從 AC 牆壁 電源插座拔除並再次插入。

### **●前面板上的音量操作被停用。**

將 "Front Display" 選單中的 "Volume Knob Lock" 設定為 "Off"。有關詳情,請參閱以下: ( ["設定前面板上的音量的使用" \(p.309\)](#page-308-0)

( **前面板上的 SELECT/ENTER 操作被停用。**

將 "Front Display" 選單中的 "Input Selector Lock" 設定為 "Off" 。有關詳情,請參閱以 下:

( ["設定前面板上的輸入選擇器的使用" \(p.310\)](#page-309-0)

#### ( **前面板上的 SCENE 操作被停用。**

將 "Front Display"選單中的 "Scene Key Lock"設定為 "Off"。有關詳情,請參閱以下:

( ["設定前面板上的場景鍵的使用" \(p.311\)](#page-310-0)

## **無法使用遙控器控制本機**

- **本機超出了操作範圍。** 
	- 請在操作範圍內使用遙控器。有關詳情,請參閱以下:
	- ( ["遙控器的操作範圍" \(p.15\)](#page-14-0)

### ( **電池電量微弱。**

更換新電池。

**● 本機的遙控器傳感器暴露在直射陽光或強光下。** 

調整光線角度或重新擺放本機。

### **● 本機上的遙控器感應器關閉。**

開啟本機上的遙控器感應器。有關詳情,請參閱以下:

- ( ["設定遙控器的使用" \(p.313\)](#page-312-0)
- ( **本機的遙控器ID和該遙控器不同。**

更改本機或遙控器的遙控器ID。有關詳情,請參閱以下:

- ( ["選擇遙控器ID" \(p.314\)](#page-313-0)
- **●遙控器被設定為其他區域操作模式。**

將遙控器設定為目標區域操作模式。有關詳情,請參閱以下:

( ["遙控器部件名稱和功能" \(p.34\)](#page-33-0)

## **即使按下"INPUT"也無法選擇所需的輸入源**

### ( **設定了略過某些輸入源的功能。**

將所需輸入源的"Input Skip(位於"Setup"選單)設定為"Off"。有關詳情,請參閱以下: ( ["設定在操作INPUT鍵要略過的輸入源" \(p.281\)](#page-280-0)

## **透過HDMI連接到本機的裝置無法使用遙控器的RED / GREEN / YELLOW / BLUE鍵進行控制**

( **透過HDMI連接到本機的裝置不支援RED/GREEN/YELLOW/BLUE鍵的操作。** 請使用支援RED/GREEN/YELLOW/BLUE鍵操作的裝置。

- ( **本機遙控器上RED/GREEN/YELLOW/BLUE鍵的設定已更改。**
	- 將"Color Key"設定(位於"Setup"選單)設定為"Default"。有關詳情,請參閱以下:
	- ( ["設定遙控器上的顏色鍵的功能" \(p.288\)](#page-287-0)

## **前方顯示螢幕關閉**

### ( **前方顯示螢幕的亮度設定為關閉。**

將 "Front Display"選單或 "Setup"選單中的 "Dimmer"設定為大於 "-5"。有關詳情,請 參閱以下:

( ["調整前方顯示螢幕的亮度" \(p.289\)](#page-288-0)

# **音訊故障**

## **無聲音**

### **● 撰摆了其他輸入源。**

用輸入選擇鍵選擇合適的輸入源。有關詳情,請參閱以下:

( ["播放視訊和音樂的基本步驟" \(p.128\)](#page-127-0)

### **●輸入了本機無法重現的訊號。**

本機無法播放某些數位音訊格式。確保訊號是本機能夠播放的類型。有關支援的檔案格式、HDMI音 訊格式或相容解碼格式的詳情,請參閱以下:

- ( ["支援的檔案格式" \(p.392\)](#page-391-0)
- ( ["規格" \(p.398\)](#page-397-0)

### **●區域的電源未開啟。**

滑動區域開關,然後按 ① (收音擴大機電源)以開啟區域的電源。有關詳情,請參閱以下: ( ["區域中的基本步驟" \(p.165\)](#page-164-0)

#### **●連接本機和播放裝置的纜線損壞。**

如果連接沒有問題,請改用其他纜線。

# **無法增加音量**

### **● 最大音量設定過低。**

使用"Max Volume"(位於"Setup"選單)調整最大音量。有關詳情,請參閱以下:

- ( ["設定音量的極限值" \(p.228\)](#page-227-0)
- ( **未打開連接至本機輸出插孔的裝置。**

打開連接至本機輸出插孔的所有裝置。

- ( **當您在Bluetooth裝置或AirPlay裝置上開始播放時,本機的音量不會與每個裝置的音量互鎖。** 設定每個裝置的音量互鎖。有關詳情,請參閱以下:
	- ( ["設定透過AirPlay使用音量控制" \(p.256\)](#page-255-0)
	- ( ["設定透過Bluetooth使用音量控制" \(p.262\)](#page-261-0)

## **某個揚聲器沒有聲音**

#### **●播放源不包含該聲道的訊號。**

若要檢查,顯示電視上當前音訊訊號相關資訊。有關詳情,請參閱以下:

( ["檢查音訊訊號資訊" \(p.216\)](#page-215-0)

#### **●當前所選的聲音程式/解碼器未使用揚聲器。**

若要檢查,請使用"Test Tone" (位於"Setup"選單)。有關詳情,請參閱以下:

( ["輸出測試音調" \(p.214\)](#page-213-0)

#### **● 已停用揚聲器的音訊輸出。**

執行YPAO或使用"Configuration" (位於"Setup"選單)更改揚聲器設定。有關詳情,請參閱 以下:

- ( ["揚聲器配置流程" \(p.94\)](#page-93-0)
- ( ["設定超低音揚聲器的用途" \(p.207\)](#page-206-0)
- ( ["設定各揚聲器的用途及其尺寸" \(p.203\)](#page-202-0)

#### **● 揚聲器音量設定過低。**

執行YPAO或使用"Level" (位於"Setup"選單)調整揚聲器音量。有關詳情,請參閱以下:

- ( ["揚聲器配置流程" \(p.94\)](#page-93-0)
- ( ["調整每個揚聲器的音量" \(p.210\)](#page-209-0)
- **●** 連接本機和揚聲器的揚聲器繪線捐壞。

檢查本機的SPEAKERS端子和揚聲器的端子。如果連接沒有問題,請用另一條揚聲器纜線替換損壞 的揚聲器纜線。

#### **●揚聲器故障**。

若要谁行檢查,請改用其他揚聲器。如果使用另一個揚聲器問題仍然存在,則本機可能存在故障。

## **超低音揚聲器無聲音**

### **●播放源不包含低頻效果(LFE)或低頻訊號。**

若要檢查,請將"Extra Bass"(位於"Option"選單)設定為"On",以從超低音揚聲器輸出前 聲道低頻分量。有關詳情,請參閱以下:

( ["基本步驟重低音的用途" \(p.182\)](#page-181-0)

### **● 已停用超低音揚聲器輸出。**

執行YPAO或將"Subwoofer" (位於"Setup"選單)設定為"Use"。有關詳情,請參閱以下:

- ( ["揚聲器配置流程" \(p.94\)](#page-93-0)
- ( ["設定超低音揚聲器的用途" \(p.207\)](#page-206-0)

### **●超低音揚聲器的音量太小。**

調整超低音揚聲器的音量。

### **●超低音揚聲器的自動待機功能已將其關閉。**

停用超低音揚聲器的自動待機功能或調整其靈敏度電平。

## **使用HDMI連接至本機的播放裝置無聲音**

- **●電視不支援HDCP (High-bandwidth Digital Content Protection)**。 參閱電視使用說明書,然後檢查電視規格。
- ( **連接至HDMI OUT插孔的裝置數量超出限制。** 解除一部分HDMI裝置的連接。
- **●將 "HDMI Audio Output" (位於 "Setup"選單)設定為 "Off"**。 將適當的HDMI音訊輸出設定為"On"。有關詳情,請參閱以下:
	- ( ["設定HDMI音訊的輸出到電視的揚聲器" \(p.245\)](#page-244-0)

## **使用HDMI控制時播放裝置無聲音**

### ( **將電視設定為從電視揚聲器輸出音訊。**

更改電視上的音訊輸出設定,以便從連接至本機的揚聲器輸出播放裝置音訊。

### ( **電視音訊被選為輸入源。**

用輸入選擇鍵選擇合適的輸入源。

### **使用HDMI控制時電視無聲音**

#### **●將電視設定為從電視揚聲器輸出音訊。**

更改電視上的音訊輸出設定,以便從連接至本機的揚聲器輸出電視音訊。

#### ( **不支援eARC/ARC的電視僅使用HDMI纜線連接到本機。**

使用數位光纖纜線進行音訊連接。有關詳情,請參閱以下:

- ( ["與電視的HDMI連接" \(p.70\)](#page-69-0)
- **如果使用音訊纜線將雷視連接至本機,雷視音訊設定與實際連接不相配。**

使用"TV Audio Input" (位於"Setup"選單)選擇正確的音訊輸入插孔。有關詳情,請參閱以 下:

( ["設定用於電視音訊的音訊輸入插孔" \(p.280\)](#page-279-0)

( **如果您正在嘗試使用eARC/ARC,本機或電視上的eARC/ARC功能被停用。**

將 "Setup"選單中的 "ARC"設定為 "On",並啟用電視上的eARC/ARC功能。有關詳情,請 參閱以下:

( ["設定ARC的用途" \(p.243\)](#page-242-0)

### ●如果您正在嘗試使用eARC/ARC,則HDMI纜線未連接到電視上的eARC/ARC相容HDMI插孔。

將HDMI纜線連接到電視上的eARC/ARC相容HDMI插孔(標有 "ARC"的HDMI插孔)。電視上的 某些HDMI插孔與eARC/ARC不相容。有關詳情,請參閱電視的使用說明書。

## **將本機的輸入源切換到 "TV" 時,會播放任何其他裝置的音訊**

### ( **eARC/ARC功能未被使用。**

除非使用eARC/ARC功能播放電視音訊,否則會使用在"Setup"選單中的"TV Audio Input" 所選擇的音訊輸入插孔來播放音訊。這並非故障。

## **只有前置揚聲器播放多聲道音訊**

### ( **當前所選的聲音程式是 "2ch Stereo"。**

選擇 "2ch Stereo"以外的聲音程式。有關詳情,請參閱以下:

( ["享受針對內容類型最佳化的音場效果" \(p.113\)](#page-112-0)

故障排除 > 當出現問題時

# **可聽見雜訊/嗡嗡聲**

- ( **本機離另一台數位或射頻裝置太近。** 將本機移到遠離此裝置的地方。
- **●連接本機和播放裝置的纜線損壞。** 如果連接沒有問題,請改用其他纜線。

## **聲音失真**

#### ( **未打開連接至本機音訊輸出插孔的裝置(如外部功率擴大機)。**

打開連接至本機音訊輸出插孔的所有裝置。

#### ● 本機音量太大。

降低音量。如果"ECO Mode" (位於"Setup"選單)設定為"On",請將其設定為"Off"。有 關詳情,請參閱以下:

( ["設定eco模式的用途" \(p.300\)](#page-299-0)

# **視訊故障**

## **無視訊**

**● 在本機上選擇了其他輸入源。** 

用輸入選擇鍵選擇合適的輸入源。

- **在電視上選擇了其他輸入源。** 切換電視輸入以顯示來自本機的視訊。
- **●從本機輸出的視訊訊號不受電視支援。** 檢查播放裝置的視訊輸出設定。有關電視支援的視訊訊號資訊,請參閱電視的使用說明書。

**● 連接本機和電視(或播放裝置)的纜線損壞。** 

如果連接沒有問題,請改用其他纜線。

### ( **在本機上選擇了不正確的 HDMI OUT 插孔。**

按遙控器上的 HDMI OUT 選擇要用於訊號輸出的 HDMI OUT 插孔。有關詳情,請參閱以下:

( ["選擇HDMI輸出插孔" \(p.129\)](#page-128-0)

## **使用HDMI連接至本機的播放裝置無視訊**

#### **●輸入視訊訊號(解析度)不受本機支援。**

若要檢查關於當前視訊訊號(解析度)和本機支援的視訊訊號的資訊,參閱以下:

- ( ["檢查HDMI訊號資訊" \(p.238\)](#page-237-0)
- **電視不支援HDCP (High-bandwidth Digital Content Protection)**。 參閱電視使用說明書,然後檢查電視規格。

( **連接至HDMI OUT插孔的裝置數量超出限制。**

解除一部分HDMI裝置的連接。

( **HDMI 4K/8K 訊號格式設定不正確。**

將以下設定為"8K Mode",以輸入/輸出 8K 視訊內容。各個 HDMI 輸入插孔都需要設定。 ( ["設定 HDMI 4K/8K 訊號格式" \(p.248\)](#page-247-0)

## **播放裝置無影像(內容需要相容HDCP1.4/2.3的HDMI裝置)**

**●電視(HDMI輸入插孔)不支援HDCP1.4/2.3。** 

將本機連接到支援HDCP1.4/2.3的電視(HDMI輸入插孔)。(警告訊息可顯示在電視螢幕上。)

# **電視上未顯示 "Option" 選單或 "Setup" 選單**

### **● 在電視上選擇了其他輸入源。**

切換電視輸入以顯示來自本機(HDMI OUT插孔)的視訊。

### ( **Pure Direct被啟用。**

按 PURE DIRECT 可停用Pure Direct。有關詳情,請參閱以下:

( ["享受更高品質的播放\(Pure Direct\)" \(p.120\)](#page-119-0)

# **視訊中斷**

## $\bullet$  如果您在主區中使用兩台電視,當選擇了 "HDMI OUT $[1]$  $2$ " 時,另一台電視會被關閉。

選擇 "HDMI OUT $[1]$ "或 "HDMI OUT $[2]$ "以將訊號僅輸出到您正在使用的電視。有關HDMI輸 出的詳情,參閱以下:

( ["選擇HDMI輸出插孔" \(p.129\)](#page-128-0)

# **FM/AM廣播故障**

## **FM廣播接收訊號微弱或有雜訊**

### **●存在多路干擾。**

調整FM天線高度或方向,或者放在不同的位置。

### ( **您所在的位置離FM電台發射器太遠。**

按遙控器上的 MODE 選擇單聲道FM廣播收訊。

## **AM廣播接收訊號微弱或有雜訊**

( **雜訊可能是由螢光燈、引擎、調溫器或其他電氣設備引起的。** 很難完全消除雜訊。使用室外AM天線可能會減少雜訊。

## **無法自動選擇廣播電台**

#### ( **您所在的位置離FM電台發射器太遠。**

手動選擇電台。或使用室外天線。建議使用靈敏的多元天線。有關手動選擇電台的詳情,參閱以 下:

( ["收聽廣播" \(p.137\)](#page-136-0)

#### ( **AM廣播訊號微弱。**

調整AM天線方向。手動選擇電台。使用室外AM天線。有關手動選擇電台的詳情,參閱以下:

( ["收聽廣播" \(p.137\)](#page-136-0)

## **無法登錄AM廣播電台為預設電台**

### ( **已使用自動預設。**

自動預設僅用於登錄FM廣播電台。手動登錄AM廣播電台。有關詳情,請參閱以下: ( ["手動登錄廣播電台" \(p.140\)](#page-139-0)

## **無法透過按PRESET選擇廣播電台**

### **●未登錄廣播雷台。**

未登錄廣播電台時,透過按 PRESET, "No Presets" 會出現在前方顯示螢幕上。將廣播電台登錄 到預設編號。有關詳情,請參閱以下:

( ["手動登錄廣播電台" \(p.140\)](#page-139-0)

您也可以自動登錄具有強訊號的FM廣播電台(自動預設)。有關詳情,請參閱以下:

( ["自動登錄FM廣播電台\(自動預設\)" \(p.141\)](#page-140-0)

訊號弱的FM廣播電台可能不會被自動登錄。手動登錄電台。

# **DAB廣播故障**

# **無 DAB 廣播收訊**

### ( **尚未執行初始掃描。**

執行初始掃描以接收 DAB 廣播。有關詳情,請參閱以下:

( ["準備DAB調諧" \(p.135\)](#page-134-0)

## **執行初始掃描後仍無 DAB 廣播收訊**

### **● DAB廣播收訊強度差。**

在前面板上顯示的 "Tune AID" 檢查收訊強度,並調整天線高度或方向,或將其擺放在不同的位 置。有關詳情,請參閱以下:

( ["準備DAB調諧" \(p.135\)](#page-134-0)

### ( **您所在的區域非DAB涵蓋地區。**

請向經銷商洽詢或造訪WorldDMB網站 "<http://www.worlddab.org>" 確認您所在區域的DAB涵蓋 範圍列表。

## **DAB 廣播收訊微弱或有雜訊**

### ( **存在多路干擾。**

在前面板上顯示的 "Tune AID" 檢查收訊強度,並調整天線高度或方向,或將其擺放在不同的位 置。有關詳情,請參閱以下:

- ( ["準備DAB調諧" \(p.135\)](#page-134-0)
- ( **您所在的位置離DAB電台發射器太遠。**

使用室外天線。建議使用靈敏的多元天線。

# **DAB 資訊無法取得或不正確**

( **所選的DAB廣播電台可能暫時中止服務或可能不提供資訊。** 聯繫DAB廣播公司。

故障排除 > 當出現問題時

# **DAB 廣播無聲音**

### ( **所選的DAB廣播電台可能暫時中止服務。**

請稍後再嘗試該電台或選擇其他電台。
## **USB故障**

### **本機無法檢測到USB閃存驅動器**

#### ( **USB閃存驅動器未牢固地連接到USB插孔。**

關閉本機,重新連接您的USB閃存驅動器,然後再次開啟本機。

#### ( **USB閃存驅動器的檔案系统非FAT16或FAT32。**

使用FAT16或FAT32格式的USB閃存驅動器。

### **無法查看USB閃存驅動器中的資料夾和檔案**

#### ( **USB閃存驅動器內的數據被加密保護。**

使用無加密功能的USB閃存驅動器。

### **按下PRESET不能調出USB閃存驅動器中登錄的內容**

#### ( **與登錄不同的USB閃存驅動器已連接到本機。**

將含有登錄內容的USB閃存驅動器作為捷徑連接到本機。

- **●登錄的內容(檔案)已被移動到其他位置。** 重新登錄內容。
- ( **某些音樂檔案已被添加到資料夾或從資料夾中刪除。**

本機可能無法正確調用登錄的內容。重新登錄內容。

### **本機未對USB閃存驅動器的檔案執行連續播放**

#### ( **當本機在播放期間偵測到一系列不支援的檔案時,播放自動停止。**

請勿在用於播放的資料夾中儲存不支援的檔案(如影像和隱藏檔案)。

#### ( **所選資料夾中有超過500個的音樂檔案。**

播放的最大極限是500個音樂檔案。USB閃存驅動器的資料夾結構可能會減少最大極限。

### **網絡故障**

### **網絡功能不起作用**

#### ( **未正確取得網絡參數(IP位址)。**

啟用路由器上的DHCP伺服器功能,並將本機上的"DHCP"(位於"Setup" 選單)設定 為"On" 。有關詳情,請參閱以下:

( ["自動設定網絡參數\(DHCP\)" \(p.252\)](#page-251-0)

如果您想要手動配置網絡參數,請在您的網絡中檢查所使用的IP位址未被其他網絡使用。有關詳 情,請參閱以下:

( ["手動設定網絡參數" \(p.253\)](#page-252-0)

#### ( **本機被連接到IPv6路由器。**

本機的某些網絡功能不支援IPv6網絡。連接到IPv4網絡。

### **本機無法透過無線路由器(存取點)連接到網路**

**●無線路由器(存取點)關閉。** 

開啟無線路由器。

- **●本機和無線路由器(存取點)相距太遠。** 將本機和無線路由器(存取點)靠近彼此。
- **●本機和無線路由器(存取點)之間有障礙物。** 將本機和無線路由器(存取點)移動到彼此之間沒有障礙物的地方。
- **●無線路由器(存取點)設為使用無線通道14。** 將無線路由器(存取點)的設定變更為使用無線通道1至13中的一個。

### **未發現無線網絡**

#### **● 鄰近的微波爐或其他無線設備可能會干擾無線通訊。**

關閉這些裝置,或將本機和無線路由器(存取點)遠離它們。如果您的無線路由器支援5 GHz頻 帶,請以5 GHz頻帶建立新連接。

( **網路存取受到無線路由器(存取點)的防火牆設定限制 。** 檢查無線路由器(存取點)的防火牆設定。

### **本機未偵測到媒體伺服器(電腦/NAS)**

#### ( **媒體分享設定不正確。**

配置分享設定,並選擇本機作為分享音樂內容的裝置。

( **部分安裝在媒體伺服器上的防毒軟體會阻止本機存取您的媒體伺服器。** 檢查您的媒體伺服器上所安裝的防毒軟體的設定。

( **本機和媒體伺服器不在同一個網絡。** 檢查網絡連接和路由器設定,然後將本機和媒體伺服器連接到同一個網絡。

### **無法閱覽或播放媒體伺服器(電腦/NAS)中的檔案**

#### ( **該檔案不受本機或媒體伺服器支援。**

使用本機和媒體伺服器都支援的檔案格式。有關本機支援的檔案格式資訊,請參閱以下: ( ["支援的檔案格式" \(p.392\)](#page-391-0)

### **按下PRESET不能調出媒體伺服器(電腦 / NAS)中登錄的內容**

- ( **媒體伺服器(電腦 / NAS)已關閉。** 開啟含有登錄內容的媒體伺服器。
- ( **媒體伺服器(電腦 / NAS)未連接到網絡。** 檢查網絡連接和路由器設定。
- ( **登錄的內容(檔案)已被移動到其他位置。** 重新登錄內容。
- ( **某些音樂檔案已被添加到資料夾或從資料夾中刪除。** 本機可能無法正確調用登錄的內容。 重新登錄內容。

### **無法播放網路廣播**

#### **● 本機未連接到網路。**

要使用網路廣播電台,本機必須連接到網路。檢查網絡參數(例如IP地址)是否已正確分配給本 機。有關詳情,請參閱以下:

( ["查看本機的網絡資訊" \(p.250\)](#page-249-0)

( **所選的網路廣播電台目前無法使用。**

廣播電台的網絡可能有問題或該服務可能已停止。請稍後再嘗試該電台或選擇其他電台。

**●所撰的網路廣播雷台目前為中斷播送狀態。** 部分網路廣播電台在一天中的特定時段會中斷播送。請稍後再嘗試該電台或選擇其他電台。

**● 網路存取受到您的網絡裝置的防火牆設定(如路由器)限制 。** 請檢查您的網絡裝置的防火牆設定。網路廣播僅能在其通過每個廣播電台所指定的端口時才能播 放。端口號碼依廣播電台而異。

# **使用AirPlay時,iPhone無法識別本機**

#### ( **本機連接至多SSID路由器。**

存取本機可能受路由器上的網絡隔離功能限制。將iPhone連接至可存取本機的SSID。(將其連接到 列表最上面的主SSID。)

### **無法使用AirPlay播放音樂**

#### ( **本機無法播放儲存在iPhone上的歌曲。**

請檢查歌曲資料。如果iPhone本身無法播放該歌曲,表示歌曲資料或儲存區域可能損壞。

### **行動裝置專用應用程式未偵測到本機**

#### ( **本機和行動裝置不在同一個網絡。**

檢查網絡連接和路由器設定,然後將本機和行動裝置連接到同一個網絡。

#### ( **本機連接至多SSID路由器。**

存取本機可能受路由器上的網絡隔離功能限制。將行動裝置連接到能夠存取本機的SSID。(將其連 接到列表最上面的主SSID。)

### **網絡更新韌體失敗**

#### **●根據網絡狀態,有可能無法更新。**

請再次透過網絡或使用USB閃存驅動器來更新韌體。有關詳情,請參閱以下:

( ["更新韌體" \(p.304\)](#page-303-0)

### **Bluetooth®故障**

### **無法建立Bluetooth®連接**

- **本機後面板上的無線天線未豎直放置。** 將無線天線豎直放置,以無線方式連接到Bluetooth裝置。
- ( **已停用本機的Bluetooth連接功能。**

啟用Bluetooth功能。有關詳情,請參閱以下:

- ( ["設定Bluetooth®的用途" \(p.259\)](#page-258-0)
- ( **Bluetooth裝置的Bluetooth功能已關閉。** 開啟Bluetooth裝置的Bluetooth功能。
- **已有其他Bluetooth裝置連接到本機。**

終止當前的Bluetooth連接,然後建立一個新的連接。有關詳情,請參閱以下:

- ( ["在本機上播放Bluetooth®裝置的音樂" \(p.143\)](#page-142-0)
- **●本機和Bluetooth裝置相距太遠。**

將Bluetooth裝置移至本機附近。

( **附近有輸出2.4 GHz頻帶訊號的裝置(如微波爐和無線LAN)。**

移動本機和Bluetooth裝置使其遠離這些裝置。如果您的無線路由器支援5 GHz頻帶,請以5 GHz頻 帶建立新連接。

**● Bluetooth奘置不支援A2DP。** 

使用支援A2DP的Bluetooth裝置。

**● 中於某些原因,登綠在Bluetooth裝置上的連接資訊無法正常運作。** 

刪除Bluetooth裝置上的連接資訊,然後在Bluetooth裝置和本機之間再次建立一個新的連接。有關 詳情,請參閱以下:

( ["在本機上播放Bluetooth®裝置的音樂" \(p.143\)](#page-142-0)

### **無聲音,或用Bluetooth®連接播放過程中聲音中斷**

#### **● Bluetooth裝置的音量設定過低。**

調高Bluetooth裝置的音量。

**● Bluetooth裝置未設定將音訊訊號發送到本機。** 

將Bluetooth裝置的音訊輸出切換到本機。

#### ( **Bluetooth連接已終止。**

再次建立Bluetooth裝置和本機之間的Bluetooth連接。有關詳情,請參閱以下:

( ["在本機上播放Bluetooth®裝置的音樂" \(p.143\)](#page-142-0)

#### **● 本機和Bluetooth裝置相距太遠。**

將Bluetooth裝置移至本機附近。

#### ( **附近有輸出2.4 GHz頻帶訊號的裝置(如微波爐和無線LAN)。**

移動本機和Bluetooth裝置使其遠離這些裝置。如果您的無線路由器支援5 GHz頻帶,請以5 GHz頻 帶建立新連接。

# **前方顯示螢幕的錯誤指示**

# **前方顯示螢幕的錯誤指示**

前方顯示螢幕指示錯誤訊息時,請參閱下表。

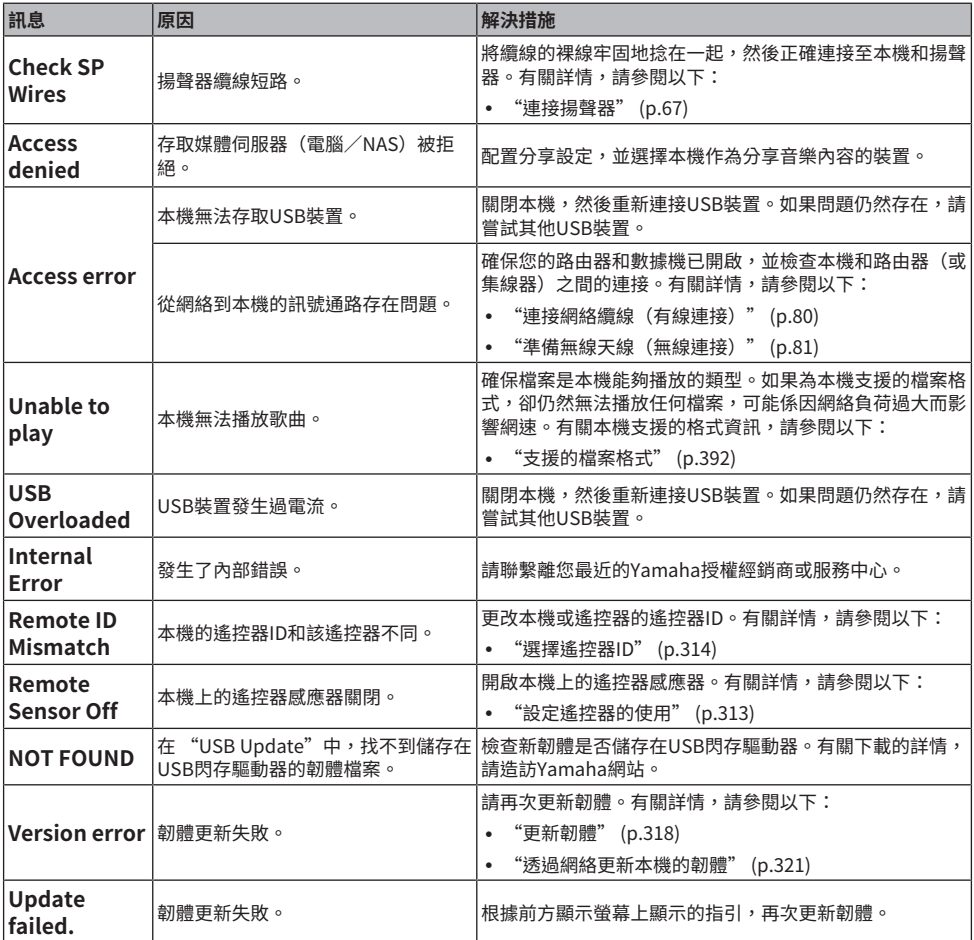

# **附錄**

# **保養與清潔**

### **保養前面板**

前面板的保養方法如下。

- 用柔軟的乾布擦拭前面板。請勿用力擦拭表面。 若未遵守這一點,可能會導致表面損傷。
- 清潔前面板之前,務必將本機電源關閉(待機)。
- 在待機模式下,按住 SELECT/ENTER 即可停用觸控面板操作,以防止不小心開啟本機。

# **以無線連接至網絡**

### <span id="page-379-0"></span>**選擇無線網絡連接方式**

根據您的網絡環境選擇無線連接方式。

- 1 **按 SETUP。**
- 2 **選擇 "Network"。**
- 3 **選擇 "Network Connection"。**
- 4 **選擇 "Wireless(Wi-Fi)"。**

可使用下列連接方式。

- ( ["使用WPS按鈕設置無線連接" \(p.381\)](#page-380-0)
- ( ["使用iPhone建立無線連接" \(p.382\)](#page-381-0)
- ( ["透過從可用存取點列表選擇設置無線連接" \(p.383\)](#page-382-0)
- ( ["手動設定無線連接" \(p.384\)](#page-383-0)
- ( ["使用WPS PIN碼設置無線連接" \(p.385\)](#page-384-0)

#### **註**

當本機新增至MusicCast網絡時,可同時配置網絡設定。如果您使用MusicCast,推薦本方法。

#### **相關連接**

["將本機新增至MusicCast網絡" \(p.91\)](#page-90-0)

### <span id="page-380-0"></span>**使用WPS按鈕設置無線連接**

只要一推無線路由器上的WPS按鈕,即可輕鬆地設置無線連接。

#### **設定選單**

"Network" > "Network Connection" > "Wireless(Wi-Fi)"

- 1 **選擇 "WPS Button"。**
- 2 **根據螢幕上的指引,以無線連接到網絡。**

當連接過程完成時, "Completed" 會出現在電視上。

如果出現 "Not connected" , 從步驟1重複或嘗試其它連接方式。 這樣就完成了網絡設定。

#### **註**

本機可能不使用 WEP 作為加密方法連接到無線路由器。在這種情況下,請使用其他連接方式。

#### **關於WPS**

( WPS(Wi-Fi保護設置)是由Wi-Fi聯盟制定的一種標準,可輕易地建立無線家庭網絡。

#### **相關連接**

### <span id="page-381-0"></span>**使用iPhone建立無線連接**

您可以透過套用iPhone上的連接設定來建立無線連接。 在進行之前,請確認您的iPhone已連接到無線路由器。

#### **註**

您需使用iOS 7或更新版本的iPhone。

#### **設定選單**

"Network" > "Network Connection" > "Wireless(Wi-Fi)"

1 **選擇 "WAC(iOS)"。**

#### 2 **根據螢幕上的指引,以無線連接到網絡。**

當分享過程完成時,本機會自動連接到所選的網絡。 這樣就完成了網絡設定。

#### **註**

- ( 該過程將恢復到如下的原廠設定。
	- ( 網絡設定
	- ( Bluetooth設定
	- •將 Bluetooth、USB、媒體伺服器和網絡內容預設為捷徑
	- •登錄到"我的最愛"的網絡廣播電台
	- ( 網絡服務的帳戶資訊
- 如果您的無線路由器(存取點)的安全方式為 WEP,此配置無法運作。在這種情況下,請使用其他連接方式。
- 如果本機使用網絡纜線連接,則電視上會顯示警告訊息。從本機解除網絡纜線的連接,然後設置無線連接。

#### **相關連接**

### <span id="page-382-0"></span>**透過從可用存取點列表選擇設置無線連接**

您可從本機找到的無線LAN路由器列表選擇一個存取點來設置無線連接。您需要手動輸入安全密鑰。

#### **設定選單**

"Network" > "Network Connection" > "Wireless(Wi-Fi)"

#### 1 **選擇 "Access Point Scan"。**

#### 2 **根據螢幕上的指引,以無線連接到網絡。**

當連接過程完成時, "Completed" 會出現在電視上。

如果出現 "Not connected" , 從步驟1重複或嘗試其它連接方式。 這樣就完成了網絡設定。

#### **相關連接**

### <span id="page-383-0"></span>**手動設定無線連接**

您可透過手動輸入必要的資訊來設置無線連接。您需要為您的網絡設置SSID(網絡名稱)、加密方式和 安全密鑰。

#### **設定選單**

"Network" > "Network Connection" > "Wireless(Wi-Fi)"

#### 1 **選擇 "Manual Setting"。**

#### 2 **根據螢幕上的指引,以無線連接到網絡。**

當連接過程完成時, "Completed" 會出現在電視上。

如果出現 "Not connected" , 請檢查所有資訊是否都輸入正確, 然後從步驟1重複。 這樣就完成了網絡設定。

#### **相關連接**

### <span id="page-384-0"></span>**使用WPS PIN碼設置無線連接**

您可透過將本機的PIN碼輸入到無線路由器來設置無線連接。如果無線路由器支援WPS PIN碼方式,則 可使用此方式。

#### **設定選單**

"Network" > "Network Connection" > "Wireless(Wi-Fi)"

1 **選擇 "PIN Code"。**

2 **根據螢幕上的指引,以無線連接到網絡。**

當連接過程完成時, "Completed" 會出現在電視上。

如果出現 "Not connected" , 從步驟1重複或嘗試其它連接方式。

這樣就完成了網絡設定。

#### **相關連接**

# **使用前置臨場揚聲器**

### **前置臨場揚聲器佈置**

以下三個佈置類型可用於前置臨場揚聲器。請選擇一種適合您的聆聽環境的佈置類型。

- Front Height
- Overhead
- Dolby Enabled SP

#### **註**

- 所有佈置類型都能享受Dolby Atmos、DTS:X 或CINEMA DSP HD<sup>3</sup>。
- 當使用前置臨場揚聲器時,在自動最佳化揚聲器設定(YPAO)之前配置 "Setup" 選單中的 "Layout" 。

#### **相關連接**

["設定前置臨場揚聲器的佈置" \(p.205\)](#page-204-0)

### **將前置臨場揚聲器安裝在前方高處位置**

將前置臨場揚聲器安裝在前方牆壁(前方高處)上。 安裝於此處可產生與上下左右的聲音空間完美連結的自然音場,以及強而有力的聲音廣度。

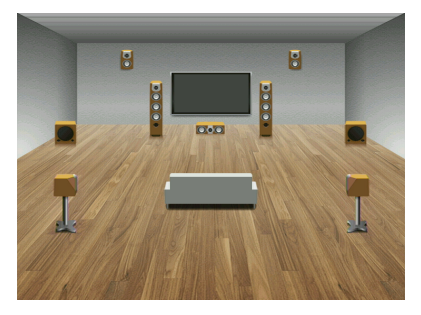

### **將前置臨場揚聲器安裝在頭頂上方位置**

將前置臨場揚聲器安裝在聆聽位置上方(頭頂上方)的天花板。 安裝於此處可產生逼真的頭頂上方音效和音場,有效地與前後聲音空間進行完美的連結。

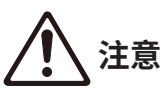

• 請務必使用天花板專用的揚聲器,並採取防止掉落的措施。請委託合格的承包商或經銷商人員進行安裝工程。

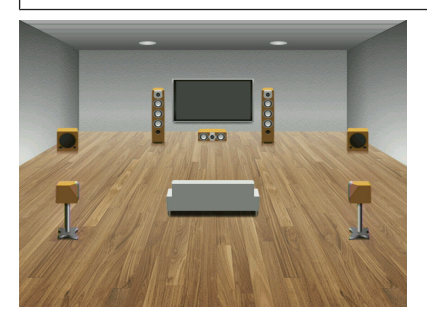

#### **註**

在將前置臨場揚聲器安裝到天花板時,請將其安裝在聆聽位置的正上方,或是前置揚聲器延伸線與聆聽位置之間的天花板上。

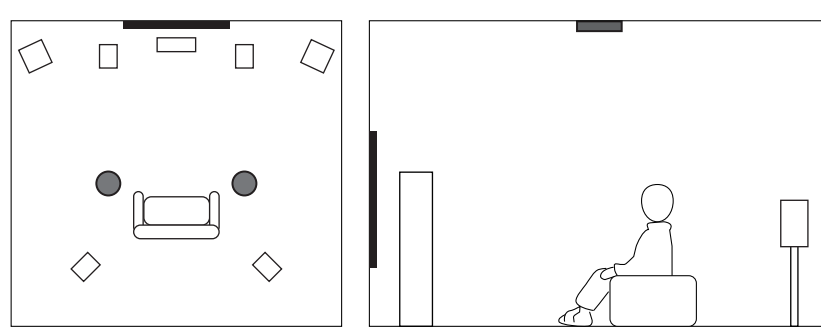

# **使用Dolby Enabled揚聲器作為前置臨場揚聲器**

使用Dolby Enabled揚聲器作為前置臨場揚聲器。

Dolby Enabled 揚聲器會利用從天花板反射的聲音,讓您享受到只有將傳統型揚聲器放置到天花板所擁 有之揚聲器臨空而降的聲音。

有關詳情,請參閱Dolby Enabled揚聲器的使用說明書。

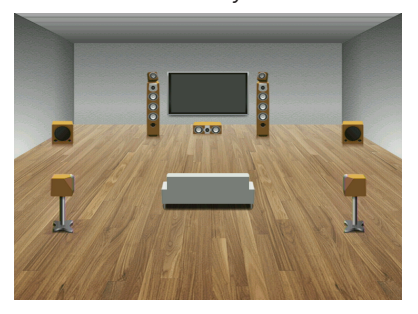

#### **註**

- ( 將Dolby Enabled揚聲器放在傳統前置揚聲器的頂部或附近。
- ( Dolby Enabled揚聲器裝置可以被整合到傳統的揚聲器。

# **支援的裝置和檔案格式**

# **支援的Bluetooth®裝置**

本機可使用以下Bluetooth裝置。

- 可使用支援A2DP的Bluetooth裝置。
- 恕無法保證所有 Bluetooth 裝置的操作。

# **支援的USB裝置**

本機可使用以下USB裝置。

- 本機與FAT16或FAT32格式的USB記憶體裝置相容。 請勿連接任何其他類型的USB裝置。
- ( 無法使用加密的USB裝置。
- ( 恕無法保證所有 USB 裝置的操作。

# <span id="page-391-0"></span>**支援的檔案格式**

本機可使用以下檔案格式。

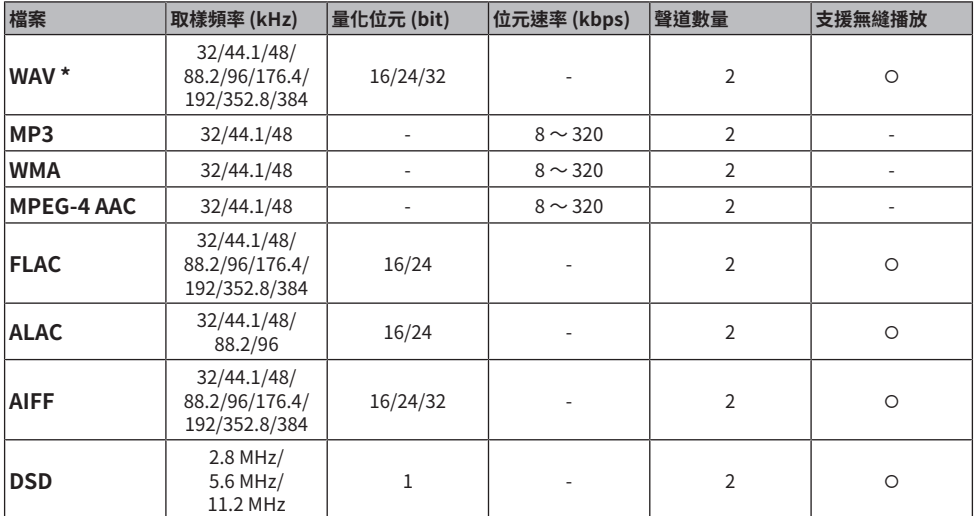

\* 僅線性PCM格式。無法播放32位元浮點檔案。

• 可播放的檔案格式視媒體伺服器 (電腦 / NAS) 上安裝的軟體而不同。詳情請參閱伺服器軟體的使 用說明書。

• 無法播放Digital Rights Management (DRM) 內容。

# **區域輸出**

### **多區域輸出**

多區域輸出如下所示。

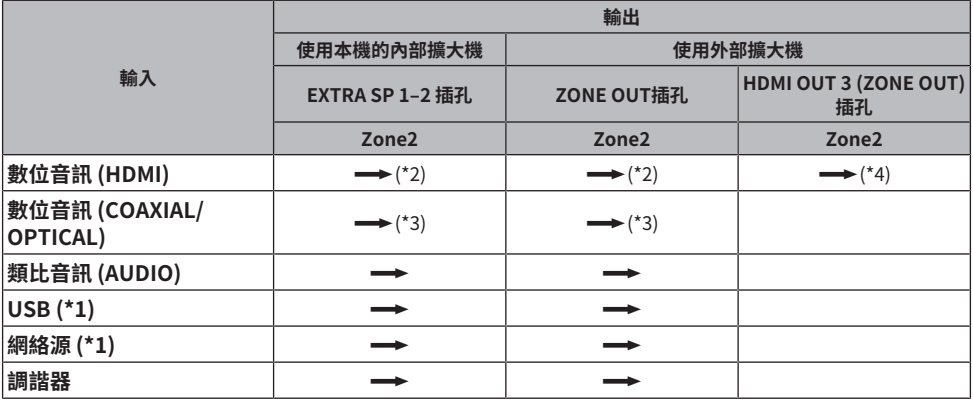

→:可用

\*1 若要在Zone2中播放DSD音訊,選擇 "Main Zone Sync" 作為Zone2輸入,或使用聚會模式。

\*2 當輸入PCM訊號(2個聲道)時可用。輸入多聲道訊號時,立體聲輸出(混合至2個聲道)可用。僅當所選的輸入 源在主區被選擇時,DSD音訊才可用。

\*3 當輸入PCM訊號(2個聲道)時可用。

\*4 當輸入PCM訊號(2個聲道)時可用。輸入多聲道訊號時,立體聲輸出(混合至2個聲道)可用。

#### **註**

在聚會模式期間,在主區中所選的輸入源將在所有區域中播放。

#### **相關連接**

- ( ["使用本機的內部擴大機連接區域揚聲器" \(p.161\)](#page-160-0)
- ( ["使用外部擴大機連接區域揚聲器" \(p.162\)](#page-161-0)
- ( ["在多個房間中享受同一來源\(聚會模式\)" \(p.167\)](#page-166-0)

# **視訊訊號傳送**

## **視訊訊號傳送**

從視訊裝置到本機的視訊訊號輸入,會被輸出到電視,如下所示。

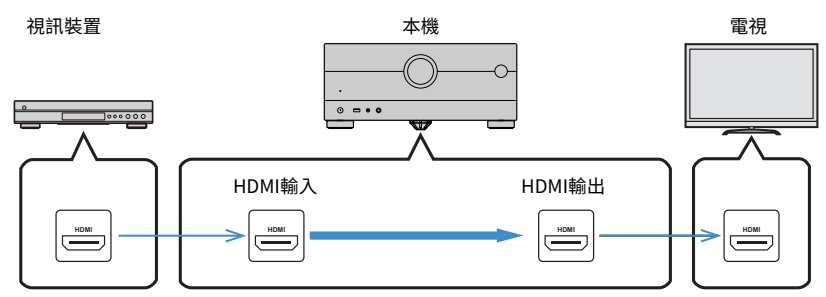

# **視訊轉化表**

視訊轉化表如下所示。

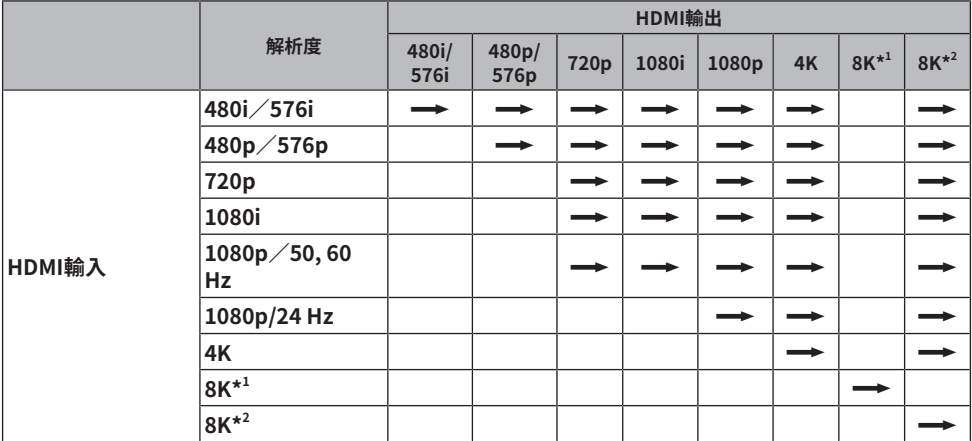

→:可用

\*1 在 DSC(顯示串流壓縮)壓縮視訊訊號的情況下可用,這是一種由 VESA 標準化的視訊壓縮技術。

\*2 在非壓縮視訊訊號的情況下可用。

**註**

您可在"Video Mode"(位於"Setup"選單中)中選擇套用於HDMI輸出視訊處理的解析度和縱橫比。

#### **相關連接**

["設定輸出HDMI視訊訊號的解析度" \(p.240\)](#page-239-0)

# **商標**

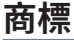

本說明書中使用的商標如下。

COMPATIBLE WITH

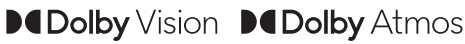

Dolby、Dolby Vision、Dolby Atmos及雙D符號是Dolby Laboratories Licensing Corporation的商標。 本產品經Dolby Laboratories授權而製造。機密未公開作品。 版權 ©2012–2021 Dolby Laboratories。保留所有權利。

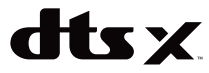

有關DTS專利,請見[http://patents.dts.com。](http://patents.dts.com.) 本產品由DTS,Inc.或DTS Licensing Limited授權製造。 DTS、DTS:X和DTS:X徽標是DTS,Inc.在美國和其他國家的註冊商標或商標。 ©2020 DTS,Inc.版權所有。

Works with **Apple AirPlay** 

此 AV收音擴大機 與 AirPlay 2 相容。需要 iOS 11.4 或更高版本。

使用附有 Apple 標誌的產品意味著配件的設計專門用於標誌中標識的技術,並且已經過開發人員認證,符合 Apple 性能標準。 Apple、AirPlay、Apple TV、Apple Watch、iPad、iPad Air、iPad Pro、iPhone、Lightning 和 iTunes 是 Apple Inc. 在美國 和其他國家註冊的商標。

#### **Amazon Alexa™**

Amazon、Alexa、Amazon Music及所有相關徽標是 Amazon.com,Inc. 或其附屬公司的商標。

#### **App Store**

App Store 是 Apple Inc. 在美國和其他國家註冊的服務商標。

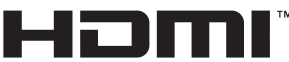

HIGH-DEFINITION MULTIMEDIA INTERFACE

HDMI、HDMI高畫質多媒體介面、HDMI商業外觀及HDMI識別標章等詞彙均為HDMI Licensing Administrator, Inc.的商標或註 冊商標。

#### **x.v.Color™**

"x.v.Color"是Sony Corporation的商標。

#### **Android Google Play**

Android 及 Google Play 是 Google LLC 的商標。
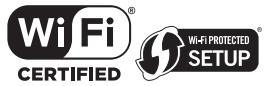

Wi-Fi CERTIFIED™徽標和Wi-Fi Protected Setup徽標是Wi-Fi Alliance®的註冊商標。 Wi-Fi、Wi-Fi CERTIFIED、Wi-Fi Protected Setup和 WPA2是Wi-Fi Alliance®的商標或註冊商標。

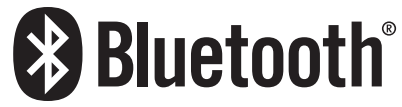

Bluetooth®詞語標誌及徽標是Bluetooth SIG, Inc.所有的註冊商標,且Yamaha Corporation對此類標誌的使用均獲得許可。

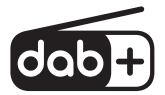

本裝置支援DAB/DAB+調諧。

SILENT<sup>™</sup> CINEMA

"SILENT CINEMA"是Yamaha Corporation的商標。

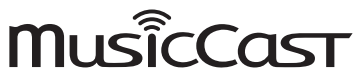

MusicCast是Yamaha Corporation的商標或註冊商標。

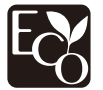

Yamaha Eco-Label是認證高環境效能的產品的標誌。

#### **Google Noto Fonts**

本產品使用以下字型。 2015年6月, Google 版權所有 © ([https://www.google.com/get/noto/#sans-lgc\)](https://www.google.com/get/noto/#sans-lgc), 保留字型名稱 Noto Sans。 |2015年6月,Google 版權所有 © (https://www.google.com/get/noto/help/cik/), 保留字型名稱 Noto Sans CJK。 本字型軟體經 SIL Open Font License,版本1.1. 授權。 本授權提供常見問題解答於:<http://scripts.sil.org/OFL>

#### **GPL/LGPL**

本產品在某些部分使用GPL/LGPL開源軟體。您僅有權獲取、複製、修改和重新分發該開源代碼。若需關於GPL/LGPL開源軟 體、如何獲取以及GPL/LGPL許可的資訊,請參Yamaha Corporation網站

[\(https://download.yamaha.com/sourcecodes/musiccast/](https://download.yamaha.com/sourcecodes/musiccast/))。

#### **許可**

有關本產品中第三方軟件許可的資訊,請參閱以下: http://(IP address of this product\*)/licenses.html

\* 本產品的IP位址使用MusicCast Controller檢查。

# **規格**

## **規格**

本機的規格如下。

### **輸入插孔**

#### **類比音訊**

( 音訊 x 4(包括PHONO)

#### **數位音訊**

- 光學 x 2 (支援頻率: 32 kHz/44.1 kHz/48 kHz/88.2 kHz/96 kHz)
- ( 同軸 x 1(支援頻率:32 kHz/44.1 kHz/48 kHz/88.2 kHz/96 kHz/176.4 kHz/192 kHz)

#### **HDMI輸入**

 $-HDMI x 7$ 

#### **其他插孔**

- $\bullet$  USB x 1 (USB2.0)
- ( 網絡 (有線) x 1 (100Base-TX/10Base-T)

#### **輸出插孔**

#### **類比音訊**

- 揚聲器輸出 x 9(7聲道)(FRONT L/R, CENTER, SURROUND L/R, EXTRA SP 1 L/R\*<sup>1</sup>、EXTRA SP 2 L/R\*<sup>2</sup>)
- \*1 可分配 [F.PRESENCE,ZONE2,BI-AMP(FRONT L/R)]
- \*2 可分配 [SURROUND BACK, ZONE2]
- 前級輸出 x 9 (FRONT L/R, CENTER, SURROUND L/R, SURROUND BACK L/R,超低音揚聲器 [單聲道] x 2)
- ZONE2 OUT x 2 (左/右)
- ( 耳機 x 1

#### **HDMI輸出**

- $\cdot$  HDMI OUT  $\times$  3<sup>\*</sup>
	- \* HDMI OUT 3是專用於區域輸出的插孔。

#### **其他插孔**

- $\cdot$  YPAO MIC  $\times$  1
- $\cdot$  REMOTE IN  $\times$  1
- REMOTE OUT x 1
- TRIGGER OUT x 2

#### **HDMI**

#### **HDMI功能:**

• 8K/4K 超高清視訊(含 4K/120 Hz、8K/60 Hz)、3D視訊、ARC(Audio Return Channel)、eARC(增強的Audio Return Channel)、HDMI控制(CEC)、自動唇音同步、色深、"x.v.Color"、高清音訊播放、21:9寬高比、 BT.2020比色法、HDR相容、HDR10+ 相容、Dolby Vision、Hybrid Log-Gamma、ALLM(Auto Low Latency Mode)、VRR (Variable Refresh Rate)、專用的HDMI區域輸出

#### **視訊格式(Repeater模式)**

- VGA
- $-480i/60$  Hz
- 576i/50 Hz
- $-480p/60 Hz$
- 576p/50 Hz
- 720p/60 Hz, 50 Hz
- 1080i/60 Hz, 50 Hz
- $\cdot$  1080p/120 Hz, 100 Hz, 60 Hz, 50 Hz, 30 Hz, 25 Hz, 24 Hz
- $\bullet$  4K/120 Hz, 100 Hz, 60 Hz, 50 Hz, 30 Hz, 25 Hz, 24 Hz
- ( 8K/60 Hz, 50 Hz, 30 Hz, 25 Hz, 24 Hz

#### **音訊格式**

- Dolby Atmos
- Dolby TrueHD
- Dolby Digital Plus
- Dolby Digital
- ( DTS:X
- ( DTS-HD Master Audio
- ( DTS-HD高解析度
- DTS Express
- ( DTS
- DSD 2聲道~6 聲道 (2.8 MHz)
- PCM 2聲道~8聲道(最大192 kHz/24位元)

#### **內容保護:HDCP 1.4/2.3 相容**

#### **連接功能:支援CEC**

#### **調諧器**

#### **類比調諧器**

- [英國、歐洲和俄羅斯機型] DAB/FM附Radio Data System x 1 (TUNER)
- ( [澳洲機型] DAB/FM x 1 (TUNER)
- [其他機型] FM/AM x 1 (TUNER)

#### **USB**

#### **大容量儲存類USB記憶體**

附錄 > 規格

### **當前電源容量:1.0 A**

## **Bluetooth**

#### **接收功能**

- 傳送裝置至AVR (如 智慧型手機/平板雷腦)
- ( 支援的檔案
- A2DP, AVRCP
- ( 支援的解碼器
	- $\cdot$  SBC, AAC

#### **傳送功能**

- AVR至接收裝置(如 Bluetooth耳機)
- ( 支援的檔案
	- $\cdot$  A2DP, AVRCP
- ( 支援的解碼器
	- $\cdot$  SBC
- 可從接收裝置進行播放/停止操作

#### **Bluetooth版本**

( 版本4.2

#### **無線輸出**

• Bluetooth Class 2

#### **最大通信距離**

( 10 m,無干擾

#### **Network**

#### **電腦客戶功能**

**支援AirPlay 2**

**網路廣播**

#### **音樂串流服務**

#### **Wi-Fi 功能**

- ( 可透過PIN方式和按鈕方式使用WPS
- 可用的安全性方式:WEP、WPA2-PSK (AES)、混合模式、無
- 無線 LAN 標準: IEEE 802.11 a/b/g/n/ac\*
	- \* 僅限 20 MHz 通道頻寬

附錄 > 規格

## **相容解碼格式**

#### **解碼格式**

- Dolby Atmos
- Dolby TrueHD, Dolby Digital Plus
- Dolby Digital
- ( DTS:X
- ( DTS-HD Master Audio、DTS-HD高解析度、DTS Express
- DTS, DTS 96/24, DTS-ES Matrix 6.1, DTS-ES Discrete 6.1

#### **後解碼格式**

- Dolby Surround
- Neural:X

## **音訊部分**

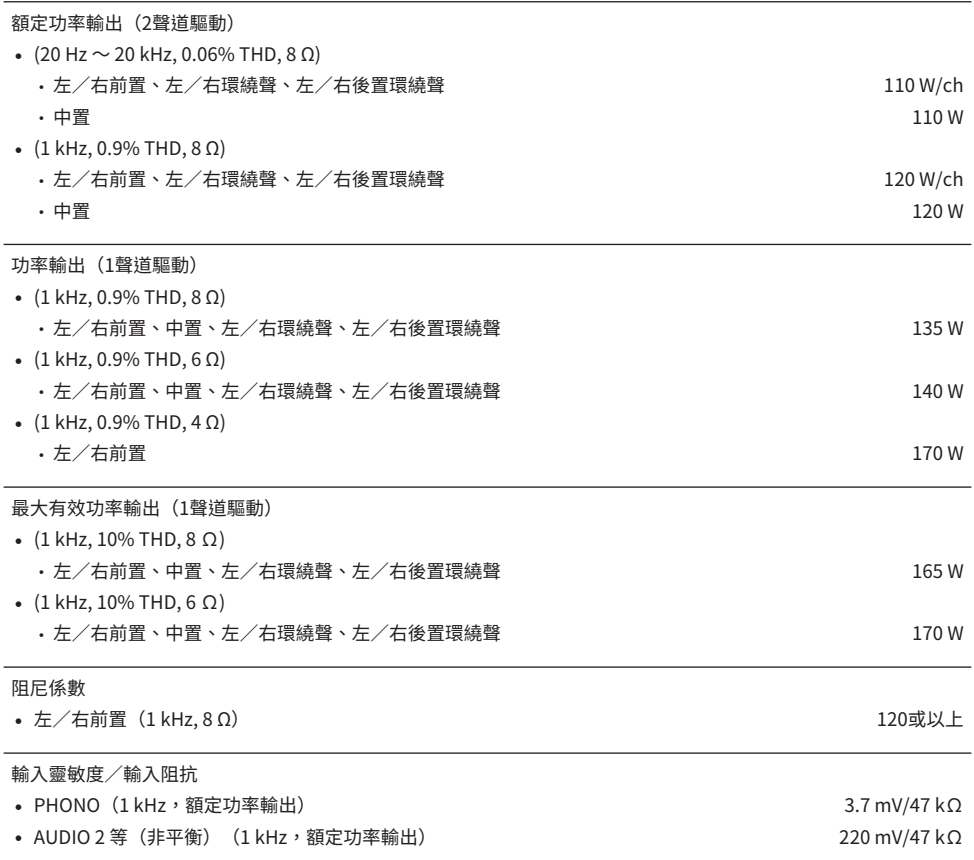

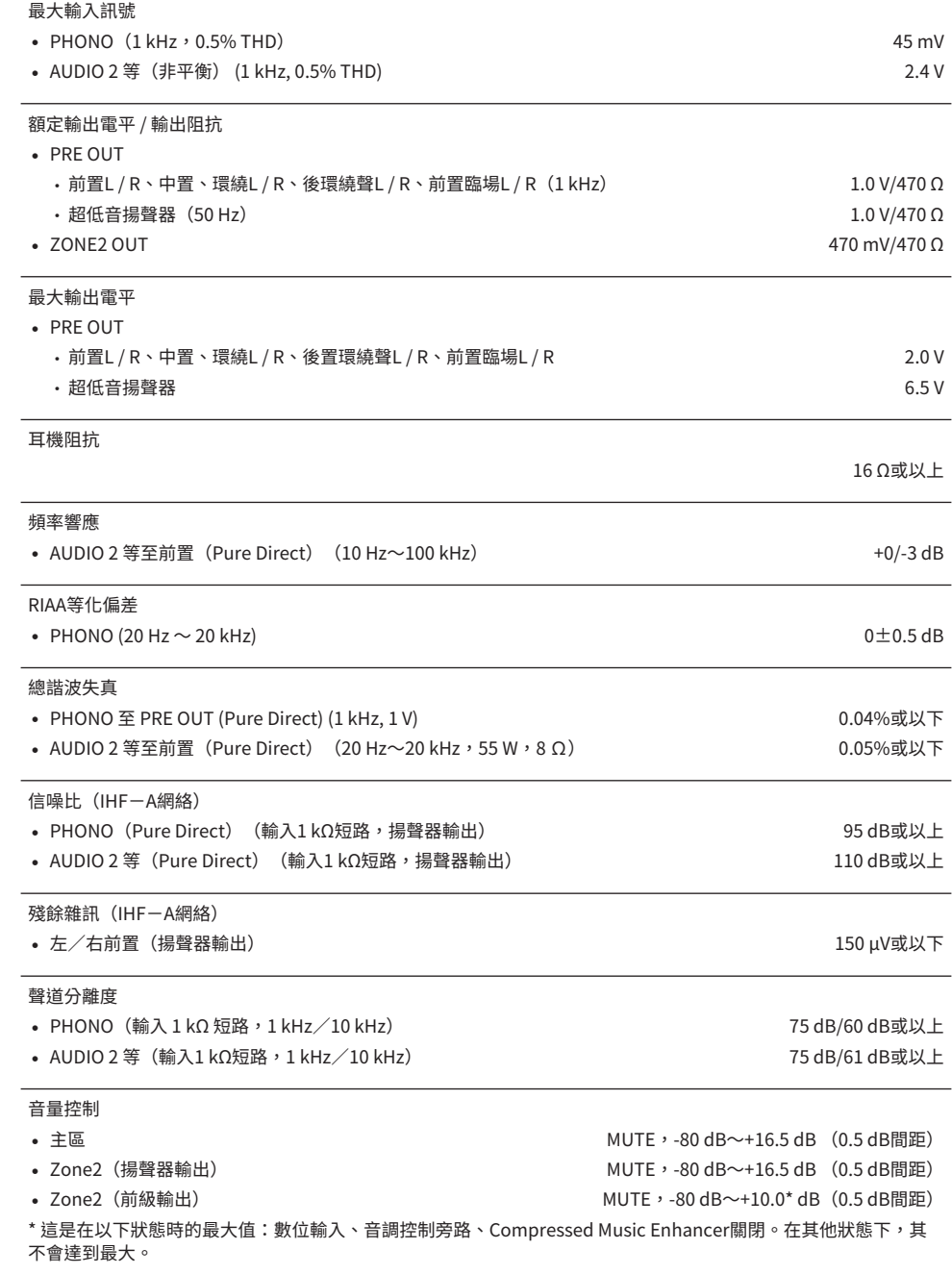

附錄 > 規格

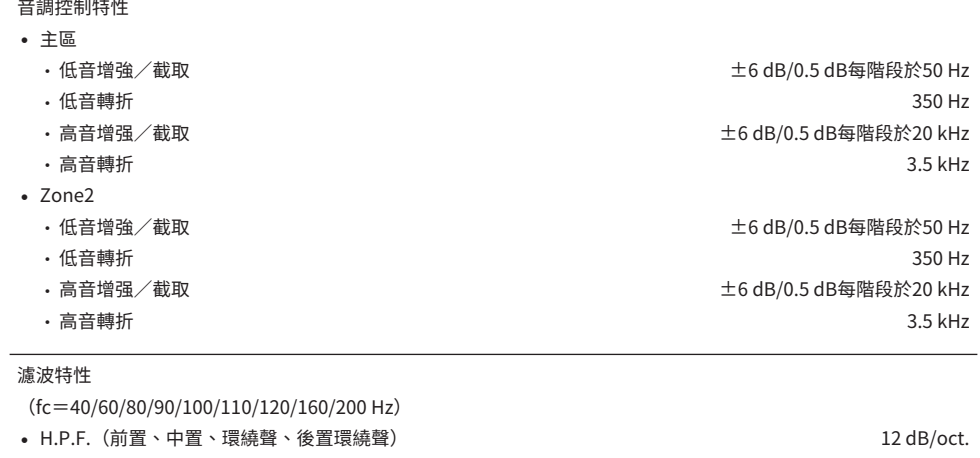

( L.P.F.(超低音揚聲器) 24 dB/oct.

## **FM部分**

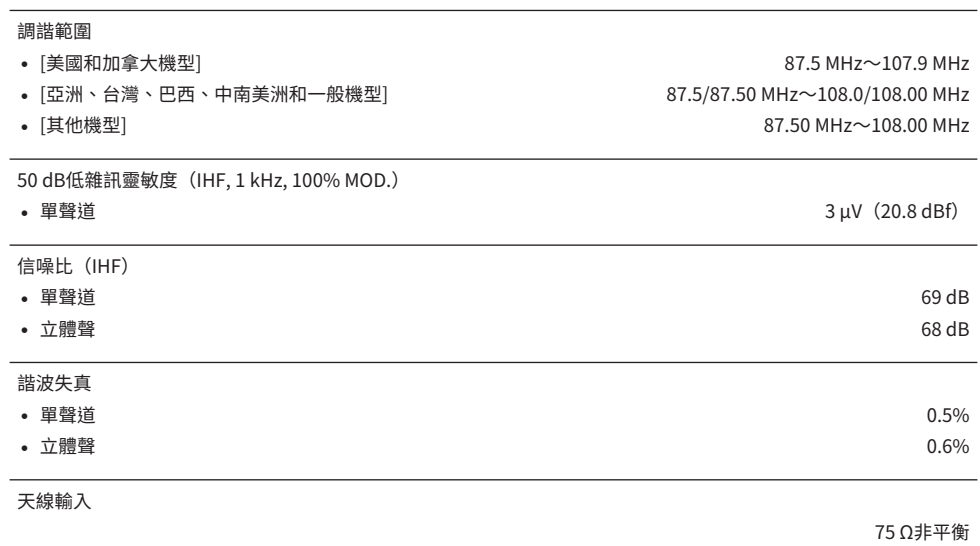

## **AM部分(英國、歐洲、俄羅斯和澳洲機型除外)**

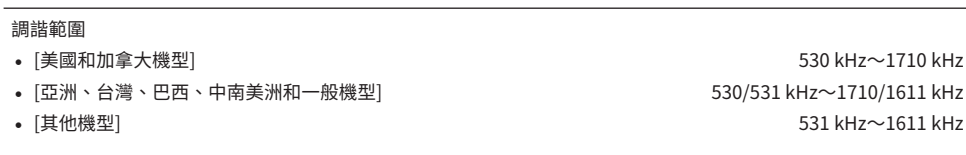

#### **DAB部分(英國、歐洲、俄羅斯和澳洲機型)**

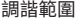

174.928 MHz ~ 239.200 MHz (Band III)

支援的音訊格式

MPEG 1 Layer II/MPEG-4 HE-AAC v2 (aacPlus v2)

天線

75 Ω非平衡

#### **一般**

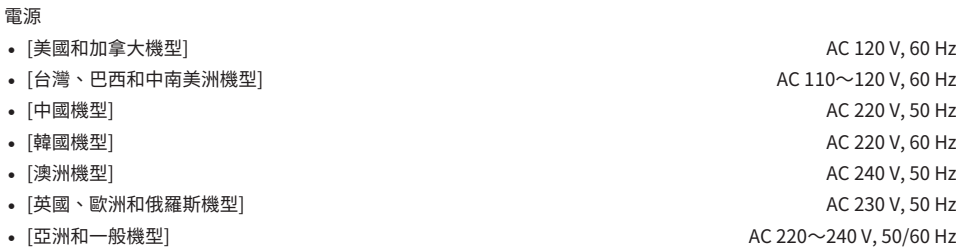

耗電功率

410 W 待機耗電功率\* ( HDMI控制關閉、待機直通關閉、網絡待機關閉 0.4 W • HDMI控制開啟,待機直通開啟,網絡待機關閉 •輸入:AV1(HDMI無訊號) 1.9 W しょうしょうしょう しょうしょうしょう しょうしょうしょう しょうしょうしょう ( HDMI控制關閉、待機直通關閉、網絡待機開啟、Bluetooth待機關閉 - 有線 1.7 W  $\cdot$  Wi-Fi 2.8 W • HDMI控制關閉、待機直通關閉、網絡待機開啟、Bluetooth待機開啟 - 有線 1.7 W ( HDMI控制開啟、待機直通開啟、網絡待機開啟、Bluetooth待機開啟  $\cdot$  Wi-Fi 3.0 W \* 處於待機模式的本機可能會透過網絡下載新韌體。在這種情況下,待機耗電功率會比顯示的值增加。 最大耗電功率(全聲道驅動 10% THD)

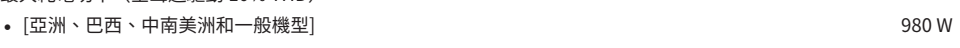

尺寸(寬x高x深)

435 x 191 x 442 mm

參考尺寸(含直立無線天線)

435 x 270 x 442 mm

重量

16.2 kg

\* 本使用說明書的內容為印製時的最新規格。請至Yamaha網站下載最新版本的使用說明書。

# **原廠設定**

# **Option選單的原廠設定**

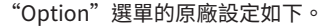

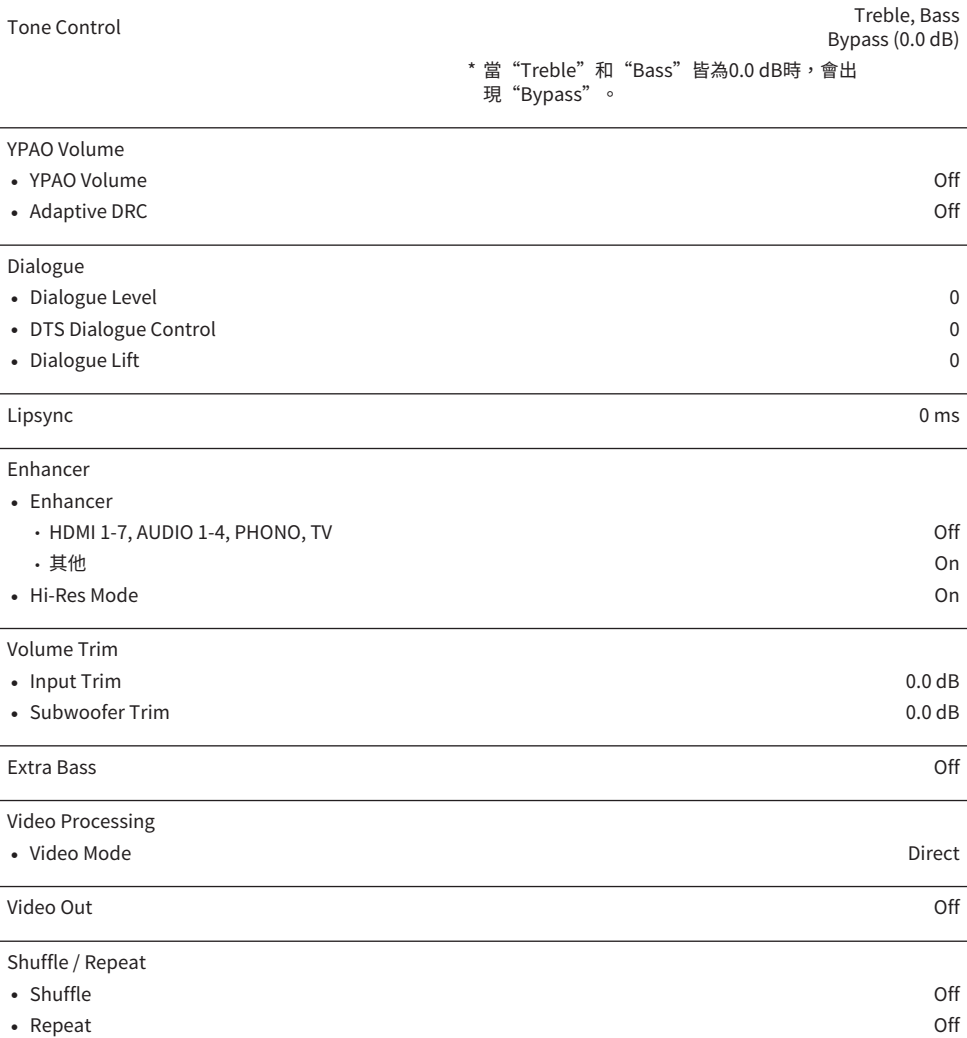

# **Setup選單的原廠設定**

"Setup"選單的原廠設定如下。

## **Speaker**

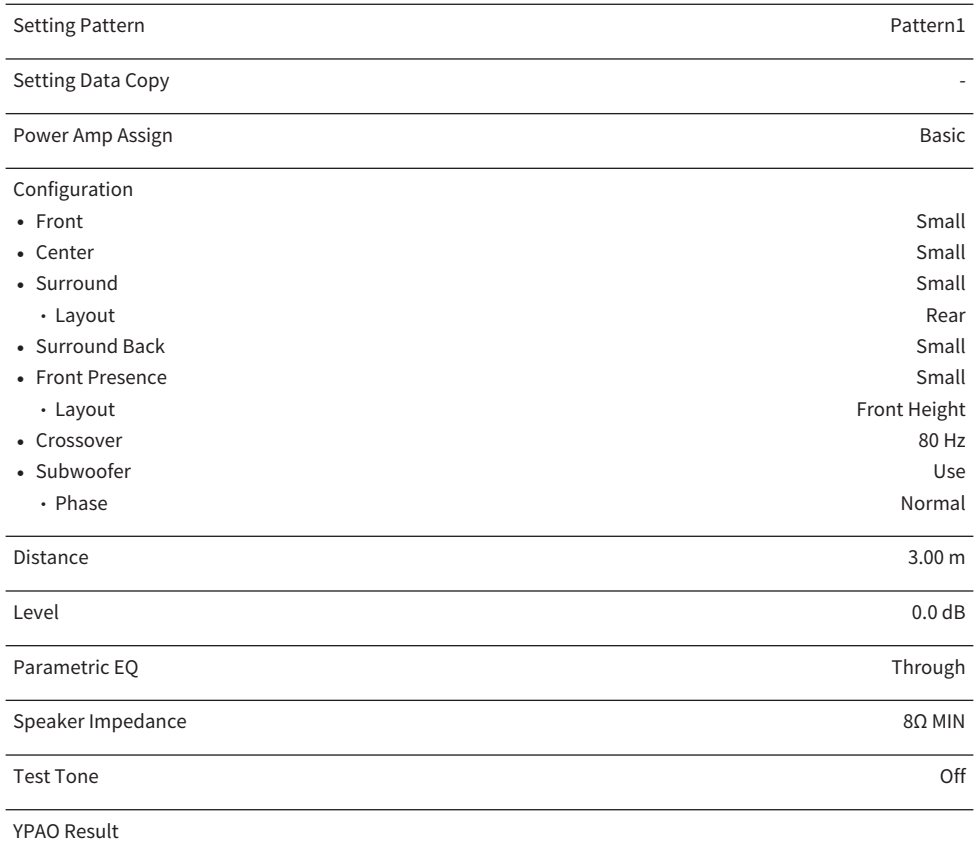

• Result - Production of the state of the state of the state of the state of the state of the state of the state of the state of the state of the state of the state of the state of the state of the state of the state of th

## **Sound**

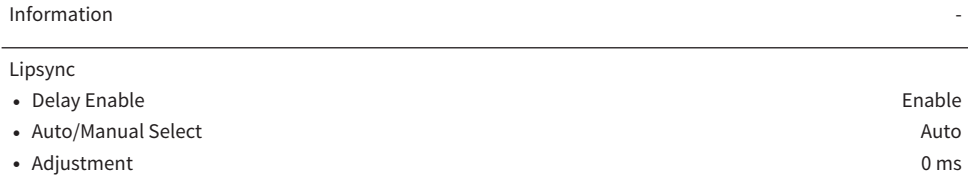

### 附錄 > 原廠設定

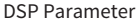

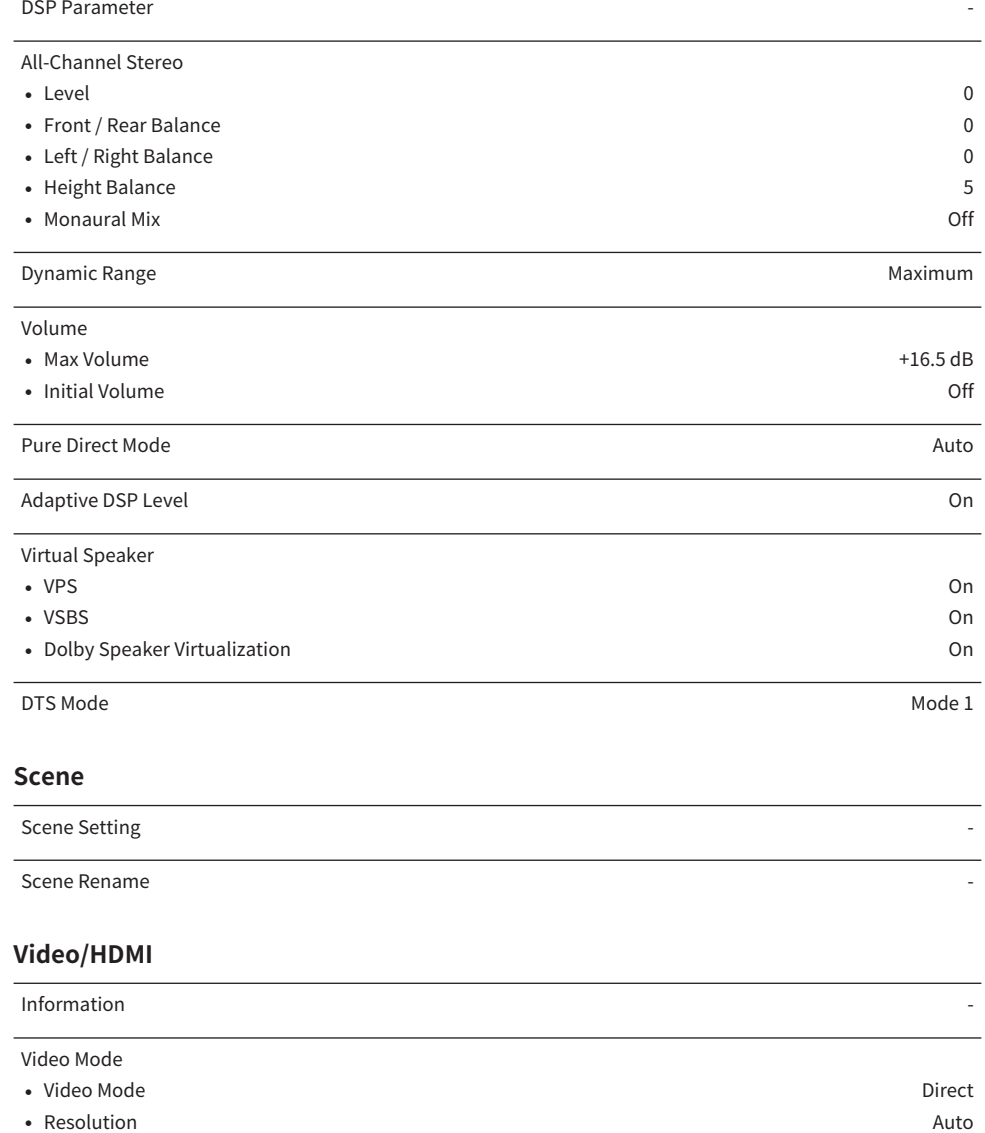

• Aspect **Through Section 2** and 2 and 2 and 2 and 2 and 2 and 2 and 2 and 2 and 2 and 2 and 2 and 2 and 2 and 2 and 2 and 2 and 2 and 2 and 2 and 2 and 2 and 2 and 2 and 2 and 2 and 2 and 2 and 2 and 2 and 2 and 2 and 2 a

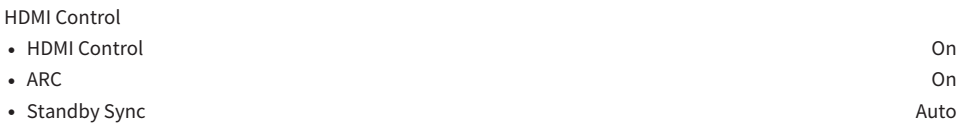

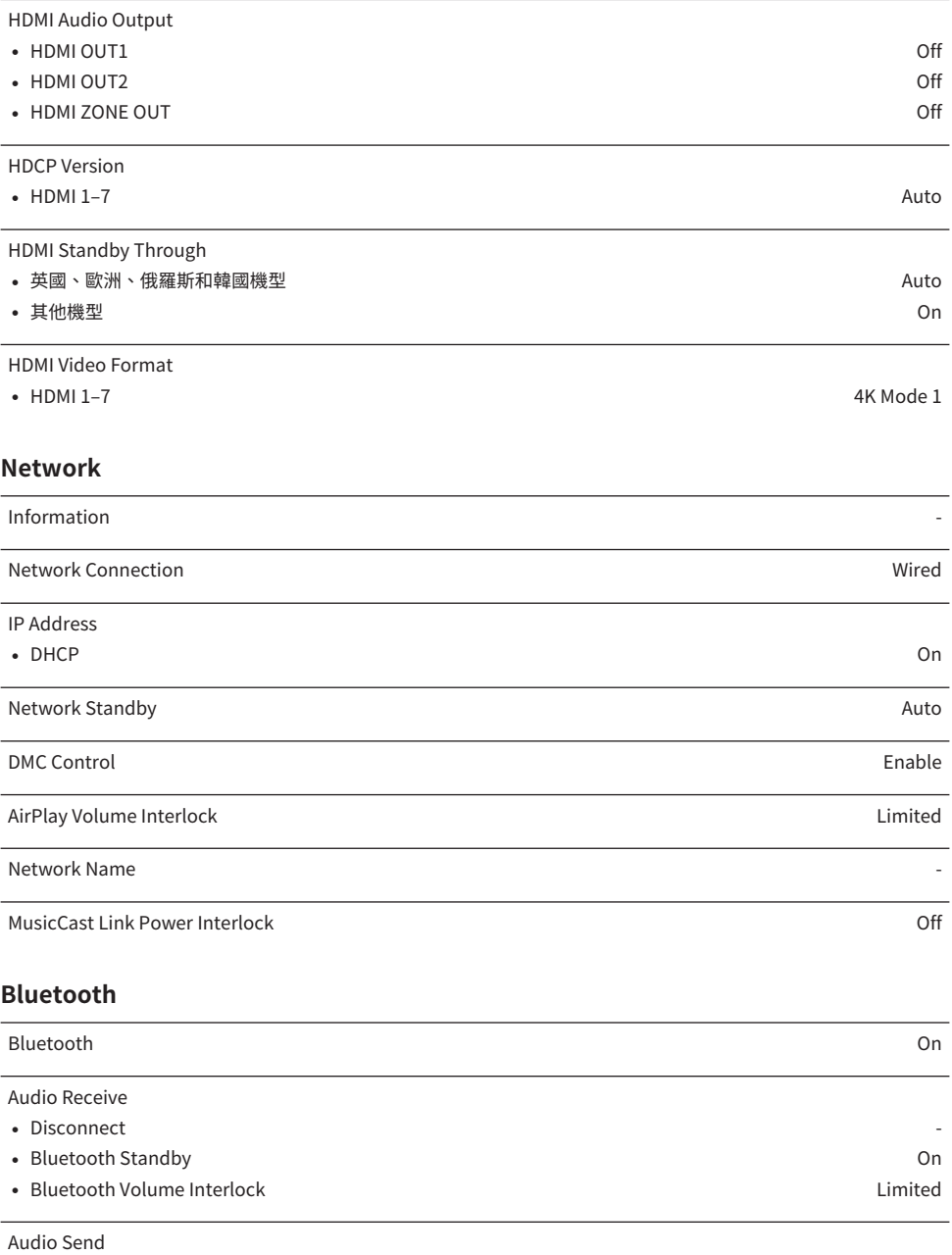

• Transmitter Off

**•** Device Search **-** *Properties* 

## **Multi Zone**

**Information Information Contract Contract Contract Contract Contract Contract Contract Contract Contract Contract Contract Contract Contract Contract Contract Contract Contract Contract Contract Contract Contract Cont** 

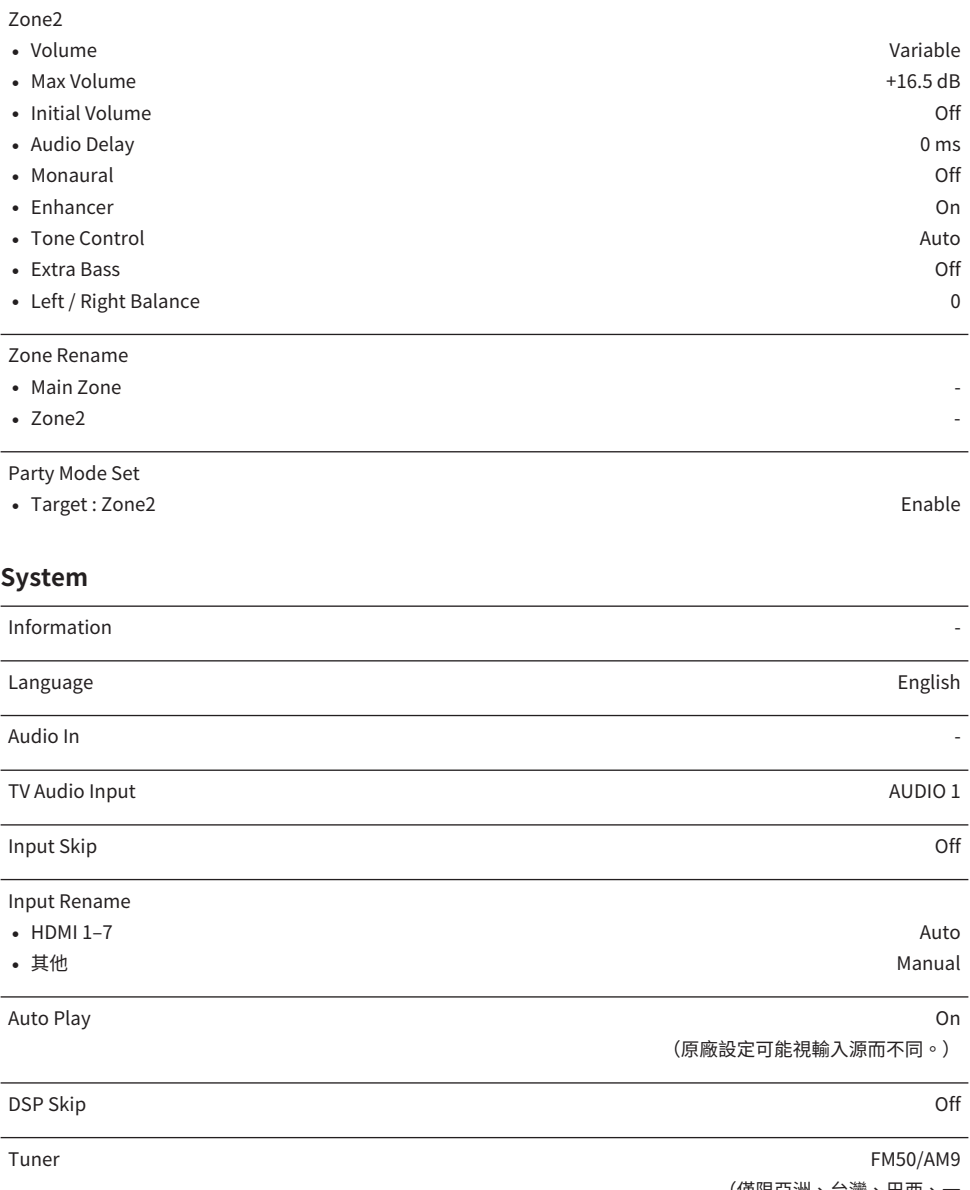

(僅限亞洲、台灣、巴西、一 般和中南美洲機型)

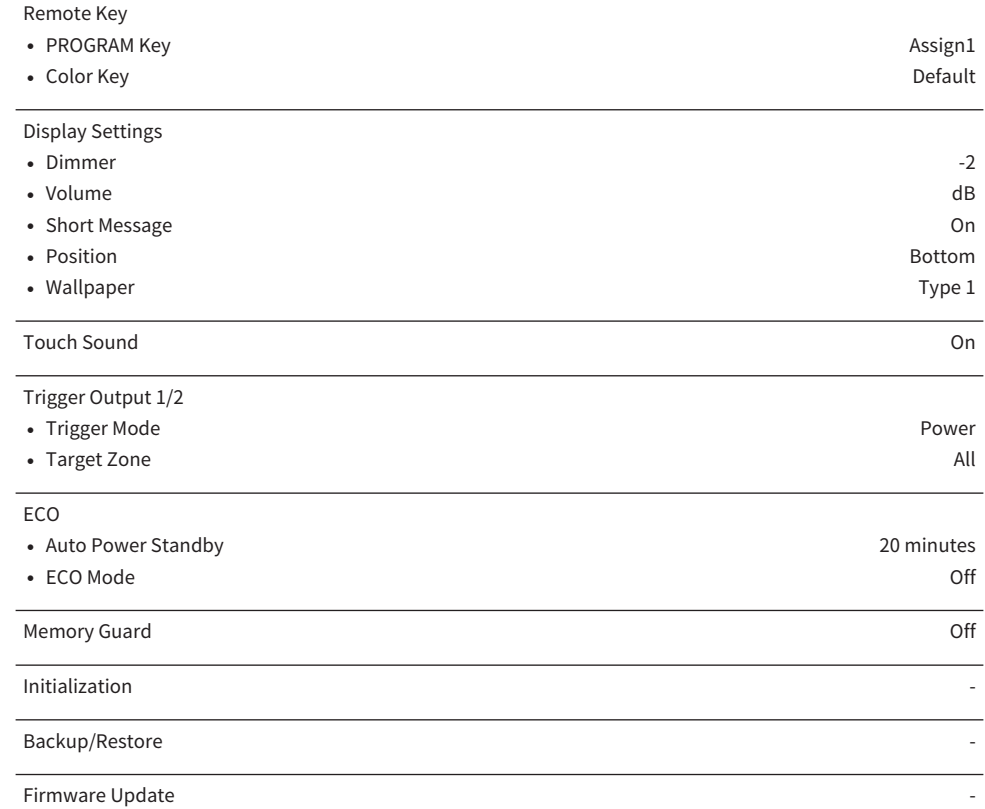

## **前方顯示螢幕的原廠設定**

"Front Display"選單的原廠設定如下。

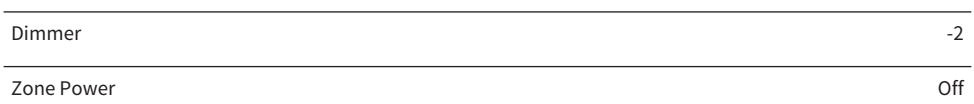

#### Settings

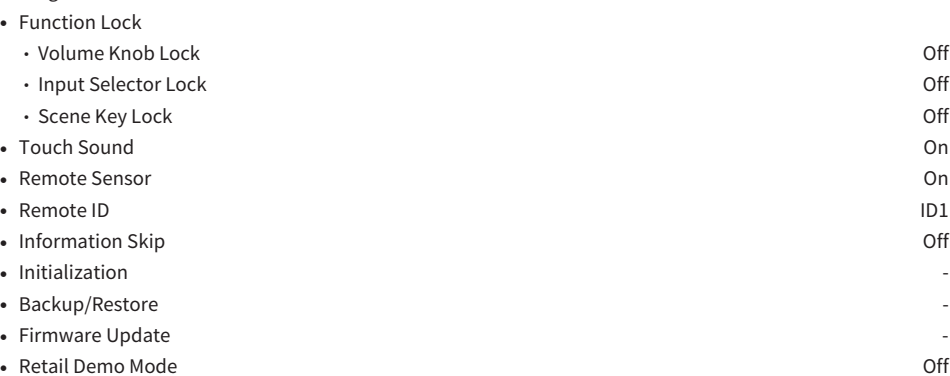

Yamaha Global Site **https://www.yamaha.com/**

Yamaha Downloads **https://download.yamaha.com/**

© 2021 Yamaha Corporation

Published 08/2022 NV-F0

AV19-0084